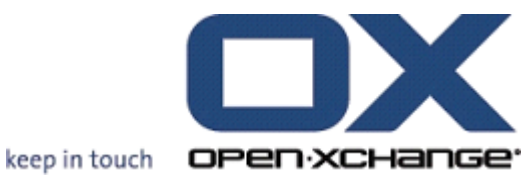

## **OPEN-XCHANGE SERVER Manual de usuario**

© Copyright Open-Xchange Inc. 2009

## **OPEN-XCHANGE SERVER: Manual de usuario**

#### fecha de publicación 2009-07-14+02:00 v.6.10 rev 1

Copyright © 2006-2009 OPEN-XCHANGE Inc. , Este documento es propiedad intelectual de Open-Xchange Inc., Este documento puede ser copiado en su totalidad o en parte, siempre y cuando cada una de las copias incluya este mensaje de Copyright. La información contenida en este manual ha sido elaborada con el máximo cuidado. Sin embargo, no puede excluirse del todo que pueda contener alguna afirmación errónea. Open-Xchange Inc., los autores y los traductores no son responsables de los posibles errores y de sus consecuencias. Los nombres de los productos de software y hardware empleados en este manual pueden ser marcas registradas; son utilizados sin ninguna garantía de libre uso. Open-Xchange Inc. sigue generalmente las convenciones de denominaciones de los fabricantes. La reproducción de nombres de marca, nombres comerciales, logotipos, etc. en este manual (incluso sin un formato específico) no justifican la asunción de que estos nombres puedan considerarse como de libre uso (en relación a las leyes sobre marcas comerciales y nombres de marcas).

## **Tabla de contenidos**

#### [Prólogo](#page-6-0) [vii](#page-6-0)

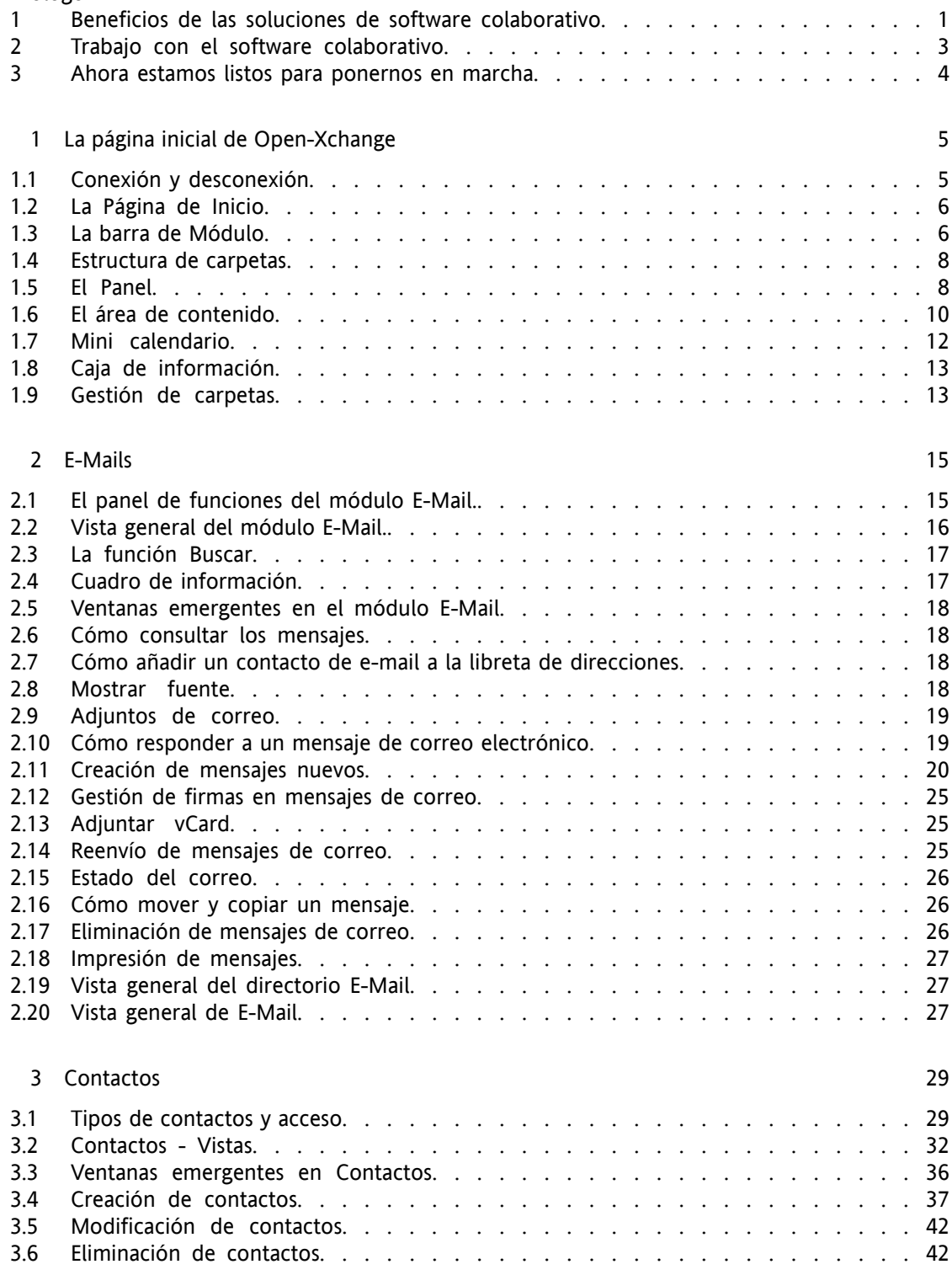

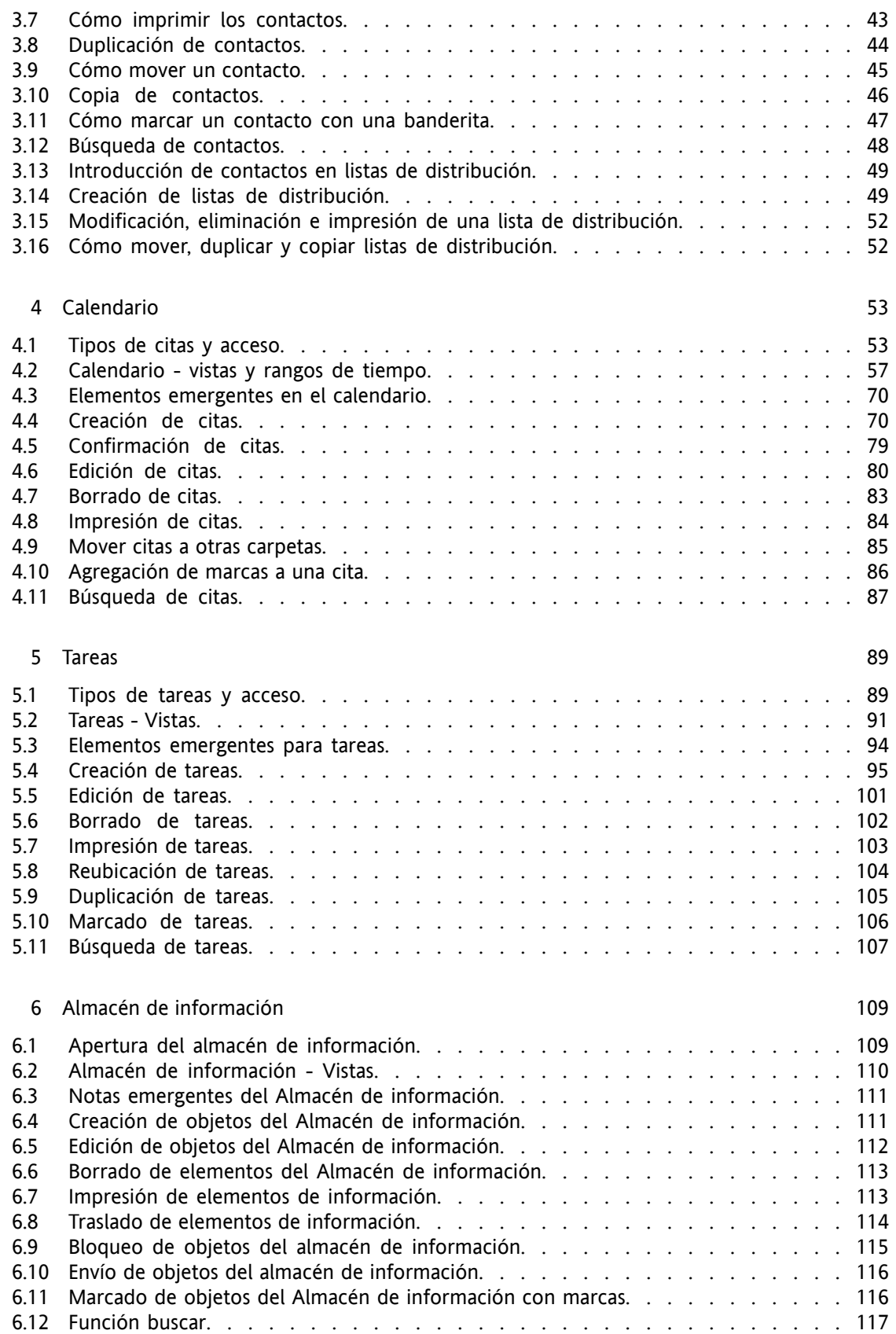

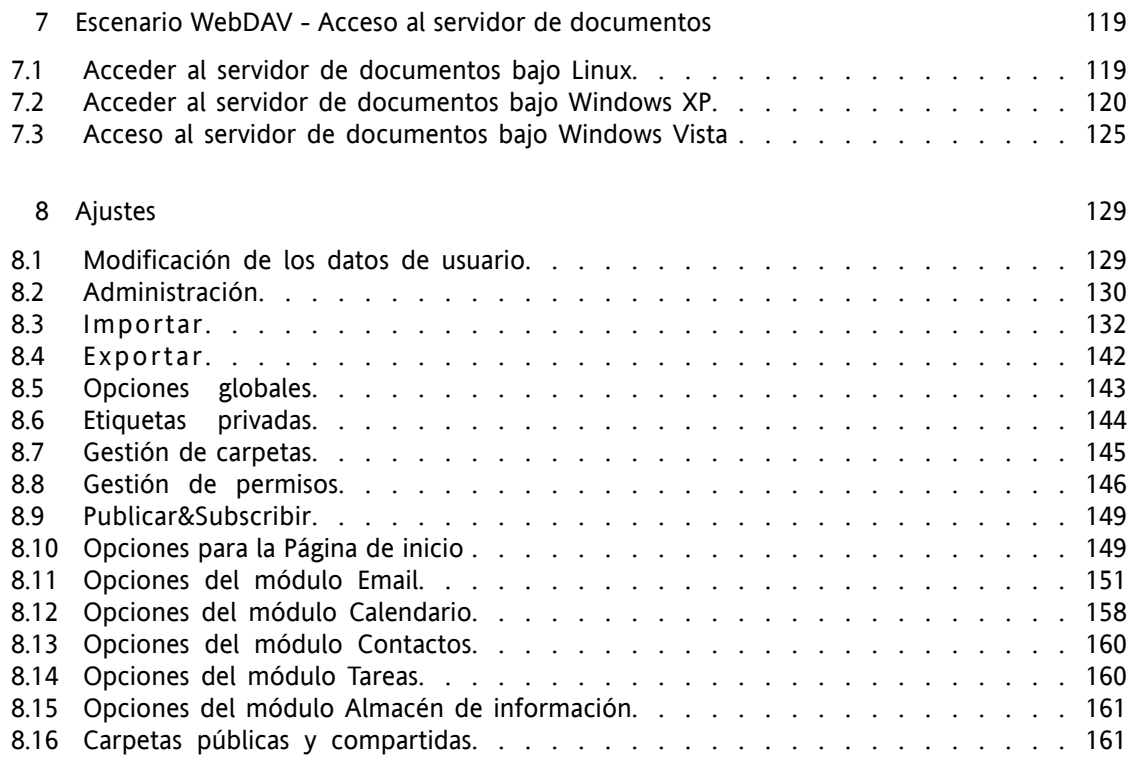

[Índice](#page-170-0) [163](#page-170-0)

# <span id="page-6-0"></span>**Prólogo**

Felicidades y gracias por comprar Open-Xchange Server. Open-Xchange Server es una solución de comunicación basada en la combinación de un servidor de correo electrónico eficiente y una completa solución de software colaborativo. Hará su trabajo diario más fácil si es un freelancer, y más eficiente si trabaja dentro de un equipo o un grupo. Dado que Open-Xchange es una solución basada en la web, le permite trabajar desde cualquier sitio. Puede acceder a su software colaborativo siempre y desde cualquier lugar para ver sus E-Mails, citas, tareas y otras entradas informativas, favoritos, así como documentos de su empresa, de un vistazo.

Si alguna funcionalidad descrita en este manual no se encuentra en su versión de este software colaborativo, por favor contacte con su administrador o proveedor. Dado que se trata de un software colaborativo modular, siempre es posible añadir módulos o funcionalidades adicionales adquiriendo una actualización.

## **Introducción**

Desde que la aplicación de sistemas de tecnologías de la información en las empresas trajera enormes cambios a los procesos empresariales, más y más de estos procesos dependen del procesamiento electrónico de datos. Tareas que solían ser realizadas en estrecha colaboración personal se llevan ahora a cabo asíncronamente, en diferentes lugares y no exclusivamente con personas de la propia empresa. Para cumplir la demanda resultante de coordinación, comunicación y estándares de alta calidad dentro y fuera de la empresa, se ha desarrollado un perfil de requisitos que es satisfecho por una solución unificada de software llamada *groupware* o software colaborativo

## <span id="page-8-0"></span>**1. Beneficios de las soluciones de software colaborativo**

Open-Xchange Server es una potente solución de software colaborativo basado en web, puede usarse con las más recientes tecnologías AJAX y clientes pesados como Outlook, y se ejecuta en una robusta plataforma Linux.

## **1.1. Cuidado de la relación con el cliente**

La mayoría de las empresas han reconocido que las relaciones con los clientes juegan un papel especial en el éxito de la compañía. A ningún cliente le gusta repetir una y otra vez su solicitud a diferentes empleados u oír la respuesta "mi compañero no está y, lamentablemente, no se cuándo volverá". La velocidad a la que cambia el mercado requiere de una estructura empresarial rápida y adaptable, que sea capaz de resistir la presión competitiva. Las estructuras cada vez más planas (trabajo en equipo y en base a proyectos) elevan las demandas de comunicación y coordinación de las partes implicadas. La óptima organización de la compañía juega un papel central en la comunicación y el flujo de información, tanto para los procesos internos de la empresa, como para la colaboración con clientes, proveedores o socios. Es vital evitar interrupciones en las estructuras de comunicación, cerrar huecos en la información y acelerar el flujo de ésta.

## **1.2. ¿Qué puede hacer el software colaborativo por usted?**

Las soluciones de software colaborativo como Open-Xchange Server pueden ayudarle a coordinar mejor y más rápidamente a empleados espacialmente distribuídos mediante la asignación de tareas o proporcionando un calendario obligatorio.

La nueva versión de Open-Xchange Server representa un concepto absolutamente nuevo de software colaborativo. Las funciones individuales no se controlan ya mediante menús. En lugar de ello, el panel muestra las funciones más importantes de cada módulo a simple vista. Todas las funciones que se usan menos frecuentemente son accesibles mediante un sólo clic, porque el panel es expandible. Por tanto, puede acceder a todas las funciones con sólo unos pocos clics - se acabó buscar entre incómodas barras de menú las funciones que necesita, lo que le llevaría hacer dos clics en cada caso. La introducción del panel implica una mayor facilidad de uso y una mejor visión global.

Con el Almacén de información, el fondo central de información de Open-Xchange Server, la información puede ser recuperada o hacerse accesible a otros en cualquier momento. Gracias al control de versiones del Almacén de información, ninguna información se pierde y puede ser accedida en cualquier momento. Las carpetas públicas, por ejemplo, le permiten poner datos de direcciones al alcance de toda la compañía o de un grupo de personas. Todas las modificaciones de esos datos estarán inmediatamente disponibles para todo el mundo. Esto reduce la duplicación de datos y su mantenimiento.

#### **1.3. Mantenimiento de la visión general**

En su compañía seguramente hay tareas organizativas que quizás también estén vinculadas a una agenda, p. ej.: gestión de recursos. ¿Con qué frecuencia necesita salas de reuniones, preparar proyectores para reuniones o reservar un coche? Con la gestión de recursos puede organizar mejor las reuniones o controlar el uso de recursos.

#### **1.4. Funcionalidad**

Open-Xchange Server sigue el exitoso concepto de un eficiente servidor de correo y software colaborativo, y ofrece además funcionalidades adicionales en forma de una eficiente solución de software colaborativo. En la parte del servidor, usted tiene una segura y poderosa plataforma con Open-Xchange Server y un servidor Linux.

#### **1.5. Requisitos del sistema**

Para poder usar satisfactoriamente Open-Xchange Server, debería tener en cuenta algunos parámetros y requisitos del sistema.

#### **1.5.1. Resolución/tamaño de la pantalla**

La resolución mínima de la pantalla para Open-Xchange Server es de 1024x768. Una mayor resolución permite mostrar más información a la vez. Esto incrementa la facilidad de uso. Por favor, consulte Sección 1.1, "Conexión y [desconexión"](#page-12-1).

#### **1.5.2. Requisitos del navegador web**

```
Internet Explorer 7
Internet Explorer 8
Firefox (2, ++)SeaMonkey (1.++)
Safari 3.1
```
#### **1.5.3. Requisitos adicionales**

Las cookies deben estar activas JavaScript debe estar activo Las ventanas emergentes deben estar permitidas

Es también importante saber que toda información mostrada en el navegador es siempre generada de nuevo por el servidor de la aplicación. De ahí que sea absolutamente necesario no usar los elementos de navegación del navegador, porque podrían mostrase datos "desfasados" de la caché interna del navegador. Mientras que el botón "Anterior" es útil para recuperar rápidamente información de la página anterior, no debería usarse si introduce directamente nueva información. Dentro del software colaborativo, es mejor depender exclusivamente del interfaz gráfico de Open-Xchange Server, con sus propios elementos de navegación.

#### **1.6. Seguridad**

Ciertamente, la seguridad juega un papel dominante en su compañía. Con Open-Xchange Server ha tomado la decisión correcta. El tema de la seguridad se hace especialmente importante cuando se comunica con sus compañeros, socios y clientes a través de Internet. Sin embargo, la seguridad es por encima de todo una cuestión del lado del cliente. Con PCs en el lado del cliente, los más habituales clientes de e-mail y de software colaborativo (clientes pesados) en particular, suponen un conocido problema de seguridad.

También, servidores web que no están, como Apache, instalados en una plataforma Linux relativamente segura representan un punto débil que un posible atacante podría usar para conseguir accesso al núcleo subyacente del sistema operativo. Para el acceso externo, Open-Xchange Server soporta cifrado SSL (el estándar en la banca) que asegura un acceso seguro a los datos de la compañía desde cualquier PC en el mundo.

## <span id="page-10-0"></span>**2. Trabajo con el software colaborativo**

Para incrementar y consolidar la aceptación del usuario, es absolutamente necesario que los usuarios trabajen tan eficiente y completamente como sea posible con el software colaborativo. Sólo si todos los módulos disponibles se usan eficientemente, de acuerdo a los requisitos funcionales, una solución como ésta vale realmente la pena. Notas adhesivas, aplicaciones secundarias, libretas de direcciones externas, directorios de teléfonos y faxes y agendas telefónicas en el móvil o calendarios en la pared deberían pasar a ser historia. Cada caso de duplicación de datos no sólo representa un gasto innecesario de tiempo, sino que también mina el concepto de solución colaborativa completa con almacenamiento central de datos. Piensen en ustedes como un equipo y háganlo con todas sus fuerzas.

## **2.1. Mantenimiento de la visión general**

Es crucial que sus usuarios mantengan siempre una visión general y sean capaces de decidir cómo las distintas unidades de la avalancha diaria de información deben ser priorizadas. La página de inicio proporciona a cada usuario una primera visión general agrupando toda la información relevante del día.

#### **2.2. Uso real de las herramientas**

Justo después de conectarse al sistema, el usuario puede ver en la página de inicio si han llegado nuevos mensajes de E-Mail, si alguna tarea o cita debe ser atendida, o si hay disponibles nuevos documentos. Por tanto, cada usuario obtiene rápidamente una visión general de los cambios en el estado de la información de la compañía, independientemente de preferencias o prioridades personales. Cada usuario puede, por supuesto, usar esta página también como punto de inicio para pasar a las secciones individuales para obtener información más detallada o para trabajar en las tareas pertinentes.

La función de arrastrar y soltar también es muy eficiente. Arrastrando el ratón puede, por ejemplo, mover rápida y fácilmente citas en su calendario o mover E-Mails a diferentes carpetas, etc. Si usa sistemáticamente esta función, su trabajo diario puede organizarse muy fácilmente y usted se podrá concentrar de nuevo en lo esencial.

#### **2.3. Privacidad**

A pesar de la filosofía de equipo, la ingeniosa administración de usuarios y grupos de Open-Xchange Server le garantiza que la información privada y personal y los datos de cada usuario están completamente a salvo del público.

#### **2.4. Funcionalidad internacional**

Open-Xchange Server está orientado en muchos aspectos a las necesidades de las compañías que operan a nivel internacional. El interfaz colaborativo está disponible en alemán, inglés, francés, español, neerlandés y sueco. Cuando se realiza la conexión con el software colaborativo, el usuario puede seleccionar uno de estos seis idiomas.

#### **2.4.1. Zona horaria y fecha**

En la sección de configuración puede definir en qué zona horaria está trabajando actualmente. Las citas existentes se muestran correctamente de forma automática cuando se cambia la zona horaria. De esta forma siempre puede mantener una visión completa, incluso de las citas en el extraniero.

#### **2.4.2. Juegos de caracteres internacionales**

<span id="page-11-0"></span>El interfaz web admite completamente juegos de caracteres UTF-8. Las entradas realizadas vía el interfaz web pueden contener caracteres extranjeros. Los emails pueden enviarse con caracteres codificados en UTF-8.

## **3. Ahora estamos listos para ponernos en marcha**

Si la funcionalidad del servidor de E-Mail le hizo decidir gestionar su E-Mail con Open-Xchange Server, esperamos que esta introducción sea capaz de impresionarle con la funcionalidad de un potente software colaborativo.

Las siguientes páginas le ofrecerán documentación detallada de todas las fuciones de Open-Xchange Server. El esperado entusiasmo de sus colegas garantiza que automáticamente los restantes se motivarán, y que el cambio a su nueva intranet basada en Open-Xchange Server ocurrirá por sí solo.

## <span id="page-12-0"></span>**Capítulo 1. La página inicial de Open-Xchange**

<span id="page-12-1"></span>Después de conectarse satisfactoriamente, verá la página de inicio de Open-Xchange Server. Antes de describir la Página de Inicio con más detalle, por favor busque algo de información general y un resumen sobre cómo conectarse y desconectarse.

## **1.1. Conexión y desconexión**

## **1.1.1. Conexión**

Al conectarse usted se autentifica como usuario con su nombre de usuario. Después de conectarse puede acceder a todos los objetos compartidos. Tras abrir el software colaborativo, verá un formulario de conexión con un usuario y una contraseña. Tenga en cuenta que los campos distinguen entre mayúsculas y minúsculas. Si introduce una información de conexión incorrecta se mostrará un mensaje de error. Repita los pasos de conexión asegurándose de teclear los datos de conexión correctos.

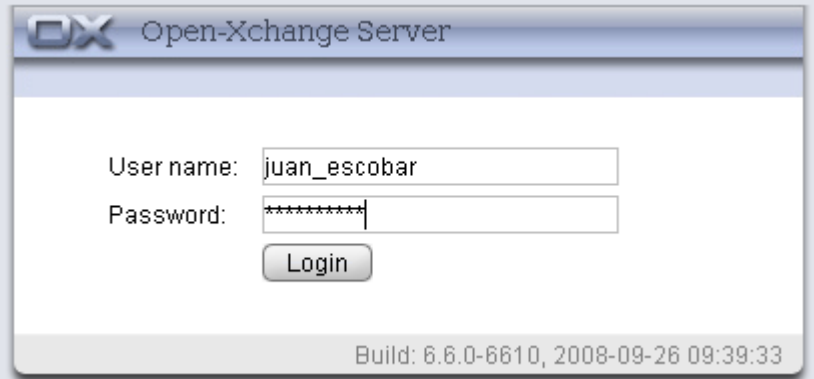

*Figura 1.1. Conexión al interfaz web de Open-Xchange Server.*

#### **Resolución de pantalla**

Open-Xchange Server requiere de una resolución de pantalla mínima de 1024 x 768. Una resolución de pantalla aún mayor hará que el uso de Open-Xchange Server sea más cómodo. Una resolución de pantalla inferior puede afectar a la visualización de las funciones disponibles en el panel. Se podrán mostrar al mismo tiempo menos funciones. Puede expandir todas las funciones paso a paso utilizando las flechas que se muestran en el panel. Se recomienda desactivar la Caja de Información en las opciones generales, y expandir el árbol de carpetas mediante el punto de arrastre situado bajo dicho árbol de carpetas. Cambiar la barra de módulo a la vista de icono también ahorra espacio. Por favor, consulte en [Sección](#page-13-1) 1.3, "La barra de [Módulo".](#page-13-1)

#### **1.1.2. Desconectar**

<u>i)</u>

Cuando finalice su sesión debe desconectarse del software colaborativo. Para ello, pulse en el botón **Desconectar** de la esquina superior derecha del interfaz del software colaborativo.

## <span id="page-13-0"></span>**1.2. La Página de Inicio**

Tras conectarse mediante el interfaz del software colaborativo, se le informará inmediatamente de sus nuevas citas y tareas. Si se le ha invitado a una cita verá una ventana emergente; en ella puede ver una breve descripción de dicha cita, así como confirmarla o rechazarla.

La página de Inicio proporciona un resumen de algunos datos importantes. La página de Inicio sirve como resumen de las citas y tareas del día en curso. En principio se muestran los primeros cinco elementos. El número de elementos mostrados se puede cambiar en las opciones de la página de Inicio.

Adicionalmente, se le informará cuando otros usuarios establezcan citas con usted o creen nuevas tareas. También puede ver entradas creadas en el Almacén de Información así como notificaciones sobre mensajes de E-Mail nuevos o no leídos. Se proporciona información sobre módulos individuales en la sección Sección 1.3, "La barra de [Módulo"](#page-13-1)

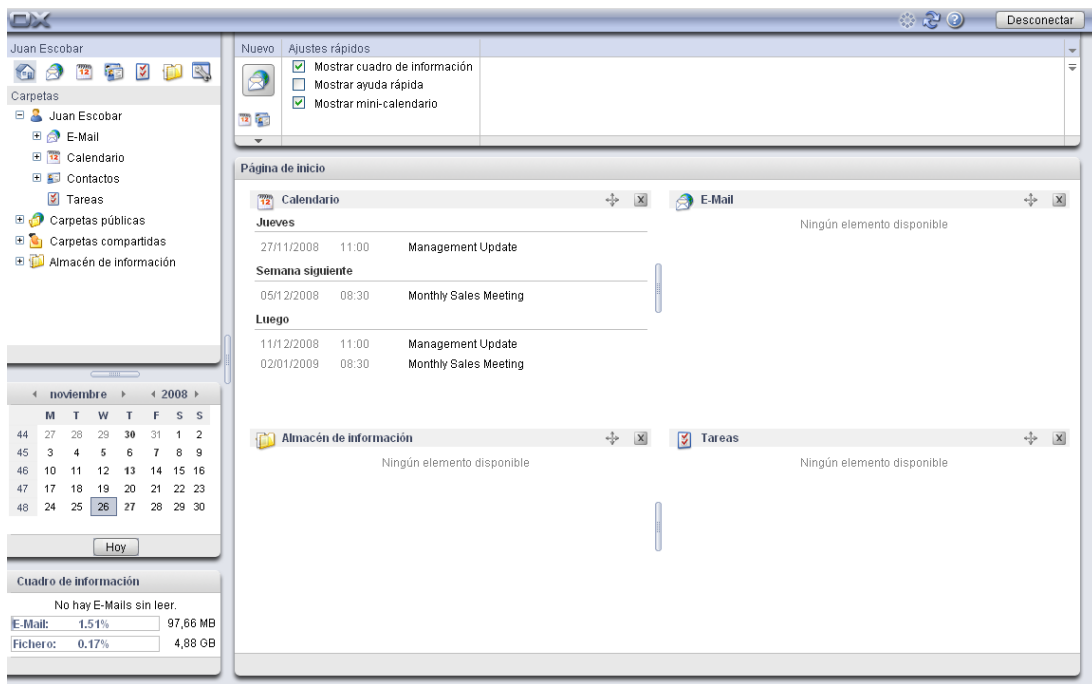

*Figura 1.2. La página inicial de Open-Xchange*

<span id="page-13-1"></span>La página de Inicio está dividida en muchas secciones. En la barra de título, que permanece igual en todos los módulos, encontrará las funciones básicas de Open-Xchange Server. Un icono de progreso, que se anima si hay actividad en curso, con el que puede descargar los datos nuevos del servidor; también iconos para abrir las ventanas Ajustes y Ayuda. Además, encontrará un icono de desconexión con el que puede desconectarse del sistema si quiere salir de Open-Xchange Server.

## **1.3. La barra de Módulo**

Bajo la barra de Menú de la izquierda de su pantalla, puede ver la barra de módulos del software colaborativo. Usando los iconos correspondientes puede acceder directamente a cualquiera de los módulos de Open-Xchange Server.

| Juan Escobar                                                           | 41 | Ajustes rápidos<br>Nuevo                                                                   |  |  |  |
|------------------------------------------------------------------------|----|--------------------------------------------------------------------------------------------|--|--|--|
| $\mathbb{Z}$<br>Y<br>$\overline{\mathbf{12}}$<br><b>RE</b><br>Carpetas |    | Mostrar cuadro de información<br>M<br>Mostrar ayuda rápida<br>Mostrar mini-calendario<br>M |  |  |  |
| Juan Escobar<br>日暮                                                     |    | $\frac{1}{2}$                                                                              |  |  |  |
| ⊞ A E-Mail                                                             |    |                                                                                            |  |  |  |
| 12<br>Calendario                                                       |    |                                                                                            |  |  |  |
| <b>EL Contactos</b>                                                    |    | Página de inicio                                                                           |  |  |  |

*Figura 1.3. Barra de módulos*

La barra de módulos se puede expandir mediante una pequeña flecha situada en la esquina superior derecha de dicha barra. Los iconos de módulos se reordenarán unos junto a otros, en vez de unos debajo de otros si hace clic con el botón izquierdo del ratón en la flecha. Ademá, se repliega la barra lateral completa. Puede cambiar la vista en cualquier momento pulsando en la flecha.

#### **1.3.1. La Página de Inicio**

Una pulsación en el icono Inicio nos devuelve a la página de Inicio.

## **1.3.2. El módulo Email**

**Email -** una pulsación en el icono Email nos lleva a la vista dividida horizontalmente de la bandeja de entrada de E-Mail. En el módulo **Email** puede gestionar y componer sus emails. Para más información lea [Capítulo](#page-22-0) 2, *E-Mails*

#### **1.3.3. El módulo Calendario**

Una pulsación en el icono Calendario le lleva inmediatamente a la vista de día del calendario. En el módulo **Calendario** puede gestionar sus citas personales, las citas de su equipo y todas las compartidas y públicas, e información sobre ellas. Para más información, lea [Capítulo](#page-60-0) 4, *Calen[dario](#page-60-0)*

#### **1.3.4. El módulo Contactos**

Una pulsación en el icono Contactos le lleva inmediatamente a la vista de direcciones de su lista de contactos y las de sus compañeros. Siempre puede cambiar los ajustes de vista predeterminados en las **Preferencias** del módulo. En el módulo **Contactos** puede gestionar sus contactos personales y todos los contactos compartidos y públicos, e información sobre ellos: direcciones privadas y de trabajo, números de teléfono y fax, etc. Para más información, lea Capítulo 3, *[Contactos](#page-36-0)*.

#### **1.3.5. El módulo Tareas**

Una pulsación en el icono Tareas le lleva inmediatamente a la vista dividida hor. de la lista de tareas pendientes. Siempre puede cambiar los ajustes de vista predeterminados en las **Preferencias** del módulo. En el módulo **Tareas** puede gestionar sus tareas personales y todas las acciones compartidas y públicas concernientes a ellas: fechas de inicio y fin, estado, importancia, miembros, etc. Para más información, lea [Capítulo](#page-96-0) 5, *Tareas*.

## **1.3.6. El módulo Almacén de información**

<span id="page-15-0"></span>Una pulsación en el icono Almacén de información le lleva a la vista de lista del Almacén de información. En el módulo **Almacén de información** puede hacer que sus propios documentos, contribuciones o favoritos, estén disponibles para sus compañeros, o beneficiarse del conocimiento de otros. Para más información, lea Capítulo 6, *Almacén de [información](#page-116-0)*

## **1.4. Estructura de carpetas**

Bajo la barra de título del módulo puede ver una estructura de carpetas que proporciona un resumen del contenido de las carpetas de Open-Xchange. Si quiere un mejor resumen y ordenar sus contactos, citas y tareas, de distintas formas, cree una subcarpeta bajo cada carpeta. Puede verse un ejemplo de todo esto en la figura siguiente.

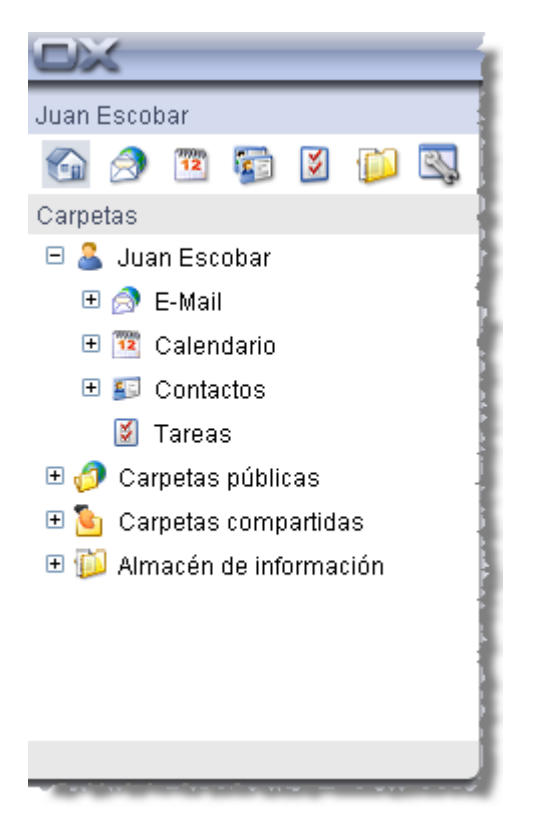

*Figura 1.4. Estructura de carpetas*

<span id="page-15-1"></span>Se proporciona información detallada tanto sobre la gestión de carpetas como sobre pemisos de acceso en el capítulo *Ajustes*, en la sección Sección 8.8, "Gestión de [permisos".](#page-153-0)

## **1.5. El Panel**

En el panel encontrará todas las funciones fundamentales disponibles en cada módulo. El panel está ubicado bajo la barra de título. Desde el panel siempre puede acceder directamente a todas las funciones importantes. Puede ver las demás funciones pulsando en la flecha pequeña ubicada bajo las funciones mostradas. Al pulsar en la flecha se expandirá el panel. Dependiendo del número de funciones serán necesarias más o menos pulsaciones. El panel reemplaza a la barra de menú, y por tanto a las complicadas búsqueda y navegación por menús.

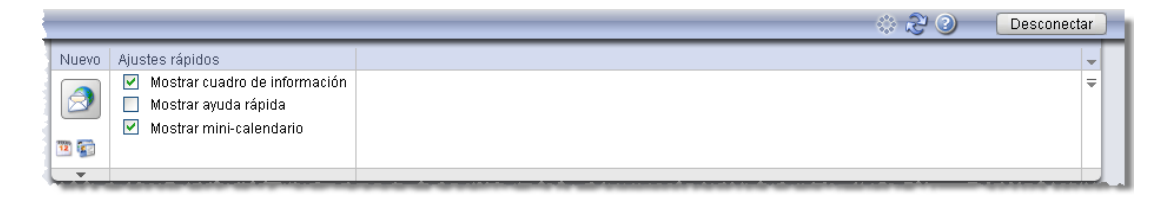

*Figura 1.5. Funciones del Panel*

#### **1.5.1. Iconos para crear objetos**

En la parte superior derecha de la ventana puede redactar nuevos E-Mails, en la sección **Nuevo**, pulsando en el icono Email. La flecha ubicada bajo los iconos nos proporciona más opciones. Además, aquí puede abrir un cuadro de diálogo que le permite crear listas de distribución.

#### **1.5.2. Arrastrar-y-soltar**

Puede hacer su trabajo diario mucho más eficiente utilizando la función de arrastrar-y-soltar. Arrastrando el ratón puede, por ejemplo, mover fácil y rápidamente citas en el calendario o E-Mails a otras carpetas, etc. Si usa esta función adecuadamente, su trabajo diario se puede organizar muy fácilmente y puede concentrarse de nuevo en lo importante.

#### **1.5.3. Menú contextual**

En los módulos **E-mail**, **Citas**, **Contactos**, **Tareas**, y **Almacén de información** se puede acceder a las funciones más importantes mediante el menú contextual.

Para abrir el menú contextual, seleccione uno o más objetos y haga clic con el botón derecho del ratón en uno de ellos.

Si se usa adecuadamente el menú contextual se evita una gran cantidad de pulsaciones de ratón. En el módulo **E-mail** puede, por ejemplo, responder, reenviar o eliminar un e-mail, mediante el menú contextual.

#### **1.5.4. Atajos de teclado**

En los módulos E-Mail, Citas, Contactos, Tareas y Almacén de información, algunas funciones también se pueden desactivar mediante atajos de teclado.

Ej., en el módulo E-mail se puede borrar un e-mail seleccionado con la tecla **Supr**.

#### **1.5.5. Ajustes Rápidos**

En los **Ajustes rápidos** puede ver las **Ayudas rápidas** y la **Caja de información** seleccionando la casilla de selección adecuada.

#### **1.5.5.1. Las Ayudas rápidas**

Las Ayudas rápidas son particularmente útiles al principio y se pueden desactivar más adelante. Las Ayudas rápidas muestran información sobre funciones concretas cuando se mueve el ratón sobre ellas. Se muestran en la campo gris situado bajo el panel. Se pueden ver u ocultar las Ayudas rápidas; para ello, seleccione o deseleccione la casilla de selección que hay junto a la función del panel **Ayudas rápidas**.

#### **1.5.5.2. Caja de información**

Cuando está activa, la Caja de información se muestra bajo la estructura de carpetas. Muestra el estado de su bandeja de entrada y le informa sobre su uso. Para mostrar u ocultar la Caja de información en el panel, seleccione o deseleccione la casilla de verificación que hay junto a la función del panel **Caja de información**. Si cierra la **Caja de información** pulsando en el botón cerrar de la esquina superior derecha de la ventana, tendrá que reactivar la función Caja de información para verla de nuevo.

## <span id="page-17-0"></span>**1.6. El área de contenido**

#### **1.6.1. Los paneles de módulos**

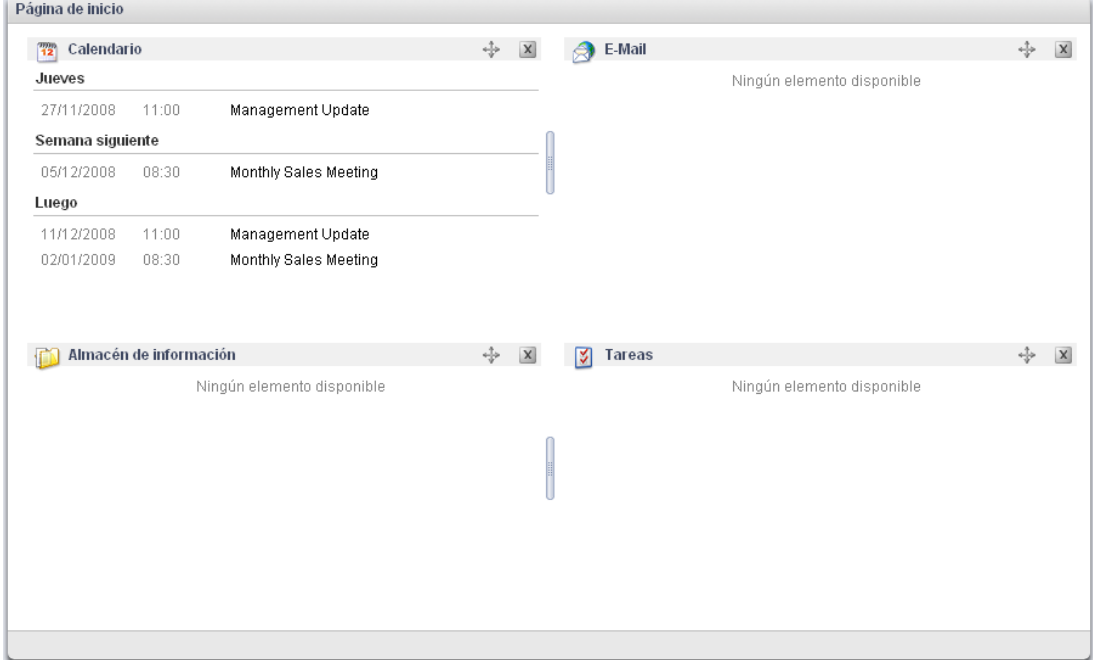

*Figura 1.6. Area de contenido incluyendo paneles de módulos*

Bajo el panel se muestra el área de contenido. Este área de contenido está dividida en varios paneles de módulo que muestran varios elementos. En principio se muestran los siguientes paneles de módulos:

- El panel del módulo **E-Mail** representa los E-Mails no leídos más recientes mostrando el remitente, el asunto, y la fecha y hora del envío.
- El panel del módulo **Calendario** muestras sus citas actuales, Ej. las citas de hoy, citas de los dos próximos días, citas de la próxima semana o posteriores. De cada cita se muestra la fecha, la hora y la descripción.
- El panel del módulo **Tareas** muestra las tareas actuales, Ej. las de hoy, las de los próximos dos días, las de la próxima semanas y las posteriores. De cada tarea se muestra el asunto, la fecha y la prioridad.
- El panel del módulo **Almacén de información** muestra los elementos actuales del Almacén de información, Ej. elementos tanto de su propio Almacén de información como de carpetas del Almacén de información compartidas por otros usuarios.

Las siguientes funciones son accesibles desde los paneles de módulos:

- Pulsando en la barra de título de un panel de módulo se abre el módulo correspondiente.
- Pulsando en un elemento de un panel de módulo se abre el módulo correspondiente y se muestra el elemento en la vista detalle.
- Si mueve el puntero del ratón sobre un elemento de un panel de módulo se muestra una nota emergente tras un pequeño retraso. Puede encontrar información sobre los elementos emergentes en Sección 1.6.2, "Elementos [emergentes"](#page-19-1)

Los paneles de módulos se pueden personalizar:

- Puede cambiar la anchura de un panel de módulo. Para ello utilice el punto de arrastre situado entre los paneles de módulos.
- Puede cambiar la posición de los paneles de módulos. Para mover un panel de módulo pulse en el icono Mover y arrastre el panel a la posición deseada. Mientras mueve el ratón podrá ver los cambios en la disposición. Para terminar suelte el botón del ratón.
- Puede decidir qué paneles de módulos mostrar y la cantidad de elementos que aparecerán en un panel de módulo. Para más información lea el capítulo Opciones.
- Puede integrar módulos UWA en paneles de módulos. Un módulo UWA muestra dinámicamente información de Internet, como por ejemplo la previsión meteorológica local. Se puede encontrar información sobre cómo configurar y mostrar módulos UWA en Sección 8.10.2, ["Módulos](#page-157-0) [UWA"](#page-157-0)

## <span id="page-19-1"></span>**1.6.2. Elementos emergentes**

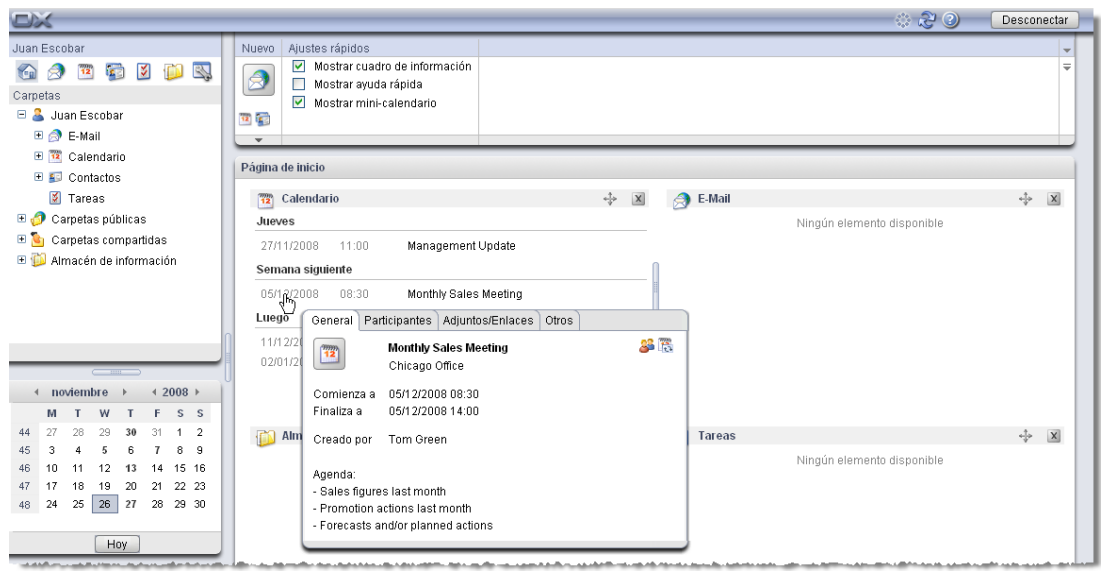

*Figura 1.7. Elementos emergentes en un panel de módulo*

Una nota emergente muestra detalles del elemento sobre el que se encuentra el puntero del ratón.

Cómo usar los elementos emergentes:

- Para mostrar una nota emergente posicione el puntero del ratón sobre un elemento del área de contenido. Tras un pequeño retraso se mostrará la nota emergente.
- Mientras el puntero del ratón se mantenga sobre el elemento o dentro del mensaje emergente, éste será visible.
- Se puede mostrar diferente información mediante las pestañas de la parte superior del mensaje emergente.
- <span id="page-19-0"></span>• Para cerrar el mensaje emergente mueva el puntero del ratón fuera de él.

Se puede encontrar más información sobre los contenidos de los elementos emergentes en los capítulos sobre módulos individuales. Se puede encontrar información sobre cómo configurar los elementos emergentes en [Configuración](#page-151-1) de elementos emergentes

## **1.7. Mini calendario**

En la parte inferior de la página de Inicio puede ver el mini calendario, que le permite ver rápidamente citas de una fecha o período de tiempo concretos.

El calendario muestra no sólo la fecha y semana de calendario actuales, sino que también le permite acceder directamente a sus citas de una fecha concreta. Por ejemplo, si selecciona el 23 de Diciembre de 2007, verá todas las citas de la fecha mostrada en la **vista de día del Calendario**. Si selecciona una semana completa en vez de una fecha concreta, verá todas las citas de dicha semana en la **vista de semana del Calendario**. Haga doble clic en el día deseado en el calendario para crear una nueva cita para ese día. Se abrirá una ventana en la que podrá configurar una nueva cita. El día actual se mostrará con un marco alrededor y se resaltará con un color distintivo mientras que los demás días para los que se configuraron citas se mostrarán en <span id="page-20-0"></span>negrita. Si en el mini calendario pulsa en un día distinto al actual, el día actual permanecerá rodeado por un marco y el último seleccionado se resaltará con un color. Dispone de información más detallada sobre la gestión del Calendario y las Citas en Capítulo 4, *[Calendario](#page-60-0)*.

## **1.8. Caja de información**

<span id="page-20-1"></span>La **Caja de información**, ubicada bajo el mini calendario, contiene información sobre nuevos mensajes de E-Mail y el uso actual de la carpeta de correo.

## **1.9. Gestión de carpetas**

La gestión de carpetas sirve como el sistema de carpetas de la empresa que le permite crear nuevas entradas en el calendario, contactos, tareas, documentos, favoritos, y otros elementos informativos. Cada elemento se organiza en una estructura de directorio para permitir una mejor visión general. Para cambiar a una de las carpetas mostradas, pulse en ella con el botón izquierdo de su ratón. Se proporcionan más detalles sobre la gestión de carpetas en [Capítulo](#page-136-0) 8, *Ajustes*

## <span id="page-22-0"></span>**Capítulo 2. E-Mails**

Pulse sobre el icono **módulo de E-Mail** situado en la barra de navegación para acceder al interface de administración del módulo de correo electrónico Open-Xchange Server. Desde aquí, podrá gestionar de un modo sencillo toda su correspondencia electrónica utilizando simplemente el navegador. Alternativamente, puede acceder también al módulo **módulo de E-Mail** desde el árbol de directorios pulsando sobre cualquier carpeta que contenga mensajes de correo.

Cada una de las cuentas de correo configuradas dispone de su propia carpeta dentro del árbol de directorios. Puede obtener más información acerca de cómo configurar varias cuentas de correo electrónico en Sección 8.11.3, "Cuentas de E-Mail [adicionales".](#page-160-0)

Desde el módulo **módulo de E-Mail**, podrá leer mensajes de correo, escribirlos o gestionar los ya existentes.

| ED.                                                                                                    |                                                                                                    |                                                            |                                                                                                    |                                                                         |                                                                                                    | ಾನಿ                                                           | Desconectar                                             |
|----------------------------------------------------------------------------------------------------|----------------------------------------------------------------------------------------------------|------------------------------------------------------------|----------------------------------------------------------------------------------------------------|-------------------------------------------------------------------------|----------------------------------------------------------------------------------------------------|---------------------------------------------------------------|---------------------------------------------------------|
| Juan Escobar<br>$\mathbf{z}$<br>鼀<br>1D)<br>$\left($<br>A<br>$\frac{1}{12}$<br>Carpet.<br>$\Xi$<br>Juan Escobar<br>Θ<br><b>B</b> -Mail<br><b>E</b> & Inbox<br>E 12 Calendario                                                                                                    | E-Mail<br>Nuevo<br>Responder<br>Á<br>Responder a todos<br>2<br><b>Reenviar</b><br>$12$ $\frac{1}{2}$<br>Copiar<br>$\overline{\phantom{a}}$<br>Carpetas privadas / E-Mail / Inbox (11/0) | <b>3</b> Borrar<br>$\geq$ Imprimir<br>Marcar como<br>Mover | Ver<br>División Hor<br>División Vert<br>Lista                                                                                                  | Adjunto<br>0 Abrir<br>Guardar como<br>Guardar en almacén de información | Marca<br><b>Buscar</b><br>W.<br>$\overline{\phantom{a}}$<br>μ<br>X Limpiar<br>Ţ.<br>μ<br>$\overline{\mathbf{v}}$ | ٩                                                             | ₹<br>v                                                  |
| E Contactos<br><b>E</b> Tareas<br>$\blacksquare$<br>Carpetas públicas<br>E G<br>Carpetas compartidas<br>Almacén de información                                                                                                    | Remitente<br>Irene Murphy<br><b>O</b> Irene Murphy<br><b>Tom Green</b><br><b>II G</b> Tom Green<br><b>R</b> Timo Meier<br>□ Please call me                                              | Asunto                                                     | Please call me<br>Reminder Mail for Agenda<br>Fwd: Questions about the meeting<br>Fwd: Appelez-moi en urgence<br>Forward: Sales Meeting Agenda |                                                                         | Recibido -<br>04/11/2008 13:21<br>04/11/2008 13:21<br>04/11/2008 13:19<br>04/11/2008 13:18<br>04/11/2008 13:15   | Tamaño<br>2,98 KB<br>3,28 KB<br>4,09 KB<br>2,41 KB<br>2,21 KB | Marca<br>$\hat{\phantom{a}}$<br>$\overline{\mathbf{v}}$ |
| 42008<br>noviembre<br>S S<br>W<br>F.<br>M<br>T<br>27<br>28<br>29<br>$\overline{2}$<br>30<br>31<br>$\overline{1}$<br>44<br>45<br>3<br>8<br>9<br>6<br>15 16<br>46<br>10<br>11<br>12<br>13<br>14<br>22 23<br>18<br>21<br>47<br>17<br>19<br>20<br>25<br>26<br>28 29 30<br>27<br>24<br>48 | Remitente: "Irene Murphy" <irene_murphy@docboat><br/>Para:<br/>Recibido:<br/>04/11/2008 13:21</irene_murphy@docboat>                                                                    |                                                            |                                                                                                    | erik_andersson@docboat, piet_jansen@docboat, juan_escobar@docboat       |                                                                                                    |                                                               | q                                                       |
| Hoy<br>Cuadro de información<br>No hay E-Mails sin leer.<br>E-Mail:<br>97,66 MB<br>1.51%<br>4,88 GB<br>0.17%<br>Fichero:                                                                                                    | Il Part_1.2.html (328 bytes); M Please_call_me.eml                                                                                                    |                                                            |                                                                                                    | ß                                                                       |                                                                                                    |                                                               |                                                         |

<span id="page-22-1"></span>*Figura 2.1. Vista general del módulo E-Mail.*

## **2.1. El panel de funciones del módulo E-Mail.**

Todas las operaciones más comunes relacionadas con el e-mail, tales como, por ejemplo, la creación, respuesta y reenvío de disponibles desde el panel principal del módulo. A continuación se describe con más detalles cada una de las opciones. Desde el panel, puede cambiar la vista de los mensajes contenidos en el **módulo de E-Mail** y. Así mismo, existe una útil función de búsqueda. Si hace clic sobre la pequeña flecha ubicada en la esquina superior derecha, podrá activas la función **Mostrar cuadro de información** . Las secciones siguientes describen las funciones de este módulo en más detalle.

## <span id="page-23-0"></span>**2.2. Vista general del módulo E-Mail.**

Cuando selecciona el icono de E-Mail, la ventana general pasa a mostrar el **módulo E-Mail** en la vista División Hor. Desde el panel, puede cambiar el modo de vista correspondiente al **módulo de E-Mail** . Para ello, elíjala desde el panel **Ver** .

Cuando se visualiza un mensaje en formato HTML con enlaces a gráficos externos, éstos no se muestran por defecto, a fin de proteger su privacidad. El mensaje de advertencia correspondiente se muestra por encima del apartado Asunto. Para mostrar las imágenes, haga clic sobre **Cargar gráficos**.

Puede obtener más detalles acerca de cómo configurar esta opción en [¿Bloquear](#page-160-1) la precarga de imágenes externas [enlazadas?](#page-160-1).

Si el sistema sospecha de que un e-mail determinado constituye una amenaza potencial de phishing, se mostrará una advertencia por encima de la cabecera del correo en cuestión.

La barra de título de la ventana muestra la ruta de la carpeta seleccionada en el árbol de directorios. Puede navegar a través de la ruta haciendo clic en cada uno de los enlaces que la componen.

La ruta está acompañada del número entre paréntesis de mensajes contenidos en la carpeta de correo. Si existen mensajes que aún no han sido leídos, se indica también su número.

#### **2.2.1. División Hor**

La lista de correos en la vista horizontal muestra el remitente y asunto del e-mail, la fecha en la que fue recibido, su tamaño y las.

Si elige la vista División Hor, el e-mail seleccionado se muestra por debajo de la lista de correos. Si hace clic sobre el correo, puede leer el contenido completo del mensaje.

Si señala un correo mediante el botón izquierdo del ratón, podrá desplazarse por la lista de mensajes utilizando las teclas de cursor **flecha arriba** y **flecha abajo**.

#### **2.2.2. División Vert**

La configuración de vista vertical muestra al remitente y el tema del mensaje, su fecha y el tamaño de éste así como.

En esta vista, el contenido del mensaje seleccionado se muestra a la derecha de la lista de correos. Si hace clic sobre el correo, puede leer el contenido completo del mensaje.

Si señala un correo mediante el botón izquierdo del ratón, podrá desplazarse por la lista de mensajes utilizando las teclas de cursor **flecha arriba** y **flecha abajo**.

#### **2.2.3. Vista Lista**

Este modo muestra simplemente un listado con los mensajes de correo con el fin de proporcionar un aspecto rápido del buzón de correo. Se muestran el remitente, asunto, fecha de recepción, tamaño del mensaje y.

Si desea abrir un mensaje específico, señale el correo con el botón izquierdo del ratón desde las vistas División Hor o División Vert, accesibles desde el panel **Ver**. También puede hacer un doble clic sobre el e-mail para abrirlo. Es este caso, se visualizará en una ventana independiente en lugar de la principal.

<span id="page-24-0"></span>Si señala un correo mediante el botón izquierdo del ratón, podrá desplazarse por la lista de mensajes utilizando las teclas de cursor **flecha arriba** y **flecha abajo**.

#### **2.3. La función Buscar**

Puede realizar búsquedas de mensajes o remitentes específicos mediante la característica **Buscar** contenida en el panel del mismo nombre. Esta característica le permite buscar, en la carpeta que se encuentre abierta en ese momento, el texto que desee introduciéndolo en el campo **Buscar** . Mediante esta opción, puede buscar palabras concretas en los mensajes o mostrar todos los correos de un determinado remitente. Si desea ocultar la función de búsqueda, haga clic sobre la pequeña flecha ubicada en la esquina superior derecha del panel. Si pulsa sobre la flecha, la opción **Buscar** podrá desmarcarla de la lista. Si desactiva la función, el campo de búsqueda desparecerá del panel. Por supuesto, siempre puede volver a activarla marcándola de nuevo en la lista.

SI necesita buscar un remitente concreto, introduzca su nombre en el campo **Buscar** , o haga uso de los comodines (caracteres \* o ?) o una combinación del nombre y los comodines. No se tendrá en cuenta si el texto está en mayúsculas o minúsculas.

Una vez introducida la cadena de caracteres, haga clic sobre **Buscar** para iniciar la búsqueda.

Puede emplear los comodines tal y como se describe a continuación:

- ma o \*ma\* => se mostrarán todos los elementos guardados en la carpeta abierta en ese momento que comiencen por "ma".
- m???n => se visualizarán todos los elementos de la carpeta abierta en ese momento que contengan exactamente tres letras entre la "m" y la "n" (por ejemplo, Marín, Marino o Merino, pero no Manuel o Mantilla).

Tan pronto como finaliza la búsqueda, se muestran sólo aquellos mensajes coincidentes con el criterio introducido.

Si, tras realizar una búsqueda, desea restaurar la visualización de los mensajes de la carpeta abierta en ese momento, haga clic sobre la opción **Limpiar** contenida en la ventana **Buscar del panel** .

<span id="page-24-1"></span>De esta forma, se borra la cadena de caracteres introducida previamente en el campo **Buscar** así como la lista de mensajes encontrados, mostrándose de nuevo todos los correos contenidos en la carpeta.

#### **2.4. Cuadro de información**

El cuadro de información muestra detalles adicionales relacionados con la función empleada en un momento determinado. La información se muestra bajo el panel tan pronto como se desplaza el cursor del ratón sobre el texto correspondiente. El cuadro de información puede ser activado en el módulo E-Mail pulsando sobre la pequeña flecha ubicada en la esquina superior derecha del panel principal. A continuación, se mostrará la opción **Mostrar cuadro de información** en la lista de opciones. Puede habilitarla haciendo clic en la casilla adjunta para marcarla.

## <span id="page-25-0"></span>**2.5. Ventanas emergentes en el módulo E-Mail**

Las ventanas emergentes están disponibles en las vistas División Hor, División Vert y Lista. Puede obtener más detalles acerca de cómo utilizar las ventanas emergentes en Sección 1.6.2, ["Elementos](#page-19-1) [emergentes"](#page-19-1). Una ventana emergente incluye las siguientes pestañas:

- La opción **General** incluye:
	- El icono del módulo E-Mail.
	- El asunto y el remitente del mensaje.
	- El icono de estado que muestra si un mensaje ha sido leído y respondido.
	- El cuerpo del mensaje. Dependiendo del tamaño del correo, es posible que sólo se muestren las primeras líneas del mensaje. Al pulsar sobre el texto, se muestran más líneas. Si se hace clic por segunda vez, se visualizar todo el contenido del mensaje. Si se pulsa una tercera vez, se regresa a la vista original.
- La pestaña **Adjuntos**. El número entre paréntesis informar de la cantidad de adjuntos. Si el mensaje incluye adjuntos, se mostrarán los siguientes elementos para cada uno de ellos:
	- El nombre, tamaño y tipo del adjunto.
	- Unos iconos para abrir y guardar el adjunto.

<span id="page-25-1"></span>Puede obtener más detalles acerca de cómo configurar las ventanas emergentes en [Configuración](#page-151-1) de elementos [emergentes](#page-151-1).

## **2.6. Cómo consultar los mensajes**

Existen varios métodos para leer los mensajes de correo. Tanto en las vistas División Hor como División Vert, simplemente es necesario hacer clic sobre el mensaje deseado con el botón izquierdo del ratón. A continuación se mostrará en la ventana situada por debajo o junto a la lista de correos. Haga un doble clic sobre el mensaje para abrirlo en una ventana nueva. Esto facilita la visualización de mensajes especialmente extensos.

<span id="page-25-2"></span>Los iconos **más** y **menos** situados a la izquierda del Asunto le permiten abrir o cerrar el encabezamiento del mensaje.

## **2.7. Cómo añadir un contacto de e-mail a la libreta de direcciones**

Las direcciones de correo pueden ser añadidas a la libreta de direcciones arrastrándolas y soltándolas o a través de un menú contextual. Haga clic sobre la dirección de correo electrónico en el campo **Remitente** y arrástrela hasta su carpeta de contactos o pulse el botón derecho del ratón y selecciona la opción **Añadir a libreta de direcciones**. Seguidamente, se abrirá la ventana Contacto desde la que podrá añadir un contacto nuevo

<span id="page-25-3"></span>Si está escribiendo un E-Mail a un destinatario que no está aún almacenado en su carpeta de contactos, su dirección se guardará automáticamente en la carpeta **Direcciones recopiladas**. Puede desactivar esta función en los ajustes de E-Mail. Por favor, consulte ¿Guardar [automática](#page-158-1)mente direcciones de E-Mail en la carpeta Direcciones [recopiladas?](#page-158-1).

## **2.8. Mostrar fuente**

Si desea consultar la información de origen del mensaje, seleccione éste y pulse sobre la opción **Mostrar fuente**contenida en el panel E-Mail. También puede accederse a la opción **Mostrar fuente** mediante el menú contextual.

<span id="page-26-0"></span>Los datos de origen se visualizarán en una ventana independiente. Desde el menú contextual, puede copiar el contenido al portapapeles.

## **2.9. Adjuntos de correo**

Si el mensaje de correo contiene un adjunto, se muestra un icono en forma de clip en la primera columna de la lista de e-mails. Acceda a la vista División Hor o División Vert para abrir o guardar el archivo adjunto. A continuación, se abrirá el mensaje de correo la ventana principal, mostrando el adjunto en la sección inferior de ésta. Si el adjunto no está comprimido, podrá abrirlo con un doble clic o a través de la opción Abrir del menú contextual. Si desea guardar el adjunto, pulse sobre su nombre y escoja la opción **Guardar como** . Seguidamente, se abrirá un cuadro de diálogo donde podrá abrir el adjunto o escoger una ubicación para guardarlo. El cuadro de diálogo poseerá un aspecto diferente dependiendo del navegador y la configuración de éste.

|                                                                                                    |                                                                                                    |                                                                                                    |                                                                                                    | ು ನಿ ೦                                                                                                    |                                      | Desconectar                  |
|----------------------------------------------------------------------------------------------------|----------------------------------------------------------------------------------------------------|----------------------------------------------------------------------------------------------------|----------------------------------------------------------------------------------------------------|----------------------------------------------------------------------------------------------------|--------------------------------------|------------------------------|
| Juan Escobar<br>M<br>宿<br>坠<br>$\sqrt{2}$<br>A<br>$\overline{12}$<br>Carpetas<br>$\Box$<br>Juan Escobar<br>$\Box$ $\bigotimes$ E-Mail                                                                                                    | E-Mail<br>Nuevo<br><b>3</b> Borrar<br>Responder<br>á<br>$\triangleright$ Imprimir<br>Responder a todos<br>Reenviar<br>Marcar como<br>$12 \frac{1}{2}$<br>Copiar<br>Mover<br>$\overline{\phantom{a}}$                                                 | Ver<br>División Hor<br>División Vert<br>Lista                                                           | Adjunto<br>Abrir<br>Guardar como<br>Guardar en almacén de información                                                      | <b>Buscar</b><br>Marca<br>ъ<br>$\overline{\phantom{a}}$<br>μ<br>X Limpiar<br>μ<br>Ţ.<br>$\overline{\mathbf{v}}$ | ٩                                    | ≑                            |
| <b>⊞ &amp; Inbox</b><br>E 12 Calendario<br>E Contactos<br><b>E</b> Tareas<br>⊞ி<br>Carpetas públicas<br>Carpetas compartidas<br>ER,                                                                                                    | Carpetas privadas / E-Mail / Inbox (11/0)<br>Remitente<br><b>R</b> Timo Meier<br><b>R</b> Timo Meier<br>Timo Meier                                                                                                    | Asunto<br>Overview Spec.<br><b>Opening OX Express Edition G.pdf</b><br>You have chosen to open          |                                                                                                    | Recibido $\sim$<br>04/11/2008 13:15<br>1/2008 13:15<br>$\overline{\mathsf{x}}$<br>1/2008 13:14                  | Tamaño<br>1,86 KB<br>3.19 KB<br>1 MB | Marca<br>$\hat{\phantom{a}}$ |
| 日值<br>Almacén de información<br>42008<br>noviembre                                                                                                    | <b>II S</b> Timo Meier<br><b>S</b> Timo Meier<br>□ Fact Sheet Open-Xchange Expr<br>Remitente: "Timo Meier" <timo_meier@do<br>erik_andersson@docboat.piet<br/>Para:<br/>Recibido:<br/>04/11/2008 13:14</timo_meier@do<br>                             | <b>DX_Express_Edition_G.pdf</b><br>What should Firefox do with this file?<br>O Open with<br>○ Save File | which is a: Adobe Acrobat Document<br>from: http://prototyp.open-xchange.com<br>$\checkmark$<br>Adobe Reader 9.0 (default) | 1/2008 13:14<br>1/2008 13:13                                                                                    | 457,34 KB<br>4.19 KB                 | a                            |
| S S<br>F.<br>W<br>$\overline{2}$<br>27<br>28<br>29<br>31<br>$\mathbf{1}$<br>30<br>3<br>8<br>$\overline{a}$<br>6<br>45<br>л<br>14 15 16<br>10<br>12<br>13<br>20<br>21 22 23<br>17<br>18<br>19<br>47<br>26<br>27<br>28 29 30<br>24<br>25<br>48 | ---------- Ursprüngliche Nachricht ----------<br>Von: Brian Connor<br><br>brian connor@docboat><br>An: Timo Meier <timo meier@docboat="">, Tom<br/>Datum: 23. August 2007 at 16:14<br/>Betreff: Fact Sheet Open-Xchange Express Edition</timo>       |                                                                                                    | Do this automatically for files like this from now on.<br>OK<br>Cancel                                                     |                                                                                                    |                                      |                              |
| Hoy<br>Cuadro de información<br>No hay E-Mails sin leer.<br>97,66 MB<br>E-Mail:<br>1.51%<br>0.17%<br>4,88 GB<br>Fichero:                                                                                                    | Hi,<br>attached you can find our Fact Sheet Open-Xchange Express Edition with fundamental requirements for all organisations.<br>$G = German$<br>$F -$ English<br>(i) OX_Express_Edition_G.pdf (528,06 KB); (i) OX_Express_Edition_E.pdf (495,1 KB); |                                                                                                    |                                                                                                    |                                                                                                    |                                      |                              |

*Figura 2.2. Cómo guardar los adjuntos de un mensaje de correo*

También puede guardar el adjunto en el almacén de información (InfoStore). Para ello, haga clic sobre **Guardar en almacén de información** desde el menú contextual. A continuación, podrá asignar un título y seleccionar una carpeta del almacén donde guardar el adjunto pulsando sobre el botón **Carpeta** .

<span id="page-26-1"></span>También puede ejecutar las opciones **Abrir**, **Guardar como** y **Guardar en almacén de información** mediante el menú contextual. Para ello, seleccione el adjunto y pulse el botón derecho del ratón sobre él.

Si el tamaño del adjunto excede la cuota permitida recibirá un E-Mail con un enlace al Almacén de información. El fichero adjunto se almacena ahí durante un tiempo determinado.

#### **2.10. Cómo responder a un mensaje de correo electrónico**

Para responder a un mensaje, seleccione éste y haga clic sobre la opción **Responder** situada en el panel **E-Mail** . Si el campo CC contiene otros destinatarios y desea enviarles la respuesta también a ellos, seleccione **Responder a todos**. Mediante las opciones de configuración de correo, puede establecer qué destinatarios han de ser incluidos en los campos "Para" y "CC". Si desea obtener más información, consulte la sección Al ["Responder](#page-159-0) a todos":. En ambos casos, el mensaje se abrirá en una ventana independiente. Seguidamente, escriba la respuesta y pulse sobre el icono ubicado en el panel **Enviar**. Puede hacer uso también de otras opciones tales como agregar un adjunto o formatear el texto, la cuales son descritas en la sección [Sección](#page-27-0) 2.11, ["Creación](#page-27-0) de mensajes nuevos".

<span id="page-27-0"></span>Adicionalmente, puede emplear las opciones **Responder** y **Responder a todos** mediante el menú contextual.

## **2.11. Creación de mensajes nuevos**

Para crear un nuevo mensaje de e-mail, haga clic sobre el icono situado en el panel **Nuevo** . A continuación, se abrirá una ventana independiente en la cual podrá escribir el texto del mensaje.

Si se encuentra en las vistas División Hor o División Vert, puede abrir la ventana de creación de mensajes realizando un doble clic sobre el espacio vacío situado bajo del listado de mensajes.

#### **2.11.1. Para**

Introduzca la dirección de correo del destinatario en el campo **Para** . Si quiere enviar el mensaje a varias personas, introduzca sus direcciones separadas por comas. Los destinatarios incluidos en el campo **Para** pueden ver las personas a las que va dirigido el mensaje si éstas están incluidas en los apartados **Para** y **CC** . Los destinatarios incluidos en el campo **Para** no pueden, sin embargo, ver las direcciones incluidas en el apartado **BCC** . Al teclear dos o más caracteres de la dirección de correo, se mostrará la lista de destinatarios que incluyen éstos. El orden de la lista se establece teniendo en cuenta la frecuencia con que se utilizan las distintas direcciones de correo, aunque los usuarios internos se muestran en primer lugar. Seleccione el destinatario deseado haciendo clic sobre él con el botón izquierdo del ratón o mediante las teclas del cursor. Este comportamiento sólo se manifiesta si la opción correspondiente se encuentra activada. Por favor, consulte ¿Activar el [autocompletado](#page-159-1) de direcciones de E-Mail?. Puede buscar destinatarios concretos haciendo clic sobre el botón **Para** . Si lo hace, se mostrará un cuadro de diálogo con un campo denominado **Buscar** . Introduzca el nombre del destinatario o sus primeras letras y pulse sobre **Ir**. Automáticamente se mostrará un listado con los resultados de la búsqueda. Seleccione el destinatario deseado mediante un clic de ratón y pulse sobre **Añadir Para**. Si hace clic sobre el botón **OK** aceptará la selección y la ventana se cerrará.

Si el campo **Buscar en todas las carpetas de contactos** está activado, se buscará la dirección en todas las carpetas de contactos disponibles. Si desea realizar la búsqueda en una carpeta específica, desactive esta opción y pulse sobre **Carpeta del contacto...**. A continuación, elija la carpeta deseada.

Si accede a un E-Mail cuyo remitente no está aún almacenado en su carpeta de contactos, su dirección se guardará automáticamente en la carpeta **Direcciones recopiladas**. Puede desactivar esta función en los ajustes de E-Mail. Por favor, consulte ¿Guardar [automáticamente](#page-158-1) direcciones de E-Mail en la carpeta Direcciones [recopiladas?](#page-158-1).

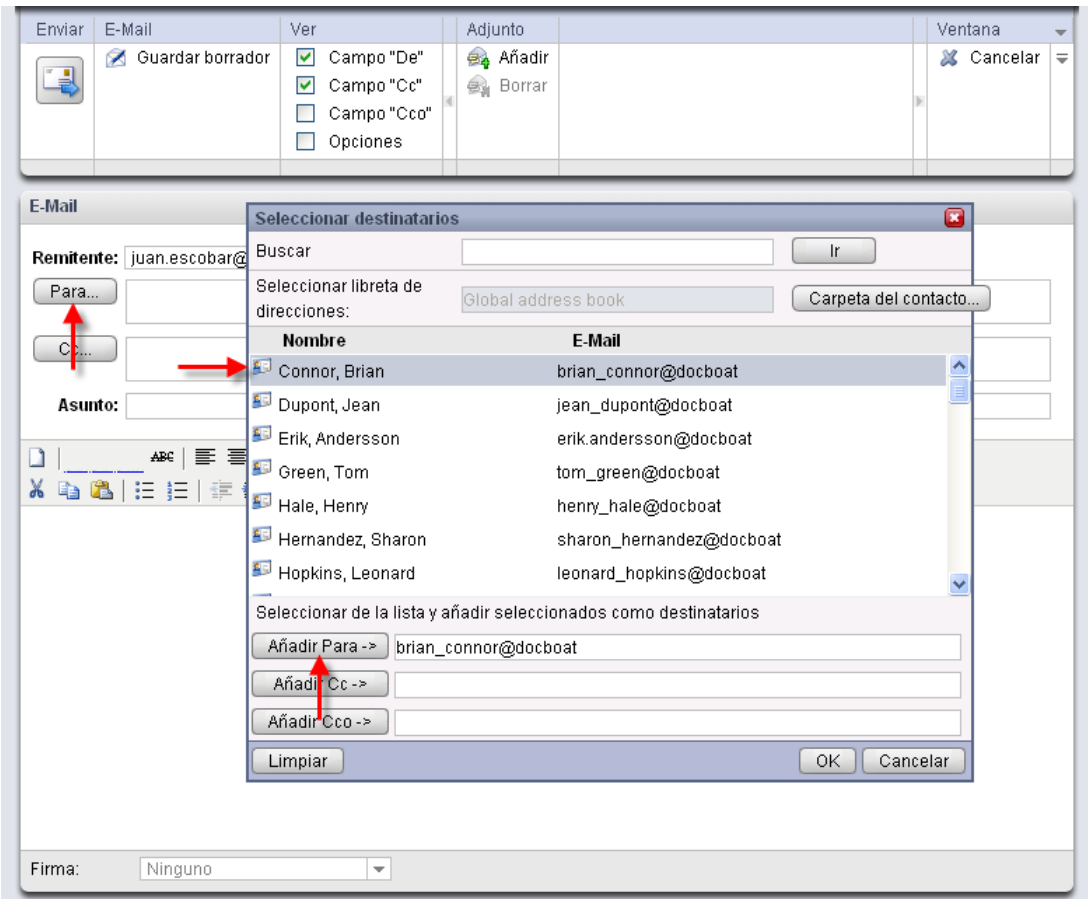

*Figura 2.3. Cómo agregar destinatarios de correo*

#### **2.11.2. Cc**

Si desea visualizar el campo **Cc** , active la casilla de verificación **Campo "Cc".** en el panel. **Ver**.

Si desea enviar una copia del mensaje a otro destinatario para su conocimiento, introduzca la dirección de correo en cuestión en el campo **Cc** . Cc es una abreviatura de *con copia*l. Si desea introducir varias direcciones de e-mail, puede hacerlo separándolas mediante comas. Los destinatarios incluidos en el campo **Cc** pueden ver las direcciones de las otras personas a las que va dirigido el -mail. Los destinatarios incluidos en el campo **Cco** no pueden ver aquellos introducidos en **Cc** . Puede buscar direcciones de correo pulsando sobre **CC** . Si lo hace, se mostrará un cuadro de diálogo con un campo denominado **Buscar** . Introduzca el nombre completo del usuario al que quiere enviar una copia del mensaje o sus primeras letras e inicie su búsqueda haciendo clic en **Ir**. Automáticamente se mostrará un listado con los resultados de la búsqueda. Seleccione el destinatario deseado mediante un clic de ratón y pulse sobre **Añadir Cc**. Si hace clic sobre el botón **OK** aceptará la selección y la ventana se cerrará.

#### **2.11.3. Cco**

Si desea visualizar el campo **Cco** , active la casilla de verificación **Campo "Cco".** en el panel **Ver**.

Las direcciones de correo electrónico introducidas en **Cco** no se muestran al resto de destinatarios. Ésta es la razón de que se denomine *Con Copia Oculta*. Utilice esta campo para introducir las direcciones de correo de aquellas personas a las que desea enviar una copia de su mensaje. Si desea introducir varias direcciones de e-mail, puede hacerlo separándolas mediante comas. Los destinatarios indicados en el campo **Cco** no podrán ser vistos por las personas incluidas en el campo **Para** y **Cc** . Puede buscar direcciones de correo pulsando sobre **Cco** . Si lo hace, se mostrará un cuadro de diálogo con un campo denominado **Buscar** . Introduzca el nombre completo del contacto al que necesita enviar el mensaje en *copia oculta* o sus primeras letras e inicie la búsqueda pulsando sobre el botón **Ir**. Automáticamente se mostrará un listado con los resultados de la búsqueda. Seleccione el destinatario deseado mediante un clic de ratón y pulse sobre **Añadir Cco**. Si hace clic sobre el botón **OK** aceptará la selección y la ventana se cerrará.

## **2.11.4. Adjuntos de correo**

Desde el panel **Adjunto** puede agregar archivos adjuntos a su mensaje de correo. Para ello, pulse sobre el botón **Añadir** . A continuación, se abrirá un cuadro de diálogo desde el cual podrá seleccionar cualquier archivo guardado en la unidad de disco de su equipo mediante el botón **Examinar...** . Pulse sobre el botón **Añadir ->**para incluir el archivo en la lista de adjuntos. Una vez que haya elegido el archivo o archivos, haga clic sobre **OK**. Si no desea finalmente adjuntar el archivo, haga clic sobre **Cancelar**.

#### **2.11.5. Prioridad**

Para activar la característica **Prioridad** haga clic sobre el campo **Opciones** ubicado en el panel **Ver**.

Mediante la lista desplegable **Prioridad** puede escoger el tipo de prioridad que desea asignar al mensaje. Este valor será mostrado al destinatario. Como consecuencia, el destinatario podrá conocer el grado de importancia del correo y la rapidez con las que se espera su respuesta. Existen tres niveles de prioridad: **Baja**, **Normal**, **Alta**. Los mensajes con prioridad **Baja** o **Alta** muestran un signo de exclamación negro y rojo respectivamente.

#### **2.11.6. Acuse de recibo de un mensaje**

Para activar la característica **Acuse de recibo** haga clic sobre el campo **Opciones** ubicado en el panel **Ver**.

Si desea recibir un acuse de recibo por parte del destinatario, habilite la casilla de verificación de la función **Acuse de recibo** . Cuando el destinatario abra el correo, se le preguntará di desea enviar un acuse de recibo al remitente. Si el destinatario confirma el envío, el remitente recibirá la confirmación de que su mensaje ha sido leído.

#### **2.11.7. Borrador de mensaje**

Panel de funciones **La función Guardar borrador** le permite guardar un mensaje de correo para poder editarlo más tarde. El mensaje es movido a la carpeta **Drafts** . Para editar el mensaje posteriormente, abra la carpeta **Drafts** , seleccione el correo en cuestión y haga clic sobre la función **Editar borrador** . Cuando se encuentra situado en la carpeta Drafts de borradores, esta opción está ubicada en el panel **E-Mail** .

#### **2.11.8. Guardado automático de los borradores**

Durante la composición de un mensaje de correo, el texto se guarda automáticamente en la carpeta de borradores a intervalos regulares. Una vez que el mensaje es enviado, el borrador se elimina inmediatamente. Esta característica evita la pérdida de datos. Si el navegador se bloquea durante la redacción de un mensaje, una copia del borrador guardado más recientemente permanece en el sistema.

Existe la posibilidad de activar o desactivar esta función así como de configurar el intervalo de tiempo para guardar el borrador. Puede obtener más detalles acerca de esta función en [¿Guardar](#page-159-2) [automáticamente](#page-159-2) borrador de E-Mail?.

#### **2.11.9. Editor HTML para los mensajes de correo**

Si así lo desea, puede formatear el texto de los mensajes empleando para ello la barra de herramientas situada bajo el campo Asunto. Esta barra sólo será visible si se encuentra activada la opción de formateo HTML en las opciones del módulo de E-Mail. Por favor, consulte [Formatear](#page-159-3) [mensaje](#page-159-3) como. Dispone de varios iconos y listas desplegables para llevar a cabo el formato de los mensajes.

#### **2.11.9.1. Eliminación de texto**

Si desea borrar el texto introducido y sustituirlo por otro, haga clic el icono **Nuevo documento**. El texto será borrado inmediatamente y podrá empezar de nuevo a componer el mensaje.

#### **2.11.9.2. Fuente**

Esta lista desplegable le permite establecer la fuente de forma manual.

#### **2.11.9.3. Tamaño**

Utilice esta opción para definir el tamaño de letra del texto mediante la correspondiente lista desplegable. Puede elegir tamaños de letra desde 1 a 7 puntos para las fuentes preinstaladas. 1 es el tamaño más pequeño mientras que 7 es el mayor.

#### **2.11.9.4. Formato**

- **Negrita** Utilice este botón para resaltar secciones individuales de texto como cursivas  $\mathbf{B}$ dentro del correo. *negrita*.
- **Cursiva** Utilice este botón para resaltar secciones individuales de texto como negritas  $\boldsymbol{I}$ dentro del correo. *cursiva*.
- **Subrayado** Utilice este botón para resaltar secciones individuales de texto subrayándolas  $\overline{\mathbf{u}}$ dentro del correo.
- **Tachado** Utilice este botón para resaltar secciones individuales de texto como tachadas ARC dentro del correo.
- **Alinear a la izquierda** Utilice este botón para alinear secciones individuales de texto  $\equiv$ con respecto al margen izquierdo.
- **Centrar** Esta función centra el texto que haya seleccionado dentro del mensaje. 喜
- **Alinear a la derecha** Utilice este botón para alinear secciones individuales de texto con 言 respecto al margen derecho.
- **Justificación completa** Esta función justifica por completo el texto que haya seleccionado  $\equiv$ dentro del mensaje.
- **Selección del color del texto** Este botón se emplea para modificar el color de la fuente  $\triangle$  en una determinada parte del texto. Para ello, señale en primer lugar el texto al que desea cambiar el color y pulse el botón correspondiente. A continuación, seleccione uno de los colores disponibles dentro de la paleta de colores que se muestra en pantalla. Así mismo, puede introducir el identificador hexadecimal del color en el formato correspondiente. Si edita manualmente el color, podrá elegirlo de entre una gama más extensa.
- $\frac{ab}{2}$  . **Selección del color de fondo** También es posible escoger un color determinado de fondo para las secciones del texto que desee. Para ello, señale en primer lugar el texto al que desea cambiar el color y pulse el botón correspondiente. A continuación, seleccione uno de los colores disponibles dentro de la paleta de colores que se muestra en pantalla. Así mismo, puede introducir el identificador hexadecimal del color en el formato correspondiente. Si edita manualmente el color, podrá elegirlo de entre una gama más extensa.
- **Cortar** Mediante este icono, podrá cortar el texto seleccionado y copiarlo al portapapeles.  $\mathbb{X}^-$
- **Copiar** Con el botón Copiar, puede copiar cualquier texto del mensaje que haya selec- $\Box$ cionado.
- **Pegar** Utilice este botón para pegar el texto contenido en el portapapeles. ß.
- **Lista con viñetas** Utilice esta opción para convertir las líneas del mensaje en una lista 這 provista de viñetas.
- **Lista numerada** Utilice esta opción para formatear las líneas del texto como una lista 圭 numerada.
- **Identar/No identar** Desafortunadamente, no es posible emplear el tabulador durante **ELLER** la composición de un mensaje en modo HTML. Como alternativa, es posible utilizar los botones **Identar** y **No identar** pada obtener este efecto. De este modo, podrá simular la utilización de la tecla **tabulador** . Pulsando los botones repetidamente, podrá aumentar o reducir el nivel de identación aplicado.
- **Deshacer/Rehacer** Estos dos iconos le permiten deshacer o rehacer los cambios efec-可 tuados al texto.
- **Insertar/editar imagen** Esta característica posibilita la inserción de imágenes en el texto. 经 Pulsando sobre su icono, podrá indicar un enlace para la imagen o seleccionar un archivo gráfico desde la unidad de disco de su equipo. Para insertar la imagen una vez elegida, pulse sobre el botón **Insert**y la imagen quedará incorporada al texto.
- **Insertar/editar enlace** Si necesita añadir un enlace de una dirección de Internet o correo œ electrónico, puede emplear la opción *Insertar/editar enlace* . Seleccione una parte del texto y pulse sobre el icono; a continuación se abrirá una ventana donde podrá introducir la dirección. Finalmente, pulse sobre el botón *Insert* para introducir el enlace en el cuerpo del mensaje. Mediante el icono **Eliminar enlace** podrá eliminar el enlace.
- **Insertar división horizontal** Cuando pulsa sobre este icono, se inserta una línea horizontal en el cuerpo del mensaje.
- **Insertar carácter especial** Al hacer clic sobre este botón, se mostrará una ventana  $\Omega$ conteniendo una serie de caracteres especiales no presentes habitualmente el teclado.

Para insertar el carácter, simplemente haga clic sobre él con el botón izquierdo del ratón. El carácter se insertará en la posición en la que se encuentre el cursor en ese momento.

#### **2.11.10. Cómo copiar el contenido desde un web**

Existe la posibilidad de copiar el contenido de una página web en un mensaje de coreo. Para ello, seleccione el contenido de la página mediante la combinación de teclas **<ctrl>+<a>**. Seguidamente, copie el contenido pulsando **<ctrl>+<c>**. Sitúese en la ventana **E-Mail** y pegue el texto mediante **<ctrl>+<v>**.

Nota: En sistemas Mac, emplee la tecla <cmd> en lugar de <ctrl>.

Nota: Es posible que se pierda algún formato dependiendo de la estructura de la página web.

#### **2.11.11. Envío de mensajes de correo electrónico**

Haga clic en el icono **Enviar** del panel para enviar un mensaje de correo electrónico.

<span id="page-32-0"></span>Nota: Si no se indica un asunto, se mostrará un mensaje de advertencia. Si desea indicarlo, introdúzcalo y pulse sobre **Aceptar**. Si no indica ningún asunto, el mensaje será enviado como "(Sin asunto)". Si desea cancelar el envío, haga clic sobre **Cancelar**.

## **2.12. Gestión de firmas en mensajes de correo**

Las firmas contienen normalmente los datos de contacto de la persona a la que pertenecen o cualquier otro texto predefinido que se desee incluir en un mensaje de correo. A fin de evitar tener que introducir manualmente el texto en cada uno de los mensajes, puede utilizarse una firma para incluir dicho texto automáticamente. Las firmas se componen, eliminan y gestionan desde el cliente web de correo y sus valores de configuración se guardan. **internamente en el sistema** . La carpeta **E-Mail** contiene una subcarpeta accesible desde el módulo Configuración **denominada Firmas** para este propósito. Puede obtener más detalles al respecto en el capítulo "Configuración" e[nSección](#page-160-2) 8.11.2, "Firmas de Email"

<span id="page-32-1"></span>Cuando escribe un mensaje de correo, puede seleccionar qué firma incluir en él mediante una lista desplegable. Si no desea utilizar ninguna firma, seleccione **Ninguno**.

## **2.13. Adjuntar vCard**

Para activar la característica **Adjuntar vCard** haga clic sobre el campo **Opciones** ubicado en el panel **Ver**.

<span id="page-32-2"></span>Si desea incluir su vCard en el mensaje, marque la opción **Adjuntar vCard**. La tarjeta vCard incluye sus datos de contacto, tal y como los haya introducido en la libreta global de direcciones. Puede obtener más detalles acerca de las libretas de direcciones en Sección 3.1.2, ["Contactos](#page-37-0) [públicos"](#page-37-0)

## **2.14. Reenvío de mensajes de correo**

Si desea enviar un e-mail concreto desde su bandeja de entrada a otra persona, utilice el icono **Reenviar** ubicado en el panel E-Mail. Seleccione el correo en cuestión y haga clic sobre el botón. A continuación, se abrirá una ventana en la cual podrá introducir los datos del destinatario. Siga el mismo procedimiento que se utiliza para enviar normalmente un correo electrónico.

También puede accederse a la opción **Reenviar** mediante el menú contextual.

<span id="page-33-0"></span>Si necesita reenviar varios correos electrónicos a la vez, selecciónelos y pulse sobre el icono **Reenviar**. Los mensajes será enviados como adjuntos del nuevo correo electrónico.

#### **2.15. Estado del correo**

Si no necesita, es posible cambiar el estado de un mensaje de correo electrónico. Para ello, pulse sobre el icono **Marcar como**. Seguidamente, se desplegará una lista con varias opciones. Por ejemplo, si desea marcar un mensaje que ya haya leído como no abierto, seleccione la opción **Sin leer**. De este modo, el mensaje mostrará de nuevo el icono del sobre cerrado y se resaltará en negrita. También es posible marcar un correo respondido previamente como **Sin contestar**. Esta característica es útil, por ejemplo, cuando un mensaje abarca varias cuestiones que no pueden ser resueltas inmediatamente.

<span id="page-33-1"></span>El icono del sobre que se muestra junto al mensaje indica el estado actual de éste. Este icono se muestra en la vista Lista. Si ya ha respondido a un mensaje, el sobre incluye una flecha verde. Si ha sido leído, el sobre aparece como abierto. Si aún no ha sido abierto, el sobre permanece cerrado.

#### **2.16. Cómo mover y copiar un mensaje**

Si necesita copiar un correo o moverlo a otra carpeta, seleccione el mensaje en cuestión y elija la acción que desea llevar a cabo. Una vez hecho, se abrirá una ventana conteniendo un árbol de directorios desde el cual podrá especificar una ubicación para el mensaje o su copia. Si desea cancelar el proceso, haga clic sobre el icono de la cruz situado en la esquina superior derecha. Una vez que haya elegido la ubicación final del mensaje, el mensaje o su copia se guardarán en ella y la ventana se cerrará automáticamente.

#### **2.16.1. Cómo mover contactos mediante arrastrar y soltar**

Además del procedimiento descrito previamente, puede mover los mensajes arrastrándolos y soltándolos. Para ello, seleccione los correos electrónicos que desea mover y, manteniendo pulsado el botón del ratón, arrástrelos y suéltelos dejando de pulsar el botón en la carpeta del árbol de directorios que desee.

Una vez que haya dejado seleccionado la carpeta de destino, los mensajes serán desplazados a la carpeta de destino elegida.

<span id="page-33-2"></span>Mientras se produce una acción de arrastrar y soltar, se muestra un icono junto al cursor del ratón. Este icono indica los permisos aplicables a la operación. Puede mover únicamente mensajes a sus propias carpetas de correo. Si, por ejemplo, intenta mover un mensaje a una carpeta de contactos, se mostrará una señal de prohibido junto al cursor. Ello indica que la operación no puede ser realizada. Por el contrario, se mostrará un icono de color verde cuando la acción esté permitida.

#### **2.17. Eliminación de mensajes de correo**

Si desea eliminar un mensaje de correo, selecciónelo y pulse sobre el icono **Borrar** . También los puede borrar pulsando sobre la tecla **Supr** o mediante el menú contextual.

Los mensajes eliminados desaparecerán de la lista y serán movidos a la carpeta Trash (papelera). Así mismo, los e-mails quedarán marcados como borrados mediante el icono correspondiente.

Para eliminar todo el contenido de una carpeta de correo, pulse el botón derecho del ratón sobre ella y elija la opción **Carpeta vacía**. Por defecto, todos los mensajes serán movidos a la carpeta **Trash** . También es posible borrar definitivamente un mensaje. Puede obtener más información al respecto en ¿Eliminar [definitivamente](#page-158-2) los E-Mails borrados?.

## <span id="page-34-0"></span>**2.18. Impresión de mensajes**

Para imprimir el contenido de un E-Mail, seleccione el E-Mail en cualquier vista o abra el E-Mail haciendo doble clic en él. Pulse **Imprimir** en el panel.

<span id="page-34-1"></span>Para imprimir una lista de E-Mails, seleccione varios E-Mails en la vista deseada. Pulse **Imprimir** en el panel.

## **2.19. Vista general del directorio E-Mail**

La zona izquierda del cliente web de correo consta de dos partes. La inferior contiene una vista general de la estructura jerárquica de carpetas que componen el directorio E-Mail. Por defecto, puede acceder directamente a cualquiera de las siguientes carpetas y contenidos:

Nombre de la cuenta: la primera entrada de esta sección muestra el nombre de la cuenta con la que está accediendo al sistema en ese momento.

- **Inbox -** Puede considera la carpeta **Inbox** como la bandeja de correo de su cuenta de e-mail. Contiene todos los mensajes de correo que han llegado a su cuenta. Si pulsa sobre esta carpeta, podrá ver el tipo contenido que alberga. La vista División Hor es la vista estándar.
- **Drafts -** La carpeta **Drafts** contiene todos los borradores de mensajes que están en  $\overline{\phantom{a}}$ curso de ser modificados para poder ser enviados posteriormente. Si pulsa sobre esta carpeta, podrá acceder a los borradores contenidos en ella. La vista División Hor es la vista estándar.
	- **Sent items-** La carpeta **Sent items** contiene todos los mensajes que han sido enviados desde su cuenta de correo. Si pulsa sobre esta carpeta, podrá visualizar todos los mensajes enviados guardados en ella. La vista División Hor es la vista estándar.
- **Trash -** La carpeta **Trash** se corresponde con una papelera en el cliente web de correo.  $\overline{\mathbf{u}}$ Todos los mensajes que han sido eliminados de otras carpetas son colocados automáticamente en esta ubicación. Si elimina los mensajes contenidos en esta carpeta, serán borrados definitivamente. Si pulsa sobre esta carpeta, podrá visualizar todos los mensajes eliminados guardados en ella. La vista División Hor es la vista estándar.
- <span id="page-34-2"></span>**Otras carpetas** Si existe alguna otra carpeta, se mostrará a continuación. Éstas son las d carpetas que puede crear usted mismo, para, por ejemplo, guardar sus mensajes privados.de correo. Si desea crear carpetas adicionales, acceda al módulo de configuración.

## **2.20. Vista general de E-Mail**

El modo lista del módulo E-Mail muestra la información del contenido de las carpetas mediante columnas. En cada una de ellas, se incluyen detalles relevantes acerca de cada uno de los mensajes de correo. La primera columna muestra la prioridad del mensaje. Un signo de exclamación en rojo indica que el mensaje tiene una alta prioridad mientras que una flecha azul informa de una prioridad baja. La segunda columna muestra si el mensaje ha sido leído o no. El icono del sobre en la segunda columna indica si el correo ya ha sido abierto. Un sobre cerrado informa de que el mensaje posee el estado de no leído. Los e-mails no leídos se muestran en negrita. Los mensajes ya abiertos se muestran con un tipo de letra normal en lugar de negrita. Cuando un mensaje ya ha sido respondido, se incluye una flecha en color verde junto al icono del sobre en la segunda columna. Si el mensaje contiene un archivo adjunto, se informa de ello mediante un icono en forma de clip situado en la primera columna.

El remitente del mensaje se muestra en la tercera columna. En ella se incluye la dirección de correo del remitente. Si se encuentra posicionado en la carpeta **Sent items** , la columna muestra la dirección de e-mail del destinatario en lugar de la del remitente. La cuarta columna se reserva para informar del asunto del mensaje. De este modo, es posible encontrar rápidamente un mensaje de correo concreto entre el listado completo de e-mails.

Las dos siguientes columnas muestran la fecha de recepción del mensaje y el tamaño de éste, incluyendo los archivos adjuntos.

Es posible ordenar fácilmente los mensajes de e-mail gracias a las distintas columnas. Para ello, haga clic sobre la columna según la cual desea ordenar los mensajes. A continuación, se incluirá una pequeña flecha a la derecha del título de la columna. Así mismo, se informa de si la clasificación sigue un criterio ascendente o descendente. Si desea modificar el orden, haga clic sobre la flecha. Las columnas **Remitente** y **Asunto** se ordenan por orden alfabético. La columna **Recibido** se clasifica según la fecha y **en la columna Tamaño** se toma como criterio el tamaño del mensaje. Las banderitas se clasifican según su prioridad. Si hace clic en el espacio entre el icono de archivo adjunto y la columna **Remitente** los mensajes se ordenarán según su estado, leídos o no leídos.

Si el remitente ha seleccionado la opción **Acuse de recibo** durante la composición del mensaje, al destinatario se le mostrará una ventana emergente cuando se disponga a abrirlo con la pregunta **¿Desea enviar un acuse de recibo?**. Si hace clic sobre el botón **Sí** , el acuse será enviado, mientras que si pulsa sobre **No** la ventana se cerrará y no será enviada ninguna confirmación de recepción al remitente.
# **Capítulo 3. Contactos**

El módulo **Contactos** le permite gestionar sus contactos (personales, público y aquellos que ha compartido con otros usuarios) así como su información correspondiente: direcciones de trabajo y privadas, números de teléfono y fax, etc. Puede asociar tantos adjuntos a sus contactos e incluir contactos internos y externos en listas de distribución así como buscar contactos utilizando diversos criterios.

| $\Box$                                                                                                    |                                                                                                    |                                                                                                    |                                                                                                    | ು ೪೦<br>Desconectar                                                                                                   |
|----------------------------------------------------------------------------------------------------|----------------------------------------------------------------------------------------------------|----------------------------------------------------------------------------------------------------|----------------------------------------------------------------------------------------------------|----------------------------------------------------------------------------------------------------|
| Juan Escobar<br>图<br>K<br>m<br>$\frac{m_1}{12}$<br>$\sqrt{2}$<br>A)<br>宿<br>Carpetas<br>$\Box$<br>Juan Escobar<br>□ <> E-Mail                                                                           | Contactos<br>Nuevo<br>Duplicar<br>Z<br>Editar<br>電<br><b>1</b> , Mover<br><b>3</b> Borrar<br>Copiar<br>norimir<br>$\bigcirc$ $\overline{u}$<br>$\mathbf{v}$ | Ver<br>Marca<br><b>Buscar</b><br>Tarjetas<br>喔<br>μ<br>Listado telefónico<br>μ<br>Detaile<br>μ<br>$\overline{\phantom{a}}$ | ۹<br>X Limpiar                                                                                           | Enlace<br>$\triangle$ <sub>Gl</sub> Inicio<br>٠<br>∯ <sub>®</sub> Cerrar<br>ra lra<br>an Cancelar                     |
| E 12 Calendario<br>E Contactos<br><b>E</b> Tareas<br>⊞ி<br>Carpetas públicas<br>日日<br>Carpetas compartidas<br>田価<br>Almacén de información                                                              | Carpetas privadas / Contactos<br>Aqustin, Benson<br>1329 Carsen Av<br>90040 Los Angeles<br>623-659-3617<br>b.agustin@ffvelec.com                            | Fernandez, Manuel<br>17315 Grand River<br>48300 Detroit<br>611-81-4454<br>manuel-fernandez@lopasservice.cor                | Jacoby, Rebecca<br>111 N Broadway<br>60613 Chicago<br>221-963-2584<br>laurie_jacoby@khanger.com          | #<br>Maverick, Lynne<br>123<br>45246 Cincinnati<br>ABCDEFG<br>251-937-7882<br>ly.maverick@chc.org                     |
|                                                                                                    | Attar, Irwin<br>651 Thornton Rd<br>02510 Dallas<br>962-137-8107<br>irwin@sumaglt.com                                                                        | Glass, Russell<br>2342 Zelda Road<br>36105 Montgomery<br>324-227-3020<br>r.glass@belresearch.com                           | Latoya, Ray<br>515 West Court Street<br>92403 San Bernardino<br>207-967-5593<br>ray-latoya@siliand-d.com | Paul, Richard<br>H<br>35 Owens Rd<br>30097 Atlanta<br>J<br>K<br>391-332-0275<br>L<br>M<br>richard.paul@smallwefer.com |
| 2008<br>noviembre<br>$\blacktriangleleft$<br>$S$ $S$<br>F.<br>м<br>W<br>т<br>27<br>$\overline{2}$<br>28<br>29<br>30<br>31<br>$\overline{1}$<br>44<br>3<br>8<br>$_{9}$<br>45<br>5<br>6<br>$\overline{1}$ | Das, Manuel<br>Phic Blvd<br>19025 Collinadale                                                                                                    | Hedley, Stef<br>513 Tasman Dr<br>94090 Sunnwale<br>140-555-3332<br>stef.heydly@techunivers.com                             | Louis, Andrew<br>22625 Woodward<br>48210 Detroit<br>431-501-9554<br>alouis@addex-us.com                  | N<br>Sabas, Marita<br>OPOROH<br>2425 S 76th St<br>53125 Milwaukee<br>951-245-0518<br>m.sabas@kaymbo.com<br>Ù<br>V     |
| 14 15 16<br>10<br>12<br>46<br>13<br>11<br>21 22 23<br>17<br>18<br>19<br>20<br>47<br>26<br>24<br>25<br>27<br>28 29 30<br>48<br>Hoy                                                                       | Development                                                                                                    | <b>Ed Heikaus, Sebastian</b><br>124 Port Rd<br>27568 Pine<br>471-950-8205<br>s.heikaus@gmail.com                           | <b>Ad</b> Marketing                                                                                      | Sales team<br>W<br>XX<br>X<br>Todos                                                                                   |
| Cuadro de información<br>No hay E-Mails sin leer.<br>97,66 MB<br>E-Mail:<br>1.51%<br>4,88 GB<br>Fichero:<br>0.17%                                                                                       | $\left  \right $                                                                                                    | <b>THEFT</b>                                                                                                    |                                                                                                    | $\rightarrow$                                                                                                    |

*Figura 3.1. Módulo Contactos*

# **3.1. Tipos de contactos y acceso**

Open-Xchange le permite administrar contactos individuales así como conjuntos de contactos mediante listas de distribución. Esta última opción es útil, por ejemplo, si desea enviar algún tipo de información a través de e-mail a todos los miembros de un departamento: en lugar de enviar el correo electrónico a cada uno de los contactos individuales, simplemente ha de dirigir el mensaje sólo a la lista de distribución correspondiente.

Este método permite asegurarse de que el mensaje llegue a todos los contactos involucrados. a que una lista de distribución en sencillamente un tipo especial de contacto, la siguiente información es aplicable por igual tanto a los contactos individuales como a las listas de distribución, exceptuando cuando se indique de forma específica. Puede obtener más información acerca del modo de funcionamiento de las listas de distribución en Sección 3.13, ["Introducción](#page-56-0) de contactos en listas de [distribución"e](#page-56-0)n este mismo capítulo.

# **3.1.1. Contactos personales**

Este tipo incluye todos los contactos de trabajo (clientes, proveedores, etc) así como los contactos privados, tales como amigos y conocidos.

Cuando accede al **módulo Contactos** desde el icono de **Contactos** situado en la barra de herramientas, se muestran siempre los contactos personales (contactos individuales así como listas de distribución) contenidos en la carpeta **Contactos** . Alternativamente, puede acceder también a ellos abriendo directamente la carpeta **Contactos** desde el árbol de directorios pulsando sobre la carpeta correspondiente.

Si ha creado carpetas adicionales de contactos dentro de su carpeta personal con el fin de gestionar diferentes tipos de contactos más eficazmente (consulte el ejemplo siguiente), sólo puede acceder a dichas carpetas desde el árbol de directorios.

| $\Box$                                                                                                    |                                                                                                    | ು ಚಿಲ<br>Desconectar                                                                                  |
|----------------------------------------------------------------------------------------------------|----------------------------------------------------------------------------------------------------|----------------------------------------------------------------------------------------------------|
| Juan Escobar<br>$\mathbf{K}$<br><b>DB</b><br><b>E</b><br>$\mathbb{Z}$<br>12<br>Carpetas<br><b>El &amp; Juan Escobar</b><br>$\Box$ $\bigcirc$ E-Mail           | Ver<br>Nuevo<br>Contactos<br><b>Buscar</b><br>Marca<br>Duplicar<br>Editar<br>Z<br>Tarjetas<br>W.<br>Q<br><b>R</b><br><b>O</b> Borrar<br>Mover<br>μ<br>Listado telefónico<br>X Limpiar<br>Copiar<br>http://www.<br>μ<br>Detaile<br>$\triangle$ $\overline{\mathbf{u}}$<br>μ<br>$\blacktriangledown$<br>$\overline{\phantom{0}}$ | Enlace<br>$\triangle_{eq}$ Inicio<br>$\equiv$<br>∰ Cerrar<br><b>個</b> Ira<br>∯ <sub>na</sub> Cancelar |
| E 12 Calendario<br>$\Box$ $\Box$ Contactos<br>Amigos<br>Familia<br><b>V</b> Tareas                                                                            | Carpetas privadas / Contactos / Amigos<br>FJ Fernandez, Isabella<br>17315 Grand River<br>48300 Detroit<br>611-81-4454                                                                                                    | $\overline{\phantom{a}}$<br>$\frac{1}{123}$<br>ABCD                                                   |
| <b>E O</b> Carpetas públicas<br><b>E</b> Carpetas compartidas<br>Almacén de información<br>the first property in the control of the control of the control of | isa-fernandez@lopasservice.com<br>A development of the control of the debt of the control of the control of the control of the control of the control of the control of the control of the control of the control of the control of the control of the control o                                                               | E<br>c<br>G<br>Н<br>J<br>Κ<br>٨                                                                       |

*Figura 3.2. Carpetas de contactos personales*

#### **Cómo crear carpetas adicionales**

La estructura de carpetas de Open-Xchange es lo suficientemente flexible como para que sea posible crear carpetas adicionales dentro de su carpeta de contactos personales así como en otras carpetas compartidas o públicas de otros usuarios (suponiendo que disponga del permiso de acceso correspondiente). Ello simplifica la gestión de múltiples y diferentes contactos. La sección Sección 8.7, "Gestión de [carpetas"](#page-152-0) del capítulo *Configuración* de esta guía de usuario describe cómo crear carpetas adicionales dentro de sus carpetas personales así como en carpetas compartidas o públicas de otros usuarios.

# **3.1.2. Contactos públicos**

Los contactos públicos incluyen todos los empleados de la organización, tanto internos como externos, que estén registrados como usuarios de Open-Xchange Server. Así mismo, el administrador, además de otros usuarios (en el caso de que dispongan de suficientes permisos de acceso) pueden crear carpetas públicas adicionales para ser empleadas conjuntamente dentro de la compañía. Esta posibilidad mejora el trabajo en equipo y evita la duplicidad de datos.

Para acceder a las carpetas públicas de contactos y a su contenido (contactos y listas de distribución), expanda la entrada correspondiente a las **carpetas públicas** Situada en el árbol de directorios y haga clic en la carpeta de contactos a la que desee acceder del módulo **Contactos** : por ejemplo, la **libreta global de direcciones (Global address book),** la cual contiene todos los usuarios de Open-Xchange Server, tal y como se muestra en la imagen adjunta.

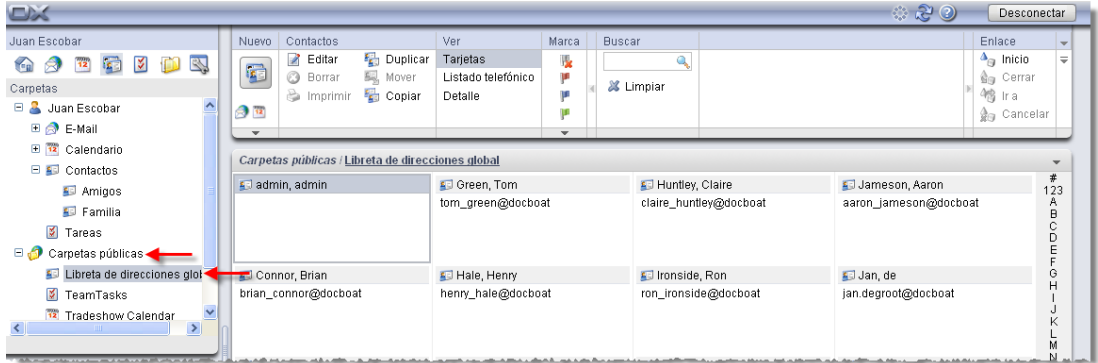

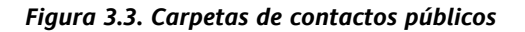

#### **Cómo abrir las carpetas desde el árbol de directorios**

El árbol de directorios muestra todas las carpetas personales y compartidas accesibles por los usuarios. Ello le permite pasar rápidamente de un módulo o carpeta de Open-Xchange Server a otra.

Haga clic sobre la carpeta deseada dentro del árbol de directorios: a continuación, se activa el módulo correspondiente para la carpeta seleccionada (E-mail, Calendario, Contactos, Tareas o My InfoStore), Visualizándose el contenido de ésta.

### **3.1.3. Contactos compartidos**

Además de las carpetas de contactos públicos, cualquier usuario puede compartir sus contactos personales con otros usuarios específicos o grupos de ellos.

Para acceder a los contactos compartidos por otros usuarios, haga clic sobre la entrada **Shared Folders** situada en el árbol de directorios; a continuación, pulse sobre la carpeta de contactos que desea visualizar. Seguidamente, haga clic sobre la carpeta de contactos que el otro usuario ha compartido con usted. De modo similar a lo que sucede cuando se accede a los contactos públicos, el módulo **Contactos** se abrirá, mostrando el contenido de la carpeta de contactos seleccionada.

| $\Box$                                                                                    |              |                                             |                   |                                    |              |     |               |                                 |                           |   | ು ಚಿಲ                            | Desconectar             |              |
|-------------------------------------------------------------------------------------------|--------------|---------------------------------------------|-------------------|------------------------------------|--------------|-----|---------------|---------------------------------|---------------------------|---|----------------------------------|-------------------------|--------------|
| Juan Escobar                                                                              | Nuevo        | Contactos                                   |                   | Ver                                | Marca        |     | <b>Buscar</b> |                                 |                           |   |                                  | Enlace                  | $\mathbf{v}$ |
| BY.<br>∣४∣<br>6J<br>です<br>12                                                              | 定            | Editar                                      | <b>E</b> Duplicar | Tarjetas                           | W.           |     |               | Q                               |                           |   |                                  | $\triangle_{eq}$ Inicio | $\equiv$     |
| Carpetas<br>en en Galeriuano                                                              |              | ౚ<br>Borrar<br>mprimir                      | Mover<br>Copiar   | Listado telefónico<br>Detalle      | μ<br>μ       |     | X Limpiar     |                                 |                           |   |                                  | Cerrar<br>Ĝ9<br>4鳥 Ira  |              |
| $\Box$ $\blacksquare$ Contactos                                                           | ●■           |                                             |                   |                                    | μ            |     |               |                                 |                           |   |                                  | a.<br>Cancelar          |              |
| Amigos                                                                                    | $\mathbf{v}$ |                                             |                   |                                    | $\mathbf{v}$ |     |               |                                 |                           |   |                                  |                         |              |
| Familia                                                                                   |              | Carpetas compartidas / Tom Green / Contacts |                   |                                    |              |     |               |                                 |                           |   |                                  |                         |              |
| <b>V</b> Tareas                                                                           |              | Agustin, Benson                             | μ                 | Fernandez, Manuel                  |              | œ   |               |                                 | F Heikaus, Sebastian      |   | Marketing                        |                         | #<br>123     |
| D 69<br>Carpetas públicas                                                                 |              | 1329 Carsen Av                              |                   | 17315 Grand River                  |              |     |               | 124 Port Rd                     |                           |   |                                  |                         | Α            |
| E G<br>Carpetas compartidas                                                               |              | 90040 Los Angeles                           |                   | 48300 Detroit                      |              |     |               | 27568 Pine                      |                           |   |                                  |                         | B<br>Ċ       |
| E Brian Connor                                                                            | 623-659-3617 |                                             |                   | 611-81-4454                        |              |     |               | 471-950-8205                    |                           |   |                                  |                         | Ď            |
| E C Timo Meier                                                                            |              | b.agustin@ffvelec.com                       |                   | manuel-fernandez@lopasservice.cor  |              |     |               |                                 | s.heikaus@gmail.com       |   |                                  |                         |              |
| $\Box$ Tom Green                                                                          | Attar, Irwin |                                             | p                 | Fernandez, Isabella                |              | ga. |               | Jacoby, Rebecca                 |                           | μ | Maverick, Lynne                  |                         | G<br>н       |
| Contacts                                                                                  | 02510 Dallas | 651 Thornton Rd                             |                   | 17315 Grand River<br>48300 Detroit |              |     |               | 111 N Broadway<br>60613 Chicago |                           |   | 45246 Cincinnati<br>251-937-7882 |                         |              |
| Almacén de información<br>$\checkmark$                                                    | 962-137-8107 |                                             |                   | 611-81-4454                        |              |     |               | 221-963-2584                    |                           |   | ly.maverick@chc.org              |                         |              |
| the first of the first party in the first party of the party of the party of the party of |              | irwin@sumaqit.com                           |                   | isa-fernandez@lopasservice.com     |              |     |               |                                 | laurie jacoby@khanger.com |   |                                  |                         | М<br>N       |

*Figura 3.4. Carpetas de contactos compartidos*

#### **Carpetas de contactos públicos y compartidos**

Gracias a la flexible estructura de carpetas de Open-Xchange Server, es posible acceder y gestionar los contactos, tanto públicos como personales, así como los almacenados en carpetas de otros usuarios que las hayan compartido con usted. dependiendo de los permisos de acceso de que disponga, podrá visualizar, crear, editar o eliminar contactos en una carpeta compartida por otro usuario.

La sección Sección 8.16, "Carpetas públicas y [compartidas"](#page-168-0)del capítulo *Configuración* de este manual describe las diferencias entre carpetas públicas y carpetas compartidas. En en ella se explica cómo crear carpetas públicas y los pasos a seguir para compartirlas, así como el modo en el que se definen los permisos de acceso para otros usuarios.

# **3.2. Contactos - Vistas**

Para visualizar los contactos de sus carpetas personales así como los almacenados en carpetas públicas o compartidas por otros usuarios,puede emplear cualquiera de los tres modos disponibles en el panel **Ver**

Si se encuentra en las vistas Listado telefónico y Tarjetas, se mostrará en la parte superior de la ventana la ruta de la carpeta seleccionada en el árbol de directorios. Puede navegar a través de la ruta haciendo clic en cada uno de los enlaces que la componen.

# **3.2.1. Vista listado telefónico**

Si selecciona el modo **Listado telefónico,** Los contactos se muestran en formato de tabla. los iconos situados en la primera columna indican el tipo de contacto del que se trata, mientras que los de la segunda informa de si el contacto está marcado como privado. Además del nombre, compañía y ciudad, se muestran el teléfono fijo y móvil así como las marcas asociadas al contacto. En el caso de tratarse de una lista de distribución, únicamente se visualizan los nombres y las marcas correspondientes.

Las marcas toman el aspecto de banderitas de colores que se emplean para diferenciar los contactos unos de otros para, por ejemplo, identificarlos como clientes o proveedores. Puede encontrar más información acerca de las marcas en Sección 3.11, "Cómo marcar un [contacto](#page-54-0) con una [banderita"e](#page-54-0)n este mismo capítulo.

### **3.2.1.1. Filtrado de contactos**

En el caso de que necesite gestionar una gran cantidad de contactos, puede utilizar la **barra de filtrado rápido** mostrada en la imagen adjunta para filtrar los contactos visualizados en pantalla y, de este modo, limitar el número de entradas mostradas, permitiéndole encontrar rápidamente los contactos deseados. Puede encontrar información adicional acerca de la barra de filtrado rápido en Sección 3.2.2, "Vista [Tarjetas"e](#page-40-0)n este mismo capítulo.

## **3.2.1.2. Clasificación de contactos**

Es posible clasificar los contactos mediante los campos **Nombre**, **Compañía**, **Ciudad**, **Teléfono (profesional)**, **Móvil** o **Marca** Tanto en orden alfabético ascendente como descendente. La flecha situada junto al título de la columna muestran el criterio por el que están ordenados los contactos, así como su orden ascendente o descendente.

Si desea modificar el orden de clasificación para, por ejemplo, mostrar los contactos según la **Compañía** a la que pertenezcan siguiendo en orden descendente, puse en primer lugar sobre Compañía en la columna correspondiente. Haga clic de nuevo sobre el título de la columna para indicar un orden ascendente o descendente de clasificación para los nombres de las compañías.

#### **Definición de la vista por defecto**

Es posible establecer la vista por defecto para el módulo **Contactos** una vez que se accede a Open-Xchange Server. Los modos disponibles son **Listado telefónico** o la modalidad **Tarjetas** Descritas anteriormente.

<span id="page-40-0"></span>Puedo tener más información acerca de cómo definir la vista por defecto del módulo **Contactos** en Sección 8.13, "Opciones del módulo [Contactos"d](#page-167-0)el capítulo *Configuración* .

# **3.2.2. Vista Tarjetas**

Si selecciona el modo **Tarjetas** los contactos se muestran en formato de ficha. En este modo, se muestran el nombre y apellidos, tipo de contacto y las marcas asociadas a éste. También se indica si se trata de un contacto privado (mediante un icono ubicado en la parte superior de la tarjeta) y se visualiza la dirección de la compañía, así como el teléfono y dirección de correo electrónico profesionales. En el caso de las listas de distribución, sólo se muestran el nombre y las marcas asociadas.

#### **3.2.2.1. Filtrado de contactos**

También es posible utilizar en esta vista la **barra de filtrado rápido** Para poder especificar los contactos que se desean visualizar y limitar las búsquedas a éstos.

#### **Barra de filtrado rápido**

En el modo **Listado telefónico** y **Tarjetas** , la barra de filtrado rápido le permite delimitar los contactos seleccionando la primera letra de sus apellidos o, en el caso de las listas de distribución, su nombre: bien según el primero de los caracteres (**de la A** a la **Z** ), según un número (**123** ) o de acuerdo con caracteres especiales (**#** ).

Puede activar o desactivar el filtro usando alternativamente sobre el botón **Todos** Situado en la barra de filtrado rápido.

### **3.2.3. Vista Detalle (Contactos)**

En el modo **Detalle** se muestran dos columnas conteniendo todos los datos, adjuntos del contacto seleccionado previamente en las vistas **Listado telefónico** o **Tarjetas** .La vista Detalle correspondiente a las listas de distribución es diferente a la de los contactos individuales. Esta vista se describe en Sección 3.2.4, "Vista Detalle (listas de [distribución\)"](#page-43-0)en este mismo capítulo.

### **3.2.3.1. Pestaña Vista general**

La pestaña **Vista general** contiene todos los datos personales del contacto seleccionado, incluyendo sus direcciones profesional y personal, así como toda la información de contacto adicional (números de teléfono y fax, direcciones de correo electrónico, etc.).

Además de los campos predeterminados, puede emplear campos dinámicos para almacenar datos adicionales, para los cuales Open-Xchange no ofrezca campos por defecto.. Si los campos dinámicos se utilizan para este propósito, los datos contenidos en ellos se muestran en esta pestaña.

Todas las entradas de esta pestaña disponen de una flecha junto a su nombre desde la cual se puede acceder a información adicional relacionada con este campo de datos: por ejemplo, si prefiere visualizar la dirección personal de un contacto en lugar de la profesional, haga clic sobre la fecha y, a continuación, seleccione la dirección deseada en la lista.

Los datos adicionales se muestran sólo temporalmente. Cuando se abandona la vista **Detalle** , se mostrarán de nuevo los campos predefinidos.

#### **3.2.3.2. Pestaña Adjuntos**

Los adjuntos son documentos externos (por ejemplo, un documento de texto que contenga instrucciones de cómo llegar a un lugar, hojas de cálculo con precios del productos, imágenes, etc.) que pueden ser guardados con los datos de contacto y, por tanto, ser directamente asociados a éste. La sección Sección 3.4.6, "Cómo añadir adjuntos a los [contactos"](#page-48-0) en este mismo capítulo describe cómo asociar los adjuntos a los contactos.

La pestaña **Adjuntos** muestran todos los archivos disponibles están asociados al adjunto seleccionado. Los adjuntos se muestran en forma de tabla, incluyéndose el nombre de archivo del documento asociado así como su tipo MIME y el tamaño en KB.

#### **3.2.3.3. Como abrir o guardar adjuntos desde el modelo Contactos**

Es posible abrir un adjunto asociado a un contacto o guardarlo a un archivo a través de las opciones **Abrir** o **Guardar como** ubicadas en el panel **Adjuntos** . Seleccione el adjunto de la lista y a continuación haga clic sobre la opción deseada desde el **panel**. la imagen siguiente muestra un ejemplo de esta característica.

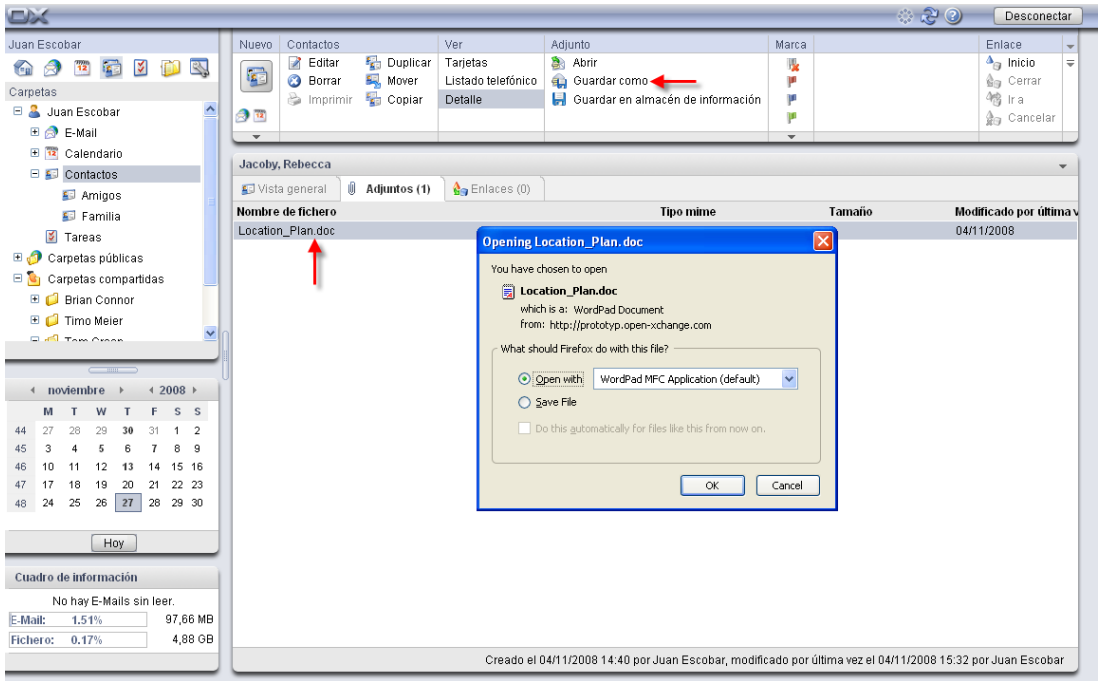

#### *Figura 3.5. Contactos en la vista Detalle - pestaña Adjuntos*

Los adjuntos se abren utilizando la aplicación adecuada: por ejemplo, los programas de hoja de cálculo se utilizan para abrir éstas mientras que los documentos de texto se leen mediante una aplicación de procesamiento de textos. Esto mismo es aplicable para el resto de tipos de archivo.

Cuando se guarda un adjunto, se descarga una copia de éste desde el servidor a la unidad de disco duro local de su equipo o a cualquier otro dispositivo que haya especificado.

#### **3.2.3.4. Como guardar los adjuntos de un contacto a InfoStore**

Cuando se guarda un adjunto en una carpeta de InfoStore (almacén de información), se genera un nuevo objeto que puede ser manejado a través de Open-Xchange Server. Este método ofrece la ventaja de posibilitar coste y otros usuarios puedan acceder al archivo en cuestión a través del módulo **InfoStore** . Puede obtener más información acerca de InfoStore y sus objetos relacionado en el capítulo *InfoStore* .

si desea guardar un adjunto de un contacto en una de sus carpetas personales InfoStore o en alguna otra carpeta InfoStore pública o compartida para la cual disponga de permisos de acceso, seleccione el adjunto de la lista y haga clic sobre el enlace **Guardar en almacén de información** situado en el panel **Adjunto** .

A continuación, se visualizará una ventana **correspondiente al módulo InfoStore** En la cual podrá Introducir una descripción así como datos adicionales (tales como, por ejemplo, una dirección de Internet o un comentario) que quedarán asociados al objeto InfoStore. Asimismo, deberá seleccionar la carpeta de destino. Cuando haya finalizado de introducir todos los datos, haga clic sobre el botón **Guardar** ubicado en **la sección superior** del panel.

# $\left| \mathbf{v} \right|$

#### **Como guardar adjuntos como objetos en InfoStore**

Es necesario disponer de suficiente espacio de almacenamiento en el servidor para poder guardar adjuntos de contactos en el módulo InfoStore. Si se ha agotado el espacio de almacenamiento que le fue asignado por el administrador, no podrá guardar ningún otro adjunto procedente de un contacto en InfoStore. La sección **Cuatro de información** Situada en la **Página de inicio** de Open-Xchange Server le informa en todo momento de la capacidad de almacenamiento disponible.

# <span id="page-43-0"></span>**3.2.4. Vista Detalle (listas de distribución)**

En el caso de las listas de distribución, la vista **Detalle** sólo incluye la pestaña **Vista general**, ya que las listas de distribución no pueden incluir adjuntos.

# **3.2.4.1. Pestaña Vista general**

La pestaña **Vista general** muestra todos los miembros de una lista de distribución que han sido previamente seleccionados desde un **listado telefónico** o **la vista Tarjetas** e incluye las direcciones de correo electrónico.

# **3.2.5. Vista activa tras pasar de un módulo a otro**

Si pasa de utilizar el módulo **Contactos** a otro módulo de Open-Xchange Server, y a continuación, regresa de nuevo a **Contactos** , se mostrará siempre la lista multi panel que estaba activa cuando salió del módulo **Contactos** , bien el modo **Listado telefónico** o bien **la vista Tarjetas** . Este comportamiento también se repite si abandona el módulo **Contactos** desde la vista **Detalle** .

# **3.3. Ventanas emergentes en Contactos**

Las ventanas emergentes Están disponibles en las vistas Listado telefónico y Tarjetas. Puede obtener más detalles acerca de cómo utilizar las ventanas emergentes en Sección 1.6.2, ["Elementos](#page-19-0) [emergentes"](#page-19-0). Las ventanas emergentes contienen las siguientes pestañas:

- La pestaña **General** incluye:
	- La imagen del contacto.
	- El nombre y primer apellido del contacto.
	- El icono asociado al contacto.
	- La marca asignada al contacto.
	- Los números de teléfono y fax del contacto.
	- La dirección de correo electrónico del contacto. Si hace clic sobre la dirección de correo electrónico, se visualizará una ventana desde la que podrá escribir un mensaje de e-mall.
- La pestaña **Direcciones** incluye:
	- La dirección profesional del contacto.
	- La dirección personal del contacto.
- La pestaña **Adjuntos** . Si el contacto contiene adjuntos, se mostrarán los siguientes elementos para cada uno de ellos:
	- El nombre, tamaño y tipo del adjunto.
	- Unos iconos para abrir y guardar el adjunto.

Las ventanas emergentes de las listas de distribución contienen los siguientes elementos:

- La pestaña **General** incluye:
	- El icono de la lista de distribución.
	- En nombre de la lista de distribución.
- Un icono para enviar un mensaje de correo electrónico a todos los miembros de la lista de distribución.
- La marca asignada a la lista de distribución.
- Las direcciones de correo electrónico de la lista de distribución.
- La pestaña **Adicional** incluye:
	- El nombre y apellidos de los miembros de la lista de distribución.
	- Las direcciones de correo electrónico de los integrantes de la lista de distribución. Si hace clic sobre la dirección de correo electrónico, se visualizará una ventana desde la que podrá escribir un mensaje de e-mall.
- La pestaña **Adjuntos** . Si la lista de distribución incluye adjuntos, se mostrarán los siguientes elementos para cada uno de ellos:
	- El nombre, tamaño y tipo del adjunto.
	- Unos iconos para abrir y guardar el adjunto.

Puede obtener más detalles acerca de cómo configurar las ventanas emergentes en [Configuración](#page-151-0) de elementos [emergentes](#page-151-0).

# **3.4. Creación de contactos**

Es posible crear nuevos contactos tanto en sus carpetas personales como en las compartidas por otros usuarios o aquellas que sean públicas (siempre y cuando disponga de los permisos de acceso necesarios) siguiendo alguno de los métodos descritos a continuación.

Recuerde que el procedimiento para crear nuevas listas de distribución difiere de los pasos que se explican seguidamente. El método para crear nuevas listas de distribución está descrito en Sección 3.13, ["Introducción](#page-56-0) de contactos en listas de distribución"en este mismo capítulo.

### **3.4.1. Como crear nuevos contactos en el módulo Contactos**

Abra el módulo **Contactos** y haga clic sobre el icono **Contactos** ubicado en **el apartado Nuevo** . No es necesario que el panel esté expandido, ya que este icono siempre permite crear nuevos contactos, independientemente de la vista seleccionada.

Alternativamente, puede realizar un doble clic sobre el campo vacío situado bajo los contactos para proceder a crear uno nuevo.

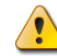

#### **Creación de contactos en carpetas de contactos públicas o compartidas**

Recuerde que es necesario que disponga de los permisos adecuados para crear objetos en las carpetas en cuestión para poder crear nuevos contactos en este tipo de carpetas.

Si no dispone de dichos permisos, se mostrará un mensaje de advertencia al intentar crear el nuevo contacto. En ese punto, podrá decidir si crear el contacto en su carpeta personal (**carpeta Contactos** ) o anular la operación.

Puede obtener más información acerca de cómo seleccionar la carpeta de destino adecuada y los permisos necesarios en Sección 3.4.5, ["Introducción](#page-45-0) de datos para un contacto nuevo"en este mismo capítulo.

# **3.4.2. Creación de nuevos contactos desde otros módulos**

No es necesario que se encuentre en el módulo **Contactos** para poder crear un contacto nuevo. Es posible crear contactos nuevos desde cualquier otro módulo de Open-Xchange Server. Si el panel no está aún expandido, haga clic sobre la flecha que apunta hacia abajo, ubicada en **el apartado Nuevo** y seleccione **Contacto** desde el menú que se visualiza a continuación.

Si el panel ya está aún expandido, haga clic sobre **Contacto** ubicado en **el apartado Nuevo** .

#### **Carpeta de destino para los contactos nuevos**

Dado que los contactos pueden ser gestionados únicamente en carpetas de contactos, la carpeta personal de contactos (**carpeta Contactos** ) está configurada automáticamente como la carpeta de destino cuando se crea un contacto nuevo desde cualquier otro módulo de Open-Xchange Server.

Si desea guardar un contacto nuevo en una subcarpeta perteneciente a la de contactos personales o en una carpeta compartida o pública de otro usuario, es posible hacerlo durante la creación del propio contacto.

Puede obtener más información acerca de cómo seleccionar una carpeta de destino y los permisos de acceso necesarios para ello en la sección Sección 3.4.5, ["Introducción](#page-45-0) de datos para un [contacto](#page-45-0) nuevo" mostrada a continuación.

# **3.4.3. Cómo crear un nuevo contacto a partir de una dirección de correo electrónico**

Puede arrastrar y soltar una dirección de correo electrónico contenida en un mensaje de e-mail que haya recibido para crear un nuevo contacto.

Para ello, acceda al módulo E-Mail. Abra el mensaje seleccionando la vista División Hor o División Vert. Desplace el cursor del ratón sobre la dirección de e-mail. El cursor se tomará la forma de una mano. Arrastre la dirección de e-mail sobre la carpeta que desee dentro del árbol de directorios. Suelte la dirección de correo electrónico. A continuación, se abrirá la ventana de dialogo correspondiente a la entrada de datos para el contacto.

# **3.4.4. Cómo crear un contacto nuevo a partir de un adjunto vCard**

<span id="page-45-0"></span>Es posible crear un contacto nuevo a partir de un adjunto vCard incluido en un mensaje de correo electrónico. Los adjuntos vCard se identifican por la existencia de la extensión vcf.

Acceda al módulo de correo y visualice el mensaje empleando la vista horizontal o vertical. Pulse el botón derecho del ratón sobre el archivo vcf. Seleccione **Importar vCard** en el menú contextual. A continuación, se abrirá la ventana de edición de contactos.

### **3.4.5. Introducción de datos para un contacto nuevo**

Dependiendo del modo y el módulo concreto desde donde haya iniciado la creación del contacto, se abrirá **la ventana Contacto** con la pestaña **Negocios** activada. Seguidamente, podrá introducir los datos del nuevo contacto empleando los campos correspondientes.

El campo **Nombre mostrado** es una campo automático, por lo que no es necesario que lo complete. Si no introduce ningún dato en este campo, Open-Xchange Server empleará el valor del **campo Apellido.** . Si ha introducido también el nombre, se introducirá la combinación de los campos Apellido y Nombre para el campo **Nombre mostrado** .

#### **3.4.5.1. Contactos personales**

Si ha iniciado la creación del contacto desde una carpeta personal, puede establecer que éste sea considerado como un contacto privado. Sólo usted puede acceder a los contactos marcados como privados incluso en el caso de que haya compartido sus carpetas de contactos personales con otros usuarios: estos usuarios no pueden ni modificar ni visualizar sus contactos privados.

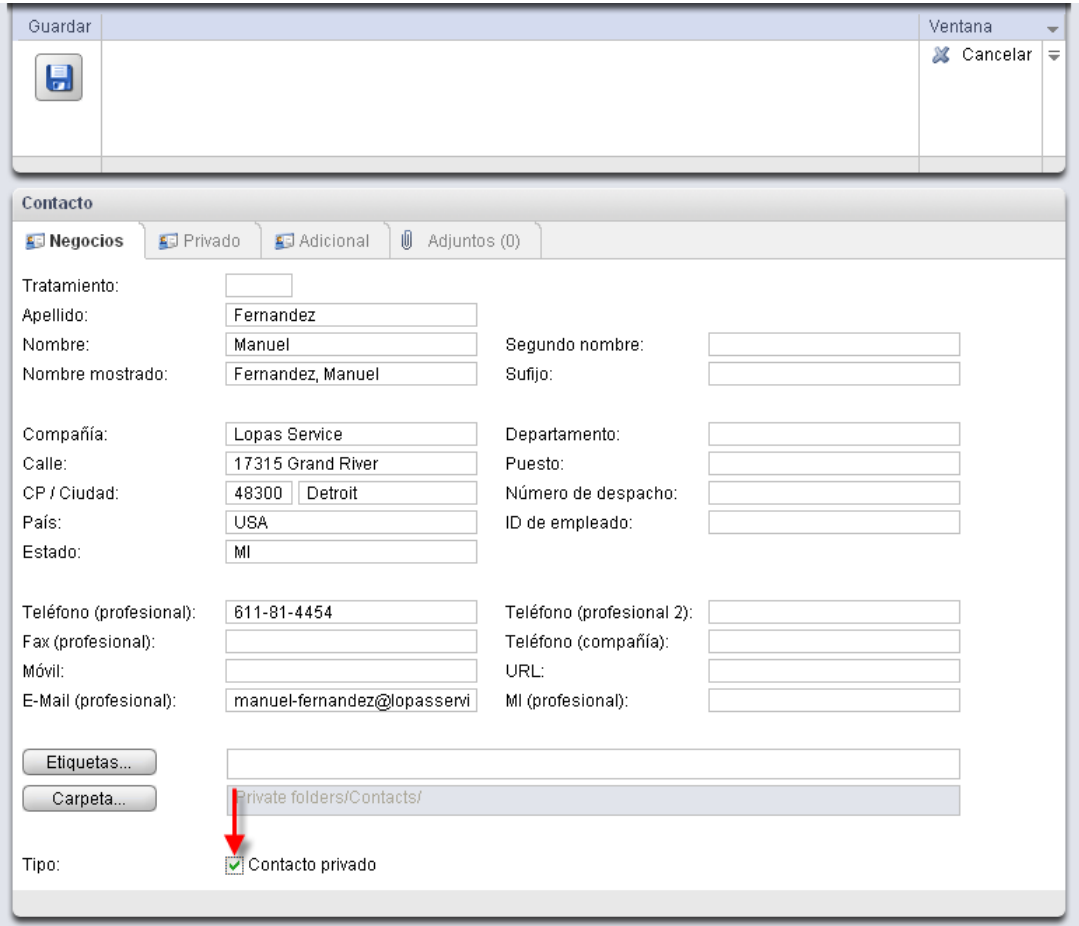

*Figura 3.6. Contactos personales*

#### **Creación de contactos privados**

Recuerde que sólo los contactos que se gestionan a través de sus carpetas personales pueden marcarse como privados. Si ha creado nuevos contactos en una carpeta pública o compartida por otro usuario, la opción **Contacto privado** no estará disponible en **la ventana Contacto** .

#### **3.4.5.2. Datos personales, marcas y carpetas**

La pestaña**Privado** le permite introducir información privada relacionada con el contacto, por ejemplo, su dirección privada así como otro tipo de detalles y notas adicionales. Si desea introducir una fotografía o logo de la compañía a la que pertenece el contacto, puede incorporarlo junto al resto de información (puede utilizar los formatos de archivo JPG, BMP, GIF o PNG y un tamaño recomendado de 90 x 90 píxeles). Para ello, haga clic sobre **Añadir** en el panel **Fotografía**

.

#### **Imágenes en registros de contacto**

Dado que las imágenes de los contactos son gestionadas directamente por la base de datos de Open-Xchange Server, es posible añadir imágenes a los contactos incluso si no dispone de espacio de almacenamiento disponible para adjuntos o entradas InfoStore en el servidor.

Puede crear una cita recurrente para establecer un recordatorio del cumpleaños de un contacto. Para ello, haga clic en el icono del calendario ubicado en el campo de fecha de nacimiento. A continuación, se mostrará un mensaje preguntándole si desea crear una cita periódica relacionada con la fecha. Puede obtener más información acerca de las citas periódicas en [Sección](#page-80-0) 4.4.5.4, "Citas [recurrentes".](#page-80-0)

Así mismo, puede asociar una o varias marcas con el nuevo contacto mediante la pestaña **Negocios** . Para ello, puede establecer las marcas deseadas bien de forma manual mediante el campo **Marcas** (las marcas individuales deben separarse unas de otras empleando comas) o pulsando sobre la opción **Marcas** y seleccionando éstas mediante un clic de ratón. Recuerde que la opción **Marcas** muestra únicamente las marcas si previamente las ha configurado en **Configuración**.

Como resultado, todas las marcas seleccionadas son introducidas en el campo **Marcas** .

Si desea borrar una o varias de las marcas asociadas a un contacto, elimine las entradas correspondientes en el campo **Marcas** . Coloque el cursor en el campo y borre las marcas no deseadas.

Alternativamente, pulse sobre **Marcas** y anule la selección de las marcas desde la ventana emergente. Finalmente, haga clic sobre **OK**.

### **Creación de marcas personales**

Si desea utilizar frecuentemente una marca en particular, es recomendable que cree ésta como una marca personalizada en **Configuración**, de modo que pueda acceder a ella más fácilmente. Puede obtener más información acerca de cómo crear marcas personalizadas en el capítulo *Configuración* en Sección 8.6, ["Etiquetas](#page-151-1) privadas".

La opción **Carpeta** le permite especificar en dónde se deben guardarse los contactos nuevos. Este campo está configurado por defecto con una de las siguientes carpetas:

- Cuando se crea un nuevo contacto desde una carpeta personal, se empleará la carpeta personal de contactos que estaba abierta en el momento de crear el contacto.
- Cuando se crea el contacto desde una capeta pública o compartida por otro usuario para la cual dispone de suficientes permisos para crear registros, se utilizará la carpeta pública o privada que estaba abierta en ese momento.
- Cuando el contacto se cree desde una carpeta pública o personal de otro usuario para la cual no disponga de los permisos suficientes, se empleará su carpeta personal de contactos (**carpeta Contactos** ).
- Cuando cree un nuevo contacto desde otro módulo de Open-Xchange Server, por ejemplo, **E-mail**, **Calendario**, etc., se utilizará su carpeta personal de contactos (**carpeta Contactos** ).

Recuerde que el contacto nuevo sólo puede ser guardado en carpetas de contactos y que es necesario que disponga de los permisos suficientes para crear objetos en la carpeta pública o personal del otro usuario. Únicamente pueden elegirse carpetas en las que es posible guardar contactos.

#### **3.4.5.3. Introducción de datos adicionales**

Mediante la pestaña **Adicional** puede incorporar datos adicionales al nuevo contacto. Desde aquí puede añadir otra dirección (por ejemplo, la de una segunda residencia) así como información de contacto diversa. Además, puede emplear los campos dinámicos para incluir su propio tipo de información en el contacto en el caso de que Open-Xchange no ofrezca ningún campo apropiado para ello.

# <span id="page-48-0"></span>**3.4.6. Cómo añadir adjuntos a los contactos**

Es posible asociar documentos externos directamente al contacto nuevo (por ejemplo, mapas de localización, hojas de cálculo con precios, etc.). Para ello, se añaden los archivos deseados como adjuntos al contacto.

Recuerde que para poder añadir adjuntos a un contacto, es necesario que disponga de suficiente espacio de almacenamiento en el servidor. Si el espacio de almacenamiento que le fue asignado se ha agotado, no podrá añadir ningún adjunto al contacto. La opción **Cuatro de información** Situada en la **Página de inicio** de Open-Xchange Server le informa en todo momento de la capacidad de almacenamiento disponible.

Para poder añadir adjuntos a un contacto nuevo, en primer lugar debe acceder a la pestaña **Adjuntos** y pulsar sobre el icono **Añadir adjunto** ubicadas en el panel **Adjuntos** . A continuación, se abrirá la ventana **Seleccionar adjuntos** desde la que puede seleccionar el archivo o archivos a añadir. Escoja uno o más archivos mediante el botón **Examinar...** y emplee la opción **Añadir ->** para agregarlos a la lista de adjuntos.

Finalmente, pulse sobre el botón **OK**para **Seleccionar adjuntos** y confirmar la operación.

<u>i)</u>

#### **Cómo añadir adjuntos a los contactos**

Los adjuntos que se asocian a un contacto quedan conectados exclusivamente a dicho contacto. Si añade un mismo adjunto a varios contactos, se le asignará a cada uno de ellos su propia copia del archivo.

### **3.4.6.1. Eliminación de los adjuntos de un contacto**

Si ha añadido por error un documento como adjunto a un contacto, puede eliminarlo sin ningún problema.

Seleccione en la tabla de adjuntos el archivo o archivos que desea eliminar del contacto. Si desea escoger varios archivos, pulse la **tecla Ctrl** (si quiere seleccionar archivos no contiguos) o la **tecla de mayúsculas (Shift)** para seleccionar varios documentos consecutivos. Seguidamente, haga clic sobre **Borrar** en el apartado **Adjuntos** para eliminar los archivos añadidos previamente al contacto.

# **3.4.7. Cómo guardar o descartar un registro**

Si desea guardar en el contacto todos los datos introducidos, pulse sobre el icono **Guardar** ubicado en el apartado **Guardar** . Seguidamente, se cerrará **la ventana Contacto** y el contacto será creado en la carpeta seleccionada previamente.

<span id="page-49-0"></span>Si no desea guardar el contacto, haga clic sobre **Cancelar** en el apartado **Ventana** . Como medida de precaución, se le preguntará si realmente desea cancelar la creación del contacto. Si pulsa sobre **OK**, se cerrará **la ventana Contacto** y los datos introducidos serán descartados.

# **3.5. Modificación de contactos**

Es posible modificar la información de los contactos tanto en sus carpetas personales como en las compartidas por otros usuarios o aquellas que sean públicas (siempre y cuando disponga de los permisos de acceso necesarios) siguiendo alguno de los métodos descritos a continuación.

# **3.5.1. Modificación de los contactos empleando el panel**

Seleccione el contacto que desee editar escogiendo cualquier tipo de vista en el módulo **Contactos** . Si se encuentra en el modo **Listado telefónico** puede desplazarse por los contactos mediante el teclado utilizando **la tecla flecha arriba** o **flecha abajo** y seleccionar el contacto deseado.

Seguidamente, haga clic sobre **Editar** en el apartado **Contactos** .

A continuación, se visualizará una ventana **la ventana Contacto** , con las mismas pestañas que se muestran durante la creación de un contacto. Seguidamente, puede proceder a realizar las modificaciones en el contacto: por ejemplo, puede actualizar sus direcciones o cualquier otro tipo de dato, cambiar las marcas asociadas, añadir adjuntos o eliminarlos, etc. Una vez que haya finalizado las modificaciones, pulse sobre **Guardar** en el apartado **Guardar** para confirmar la grabación de los datos y cerrar **la ventana Contacto** .

# **3.5.2. Modificación de los contactos mediante un doble clic.**

<span id="page-49-1"></span>Además del panel **Editar** , también es posible realizar un **doble clic** sobre un contacto determinado para modificarlo. **Vistas Listado telefónico** y **Tarjetas** . Este método también abre **la ventana Contacto** desde la que podrá llevar a cabo las modificaciones necesarias siguiendo los pasos descritos anteriormente.

# **3.6. Eliminación de contactos**

Para poder eliminar contactos en su carpeta personal de contactos o en una carpeta pública o compartida por otro usuario (asumiendo que dispone de los permisos suficientes de borrado), seleccione los contactos deseados desde las **vistas Listado telefónico** o **Tarjetas** y pulse la **tecla Ctrl** (si quiere seleccionar contactos no contiguos) o la **tecla de mayúsculas (Shift)** para seleccionar varios contactos consecutivos. Si necesita eliminar sólo un contacto, puede hacerlo también desde la vista **Detalle** .

Una vez que haya seleccionado todos los contactos que desea eliminar, haga clic sobre **Borrar** en el apartado **Contactos** . Como medida de precaución, se le preguntará si realmente desea eliminar los contactos. Si pulsa sobre **OK**, se eliminarán definitivamente todos los contactos seleccionados previamente, incluyendo todos los datos y adjuntos, si existiera alguno.

Desde la **vista Listado telefónico** pueden eliminarse los contactos pulsando sobre la tecla **Supr**

Desde la **vista Listado telefónico** o **Tarjetas** también puede accederse a la opción **Borrar** mediante el menú contextual.

#### **Eliminación de contactos**

Si desea modificar un contacto almacenado en una carpeta pública o compartida de otro usuario, necesitará disponer de los permisos de borrado suficientes para las carpetas en cuestión. Si no dispone de los suficientes permisos, la función **Borrar** situada en el **panel** estará deshabilitada y no será posible por tanto eliminar el contacto.

<span id="page-50-0"></span>Si elimina un contacto incluido en una o varias listas de distribución, éste no será borrado de ellas. Si necesita eliminar también el contacto de una lista de distribución, acceda a ella y bórrelo desde ahí.

# **3.7. Cómo imprimir los contactos**

.

 $\bf(i)$ 

Para imprimir un contacto individual o un listado de varios de ellos tanto en su carpeta personal como en una pública o compartida por otro usuario, siga los pasos siguientes.

# **3.7.1. Impresión de contactos individuales**

Cuando se trata de un contacto individual, se imprimen todos los campos que contengan datos acerca de dicho contacto, independientemente de cual sea el apartado (Negocios, Privado, Adicional). Los campos vacíos no se imprimen.

Para imprimir un contacto individual así como los datos asociados, acceda al contacto deseado desde la vista **Detalle** y pulse sobre el icono **imprimir** en el apartado **Contactos** .

Open-Xchange Server abrirá a continuación una ventana mostrando una versión optimizada para impresión de los detalles incluidos en el contacto. Al mismo tiempo, se mostrará una ventana de **impresión** que le permitirá seleccionar la impresora a emplear.

Una vez seleccionada **la impresora** pulsando sobre el **botón correspondiente**, se imprimirán los datos del contacto y se cerrará automáticamente la ventana.

### **3.7.2. Impresión de listas de contactos**

Sólo es posible imprimir una lista de varios contactos desde la **vista Listado telefónico** . No es posible hacerlo desde la vista **Tarjetas** . La impresión contiene todos los campos que se muestran como columnas en **vista Listado telefónico** . Los campos sin datos se imprimen como vacíos.

Sólo los contactos seleccionados en una carpeta específica serán impresos.

### **3.7.2.1. Clasificación y selección de contactos para su impresión**

Si desea imprimir un listado de contactos, abra en primer lugar la **vista Listado telefónico** de la carpeta de contactos correspondiente.

. Seguidamente, escoja los contactos que desea imprimir mediante uno de los métodos descritos a continuación:

- Selección de los contactos a imprimir mediante la **barra de filtrado rápido** => emplee las funciones de filtro de la **barra de filtrado rápido** para especificar qué contactos desea visualizar.
- Selección de los contactos a imprimir mediante la función **Buscar** => utilice el apartado **Buscar** para delimitar qué contactos desea visualizar. Puede encontrar más información acerca de la característica de búsqueda de contactos en Sección 3.12, "Búsqueda de [contactos".](#page-55-0)

Si desea imprimir el listado en un orden en particular, clasifique los contactos según los campos **Nombre**, **Compañía**, **Ciudad** o **Marca** Tanto en orden alfabético ascendente como descendente.

A continuación, escoja los contactos que desee imprimir.

#### **3.7.2.2. Impresión de los contactos seleccionados**

Una vez que haya escogido u ordenado los contactos empleando alguno de los métodos descritos anteriormente, haga clic sobre la opción **Imprimir** situada en **el apartado Contacto** .

De forma análoga a la impresión de contactos individuales, Open-Xchange Server abrirá una nueva ventana con una tabla conteniendo los contactos y sus datos correspondientes a la **vista Listado telefónico** seleccionados anteriormente. La ventana **de impresión** se abrirá de nuevo, permitiéndole escoger la impresora a utilizar.

<span id="page-51-0"></span>Una vez que seleccione la impresora **en la ventana de impresión** pulsando sobre el **botón correspondiente**, se imprimirán los datos del contacto y se cerrará automáticamente la ventana.

# **3.8. Duplicación de contactos**

Esta posibilidad le permite hacer una copia de los contactos (y copiarlos entre carpetas diferentes) y modificar su contenido durante el proceso. Mediante esta característica, es posible crear un contacto nuevo a partir de uno previamente introducido: simplemente tendrá que cambiar la información que sea diferente, mientras que puede mantener aquella que sea no sea necesario modificar.

Para poder duplicar contactos en su carpeta personal o en una pública o compartida por otro usuario (siempre y cuando disponga de los permisos suficientes para crear objetos), necesita en primer lugar seleccionar el contacto de origen. Seguidamente, haga clic sobre **Duplicar** en el apartado **Contactos** .

A continuación, se abrirá la ventana **Contacto** que incluye automáticamente los detalles del contacto de origen. Seguidamente, modifique directamente los datos en cada una de las pestañas según desee para crear el nuevo contacto. En la pestaña **Negocios** , escoja, si así lo necesita, la nueva carpeta donde se guardará el nuevo contacto mediante el botón Carpeta.... A continuación, **haga clic** sobre la carpeta deseada.

Como resultado, se creará un nuevo contacto en la carpeta seleccionada en la pestaña **Negocios** de la ventana **Contacto** .

También puede emplear la **vista Listado telefónico** y **Tarjetas** para acceder a la opción **Duplicar** ubicada en el panel Contactos.

#### **Duplicación de contactos**

Sólo es posible duplicar los contactos uno a uno; en cuanto haya más de uno seleccionado, la opción **Duplicar** del **panel** se deshabilita automáticamente. Si necesita copiar varios contactos a la vez, puede emplear la característica **Copiar** descrita en [Sección](#page-53-0) 3.10, "Copia de [contactos"](#page-53-0)en este mismo capítulo.

Cuando se duplica un contacto, no se crea ninguna relación entre el contacto origen y el duplicado. El contacto duplicado constituye un elemento independiente, sin tener en cuenta cómo fue creado.

Si desea duplicar un contacto desde una de sus carpetas personales a una pública o compartida por otro usuario, necesita disponer de los permisos necesarios para crear objetos en la carpeta de destino.

Lo anterior es aplicable también en el caso de que necesite duplicar un contacto entre carpetas públicas o compartidas por otro usuario. Únicamente pueden elegirse carpetas en las que es posible guardar contactos.

Cuando se duplica un contacto marcado como personal desde una carpeta personal a otra pública o compartida por otro usuario, el contacto duplicado pierde la característica de personal en la nueva carpeta de destino. Por tanto, pasa a poder ser visualizado y editado también por otros usuarios.

<span id="page-52-0"></span>Si un contacto está marcado como privado, no puede ser movido o copiado a una carpeta pública o compartida.

# **3.9. Cómo mover un contacto**

Es posible mover contactos tanto desde sus carpetas personales como de las compartidas por otros usuarios o aquellas que sean públicas (siempre y cuando disponga de los permisos de acceso necesarios) siguiendo alguno de los métodos descritos a continuación.

### **3.9.1. Cómo mover un contacto empleando el panel de funciones**

Desde la vista **Listado telefónico** o **Tarjetas** , escoja el contacto o contactos que desea mover. Si necesita seleccionar varios contactos, pulse la **tecla Ctrl** o bien **la tecla de mayúsculas (Shift)**. Si necesita mover sólo un contacto, puede hacerlo también desde la vista **Detalle** .

Una vez que haya seleccionado todos los contactos que desea mover, haga clic sobre **Mover** desde el apartado **Contactos** . A continuación, se visualizará una lista de los posibles destinos a los que puede mover el contacto. Escoja la carpeta de destino. Recuerde que el contacto sólo puede ser movido a carpetas de contactos y que es necesario que disponga de los permisos suficientes para crear objetos en la carpeta pública o personal del otro usuario.

Tan pronto como haya elegido la carpeta de destino, el contacto será automáticamente movido a su nueva ubicación.

### **3.9.2. Cómo mover contactos mediante arrastrar y soltar**

Además del procedimiento descrito previamente, puede mover los contactos arrastrándolos y soltándolos. Para ello, seleccione los contactos que desea mover y, manteniendo pulsado el botón del ratón, arrástrelos y suéltelos dejando de pulsar el botón en la carpeta del árbol de directorios que desee.

Una vez que haya dejado de pulsar el botón del ratón y seleccionado la carpeta de destino, los contactos serán desplazados a la carpeta de destino elegida.

#### **Cómo mover un contacto**

Si desea mover un contacto desde una de sus carpetas personales a una pública o compartida por otro usuario, necesita disponer de los permisos necesarios para crear objetos en la carpeta de destino.

Si desea mover un contacto desde una carpeta pública o compartida por otro usuario, es necesario que disponga de permiso de borrado de objetos en la carpeta de origen y de creación de objetos en la de destino. Si no dispone de estos permisos, la opción **Mover** del panel de funciones así como el método de arrastrar y soltar estarán deshabilitados, es decir, no será posible mover contactos entre las carpetas correspondientes.

Así mismo, cuando mueva un contacto mediante la opción **Mover** , sólo se mostrarán como destino posible aquellas carpetas de contactos para las cuales disponga depermisos de creación de objetos.

Cuando se mueven contactos mediante arrastrar y soltar, sólo pueden seleccionarse como destino aquellas carpetas de contactos para las cuales disponga de permisos para la creación de objetos.

<span id="page-53-0"></span>Si un contacto está marcado como privado, no puede ser movido a una carpeta pública o compartida. Si intenta hacerlo, se mostrará un mensaje de error.

# **3.10. Copia de contactos**

La función Copiar posibilita la copia de contactos desde una carpeta de contactos a otra. A diferencia de la opción **Duplicar** , no es posible modificar los datos automáticamente de forma inmediata tras completarse la acción de copia.

Si desea modificar el contenido de un contacto copiado, puede hacerlo una vez que la operación de copia haya finalizado siguiendo los pasos descritos en Sección 3.5, ["Modificación](#page-49-0) de contactos".

Puede copiar uno o varios contactos desde su carpeta personal de contactos o pública y compartida por otro usuario a cualquier otra carpeta (siempre y cuando disponga de los correspondientes permisos de acceso) tal y como se describe a continuación:

Desde la vista **Listado telefónico** o **Tarjetas** , escoja el contacto o contactos que desea copiar. Si necesita seleccionar varios contactos, pulse la **tecla Ctrl** o bien **la tecla de mayúsculas (Shift)**. Si desea copiar sólo un contacto, puede hacerlo también desde la vista **Detalle** .

Una vez que haya seleccionado todos los contactos que desea copiar, haga clic sobre **Copiar** desde el apartado **Contactos** . A continuación, se visualizará una lista de los posibles destinos a los que puede copiar el contacto. Escoja la carpeta de destino. Recuerde que el contacto sólo puede ser copiado a carpetas de contactos y que es necesario que disponga de los permisos suficientes para crear objetos en la carpeta pública o personal del otro usuario.

Tan pronto como haya elegido la carpeta de destino, el contacto será automáticamente copiado a su nueva ubicación.

#### **Copia de contactos**

Cuando se copia un contacto, no se establece ninguna relación entre el contacto de origen y el generado mediante la operación de copia. El contacto duplicado constituye un elemento independiente, sin tener en cuenta cómo fue creado.

Si desea copiar un contacto a una carpeta pública o compartida por otro usuario, necesita disponer de los permisos necesarios para crear objetos en la carpeta de destino. Cuando se intenta copiar un contacto, sólo se mostrarán como destino posible aquellas carpetas de contactos para las cuales disponga depermisos de creación de objetos.

<span id="page-54-0"></span>Si un contacto está marcado como privado, no puede ser movido o copiado a una carpeta pública o compartida.

# **3.11. Cómo marcar un contacto con una banderita**

Las marcas toman el aspecto de banderitas de colores que pueden emplearse para identificar a los contactos y listas de distribución para poder diferenciarlos mejor: por ejemplo, puede marcar todos los clientes con una banderita verde, todos los compañeros de trabajo con una roja y todos los proveedores con una azul. Gracias a los vivos colores que ofrecen las banderitas, es posible identificar de inmediato el tipo de contacto al que pertenecen.

<span id="page-54-1"></span>Las banderitas se muestran en todas las vistas: en la de **Listado telefónico** se visualizan en su propia columna mientras que en la de **Tarjetas** y **Detalle** lo hacen en las barras de título correspondientes a cada una de las vistas. Los colores de las banderitas no poseen un significado predeterminado en Open-Xchange Server. Por tanto, puede decidir con total libertad que significado tendrá cada una de ellas.

#### **3.11.1. Cómo marcar un contacto con una banderita**

Si desea marcar con una banderita un contacto de su carpeta personal o una pública o compartida por otro usuario (dando por supuesto de que dispone de los permisos de acceso necesarios), debe en primer lugar visualizar en pantalla el contacto elegido bien desde la vista **Listado telefónico** o **Tarjetas** . Si desea marcar un contacto individual con una banderita, puede hacerlo también desde la vista Detalle correspondiente al contacto.

A continuación, seleccione el contacto que desea marcar (si quiere seleccionar varios contactos, pulse la **tecla Ctrl** o **la tecla de mayúsculas (Shift)**) y haga clic sobre la banderita que desea asignar al contacto en cuestión desde el panel **Marca** : incluyendo las banderitas del menú (consulte la imagen adjunta), hay disponibles diez banderitas diferentes. Recuerde que necesita disponer de permisos de modificación si desea marcar un contacto de una carpeta pública o compartida por otro usuario.

Como resultado, el contacto o contactos seleccionados quedarán marcados con la banderita seleccionada.

### **3.11.2. Cómo modificar las banderitas de los contactos**

Si desea asignar banderitas adicionales a contactos ya marcados con alguna de ellas, siga los pasos descritos anteriormente Sección 3.11.1, "Cómo marcar un contacto con una [banderita".](#page-54-1) Recuerde que necesita disponer de los permisos de acceso necesarios para poder modificar las marcas de los contactos guardados en una carpeta pública o compartida por otro usuario.

# **3.11.3. Eliminación de banderitas en un contacto**

Si desea eliminar una banderita de un contacto de su carpeta personal o una pública o compartida por otro usuario (dando por supuesto de que dispone de los permisos de acceso necesarios), debe en primer lugar visualizar en pantalla el contacto elegido bien desde la vista **Listado telefónico** o **Tarjetas** . Si desea borrar una banderita de un contacto individual, puede hacerlo también desde la vista Detalle correspondiente al contacto.

Seguidamente, seleccione los contactos de los que desea eliminar la banderita (si quiere seleccionar varios contactos, pulse la **tecla Ctrl** o **la tecla de mayúsculas (Shift)**) y haga clic sobre la banderita que incorpora una cruz roja, ubicada en el panel **Marca** : recuerde que necesita disponer de lospermisos de modificación pertinentes si desea eliminar una marca de un contacto guardado en una carpeta pública o compartida por otro usuario.

# **Asignación, modificación o eliminación de banderitas**

Si desea marcar con una banderita contactos guardados en una carpeta pública o compartida por otro usuario, necesita disponer de los permisos correspondientes de modificación de objetos en dichas carpetas. Si no posee estos permisos, la opción **Marca** permanecerá deshabilitada y no podrá, por tanto, marcar el contacto alojado en esa carpeta ni modificar banderitas ya existentes.

# <span id="page-55-0"></span>**3.12. Búsqueda de contactos**

Puede buscar contactos específicos o listas de distribución mediante la característica **Buscar** contenida en el panel del mismo nombre. La búsqueda se realiza siempre en la carpeta de contactos abierta en ese momento. Procederá a buscar los caracteres que haya introducido en **Buscar** en los campos **Nombre mostrado**, **Nombre**y **Apellido.** en todos los contactos y listas de distribución contenidas en la carpeta de contactos.

Si desea buscar un contacto desde las vistas **Listado telefónico** o **Tarjetas** , necesita en primer lugar abrir la carpeta personal, pública y/o compartida en la que desea realizar la búsqueda.

Utilice el campo **Buscar** para introducir el nombre del contacto o contactos que desea encontrar, utilizando los comodines necesarios (como los caracteres \* o ? ) o combinaciones de nombres y comodines. La función de búsqueda no distingue entre mayúsculas o minúsculas.

Puede emplear los comodines tal y como se describe a continuación:

- ma o \*ma\* => se buscarán todos los contactos guardados en la carpeta de contactos abierta en ese momento cuyo Nombre mostrado, Nombre o Apellido comience por "ma".
- m???n => todos los contactos de la carpeta abierta en ese momento cuyo Nombre mostrado, Nombre o Apellido contengan exactamente tres letras entre la "m" y la "n" (por ejemplo, Marín, Marino o Merino, pero no Manuel o Mantilla).

Una vez introducida la cadena de caracteres, haga clic sobre **Buscar** para iniciar la búsqueda.

Tan pronto como finaliza la búsqueda, se muestran sólo aquellos contactos o listas de distribución coincidentes con el criterio introducido. La búsqueda permanece activa incluso si cambia de vista (por ejemplo, de **Listado telefónico** a **Tarjetas**).

# **3.12.1. Restauración de la visualización tras una búsqueda**

Si, tras realizar una búsqueda, desea restaurar la presentación de los contactos y listas de distribución de la carpeta abierta en ese momento, haga clic sobre la opción **Limpiar** situada bajo el campo **Buscar** . De esta forma, se borra la cadena de caracteres introducida previamente en el campo **Buscar** y se anula el filtrado de resultados visualizados en pantalla.

# <span id="page-56-0"></span>**3.13. Introducción de contactos en listas de distribución**

Gracias a las listas de distribución, es posible reunir varios contactos individuales y simplificar tareas tales como el envío de boletines informativos a grupos específicos de personas. Por ejemplo, si desea enviar un mensaje de correo electrónico a todos los miembros de un departamento, basta con enviarlo a la lista de distribución correspondiente en lugar de mandarlo uno a uno a todos los contactos individuales.

Las listas de distribución pueden incluir tanto contactos guardados en sus carpetas personales como de otras públicas o privadas compartidas por otros usuarios. Además de estos contactos internos, puede añadir también contactos externos (que no estén gestionados en Open-Xchange Server) a las listas de distribución.

#### **Incorporación de contactos internos en una lista de distribución**

Las listas de distribución se emplean fundamentalmente para el envío de correo electrónico, por lo que puede incorporar sólo contactos (tanto de sus carpetas personales como de otras públicas o compartidas por otros usuarios) que incluyan al menos una dirección de correo electrónico.

# **3.14. Creación de listas de distribución**

Las listas de distribución se gestionan desde el módulo **Contactos** y se consideran un tipo especial de contacto. Puede crear una lista de distribución nueva en su carpeta personal del contactos o en otras carpetas públicas o compartidas por otros usuarios siguiendo alguno de los métodos descritos a continuación.

Si el panel no está aún expandido, haga clic sobre la flecha que apunta hacia abajo, ubicada en **el apartado Nuevo** y seleccione **Lista de distribución** desde el menú que se visualiza a continuación.

Si el panel ya está aún expandido, haga clic sobre **Lista de distribución** desde el apartado **Nuevo** .

**Creación de una lista de distribución en una carpeta pública o compartida por otros usuarios**

Recuerde que es necesario que disponga de los permisos adecuados para crear objetos en las carpetas en cuestión para poder crear nuevas listas de distribución en este tipo de carpetas.

Si no dispone de dichos permisos, se mostrará un mensaje de advertencia al intentar crear la nueva lista de distribución. Si sucede esto, podrá decidir si desea crear la lista de distribución en su carpeta personal del contactos (**carpeta Contactos** ) o anular la operación.

Puede obtener más información acerca de cómo seleccionar la carpeta de destino adecuada y los permisos necesarios en Sección 3.14.1.1, ["Selección](#page-57-0) de una carpeta de destino para la lista de [distribución"](#page-57-0)en este mismo capítulo.

# **3.14.1. Introducción de datos en una nueva lista de distribución**

Con independencia del modo y el tipo de módulo desde el que haya ejecutado la opción de creación de una nueva lista de distribución, se mostrará la ventana **Lista de distribución** en la cual podrá introducir los datos que conformarán la lista de distribución. El mensaje **No se ha añadido ningún destinatario** le informa de que la lista de distribución se encuentra vacía. Cuando cree una nueva lista de distribución, recuerde de completar el campo **Nombre de la lista de distribución**, ya que este campo es obligatorio y siempre debe contener un valor.

Si olvida rellenar el campo **Nombre de la lista de distribución**, no podrá guardar ésta. Como recordatorio, se mostrará un mensaje de error y el campo **Nombre de la lista de distribución** se visualizará rodeado de un borde rojo.

#### **Identificación de las listas de distribución**

<span id="page-57-0"></span>Los nombres de las listas de distribución no se comprueban por parte de Open-Xchange Server a nivel de coincidencia de nombre con otras listas ya existentes. Por tanto, puede darse el caso de que existan varias listas de distribución denominadas del mismo modo. Para evitarlo, es necesario que emplee nombres muy específicos para listas de distribución.

#### **3.14.1.1. Selección de una carpeta de destino para la lista de distribución**

La opción **Carpeta** le permite especificar en dónde se deben guardarse las nuevas listas de distribución. Este campo está configurado por defecto con una de las siguientes carpetas:

- Cuando se crea una nueva lista de distribución desde una carpeta personal, se empleará la carpeta personal de contactos que estaba abierta en el momento de crear la lista de distribución.
- Cuando se crea la lista de distribución desde una capeta pública o compartida por otro usuario para la cual dispone de suficientes permisos para crear objetos , se utilizará la carpeta pública o compartida que estaba abierta en ese momento.
- Cuando el contacto se cree desde una carpeta pública o personal de otro usuario para la cual no disponga de los permisos suficientes para crear objetos => , se empleará su carpeta personal de contactos (**Contactos** ).
- Cuando cree una nueva lista de distribución desde otro módulo de Open-Xchange Server, por ejemplo, **E-mail**, **Calendario**, etc., se utilizará su carpeta personal de contactos (**Contactos** ).

Recuerde que la nueva lista de distribución sólo puede ser guardada en carpetas de contactos y que es necesario que disponga de los permisos suficientes para crear objetos en la carpeta pública o personal del otro usuario si desea almacenarla en estás. Por tanto, sólo se mostrarán como destino posible aquellas carpetas para las cuales posea dichos permisos.

#### **3.14.1.2. Cómo añadir contactos internos a una lista de distribución**

Si desea añadir a la lista de distribución contactos gestionados en Open-Xchange Server en su carpeta personal de contactos y/o públicas o compartidas por otros usuarios, haga clic sobre la opción **Añadir desde la libreta de direcciones** desde la ventana **Lista de distribución** .

A continuación, se abrirá la ventana **Seleccionar contactos** , desde donde podrá seleccionar los contactos que desee incluir en la lista. Así mismo, puede emplear el apartado **Buscar** para introducir el nombre del contacto que desea encontrar, utilizando si es necesario comodines ( caracteres \* o ? ) o combinaciones de nombres y comodines. A continuación, emplee el botón **Carpeta del contacto** para seleccionar la carpeta de contactos en la que desea realizar la búsqueda.

Cuando introduzca los nombres a buscar en la **Libreta de direcciones** no se tomarán en cuenta las mayúsculas y minúsculas. Puede emplear los comodines para varios fines, por ejemplo:

- ma o \*ma\* => se buscarán todos los contactos guardados en la carpeta de contactos abierta en ese momento cuyo Nombre mostrado, Nombre o Apellido comience por "ma".
- m???n => todos los contactos de la carpeta abierta en ese momento cuyo Nombre mostrado, Nombre o Apellido contengan exactamente tres letras entre la "m" y la "n" (por ejemplo, Marín, Marino o Merino, pero no Manuel o Mantilla).

Haga clic sobre **Ir**para ejecutar la operación de búsqueda. Recuerde que únicamente se mostrarán contactos que dispongan al menos de una dirección de correo electrónico. La imagen adjunta muestra un ejemplo en el cual se visualizan todos los contactos de una carpeta personal que pueden ser elegidos.

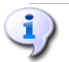

#### **Contactos con más de una dirección de e-mail**

Si el contacto dispone de más de una dirección de e-mail, la ventana de selección mostrará una entrada por cada dirección que contenga. Por tanto, es posible enviar un mensaje a varias direcciones de correo de un mismo contacto (por ejemplo, a la dirección del trabajo y a la personal).

No es necesario que decida en ese momento si desea hacerlo o no: en este paso se visualizan simplemente los posibles miembros de la lista que puede incluir en ella. La decisión final acerca de qué direcciones de e-mail incluir en la lista se toma en el siguiente paso.

En ese momento, confirmará la lista de contactos. Si desea añadir todos los contactos mostrados en pantalla, haga clic sobre **Añadir todos ->**.

Si necesita sólo agregar algunos de los contacto, selecciónelos directamente desde la lista mostrada (si quiere seleccionar varios contactos, pulse la **tecla Ctrl** o **la tecla de mayúsculas (Shift)**y pulse sobre **Añadir seleccionados**. Una vez pulsado el botón correspondiente, los contactos serán incluidos inmediatamente en el apartado **Contactos** .

Si ha cometido un error durante la selección de los contactos, puede corregirlo desde el propio apartado **Contactos** mediante la función **Limpiar** . Recuerde que la opción **Limpiar** elimina todos los contactos seleccionados en ese momento. Si desea borrar los contactos de forma individual, haga clic sobre el contacto en cuestión y utilice el teclado para eliminar manualmente la dirección de correo.

Si no le es posible añadir todos los contactos que necesita mediante una sola operación de búsqueda, puede realizar búsquedas sucesivas, indicando diferentes criterios, hasta que haya incluido todos los contactos deseados.

Por último, para finalizar la selección de contactos para la lista de distribución, pulse sobre el botón **OK** ubicado en la ventana **Libreta de direcciones** . Si desea anular el proceso de selección, haga clic sobre **Cancelar**.

Una vez que haya confirmado la selección de contactos pulsando sobre **OK**, la lista de distribución mostrará los nuevos contactos añadidos así como sus direcciones de correo electrónico.

Si no desea introducir ningún contacto externos en la lista de distribución, puede concluir el proceso de creación de ésta en ese momento. Para ello, pulse sobre el icono **Guardar** ubicado en el panel **superior** .

La lista de distribución recién creada se añadirá a sus contactos. Un icono específico distingue las listas de distribución de los contactos individuales:

# **3.14.1.3. Cómo añadir contactos externos a una lista de distribución**

Si desea añadir a la lista de distribución contactos que no son gestionados en Open-Xchange Server como contactos externos, pulse sobre la función **Formulario personalizado** contenido en la ventana **Lista de distribución** .

A continuación, se abrirá la ventana **E-Mail externo** desde donde podrá introducir los datos del contacto externo que desea añadir. Para ello, indique el nombre del contacto externo así como su dirección de correo electrónico completando los **campos correspondientes** y haga clic sobre el botón **Añadir ->**.

Repita estos pasos para todos los contactos que desee agregar a la lista de distribución.

Si ha cometido un error durante la selección de los contactos, puede corregirlo desde la propia ventana **E-Mail externo** mediante la función **Limpiar** . Recuerde que la opción **Limpiar** elimina todos los contactos seleccionados en ese momento. Si desea borrar los contactos de forma individual, utilice la opción Borrar una vez que lo haya añadido.

Para finalizar la incorporación de contactos externos, haga clic sobre el botón **OK** contenido en la ventana **E-Mail externo** . Si desea anular el proceso de selección, haga clic sobre **Cancelar**.

Una vez que haya confirmado la selección de contactos pulsando sobre **OK**, la lista de distribución mostrará los nuevos contactos externos añadidos así como sus direcciones de correo electrónico.

Si no desea incluir ningún otro contacto en la lista de distribución, guarde los cambios haciendo clic sobre el icono **Guardar** ubicado en el panel **superior de la ventana** .

# **3.15. Modificación, eliminación e impresión de una lista de distribución**

Dado que las listas de distribución son simplemente una forma especial de contacto, puede modificarlas, eliminarlas o imprimirlas del mismo modo que se tratara de un contacto individual. Puede obtener más información acerca de estos procedimientos en las secciones [Sección](#page-49-0) 3.5, ["Modificación](#page-49-0) de contactos", Sección 3.6, ["Eliminación](#page-49-1) de contactos"y Sección 3.7, "Cómo [imprimir](#page-50-0) los [contactos"](#page-50-0)en este mismo capítulo.

# **3.16. Cómo mover, duplicar y copiar listas de distribución**

La indicación anterior es aplicable también si necesita duplicar, mover o copiar una lista de distribución. Puede obtener toda la información necesaria acerca de estos procesos en las secciones Sección 3.8, ["Duplicación](#page-51-0) de contactos", Sección 3.9, "Cómo mover un [contacto"](#page-52-0)y [Sección](#page-53-0) 3.10, "Copia de [contactos"e](#page-53-0)n este mismo capítulo.

# **Capítulo 4. Calendario**

El módulo **Calendario** le permite administrar citas - personales, públicas, y las compartidas por otros usuarios - y los datos correspondientes: descripción, inicio y fin, participantes y recursos, ubicación, etc... Puede asociar a sus citas tantos adjuntos como desee, puede buscar citas específicas usando distintos criterios.

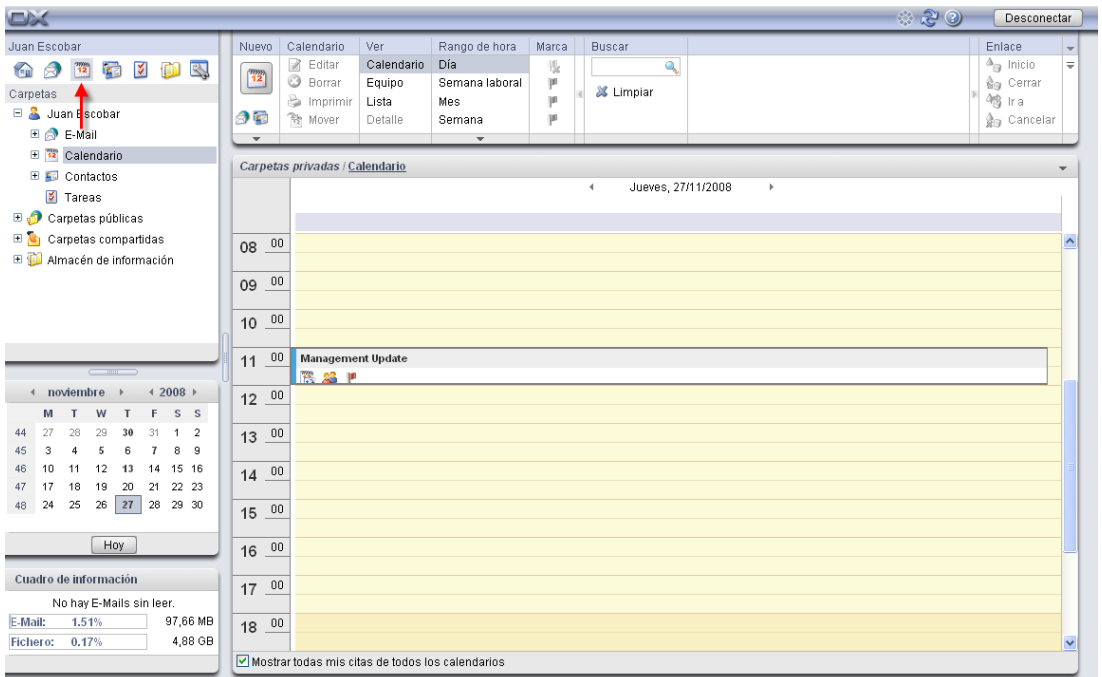

*Figura 4.1. El módulo Calendario*

# **4.1. Tipos de citas y acceso**

Open-Xchange Server le permite administrar tanto citas individuales como citas que se repiten periódicamente (como citas recurrentes). Esto último es de gran ayuda, por ejemplo, para gestionar una reunión semanal ordinaria de un equipo: en vez de planificar una reunión nueva cada semana, se crea esta cita una sola vez como cita recurrente con los parámetros apropiados.

Dado que una cita recurrente es simplemente un tipo especial de cita, todas las indicaciones que siguen se pueden aplicar tanto a citas individuales como a recurrentes, a menos que se indique específicamente lo contrario. Puede encontrar más información sobre el uso de citas recurrentes en Sección 4.4, ["Creación](#page-77-0) de citas" en este capítulo.

# **4.1.1. Citas personales y citas de equipo**

Si abre el módulo **Calendario** mediante el icono **Calendario** de la barra de módulos, siempre verá sus citas personales de la carpeta **Calendario** o todas sus citas de todos los calendarios, o una vista en base a equipos (hay más información disponible en Sección 4.1.1.2, "Citas de [equipo"\)](#page-61-0). Esto dependerá de su configuración actual para este módulo. Verá lo mismo cuando abra la carpeta **Calendario** directamente a través del árbol de carpetas, pulsando en esta carpeta del árbol.

Si ha creado carpetas de calendario adicionales dentro de sus carpetas personales para gestionar eficientemente muchas citas de diferentes categorías (vea el ejemplo de abajo), puede acceder a las carpetas de calendario a través del árbol de carpetas.

| $\Box$                                                                    |                |                                |                      |                                                 |          |                                    | ಿ ಚಿಲ<br>Desconectar                           |              |
|---------------------------------------------------------------------------|----------------|--------------------------------|----------------------|-------------------------------------------------|----------|------------------------------------|------------------------------------------------|--------------|
| Juan Escobar                                                              | Nuevo          | Calendario                     | Ver                  | Rango de hora                                   | Marca    | <b>Buscar</b>                      | Enlace                                         |              |
| $\mathbf{R}$<br>10N<br><b>Fail</b><br>B.<br>$\left($<br>8<br>$\boxed{12}$ | $\frac{m}{12}$ | Editar<br>R<br><b>3</b> Borrar | Calendario<br>Equipo | Día<br>Semana laboral                           | 现<br>(pr | ٩                                  | $\Delta_{pq}$ Inicio<br>் <sub>தி</sub> Cerrar | $\equiv$     |
| Carpetas                                                                  |                | nprimir                        | Lista                | Mes                                             | 16       | X Limpiar                          | <b>他</b> Ira                                   |              |
| □ 3 Juan Escobar                                                          | 95             | <b>微 Mover</b>                 | Detaile              | Semana                                          | (p)      |                                    | ∯ <sub>n</sub> Cancelar                        |              |
| E & E-Mail                                                                | $\mathbf{v}$   |                                |                      | $\overline{\phantom{a}}$                        |          |                                    |                                                |              |
| alendario                                                                 |                | Carpetas privadas / Calendario |                      |                                                 |          |                                    |                                                | $\mathbf{v}$ |
| <sup>12</sup> cumpleaños                                                  |                |                                |                      |                                                 |          | Jueves, 27/11/2008<br>$\leftarrow$ | $\,$                                           |              |
| 12 vacación                                                               |                |                                |                      |                                                 |          |                                    |                                                |              |
| E Contactos                                                               |                |                                |                      |                                                 |          |                                    |                                                |              |
| <b>V</b> Tareas                                                           | 00<br>08       |                                |                      |                                                 |          |                                    |                                                | $\lambda$    |
| <b>El O</b> Carpetas públicas                                             |                |                                |                      |                                                 |          |                                    |                                                |              |
| ER.<br>Carpetas compartidas                                               | $_{00}$<br>09  |                                |                      |                                                 |          |                                    |                                                |              |
| Almacén de información                                                    |                |                                |                      |                                                 |          |                                    |                                                |              |
|                                                                           | 00<br>10       |                                |                      |                                                 |          |                                    |                                                |              |
|                                                                           |                |                                |                      |                                                 |          |                                    |                                                |              |
|                                                                           |                | 11 00 Management Update        |                      | Advertising and Charles and Charles and Charles |          |                                    | Andrea André & A                               |              |

*Figura 4.2. Carpetas de calendario personal*

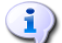

#### **Creación de carpetas adicionales**

La estructura de carpetas flexible de Open-Xchange Server le permite crear sucesivas carpetas de calendario en sus carpetas personales, además de en carpetas públicas o compartidas por otros usuarios - siempre que tenga los permisos de acceso apropiados. Esto simplifica la gestión de múltiples citas diferentes. La sección Sección 8.7, "Gestión de [carpetas"](#page-152-0) del capítulo *Ajustes* de esta guía del usuario describe cómo se crean carpetas adicionales, tanto dentro de sus carpetas personales como en carpetas públicas o compartidas por otros usuarios.

#### **4.1.1.1. Mostrar todas mis citas de todos los calendarios**

<span id="page-61-0"></span>Si activa la opción **Mostrar todas mis citas de todos los calendarios**, no sólo verá todas sus citas de todas las carpetas personales de calendario, sino también las de carpetas de calendario públicas. Si abre una carpeta de calendario pública o de una carpeta de calendario compartida, sólo podrá ver citas de esas carpetas pero no las citas de sus propias carpetas de calendario.

#### **4.1.1.2. Citas de equipo**

Cuando abra el módulo **Calendario** a través de la barra de módulos o de cualquier carpeta de calendario del árbol de carpetas, verá una disposición diaria o semanal de las citas de aquellos usuarios que aún se necesiten seleccionar si el módulo **Calendario** tiene establecida en su actual configuración una vista estándar en base a equipos.

Una vez que haya seleccionado al menos un usuario cuyas citas desee ver, las citas de los usuarios relevantes se mostrarán como se ve en el siguiente ejemplo.

| <b>DX</b>                                                                                                    |                        |                                                                                                    |                                                  |                      |                |                 |                                           |   |                        |        |    |    |    |    | ಿ ಆಲ |    |                                                                                    | Desconectar |          |
|----------------------------------------------------------------------------------------------------|------------------------|----------------------------------------------------------------------------------------------------|--------------------------------------------------|----------------------|----------------|-----------------|-------------------------------------------|---|------------------------|--------|----|----|----|----|------|----|------------------------------------------------------------------------------------|-------------|----------|
| Juan Escobar                                                                                                    | <b>Nuevo</b>           | Calendario                                                                                                    | Ver                                              |                      | Rango de hora  |                 | Miembro del equipo                        |   | Marca                  |        |    |    |    |    |      |    | Enlazando                                                                          |             |          |
| $\frac{1}{2}$<br><b>B</b><br>B.<br>⊜<br>$\boxed{12}$<br><b>CR</b><br>Carpetas<br>□ <mark>3</mark> Juan Escobar<br>$\hat{\phantom{a}}$ | $\frac{nm}{12}$<br>8 E | R<br>Editar<br><b>3</b> Borrar<br>nprimir<br>微 Mover                                                                 | Calendario<br>Equipo<br>Lis <b>i</b><br>Detaille | Día<br>Mes<br>Semana | Seman laboral  | <b>S</b> Borrar | Añadir<br>S Elegir equipo<br>Crear equipo |   | 现<br>(pr<br>(p)<br>(p) |        |    |    |    |    |      |    | $\Delta_{\text{eq}}$ Inicio<br>ĝ <sub>⊞</sub> Cerrar<br><b>個</b> Ira<br>∰ Cancelar |             | $\equiv$ |
| E & E-Mail<br>□ <sup>12</sup> Calendario<br><sup>12</sup> cumpleaños                                                                  | $\mathbf{v}$           |                                                                                                    |                                                  |                      |                |                 |                                           |   |                        |        |    |    |    |    |      |    |                                                                                    |             | ٠        |
| 12 vacación                                                                                                    |                        |                                                                                                    |                                                  |                      |                |                 | $\blacktriangleleft$                      |   | Miércoles, AM-11-05    | Þ.     |    |    |    |    |      |    |                                                                                    |             |          |
| $\Box$ Contactos                                                                                                    |                        | Miembro del equipo                                                                                                   |                                                  |                      | $\overline{2}$ | 3               |                                           | 5 | 6                      | 8<br>9 | 10 | 11 | 12 | 13 |      | 14 | 15                                                                                 | 16          | 17       |
| Amigos                                                                                                    | Δ                      | Frank Meyer                                                                                                    |                                                  |                      |                |                 |                                           |   |                        |        |    |    |    |    |      |    |                                                                                    |             |          |
| <b>E</b> Familia                                                                                                    |                        |                                                                                                    |                                                  |                      |                |                 |                                           |   |                        |        |    |    |    |    |      |    |                                                                                    |             |          |
| <b>V</b> Tareas                                                                                                    |                        |                                                                                                    |                                                  |                      |                |                 |                                           |   |                        |        |    |    |    |    |      |    |                                                                                    |             |          |
| <b>E</b> O carpetas públicas                                                                                                    | a                      | Timo Meier                                                                                                    |                                                  |                      |                |                 |                                           |   |                        |        |    |    |    |    |      |    |                                                                                    |             |          |
| <b>E</b> Carpetas compartidas                                                                                                    |                        |                                                                                                    |                                                  |                      |                |                 |                                           |   |                        |        |    |    |    |    |      |    |                                                                                    |             |          |
| $\checkmark$<br>FLEN Almacén de información<br>$\epsilon$ and $\epsilon$                                                              |                        |                                                                                                    |                                                  |                      |                |                 |                                           |   |                        |        |    |    |    |    |      |    |                                                                                    |             |          |
| noviembre<br>4 2008 ▶<br>$\blacktriangleleft$                                                                                         | 2                      | Tina Lloyd                                                                                                    |                                                  |                      |                |                 |                                           |   |                        |        |    |    |    |    |      |    |                                                                                    |             |          |
| M<br>X<br>V S D<br>L<br>27<br>28<br>29<br>30<br>$31 - 1$<br>$\overline{2}$<br>44                                                      |                        |                                                                                                    |                                                  |                      |                |                 |                                           |   |                        |        |    |    |    |    |      |    |                                                                                    |             |          |
| <u>45. L3. 4. L5. 8. 7. 8. . 9. .</u>                                                                                                 |                        | <b>COLORADO - AL COLORADO DE LA CARTILLA DE LA CARTILLA DE LA CARTILLA DE LA CARTILLA DE LA CARTILLA DE LA CARTI</b> |                                                  |                      |                |                 |                                           |   |                        |        |    |    |    |    |      |    |                                                                                    |             |          |

*Figura 4.3. Mostrar las citas de miembros del equipo*

Hay más información disponible sobre la visualización de citas en la vista **Equipo**, y sobre la configuración de la visualización estándar del módulo **Calendario**, en [Sección](#page-71-0) 4.2.7, "Vista Equipo - rango día y [semana"](#page-71-0) y Sección 4.2.11, "Definición de la vista [predeterminada"](#page-76-0) de este capítulo.

# **4.1.2. Citas públicas**

Además, tanto el administrador como otros usuarios (siempre que tengan derechos de acceso apropiados) pueden crear más carpetas de calendario públicas para uso común de la compañía. Esto potencia el trabajo en equipo y ayuda a evitar la duplicación de datos.

Para acceder a carpetas de calendario públicas y a sus contenidos (citas y citas recurrentes), expanda el elemento **carpetas públicas** del árbol de carpetas y pulse en la carpeta de calendario que le gustaría abrir. Esto activa el módulo **Calendario** y muestra las citas de la carpeta de calendario pública seleccionada.

| $\Box$                                           |                 |                                        |                 |                         |          |               | ು ಚಿಲ<br>Desconectar                    |
|--------------------------------------------------|-----------------|----------------------------------------|-----------------|-------------------------|----------|---------------|-----------------------------------------|
| Juan Escobar                                     | <b>Nuevo</b>    | Calendario                             | Ver             | Rango de hora           | Marca    | <b>Buscar</b> | Enlace<br>$\;$                          |
| K<br>B.<br><b>B</b><br><b>Company</b><br>Ñ<br>12 | $\frac{nm}{12}$ | R<br>Editar                            | Calendario      | Día                     | 賬        | Q             | $\equiv$<br>$\Delta_{\text{eq}}$ Inicio |
| Carpetas                                         |                 | Ø<br>Borrar<br>nprimir                 | Equipo<br>Lista | Semana laboral<br>Mes   | 16<br>16 | X Limpiar     | ∰ Cerrar<br><b>個</b> Ira                |
| $\blacktriangle$<br>□ 12 Calendario              | 9 E             | <b>微 Mover</b>                         | Detalle         | Semana                  | ĵΑ       |               | <b>A</b> <sub>→</sub> Cancelar          |
| <sup>12</sup> cumpleaños                         | $\mathbf{v}$    |                                        |                 | $\overline{\mathbf{v}}$ |          |               |                                         |
| 12 vacación                                      |                 | Carpetas públicas / Tradeshow Calendar |                 |                         |          |               |                                         |
| E Contactos                                      |                 |                                        |                 |                         | м        | SA 48 2008    | ٠                                       |
| <b>V</b> Tareas                                  |                 |                                        |                 | Lunes, 24/11/2008       |          |               | Jueves, 27/11/2008                      |
| $\blacksquare$<br>Carpetas públicas              |                 |                                        |                 |                         |          |               |                                         |
| Libreta de direcciones glot                      |                 |                                        |                 |                         |          |               |                                         |
| <b>V</b> TeamTasks                               |                 |                                        |                 |                         |          |               |                                         |
| <b>12</b> Tradeshow Calendar                     |                 |                                        |                 |                         |          |               |                                         |
| <b>EN</b><br>Carpetas compartidas                |                 |                                        |                 |                         |          |               |                                         |
| 中心<br>Almonén de información<br>$\rightarrow$    |                 |                                        |                 |                         |          |               |                                         |
|                                                  |                 | هاد د د دهم                            |                 | Martes, 25/11/2008      |          |               | Viernes, 28/11/2008                     |

*Figura 4.4. Carpetas de calendario públicas*

#### **Abrir carpetas a través del árbol de carpetas**

Dado que el árbol de carpetas siempre muestra todas las carpetas personales y las compartidas, que sean accesibles, de otros usuarios, se puede navegar rápidamente de una carpeta o un módulo de Open-Xchange Server a otra carpeta.

Simplemente pulse en la carpeta deseada del árbol de carpetas: Esto activa el módulo adecuado para la carpeta seleccionada - Email, Calendario, Contactos, Tareas o Almacén de información - y muestra el contenido de la carpeta seleccionada.

# **4.1.3. Citas compartidas**

Además de las carpetas de calendario públicas, todos los usuarios pueden compartir sus carpetas de calendario personales con otros usuarios o grupos de usuarios específicos.

Para acceder a las citas compartidas por otros usuarios, expanda el elemento **Carpetas compartidas** del árbol de carpetas y también el elemento correspondiente al usuario cuya carpeta de calendario quiere abrir. Después pulse en una de las carpetas de calendario que ese usuario ha compartido con usted. Igual que al acceder a carpetas de calendario públicas, el módulo **Calendario** abre y muestra el contenido de la carpeta de calendario seleccionada.

| $\Box$                                                                      |              |                                                |                 |                       |          |                  |        | ು ೫೦                      | Desconectar              |                |
|-----------------------------------------------------------------------------|--------------|------------------------------------------------|-----------------|-----------------------|----------|------------------|--------|---------------------------|--------------------------|----------------|
| Juan Escobar                                                                | Nuevo        | Calendario                                     | Ver             | Rango de hora         | Marca    | <b>Buscar</b>    |        |                           | Enlace                   | ٠              |
| $\mathbb{R}$<br>۱Ď<br>3<br><b>Ca</b><br>$\left($ <sup>e</sup> al<br>12<br>Ñ | 12           | B.<br>Editar<br><b>3</b> Borrar                | Calendario      | Día.                  | 现        | Q                |        |                           | $\Delta_{\rm eq}$ Inicio | $\equiv$       |
| Carpetas<br><b>OGGIT EOOODGI</b>                                            |              | nprimir                                        | Equipo<br>Lista | Semana laboral<br>Mes | 16<br>10 | <b>X</b> Limpiar |        |                           | ∰ Cerrar<br>4卷 Ira       |                |
| $\boldsymbol{\wedge}$<br>E & E-Mail                                         | 8 D          | <b>微 Mover</b>                                 | Detaile         | Semana                | 10       |                  |        |                           | ∯ <sub>G</sub> Cancelar  |                |
| □ 12 Calendario                                                             | $\mathbf{v}$ |                                                |                 | $\mathbf{v}$          |          |                  |        |                           |                          |                |
| <sup>12</sup> cumpleaños                                                    |              | Carpetas compartidas / Brian Connor / Calendar |                 |                       |          |                  |        |                           |                          |                |
| 12 vacación                                                                 |              |                                                |                 |                       |          | 11/2008          |        |                           |                          |                |
| E Contactos                                                                 | SA           | Lunes                                          |                 | Martes                |          | Miércoles        | Jueves | Viernes                   | Sáb / Dom                |                |
| <b>V</b> Tareas                                                             |              |                                                | 27              | 28                    |          | 29               | 30     | 31                        |                          |                |
| <b>E O</b> Carpetas públicas                                                | 44           |                                                |                 | 13:30 Salesmeeting    |          |                  |        |                           |                          |                |
| <b>E</b> Carpetas compartidas                                               |              |                                                |                 |                       |          |                  |        |                           |                          |                |
| <b>E D</b> Brian Connor                                                     |              |                                                |                 |                       |          |                  |        |                           |                          |                |
| 12 Calendar                                                                 |              |                                                | ٠               |                       |          | 5                | 6      |                           |                          | 8              |
| <b>E</b> <i>I</i> Time Meier                                                | 45           |                                                |                 | 13:30 Salesmeeting    |          |                  |        | 08:30 Monthly Sales Meeti |                          |                |
| the models of the first second that the distribution is a self.             |              |                                                |                 |                       |          |                  |        |                           |                          | $\overline{9}$ |

*Figura 4.5. Carpetas de calendario compartidas*

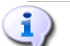

#### **Carpetas de calendario públicas y compartidas**

Gracias a la flexible estructura de carpetas de Open-Xchange Server, puede acceder y/o gestionar citas de carpetas públicas y/o compartidas por otros usuarios además de a sus citas personales. Dependiendo de los permisos de acceso que se le hayan concedido, puede mostrar, crear, editar o borrar citas en carpetas públicas o en las compartidas por otros usuarios.

La sección Sección 8.16, "Carpetas públicas y [compartidas"](#page-168-0) del capítulo *Ajustes* de esta guía de usuario describe la diferencia entre carpetas públicas y compartidas. Explica cómo se crean las carpetas públicas, cómo se comparten las carpetas personales, y cómo se definen permisos de acceso para otros usuarios.

# **4.1.4. Mostrar todas mis citas de todos los calendarios**

Si sus citas están repartidas por varias carpetas de calendario, puede usar la opción **Mostrar todas mis citas de todos los calendarios** para mostrar todas sus citas de todas las carpetas personales y de todas las carpetas de calendario a las usted pueda acceder. En las carpetas de calendario compartidas por otros usuarios, usted sólo puede crear citas en nombre del usuario en cuestión, pero ninguna cita de usted mismo. Por tanto, puede conseguir los siguientes resultados:

• Si abre una carpeta de calendario personal, o una que sea accesible por usted de cualquier otra manera, verá todas sus propias citas de todas las carpetas de calendario personales y de las accesibles.

• Si abre una carpeta de calendario compartida por otro usuario, no verá las citas de dicha carpeta. En su lugar verá todas sus propias citas de todas las carpetas de calendario personales y de las accesibles.

| the control of the control of the control of the control of the control of the control of the control of the con-<br>Cuadro de información | 48 | and a mean commitmental control and commitment and<br><b><i>Charles College</i></b> | <b>CONTRACTOR</b><br>and the contract of the contract of the contract of the contract of the contract of the contract of the contract of | and a set of the filled service and a state of the con-<br><b>Section</b> | <b>MARK</b><br>11:00 Management Update | and an and annual service of the control and<br><b>CONTRACTOR</b> | and the second control of the second control of the second |  |
|----------------------------------------------------------------------------------------------------|----|-------------------------------------------------------------------------------------|----------------------------------------------------------------------------------------------------|---------------------------------------------------------------------------|----------------------------------------|-------------------------------------------------------------------|------------------------------------------------------------|--|
| No hay E-Mails sin leer.                                                                                                    |    |                                                                                     |                                                                                                    |                                                                           |                                        |                                                                   | 30                                                         |  |
| 97.66 MB<br>1.51%<br>E-Mail:                                                                                                    |    |                                                                                     |                                                                                                    |                                                                           |                                        |                                                                   |                                                            |  |
| 4.88 GB<br>0.17%<br>Fichero:                                                                                                    |    |                                                                                     |                                                                                                    |                                                                           |                                        |                                                                   |                                                            |  |
|                                                                                                    |    | Mostrar todas mis citas de todos los calendarios                                    |                                                                                                    |                                                                           |                                        |                                                                   |                                                            |  |
|                                                                                                    |    |                                                                                     |                                                                                                    |                                                                           |                                        |                                                                   |                                                            |  |

*Figura 4.6. Mostrar todas sus propias citas de todas las carpetas de calendario*

#### **Mostrar todas mis citas de todos los calendarios**

Sólo es posible mostrar todas sus citas de todas sus carpetas de calendario personales, así como de todas las carpetas accesibles, en las vistas **Lista** y **Calendario** (para todos los rangos de tiempo). El ajuste de visualización que seleccione para todas sus propias citas de todos los calendarios se almacena permanentemente - sólo necesita activar esta opción una vez para todas las carpetas de calendario y vistas. Hay más información disponible sobre diferentes vistas y rangos de tiempo en Sección 4.2, ["Calendario](#page-64-0) - vistas y rangos de tiempo" en este capítulo.

# <span id="page-64-0"></span>**4.2. Calendario - vistas y rangos de tiempo**

La visualización de citas de sus carpetas de calendario personales, así como las de carpetas de calendario públicas o compartidas por otros usuarios, se controla mediante las cuatro vistas y rangos de tiempo descritos a continuación. Están disponibles en las secciones del panel **Vista** y **Rango de tiempo**.

Si se encuentra en las vistas Calendario y Lista, se mostrará en la parte superior de la ventana la ruta de la carpeta seleccionada en el árbol de directorios. Puede navegar a través de la ruta haciendo clic en cada uno de los enlaces que la componen.

El botón **Hoy** situado en el panel general muestra el calendario correspondiente a la fecha actual.

# **4.2.1. Vista Lista - Todos los rangos de tiempo**

La vista **Lista** muestras las citas, correspondientes al rango de tiempo seleccionado, de la carpeta de calendario actualmente abierta en una disposición en tabla. Los iconos de la primera columna representan el tipo de cita (individual o recurrente), mientras que los iconos de la segunda columna indican si la cita en cuestión está marcada como privada (icono de llave), si fue creada sólo para usted (sin icono) o para varios participantes (icono de grupo).

Además, verá la descripción, la hora de inicio y de fin, la ubicación, la carpeta y las marcas asignadas - las marcas son iconos de colores para diferenciar mejor sus citas, p. ej. para distinguir reuniones externas de citas internas. Se puede encontrar más información sobre las marcas en Sección 4.10, ["Agregación](#page-93-0) de marcas a una cita" en este capítulo.

Si activa la opción **Mostrar todas mis citas de todos los calendarios**, no sólo verá sus citas de la carpeta de calendario previamente seleccionada, sino todas las de sus carpetas personales así como las de todas las carpetas de calendario a las que tenga acceso.

# **4.2.1.1. Cambio del rango de tiempo en la vista de lista**

Si desea cambiar el rango de tiempo mostrado (p.ej. de **Semana laboral** a **Mes**), elija el rango de tiempo deseado mediante las funciones de la sección del panel **Rango de tiempo**.

# **4.2.1.2. Ordenación de citas**

En la vista **Lista** se pueden ordenar las citas mostradas en todos los rangos de tiempo y en función de los campos **Descripción**, **Inicio**, **Fin**, **Ubicación** o **marca** - ya sea alfabética o cronológicamente, en orden ascendente o descendente. La flecha de la cabecera de la columna de uno de esos campos indica de acuerdo a qué campo y en qué orden (ascendente o descendente) están ordenadas las citas que se estén mostrando.

Si quiere cambiar la ordenación, por ejemplo para mostrar sus citas en orden descendente en función del campo **Inicio**, pulse en la cabecera de la columna en cuestión para elegir ese campo como criterio de ordenación. Después puede pulsar otra vez en la cabecera de la columna o en la flecha de dicha cabecera para mostrar las citas en orden descendente.

### **4.2.1.3. Ver citas de otros rangos de tiempo**

Para ver las citas del rango de tiempo anterior o posterior sin cambiar el rango de tiempo seleccionado (día, mes, etc...), pulse en la flecha de navegación en cuestión de la barra de título de la lista. Al pasar páginas hacia adelante o hacia atrás siempre se tiene en cuenta el rango de tiempo que está activado: si ha elegido **Mes** como rango de tiempo, la vista pasará página adelante o atrás de mes en mes; si ha elegido como rango de tiempo **Día**, la vista pasará página adelante o atrás día a día.

| <b>DX</b>                                                                                                    |                 |                                |                 |                       |         |                  |                  |                          | ು ನಿ ಲ   | Desconectar                      |                         |
|----------------------------------------------------------------------------------------------------|-----------------|--------------------------------|-----------------|-----------------------|---------|------------------|------------------|--------------------------|----------|----------------------------------|-------------------------|
| Juan Escobar                                                                                                    | <b>Nuevo</b>    | Calendario                     | Ver             | Rango de hora         | Marca   | <b>Buscar</b>    |                  |                          |          | Enlace                           | $\overline{\mathbf{v}}$ |
| <b>K</b><br>By<br><b>S</b><br>8<br><b>Cal</b><br>$\overline{12}$                                                                                                    | $\frac{nm}{12}$ | ■ Editar                       | Calendario      | Día.                  | 现       | Q                |                  |                          |          | $\Delta_{\mu}$ Inicio            | $\equiv$                |
| Carpetas                                                                                                    |                 | <b>3</b> Borrar<br>lmprimir    | Equipo<br>Lista | Semana laboral<br>Mes | μ<br>10 | X Limpiar        |                  |                          |          | g <sub>ig</sub> Cerrar<br>4鳥 Ira |                         |
| $\hat{\phantom{a}}$<br>□ <mark>△</mark> Juan Escobar                                                                                                    | 80              | 微 Mover                        | Deta <b>nt</b>  | Sema <sup>®</sup>     | 10      |                  |                  |                          |          | Cancelar<br>$a_{\rm B}$          |                         |
| <b>⊞ A</b> E-Mail                                                                                                    | $\mathbf{w}$    |                                |                 |                       |         |                  |                  |                          |          |                                  |                         |
| E <sup>12</sup> Calendario                                                                                                    |                 | Carpetas privadas / Calendario |                 |                       |         |                  |                  |                          |          |                                  |                         |
| <sup>12</sup> cumpleaños                                                                                                    |                 |                                |                 |                       |         | 11/2008          |                  |                          |          |                                  |                         |
| 12 vacación                                                                                                    |                 | Title                          |                 |                       |         | Inicio $\sim$    | <b>Fin</b>       | Ubicación                | Carpeta  | Marca                            |                         |
| E Contactos                                                                                                    | 12              | entrenamiento de ventas        |                 |                       |         | 05/11/2008 09:00 | 05/11/2008 12:30 |                          | Calendar |                                  |                         |
| <b>E</b> Tareas                                                                                                    | 12              | encuentro con de Juan          |                 |                       |         | 05/11/2008 09:30 | 05/11/2008 14:00 |                          | Calendar |                                  |                         |
| <b>E O</b> Carpetas públicas                                                                                                    | 12              | reunin de ventas               |                 |                       |         | 05/11/2008 10:30 | 05/11/2008 13:00 |                          | Calendar |                                  |                         |
| E G<br>Carpetas compartidas                                                                                                    | 12              | conferencia del telefone       |                 |                       |         | 05/11/2008 12:00 | 05/11/2008 15:00 |                          | Calendar |                                  |                         |
| <b>E D</b> Brian Connor                                                                                                    | 12              | conferencia del telefone       |                 |                       |         | 05/11/2008 12:00 | 05/11/2008 15:30 |                          | Calendar |                                  |                         |
| 12 Calendar<br>$\checkmark$                                                                                                    |                 | Monthly Sales Meeting          |                 |                       |         | 07/11/2008 08:30 | 07/11/2008 14:00 | Chicago Office Calendar  |          |                                  |                         |
| <b>EL CIL TIMA MAIAV</b><br>the first of the Company of the Company of the Company of the Company of the Company of the Company of the Company of the Company of the Company of the Company of the Company of the Company of the Company of the Company of |                 | Management Update              |                 |                       |         | 13/11/2008 11:00 | 13/11/2008 12:00 | Telefonkonferei Calendar |          |                                  |                         |

*Figura 4.7. Pasando páginas en la vista de citas*

# **4.2.2. Vista Calendario - rango día**

Si a la vista **Calendario** se le ha indicado el rango **Día**, se verán las citas del día seleccionado que haya en la carpeta de calendario actualmente abierta, en una vista diaria. Las siguientes secciones proporcionan detalles sobre la vista de citas individuales, citas de jornada completa, y citas recurrentes en esta vista.

La vista de día muestra las horas del día tal y como lo hayamos configurado (horas de trabajo y tiempo libre) en colores diferentes - las horas de trabajo se muestran en amarillo claro, el tiempo libre en amarillo oscuro. La vista de día está subdividida mediante una rejilla de tiempo cuyos intervalos también son configurables de acuerdo a sus preferencias.

Si activa la opción **Mostrar todas mis citas de todos los calendarios**, no sólo verá sus citas de la carpeta de calendario previamente seleccionada, sino todas las de sus carpetas personales así como las de todas las carpetas de calendario a las que tenga acceso.

#### **Configuración de la vista de día**

Hay más información disponible, tanto sobre la definición de ajustes específicos del usuario sobre las horas de trabajo (inicio y fin) como sobre el intervalo de tiempo, en [Sección](#page-165-0) 8.12, "Opciones del módulo [Calendario"](#page-165-0) en el capítulo *Ajustes* de este manual de usuario.

#### **4.2.2.1. Citas individuales**

Las citas individuales se muestran como cajas con datos básicos importantes de la cita: Descripción, inicio y fin, y también ubicación - suponiendo que dichos datos hayan sido introducidos previamente. El tamaño de la caja se corresponde con el rango de tiempo cubierto por la cita. La barra coloreada del borde izquierdo de la caja indica el estado de la cita: azul = reservado, amarillo = provisional, rojo = ausente por trabajo, o verde = libre.

De manera similar a la vista **Lista**, las citas marcadas como privadas se muestran con un icono en forma de llave y las citas con varios participantes tienen un icono de grupo. Si las marcas están asignadas, también se muestran en las cajas de las citas asociadas.

Si pasa el cursor sobre una cita, aparece una ventana con más información sobre dicha cita. Además de los datos ya visibles en la caja, verá aquí información sobre los participantes y los recursos de esta cita.

#### **Colores de la visualización de la cita**

Los colores usados para mostrar las citas (reservada, provisional, ausente por trabajo o libre) están predefinidos en Open-Xchange Server y no se pueden ajustar. Hay más información sobre el marcado de citas disponible en Sección 4.4, ["Creación](#page-77-0) de citas" en este capítulo.

#### **4.2.2.2. Citas recurrentes**

Las citas recurrentes del día seleccionado también se muestran con iconos de marcado especiales para hacerlas fácilmente distinguibles de las citas individuales.

#### **4.2.2.3. Superposición o unión de citas**

La vista de día del calendario puede mostrar un cierto número de citas cronológicamente superpuestas. Una vez que dicho número se excede, se muestra un icono adicional en la barra de fecha tal y como se muestra en la figura siguiente. Si también quisiera mostrar las otras citas de este día, pulse en dicho icono. Esto le lleva a la vista **Lista** con el rango de tiempo ajustado en **Día**, que muestra todas las citas de este día.

#### Calendario - vistas y rangos de tiempo

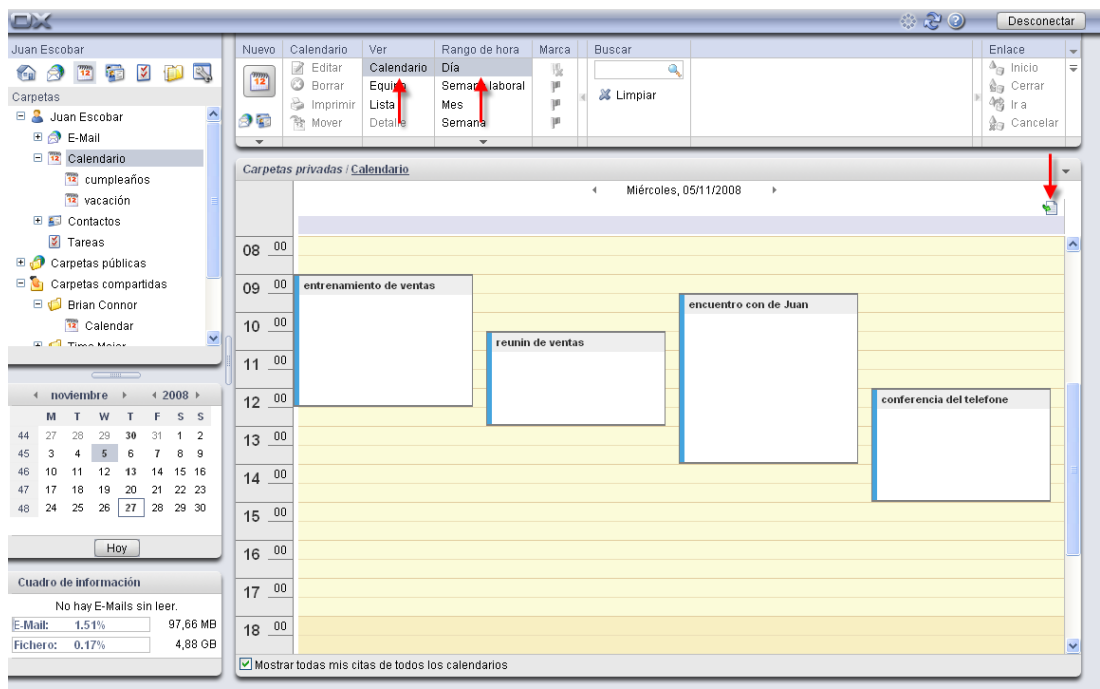

*Figura 4.8. Superposición o unión de citas*

### **4.2.2.4. Citas de jornada completa**

Las citas de jornada completa (como, por ejemplo, cumpleaños u otros eventos que se prolongan durante todo un día) se muestran directamente debajo de la fecha del día seleccionado. Las barras coloreadas de los elementos indican el estado de las citas - las citas individuales en oposición a las recurrentes, las privadas, o las que tienen varios participantes, aparecen marcadas con iconos especiales. Si se asignan marcas, también se mostrarán.

Tenga en cuenta que siempre se ve sólo una cita de jornada completa - en cualquier caso, ésta es la creada como la primera cita de jornada completa de este día. Si se asignan varias citas de jornada completa al día seleccionado, esto se indica mediante un icono en la barra de fecha. Si quisiese mostrar todas las citas de jornada completa de este día, pulse en dicho icono. Esto lleva a la vista **Lista** con el rango de tiempo ajustado a **Día**, que muestra todas las citas de este día en forma de tabla.

| $\Box$                                                                                             |                    |         |                                 |                      |                                   |        |                          | ಿ ಚಿಲ<br>Desconectar                          |                          |
|----------------------------------------------------------------------------------------------------|--------------------|---------|---------------------------------|----------------------|-----------------------------------|--------|--------------------------|-----------------------------------------------|--------------------------|
| Juan Escobar                                                                                       | <b>Nuevo</b>       |         | Calendario                      | Ver                  | Rango de hora                     | Marca  | <b>Buscar</b>            | Enlace                                        | $\overline{\phantom{a}}$ |
| $\overline{\mathbf{z}}$<br><b>is a</b><br>$\blacksquare$<br>B.<br>$\left($<br>$\overline{12}$<br>8 | $\frac{nm}{12}$    |         | Editar<br>B.<br><b>3</b> Borrar | Calendario<br>Equino | Día<br>Seman laboral              | 现<br>μ | ٩<br>X Limpiar           | $\Delta_{pq}$ Inicio<br>∯ <sub>®</sub> Cerrar |                          |
| Carpetas<br>$\blacksquare$<br>Juan Escobar<br>$\lambda$                                            |                    |         | nprimir                         | <b>Lista</b>         | Mes                               | μ      |                          | <b>他</b> Ira                                  |                          |
| E & E-Mail                                                                                         | 95<br>$\mathbf{v}$ |         | <b>微 Mover</b>                  | Detalle              | Semana<br>$\overline{\mathbf{v}}$ | μ      |                          | ∯ <sub>n</sub> Cancelar                       |                          |
| □ 12 Calendario                                                                                    |                    |         | Carpetas privadas / Calendario  |                      |                                   |        |                          |                                               |                          |
| <sup>12</sup> cumpleaños                                                                           |                    |         |                                 |                      |                                   |        | Jueves, 27/11/2008<br>м. | $\,$                                          |                          |
| 12 vacación                                                                                        |                    |         |                                 |                      |                                   |        |                          |                                               |                          |
| $\blacksquare$ $\blacksquare$ Contactos                                                            |                    |         | reunin de ventas                |                      |                                   |        |                          |                                               |                          |
| <b>M</b> Tareas                                                                                    | 08                 | $_{00}$ |                                 |                      |                                   |        |                          |                                               | ∧                        |
| <b>El O</b> Carpetas públicas                                                                      |                    |         |                                 |                      |                                   |        |                          |                                               |                          |
| $\blacksquare$<br>Carpetas compartidas                                                             | 09                 | 00      |                                 |                      |                                   |        |                          |                                               |                          |
| <b>E D</b> Brian Connor                                                                            |                    |         |                                 |                      |                                   |        |                          |                                               |                          |
| 12 Calendar                                                                                        | 10                 | 00      |                                 |                      |                                   |        |                          |                                               |                          |
| Y<br><b>EL CHE TIMA MAIA</b>                                                                       |                    |         |                                 |                      |                                   |        |                          |                                               |                          |
|                                                                                                    | 11                 | 00      | <b>Management Update</b>        |                      |                                   |        |                          |                                               |                          |

*Figura 4.9. Varias citas de jornada completa*

#### **4.2.2.5. Ver citas de otros días**

Si quisiese ver las citas del día anterior o siguiente sin cambiar el rango de tiempo **Día**, pulse en una de las flechas del indicador de fecha o seleccione el día deseado en el **mini calendario**.

#### **Mini calendario**

Hay más información disponible sobre la visualización, elementos y uso del mini calendario en Sección 4.2.9, "Mini [calendario"](#page-75-0), en este capítulo.

### **4.2.3. Vista Calendario - rango de semana laboral**

La vista **Calendario** con rango de tiempo **Semana laboral** muestra las citas de la carpeta de calendario actualmente abierta en formato semanal. El aspecto de las citas se corresponde con la vista de día: las barras coloreadas indican el tipo de cita: las citas de jornada completa - recuerde que sólo la primera cita de jornada completa creada para ese día se muestra justo debajo de la fecha - y citas recurrentes, las citas privadas, o las citas con varios participantes, se muestran con los iconos adecuados. Si se han asignado marcas, también se muestran.

Debido a lo reducido del área visual disponible, las cajas de las citas sólo muestran su descripción. Para ver más datos de una cita puede abrir una ventana con información adicional, como en la vista de día, manteniendo el cursor sobre una cita.

Si activa la opción **Mostrar todas mis citas de todos los calendarios**, no sólo verá sus citas de la carpeta de calendario previamente seleccionada, sino todas las de sus carpetas personales así como las de todas las carpetas de calendario a las que tenga acceso.

# **Configuración de la vista de semana laboral**

La vista de semana laboral también se puede configurar en **Ajustes**. Ahí puede definir la duración del horario de trabajo y tiempo libre, así como el aspecto temporal de los días laborables - los ajustes relevantes de aplican tanto a la vista de día como a la de semana laboral.

### **4.2.3.1. Citas solapadas y de jornada completa**

La vista de semana laboral puede mostrar un máximo de 2 citas cronológicamente solapadas o adyacentes. Una vez que esta cantidad se excede, se muestra un icono junto a la fecha para indicar que hay citas adicionales. Este icono también se muestra si se asignan varias citas de jornada completa a un solo día.

#### Calendario - vistas y rangos de tiempo

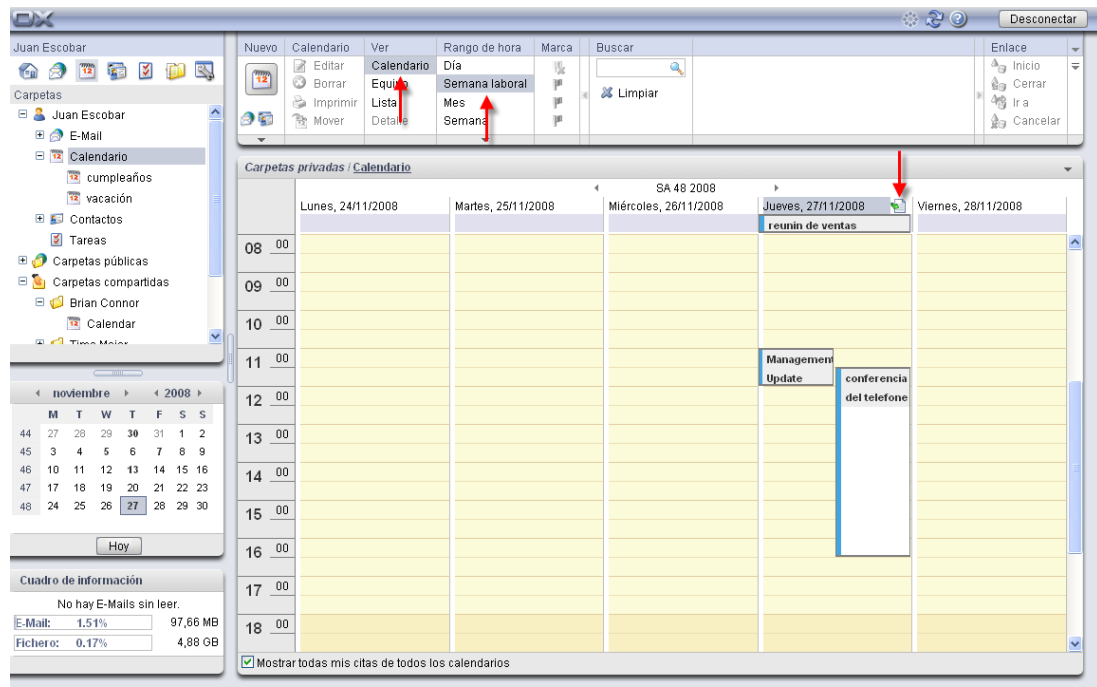

#### *Figura 4.10. Superposición o unión de citas*

Si quiere mostrar también las demás citas de este día, pulse en este icono. Esto le lleva a la vista **Lista** con el rango de tiempo en **Semana laboral**, lo que muestra todas las citas de esta semana laboral.

### **4.2.3.2. Ver citas de otras semanas laborales**

Si quiere ver las citas de la semana laboral anterior o siguiente sin dejar el rango de tiempo **Semana laboral**, pulse en una de las flechas de navegación del área de fecha.

### **4.2.4. Vista Calendario - rango de mes**

La vista **Calendario** con el rango de tiempo **Mes** muestra las citas de la carpeta de calendario actualmente abierta mostrando el mes. Los días entre semana del mes seleccionado se mostrarán en amarillo claro, los de fin de semana en amarillo oscuro, y los días de los meses anterior y siguiente se mostrarán en gris. Si se muestra el calendario del mes actual, el día actual (hoy) se resalta en color blanco.

Las barras de colores señalan el tipo de visualización de la cita: las citas de jornada completa se muestran en el área de fecha con fondo gris (sólo se visualiza la cita de jornada completa que se creó en primer lugar para ese día). Las cajas muestran el momento de inicio y la descripción de la cita - para ver otros datos de una cita, puede abrir una ventana con información adicional. La vista del mes del calendario no contiene ningún icono.

Para días entre semana se muestra un máximo de 3 citas, para sábados y domingos un máximo de 1 cita (además, se muestra la primera cita de jornada completa del día, si es el caso). Una vez que se excede este número, aparece una flecha que le permite cambiar a la vista de día del calendario para el día en cuestión, mostrando todas las citas de dicho día.

#### Calendario - vistas y rangos de tiempo

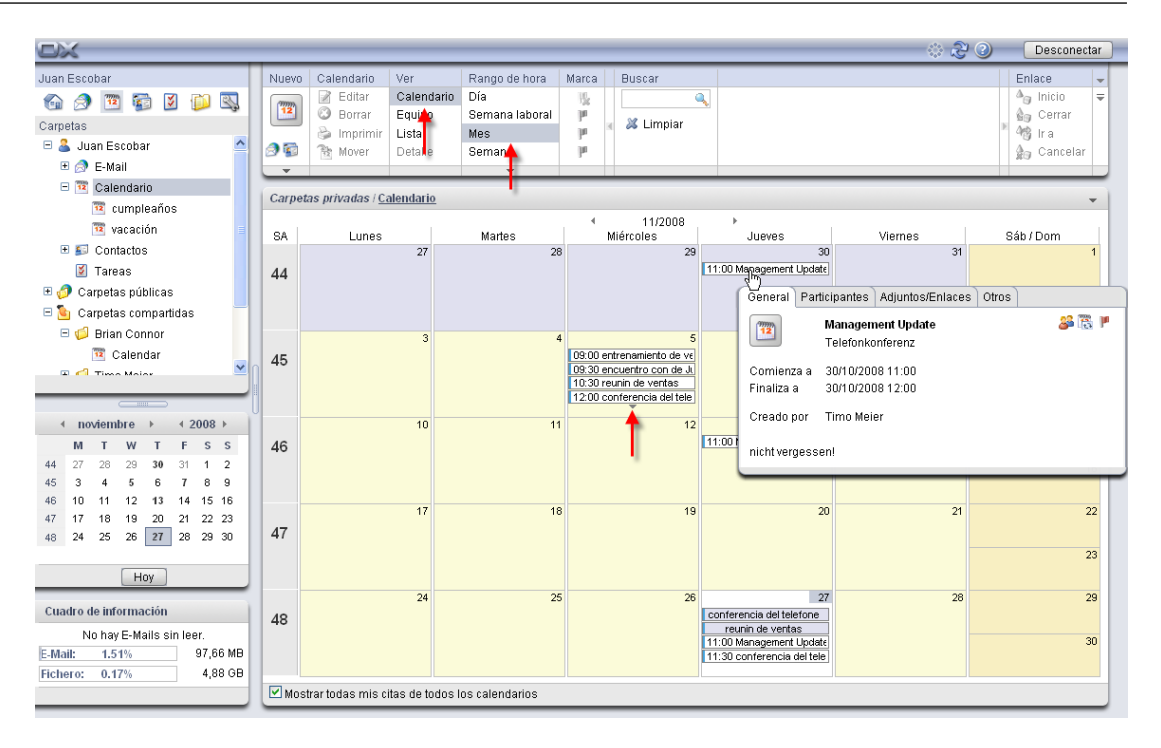

*Figura 4.11. Citas en la vista Calendario - rango de mes*

Si activa la opción **Mostrar todas mis citas de todos los calendarios**, no sólo verá sus citas de la carpeta de calendario previamente seleccionada, sino todas las de sus carpetas personales así como las de todas las carpetas de calendario a las que tenga acceso.

#### **4.2.4.1. Ver citas de otros meses**

Si quiere ver las citas del mes anterior o posterior sin cambiar el rango de tiempo **Mes**, pulse en una de las flechas de navegación del área de fecha.

### **4.2.5. Vista Calendario - rango de semana**

La vista **Calendario** con el rango de tiempo **Semana** muestra las citas de la carpeta de calendario actualmente abierta en una vista semanal. Si el resultado muestra la semana de calendario actual, el día se la semana actual (hoy) se resalta en color blanco.

Las barras de colores señalan el tipo de visualización de la cita: las citas de jornada completa nuevamente, sólo la cita de jornada completa que se creó en primer lugar para ese día - se muestran justo bajo la fecha y las citas recursivas, las privadas, o las que tienen varios participantes, se muestran con iconos apropiados. Si se han asignado marcas, también se muestran.

Las cajas muestran el inicio, fin y descripción de las citas. Para ver otros datos de una cita, puede levantar una ventana con información adicional.

Si se introdujeron más citas para un día de las que se pueden mostrar en los campos, aparece una barra de desplazamiento en el borde derecho del campo que le permite desplazarse por las citas de este día.

Si activa la opción **Mostrar todas mis citas de todos los calendarios**, no sólo verá sus citas de la carpeta de calendario previamente seleccionada, sino todas las de sus carpetas personales así como las de todas las carpetas de calendario a las que tenga acceso.

### **4.2.5.1. Ver citas de otras semanas**

Si quiere ver las citas de la semana anterior o posterior cambiando el rango de tiempo **Semana**, pulse en una de las flechas de navegación de la fecha o seleccione la semana del calendario en cuestión en el **mini calendario**.

#### **Mini calendario**

Hay más información disponible sobre la visualización, elementos y uso del mini calendario en Sección 4.2.9, "Mini [calendario"](#page-75-0), en este capítulo.

# **4.2.6. Vista Calendario - rango personalizado**

<span id="page-71-0"></span>El aspecto de la vista **Personalizada** se corresponde con el de la vista **Semana laboral**. Puede ajustar el número de días para el rango **Personalizado**. Se puede encontrar información en Sección 8.12.1, ["Ajustes"](#page-165-1)

# **4.2.7. Vista Equipo - rango día y semana**

La vista **Equipo** proporciona información sobre los calendarios de todos los usuarios registrados en Open-Xchange Server. Así, puede usarla, por ejemplo, para obtener una visión general de la disponibilidad de los usuarios seleccionados antes de crear una nueva cita. Si se cambia a la vista **Equipo** por primera vez en una sesión, no se muestra ninguna cita porque primero necesita seleccionar al menos un usuario cuyas citas queramos ver. Puede hacer esto mediante uno de los dos métodos descritos a continuación.

#### **4.2.7.1. Selección de usuarios, grupos o recursos para mostrar citas**

Se seleccionan uno o varios usuarios, grupos o recursos para mostrar citas pulsando en **Añadir** en la sección del panel **Miembro del equipo**. Esta función abre la ventana **Seleccionar usuarios** que lista todos los usuarios registrados, grupos o recursos en Open-Xchange Server (de la carpeta de contactos públicos **Libreta de direcciones global**).

Ahora introduzca los nombre de usuario o comodines (los símbolos \* o ?), o combinaciones de partes de nombres y comodines, en el campo **Búsqueda**. A continuación pulse en **Ir** para comenzar la búsqueda de los usuarios en cuestión. Puede usar comodines de las siguientes maneras (entre otras) para definir el criterio de búsqueda - puede ignorar las diferencias entre mayúsculas y minúsculas:

- me o \*me\* => todos los usuarios cuyo nombre o apellidos contengan la secuencia de caracteres "me".
- m???r => todos los usuarios cuyo nombre o apellidos contenga los caracteres "m" y "r" con exactamente 3 caracteres entre ambos - como, por ejemplo, los apellidos Maier, Meier o Meyer, pero no Mair o Muller.

Después seleccione los usuarios de los que visualizar citas (para una selección múltiple pulse la **tecla Ctrl** o la **tecla Mayús**) y pulse en **Añadir**. Ello añade los usuarios seleccionados al campo **Participantes**.

Si ha cometido algún error al seleccionar usuarios, puede eliminar el contenido del campo **Participantes** mediante la función **Borrar**. Para ello, seleccione uno o más participantes del campo **Participantes** y pulse en **Borrar**.
Si no es posible encontrar todos los usuarios cuyas citas se desean ver con una búsqueda simple, repita la búsqueda y el proceso de selección - con unos criterios de búsqueda convenientemente distintos - hasta que haya añadido todos los usuario deseados a la sección **Participantes**.

Cuando confirme su elección mediante el botón **Aceptar**, la vista **Equipo** mostrará las citas de los usuarios seleccionados para el rango de tiempo actualmente activo (día o semana), como se describe en las secciones siguientes.

# **4.2.7.2. Vista Equipo - rango de día**

Cuando la vista **Equipo** está fijada al rango **Día**, se muestran todas las citas de los usuarios seleccionados para el día seleccionado en una vista de día - la visualización de horas de trabajo y tiempo libre se parece a la de la vista de día del calendario. Las citas de los usuarios se muestran de nuevo como cajas que se extienden por el rango de tiempo de las respectivas citas, las barras de colores indican el tipo de visualización de la cita (reservado, libre, etc...).

Si usted ha sido añadido como participante a las citas de un usuario, las descripciones de dichas citas se muestran en las cajas. Si los usuarios han creado citas privadas o usted no ha sido añadido como participante a las citas de otros usuarios, las cajas no contendrán descripciones para garantizar el principio de privacidad de dichas citas.

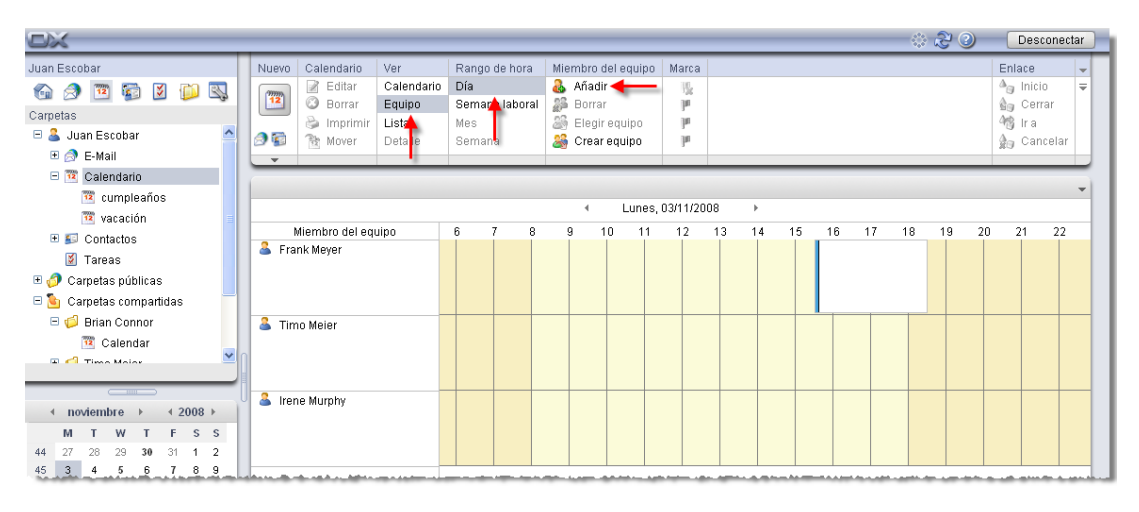

*Figura 4.12. Citas en la vista Equipo - rango de día*

Si quisiera ver las citas del día anterior o siguiente sin salir del rango de tiempo **Día**, pulse en las flechas de navegación del área de fecha.

# **4.2.7.3. Vista Equipo - rango de semana laboral**

Si la vista **Equipo** tiene el rango **Semana laboral**, muestra las citas de la semana laboral seleccionada para los usuarios seleccionados en forma de una barra cuyo color indica el tipo de visualización de las citas (reservada, libre, etc...). Para ver el inicio y el fin de una cita, se puede abrir una ventana con información adicionales como en las vistas de calendario deteniendo el cursor sobre una cita.

## Calendario - vistas y rangos de tiempo

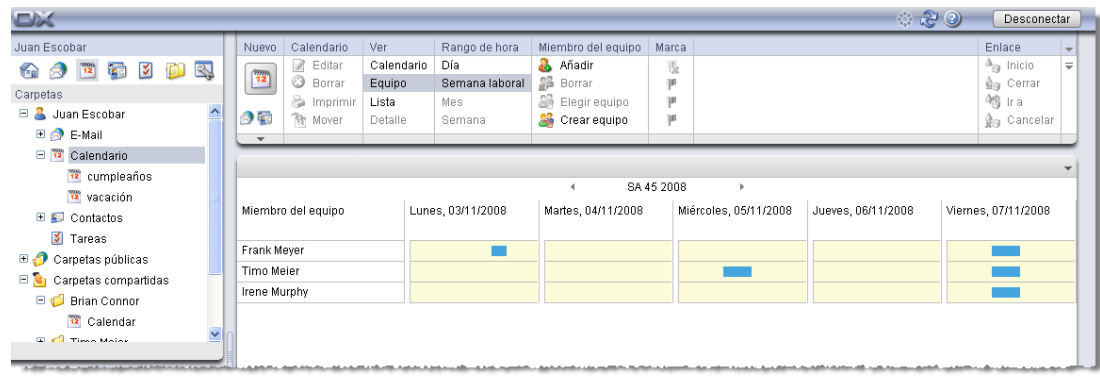

## *Figura 4.13. Citas en la vista Equipo - semana de rango laboral*

Si quiere ver las citas de la semana laboral anterior o siguiente sin dejar el rango de tiempo **Semana laboral**, pulse en una de las flechas de navegación del área de fecha.

# **4.2.7.4. Selección equipos para la visualización de la cita**

Si habitualmente quiere ver las citas de usuarios concretos, puede simplificar y acelerar la selección de usuarios para la visualización de citas combinando dichos usuarios en equipos - a partir de entonces, en vez de seleccionar varios usuarios individuales, sólo necesitará seleccionar el equipo en cuestión para mostrar todas las citas de todos los miembros del equipo.

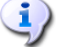

# **Creación y gestión de equipos**

Los equipos se crean mediante los **Ajustes**, en la categoría **Calendario**. Hay más información disponible sobre la creación y gestión de equipos en Sección 8.12.2, ["Opciones](#page-167-0) de equipo" en el capítulo *Ajustes* de este manual de usuario.

Una vez que ha configurado al menos un equipo, puede seleccionar los usuarios cuyas citas quiera ver usando **Elegir equipo** en el panel de sección **Miembro del equipo**. Esta función abre una lista para la selección del equipo deseado.

Una vez que ha seleccionado un equipo de la lista, esta lista se cierra y se visualizan todas las citas de todos los miembros de dicho equipo para el periodo actualmente establecido. La visualización de las citas se corresponde con la de las citas de los usuarios seleccionados manualmente.

Si también quiere ver las citas de otros usuarios, puede añadirlos a la visualización mediante la función **Añadir**. Tenga en cuenta que la elección de otro equipo sobreescribe la lista actual de usuarios seleccionados.

## **4.2.7.5. Cambio del rango de tiempo en la vista de cita**

Si quiere cambiar el rango de tiempo mostrador (p. ej., de **Día** a **Semana laboral**), pulse en la función correspondiente del panel de sección **Rango de tiempo**. La lista de los usuarios seleccionados para mostrar sus citas queda preservada durante un cambio de rango de tiempo - sin importar cómo se hubiesen seleccionado los usuarios previamente.

# **4.2.7.6. Eliminación de usuarios de la visualización de citas**

Para eliminar un usuario seleccionado de la visualización de citas, seleccione el usuario que desea borrar en la columna **Miembro del equipo** y después pulse en **Eliminar**, en la sección de panel **Miembro del equipo**.

## **Vistas de equipo**

Dado que las vistas de equipo abarcan varias carpetas, la vista de equipo actualmente seleccionada se preserva cuando se cambia de carpeta en el árbol de carpetas.

# **4.2.8. Vista Detalle**

La vista **Detalle** muestra cuatro pestañas con todos los datos, participantes y recursos, así como adjuntos de una cita que se hubiese seleccionado previamente en las vistas **Lista** o **Calendario**.

## **4.2.8.1. Pestaña Cita**

La pestaña **Cita** contiene información sobre ubicación, duración, participantes y recursos, así como el tipo de visualización de la cita (reservada, ausente por trabajo, libre, etc...) y muestra si la cita es individual o recurrente. Es más, verá la carpeta de calendario asociada, notas y marcas asignadas - suponiendo que los datos relevantes se hayan introducido. Si se añadió un recordatorio a la cita, también se mostrará en esta pestaña.

# **4.2.8.2. Pestaña Participantes**

La pestaña **Participantes** lista todas las personas que están tomando parte en la cita, todos los recursos reservados - los recursos son elementos físicos y dispositivos (salas de conferencias, vehículos, medios para presentaciones, etc...) -, así como participantes concretos que son cruciales para conducir una reunión.

La información de la columna **Estado** le permite ver inmediatamente qué personas han confirmado su participación en la cita, quién ha aceptado provisionalmente, quién ha rehusado, y de quién se espera aún respuesta. Si los participantes invitados han añadido algún comentario a su respuesta, podrá verla en la columna **Comentario**.

Tenga en cuenta que no se puede mostrar ningún estado de participación para los recursos físicos.

## **Gestión de recursos físicos**

En Open-Xchange Server, sólo el administrador puede gestionar recursos físicos - añadir nuevos recursos, así como editar y borrar los recursos existentes.

## **4.2.8.3. Pestaña Adjuntos**

Los adjuntos son documentos externos (por ejemplo, documentos de texto direcciones de rutas, hojas de cálculo con tarifas, imágenes, etc...) que se pueden grabar con los datos de la cita y, por tanto, se pueden asociar a la cita. La sección Sección 4.4.7, "Adición de [adjuntos](#page-84-0) a citas" de esta cita describe cómo se pueden asociar adjuntos a una cita.

La pestaña **Adjuntos** muestra todos los adjuntos disponibles asociados a la cita seleccionada. La visualización tabular de los adjuntos muestra los nombres de los ficheros de los documentos asociados, sus tipos mime, y el tamaño de los ficheros en KB.

# **4.2.8.4. Abrir y grabar adjuntos de citas**

Puede abrir un adjunto de la cita mostrada o grabarlo en un fichero mediante las funciones **Abrir** y **Guardar como** de la sección de panel **Adjuntos**. Seleccione el adjunto deseado de la lista y pulse en la función correspondiente del **Panel**. La siguiente figura muestra un ejemplo relacionado.

Un adjunto se abre utilizando la aplicación adecuada. Las hojas de cálculo se abren con su programa de hoja de cálculo, mientras que los documentos de texto se abren en su procesador de textos. Por supuesto, lo mismo se aplica a otros tipos de ficheros.

Si usted graba un adjunto. una copia de dicho fichero se descarga del servidor a su disco duro o cualquier otra unidad de disco que especifique como destino de la descarga.

# **4.2.8.5. Grabación de adjuntos de citas del Almacén de información**

Grabar un adjunto en el Almacén de información genera un nuevo objeto que se gestiona mediante Open-Xchange Server. Este método tiene la ventaja de darle, a usted y a otros usuarios, acceso a este elemento de información mediante el módulo **Almacén de información**. Puede encontrar más información sobre el Almacén y los elementos de información en el capítulo *InfoStore*.

Para almacenar un adjunto de una cita en una de las carpetas personales o públicas del Almacén de información, o en una carpeta del Almacén de información de otro usuario (suponiendo que tenga permisos para crear objetos), seleccione el adjunto deseado de la lista y después pulse en la función **Guardar en el Almacén de información** de la sección **Adjunto** del panel.

Esto abre la ventana **Nuevo elemento de información**, en la que puede introducir una descripción y más información (como, por ejemplo, una dirección de Internet o notas) para el elemento de información que se está creando, y seleccionar la carpeta de destino. Cuando haya introducido todos los datos, pulse en el icono **Guardar** de la sección del panel **Guardar** para almacenar el elemento de información en la carpeta seleccionada.

# **Grabación de adjuntos como elementos del Almacén de información**

Para tener la posibilidad de grabar adjuntos de citas en el Almacén de información, debe tener suficiente capacidad de almacenamiento libre en el servidor. Si el espacio de almacenamiento que se le ha asignado está usado, no podrá grabar ningún adjunto de citas más en el Almacén de información. La **Caja de información** de la **Página inicial** de Open-Xchange Server proporciona información sobre el espacio de almacenamiento que actualmente tiene disponible.

# **4.2.9. Mini calendario**

El mini calendario es una herramienta de visualización y navegación que le permite determinar de un vistazo en qué días de un mes seleccionado tiene citas, y directamente puede mostrar las citas adecuadas.

Nada más conectarse a Open-Xchange Server, el mini calendario muestra siempre el mes actual. La columna a la izquierda de los días de la semana muestra las semanas del mes del calendario mostrado. El día actual (hoy) se muestra en una caja; si el día actual es también el más recientemente seleccionado, dicho día se muestra con fondo gris.

Todos los días con al menos una cita para usted se muestran en negrita - sin importar en qué carpeta de calendario estén grabadas dichas citas.

# **4.2.9.1. Visualización de citas mediante el mini calendario**

Si quisiese ver citas para días o semanas concretos, el mini calendario ofrece varias formas de hacerlo. Si pulsa en un día, la vista del día del calendario para dicho día se activa automáticamente y el día seleccionado se muestra con fondo gris en el mini calendario. Si pulsa en una semana del calendario, se muestra la vista de semana del calendario para dicha semana. Si pulsa sobre el icono de la parte superior izquierda del mini calendario, se muestra la vista del mes seleccionado en el mini calendario.

Qué citas se muestran tras seleccionar un día o una semana del calendario en el mini calendario dependerá de qué tipo de carpeta estuviese activa en el momento en que se hizo la selección en el mini calendario:

- Una carpeta de calendario personal, pública o compartida por otro usuario => todas las citas de la carpeta de calendario actualmente abierta.
- Una carpeta que no es de calendario, pero, p. ej., una carpeta de contactos o tareas => todas las citas de su carpeta de calendario personal (carpeta **Calendario**).

## **Visualización de citas mediante el mini calendario**

Tenga en cuenta que la selección de un día o una semana en el mini calendario siempre cambia la vista **Calendario** al periodo correspondiente. Esto también se cumple si una carpeta de calendario ya está abierta en otra vista (p. ej. en la vista **Lista** o en la **Equipo**).

## **4.2.9.2. Visualización de otros meses en el mini calendario**

Para cambiar la visualización del mini calendario a otro mes, pase página adelante o atrás mes a mes con las flechas de navegación, o seleccione el mes deseado usando las flechas que hay junto al indicador del mes y el año.

El botón **Hoy** muestra la vista de calendario que incluye la fecha actual.

# **4.2.10. Vista activa tras cambiar el módulo**

Si deja el módulo **Calendario** para pasar a otro módulo de Open-Xchange Server y después vuelve al módulo **Calendario**, verá la misma vista multipanel (ajustada al mismo rango de tiempo) que estaba activa cuando lo dejó - bien la vista **Lista**, **Calendario**, o **Equipo**. Este es también el caso cuando se deja el módulo **Calendario** desde una vista **Detalle**.

# **4.2.11. Definición de la vista predeterminada**

Puede especificar qué vista y rango de tiempo deberían abrirse inicialmente en el módulo **Calendario** como vista estándar tras conectarse a Open-Xchange Server - tiene a su disposición las siguientes vistas:

• Vista Lista - rangos de tiempo día, semana laboral, mes, o semana

- Vista Calendario rangos de tiempo día, semana laboral, mes o semana
- Vista Equipo rangos de tiempo día o semana laboral

Hay disponible más información sobre la definición de la vista estándar del módulo **Calendario** en Sección 8.12, "Opciones del módulo [Calendario"](#page-165-0) en el capítulo *Ajustes*.

# **4.3. Elementos emergentes en el calendario**

Los elementos emergentes están disponibles en las vistas de lista y de calendario en todos los rangos. Se puede encontrar información sobre cómo utilizar los elementos emergentes en [Sec](#page-19-0)ción 1.6.2, "Elementos [emergentes".](#page-19-0) Los elementos emergentes muestran las siguientes pestañas:

- La pestaña **General** contiene:
	- El icono del módulo de calendario.
	- La descripción y ubicación de la cita.
	- Los iconos para citas privadas, recurrentes, y de grupo.
	- El inicio y el fin de la cita.
	- El nombre del creador de la cita.
	- El comentario para la cita. Dependiendo de la longitud del comentario, sólo se mostrarán las primeras líneas. Cuando se pulse en en el texto se mostrarán más líneas. Un segundo clic nos devuelve a la vista original.
- La pestaña **Participantes** contiene:
	- Los nombres de los participantes y sus estados de confirmación. Si un participante ha aceptado la cita, su nombre se mostrará en verde. Si el participante ha rehusado la cita, su nombre se mostrará en rojo.
	- Un icono para cambiar el estado.
- La pestaña **Adjuntos**. Los números entre paréntesis indican la cantidad de adjuntos. Si la cita contiene adjuntos se mostrarán los siguientes elementos para cada uno de ellos:
	- El nombre del adjunto, su tamaño, y su tipo.
	- Iconos para abrir y guardar el adjunto.
- La pestaña **Otros** contiene:
	- La carpeta en la que se guarda la cita.
	- Los marcas que se han añadido a la cita.
	- El nombre de la persona que creó o cambió la cita.

Se puede encontrar información sobre cómo configurar los elementos emergentes en [Configu](#page-151-0)ración de elementos [emergentes.](#page-151-0)

# **4.4. Creación de citas**

Para crear nuevas citas en sus carpetas de calendario personales, públicas o compartidas por otros usuarios - suponiendo que tiene los permisos de acceso adecuados - puede utilizar uno de los métodos descritos a continuación.

# **4.4.1. Creación de nuevas citas en el módulo de calendario**

Si el módulo **Calendario** está abierto, pulse en el icono **Cita** de la sección del panel **Nuevo**. Es irrelevante si el panel está expandido o no - en cada vista de los paneles, el icono para crear nuevas citas siempre se muestra arriba.

# **4.4.1.1. Creación de nuevas citas haciendo doble clic**

Como alternativa a la función del panel descrita más arriba, también puede crear nuevas citas haciendo **doble clic** en la vista **Calendario** - concretamente, usando uno de los métodos siguientes:

- Día / semana laboral haga doble clic en la hora del día => Abre la ventana **Cita**, en la que la hora de inicio de la nueva cita aparece inicialmente ajustada a aquella en la que hizo doble clic.
- Mes / semana haga doble clic en un día => Abre la ventana **Cita**, en la que la duración de la nueva cita aparece inicialmente ajustada a **jornada completa**.
- Mes / semana haga doble clic en un celda de día => Abre la ventana **Cita**.

# **Creación de citas en carpetas de calendario públicas o compartidas por otros usuarios**

Tenga en cuenta que necesita permisos para crear objetos para crear nuevas citas en carpetas de calendario públicas o compartidas por otros usuarios. Si no se le han concedido dichos permisos, aparecerá un mensaje de error relacionado tras utilizar la función para crear nuevas citas. Puede decidir entonces si quiere crear la nueva cita en su carpeta de calendario personal (carpeta **Calendario**) o si quiere cancelar la función.

# **4.4.2. Creación de nuevas citas desde otros módulos**

Incluso si el módulo **Calendario** no está activo, puede crear nueva cita desde cualquier otro módulo de Open-Xchange Server. Si el panel no está expandido, pulse en la flecha abajo de la sección del panel **Nuevo** y después seleccione **Cita** en el menú que se habrá abierto.

Si el panel ya está expandido, pulse en el icono **Cita** en la sección del panel **Nuevo**.

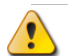

## **Carpeta de destino para nuevas citas**

Dado que las citas sólo se pueden gestionar en carpetas de calendario, su carpeta de calendario personal (carpeta **Calendario**) aparece automáticamente preseleccionada como carpeta destino cuando crea nuevas citas desde otros módulos de Open-Xchange Server .

Si quisiera grabar citas recién creadas en otras carpetas personales, o en carpetas de calendario públicas o compartidas por otros usuarios, puede elegir otra carpeta de destino cuando introduzca los datos de la nueva cita.

Puede encontrar más información sobre la elección de carpeta de destino y los permisos de acceso requeridos, más adelante en la sección Sección 4.4.5, ["Introducción](#page-79-0) de datos de una [nueva](#page-79-0) cita".

# **4.4.3. Creación de una nueva cita con Arrastrar y Soltar**

Para crear una nueva cita con Arrastrar y Soltar en el módulo E-Mail, arrastre un E-Mail de la lista a un día del mini calendario. El cuadro de diálogo **Cita** se abrirá y el asunto del E-Mail se habrá introducido en el campo descripción.

Para crear una nueva cita con Arrastrar y Soltar en el módulo Contactos, arrastre un contacto a un día del mini calendario. El cuadro de diálogo **Cita** se abrirá y el contacto se habrá introducido como participante.

# **4.4.4. Creación de una cita nueva desde un adjunto iCal**

Es posible crear una cita nueva desde un adjunto iCal contenido en un e-mail. Los adjuntos iCal pueden identificarse gracias a su extensión ics.

<span id="page-79-0"></span>Abra el módulo de correo. Acceda al mensaje empleando la vista horizontal o vertical. Pulse el botón derecho del ratón sobre el archivo ics. Seleccione **Importar iCal** en el menú contextual. A continuación, se abrirá la ventana de edición de citas.

# **4.4.5. Introducción de datos de una nueva cita**

Sin importar cómo o desde qué módulo se haya iniciado la creación de la cita, la ventana **Cita** se abre con la pestaña **Cita** activada. Entonces se pueden introducir los datos correspondientes para la nueva cita mediante los campos apropiados.

Cuando cree una nueva cita, asegúrese de que completa el campo **Última descripción**, porque este es un campo obligatorio y siempre debe contener un valor. Si olvida completar el campo **Descripción** no podrá grabar la nueva cita, y en su lugar recibirá un mensaje de error y el campo **Descripción** se visualizará con bordes rojos.

# **4.4.5.1. Inicio y fin de la cita**

Puede introducir el inicio y el fin de la nueva cita rellenando los campos adecuados, estableciendo las fechas usando los iconos del calendario, o seleccionándolos en las listas que hay junto a los campos.

## **Especificaciones de tiempo para nuevas citas**

Cuando introduce datos, éstos se comprueba su plausibilidad para asegurarse de que el fin de la cita se ha establecido de modo que se produzca después de su comienzo. Si por error establece el fin de una nueva cita de modo que ocurra antes de su inicio, recibirá el correspondiente mensaje de error y no podrá grabar dicha cita hasta que introduzca valores cronológicamente correctos para el inicio y el fin.

# **4.4.5.2. Citas de jornada completa**

Si quisiera crear citas de jornada completa (como, por ejemplo, cumpleaños u otros eventos que duran todo un día), active la opción **jornada completa** en la ventana **Cita**. No necesitará introducir las horas de inicio ni de fin para la nueva cita.

## **4.4.5.3. Citas personales**

Si ha comenzado la creación e una nueva cita desde cualquier carpeta personal y no añade ningún otro participante ni recurso a dicha cita, puede marcarla como personal. A las citas marcadas como personales sólo puede acceder usted - incluso si comparte sus carpetas de calendario personales para uso en común con otros usuarios, dichos usuarios no podrán ver ni editar sus citas personales.

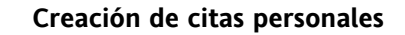

Tenga en cuenta que sólo puede marcar como personales las citas que haya creado usted mismo - sin otros participantes ni recursos - y que usted gestione en sus carpetas personales de calendario. Cuando cree nuevas citas en carpetas de calendario públicas o compartidas por otros usuarios, la opción **Cita personal** no estará disponible en la ventana **Cita**.

# **4.4.5.4. Citas recurrentes**

Si quiere crear citas periódicamente recurrentes - como, por ejemplo, una reunión semanal del equipo -, puede crearlas como citas recurrentes con los parámetros adecuados en lugar de planificar dichas citas una y otra vez.

Para crear citas recurrentes, pulse en la opción **Recurrentes**. Esto abre la ventana **Nueva cita recurrente**, en la que puede modificar los ajustes para la nueva cita recurrente.

La siguiente figura muestra un ejemplo típico de cita recurrente - los parámetros se han ajustado como se indica: La cita debería tener lugar una vez a la semana, los lunes; la fecha de la primera reunión se ha ajustado para ser la fecha de inicio de la cita recurrente. Dado que esa cita recurrente debe prolongarse durante el primer cuarto del calendario del año actual, la última fecha de del primer cuarto del calendario se ha establecido como la fecha de fin.

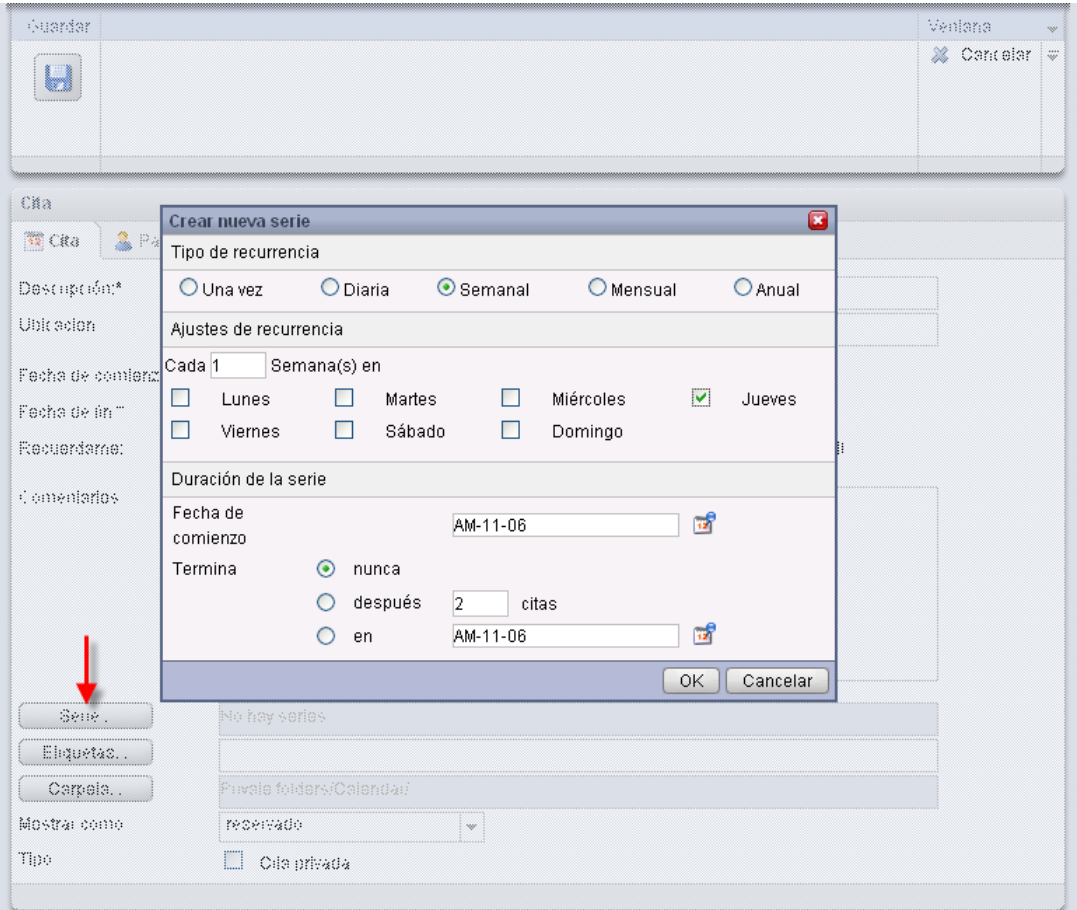

*Figura 4.14. Cita recurrente (ejemplo)*

Es posible crear una cita recurrente para recordar el cumpleaños de un contacto. Puede obtener más información al respcecto en Sección 3.4.5.2, "Datos [personales,](#page-46-0) marcas y carpetas"

# **4.4.5.5. Asociación de etiquetas**

Puede asociar una o varias etiquetas a la nueva cita para clasificarla. Para ello, escriba manualmente la etiqueta deseada en el campo **Etiquetas** (las etiquetas individuales deben separarse con comas) o pulse en la opción **Etiquetas** y después seleccione la deseada con un clic de ratón. Tenga en cuenta que la opción **Etiquetas** muestra sólo las que se hayan indicado antes en **Ajustes**.

Como resultado, todas las etiquetas seleccionadas se han introducido en el campo **Etiquetas**.

Si quisiese borrar una o varias de las etiquetas asociadas a una cita, simplemente borre los elementos correspondientes del campo **Etiquetas**. Coloque el cursor en el campo y borre las etiquetas no deseadas. Otra alternativa es pulsar en **Etiquetas** y deseleccionar las etiquetas que quiera eliminar.

## **Creación de etiquetas personales**

Si quisiera reutilizar ciertas etiquetas frecuentemente, sería conveniente crearlas como etiquetas personales en **Ajustes**, de modo que se pueda acceder a dichas etiquetas de manera más simple. Puede encontrar más información sobre la creación de sus propias etiquetas personales y una descripción del procedimiento en el capítulo *Ajustes* en [Sección](#page-151-1) 8.6, "Etiquetas [privadas".](#page-151-1)

# **4.4.5.6. Selección de la carpeta de destino**

Con la opción **Carpeta**, usted especifica en qué carpeta debería grabarse la nueva cita; en principio, una de las siguientes carpetas está seleccionada en dicho campo:

- Cuando cree nuevas citas desde una de sus carpetas de calendario personales => la carpeta de calendario personal que estaba abierta cuando creó la nueva cita.
- Cuando cree nuevas citas desde una carpeta pública o compartida por otro usuario para la que se le han concedido permisos para crear objetos => la carpeta de calendario pública o compartida que estaba abierta cuando creó la nueva cita.
- Cuando cree nuevas citas desde una carpeta pública o compartida por otro usuario para la que no se le han concedido permisos para crear objetos => su carpeta de calendario personal (carpeta **Calendario**).
- Cuando cree nuevas citas desde otro módulo de Open-Xchange Server, como, por ejemplo, **Email**, **Tareas**, etc... => su carpeta de calendario personal (carpeta **Calendario**).

Tenga en cuenta durante su selección que las citas sólo se pueden grabar en carpetas de calendario y que usted necesita permisos para crear objetos sobre carpetas públicas o compartidas por otros usuarios para poder grabar citas en ellas. Por tanto, la lista de selección muestra como carpetas de destino sólo aquellas carpetas de calendario para las que se les han concedido dichos permisos.

## **4.4.5.7. Configuración del tipo de visualización de la cita**

Para ajustar el tipo de visualización de una nueva cita (reservada, provisional, ausente por trabajo o libre), pulse en la ventana en la opción **Visualizar como** y después seleccione el elemento deseado en la lista.

El tipo de visualización que seleccione para la cita se representará mediante barras de colores en las vistas **Calendario**, **Equipo** y **Detalle**. Hay más información disponible sobre todo esto en Sección 4.2, ["Calendario](#page-64-0) - vistas y rangos de tiempo" en este capítulo.

## **4.4.5.8. Activación de recordatorios**

Si quisiera que se le recordase la cita, podría seleccionar en la lista **Recordatorio** cuándo desea que se le recuerde dicha cita. Es posible establecer un intervalo predefinido de tiempo para los recordatorios mediante las opciones de configuración de calendario. Puede obtener más información en Intervalo de tiempo por defecto para el [recordatorio](#page-166-0) Tenga en cuenta que el recordatorio seleccionado sólo está activo para el creador de la nueva cita - todos los otros usuarios participantes pueden configurar recordatorios diferentes para dicha cita.

Si ha activado un recordatorio para una cita, una ventana de recordatorio le avisará de dicha cita cuando se llegue al final del periodo seleccionado - como se muestra en la siguiente figura. En esta ventana puede decidir si le gustaría que se le recordase la cita otra vez después de un cierto tiempo, o si este primer recordatorio de dicha cita es suficiente.

# **4.4.5.9. Notificación por E-Mail a los participantes**

Si quiere notificar de esta nueva cita a todos los participantes añadidos, active la opción **Notificar a todos los participantes por E-Mail**. Esta aproximación se recomienda particularmente cuando se está invitando a participantes externos de la cita (p.ej. de sus contactos personales) que no tienen acceso a Open-Xchange Server - por lo que no serían informados automáticamente de esta nueva cita.

## **Notificación y confirmación de citas**

Hay más información disponible sobre la notificación a otros participantes, así como de las posibilidades de confirmación de citas recientemente creadas, en la sección [Sección](#page-86-0) 4.5, ["Confirmación](#page-86-0) de citas" de este capítulo.

# **4.4.6. Selección de participantes y recursos para la nueva cita**

En la pestaña **Participantes**, se especifican todos los participantes y recursos para la cita - los recursos son elementos físicos y dispositivos (salas de conferencias, vehículos, medios de presentaciones, etc...) así como participantes concretos que son cruciales para la conducción de la reunión.

El creador de la cita siempre aparece listado como el primer participante. Para añadir más participantes y/o recursos a la nueva cita, pulse en la función **Añadir participante** en la sección del panel **Participante**. Esta función abre la ventana **Seleccionar participantes y recursos** en la que se pueden seleccionar participantes y recursos para añadirlos tal y como se describe a continuación.

# **4.4.6.1. Adición de participantes y recursos**

Para añadir usuarios registrados de Open-Xchange Server (como participantes internos) y/o recursos, primero necesita asegurarse de que la **Libreta de direcciones global** está seleccionada como **carpeta de contactos**. Después introduzca los nombres de los participantes o recursos a añadir o comodines (los caracteres \* o ?), o combinaciones de partes de nombres y comodines, en el campo **Búsqueda** y pulse en **Ir**.

Puede utilizar comodines de las siguientes formas (entre otras) para definir el criterio de búsqueda en la ventana **Seleccionar participantes y recursos** - puede ignorar la diferencia entre mayúsculas y minúsculas:

- me o \*me\* => todos los usuarios registrados y recursos de la carpeta de contactos **libreta de direcciones global** cuyo nombre, o apellidos, o cuya etiqueta, contenga la cadena de caracteres "me".
- m???r => todos los usuarios registrados y recursos de la carpeta de contactos **Libreta de direcciones global** cuyo nombre o apellidos, o etiqueta, contenga los caracteres "m" y "r" con exactamente 3 caracteres entre la "m" y la "r" - como, por ejemplo, los apellidos Maier, Meier o Meyer, pero no Mair ni Muller.

En el siguiente paso se añaden los participantes deseados seleccionándolos en la lista de selección y pulsando en **Añadir** en la sección **Participantes**.

Para eliminar nuevos participantes selecciónelos de nuevo en el campo **Participantes** y pulse en **Eliminar**.

Si quisiera añadir recursos físicos (como, por ejemplo, materiales de presentación u otros dispositivos) así como participantes concretos como recursos, busque y seleccione las personas y materiales correspondientes mediante la lista de selección y después pulse en **Añadir** en la sección **Recursos**.

Para eliminar nuevos recursos selecciónelos nuevamente en el campo **Recursos** y pulse en **Eliminar**.

## **Adición de participantes como recursos**

Si añade un participante como recurso a una cita, dicho participante no puede ser añadido a ninguna otra cita durante la duración de esta cita. Esta aproximación se recomienda para participantes cuya asistencia es crucial para la conducción de la reunión - como, por ejemplo. el instructor de un seminario.

# **4.4.6.2. Adición de participantes externos**

Si quisiera añadir a una cita participantes externos que no tengan acceso a Open-Xchange Server (p. ej., contactos de su carpeta personal de contactos, o de carpetas de contactos públicas o compartidas por otros usuarios), seleccione en primer lugar la carpeta de contactos correspondiente y después añada el participante deseado tal y como lo haría para participantes internos o recursos.

Si ha cometido algún error al seleccionar usuarios o recursos, puede eliminar el contenido de los campos **Participantes** y **Recursos** mediante la función **Borrar**. Para ello seleccione el usuario o recurso a borrar y pulse en **Borrar**.

Si fuese imposible encontrar en una sola búsqueda todos los usuarios y recursos que quería añadir a la nueva cita, repita el proceso de visualización y selección de participantes y recursos - con los criterios de búsqueda convenientemente distintos - hasta que haya capturado todos los participantes y recursos requeridos.

# **4.4.6.3. Cómo añadir participantes externos que no están incluidos en una agenda de direcciones**

Si desea añadir un participante, no inluido en la agenda de direcciones, haga clic sobre la opción **Añadir externo** contenida en el panel **Participantes** de la ventana Cita. Introduzca un nombre y una dirección de correo válida en la ventana **Direcciones externas**. Pulse en **Añadir**. Repita los pasos anteriores para incluir más participantes. Haga clic sobre **Aceptar** para finalizar.

<span id="page-84-0"></span>Como resultado, los participantes externos no contenidos en la agenda de direcciones serán incluidos como participantes.

# **4.4.7. Adición de adjuntos a citas**

Si quisiera asociar documentos externos relevantes directamente a la nueva cita (p. ej., documentos de texto con rutas, hojas de cálculo con presupuestos, etc...), podría añadir los ficheros adecuados como adjuntos a la cita.

Tenga en cuenta que para poder añadir adjuntos a citas, debe disponer de suficiente capacidad de almacenamiento libre en el servidor. Si el espacio de almacenamiento asignado a usted está utilizado, no podrá añadir ningún adjunto más a las citas. La **Caja de información** de la **Página inicial** de Open-Xchange Server proporciona información sobre su espacio de almacenamiento disponible.

Para añadir adjuntos a nuevas citas, primero debe activar la pestaña **Adjuntos** y después pulsar en **Añadir adjunto** en la sección del panel **Adjuntos**. Esta función abre la ventana **Seleccionar adjuntos** en la que se puede seleccionar el ficheros o ficheros a adjuntar. Seleccione uno o varios ficheros mediante **Navegar** y utilice la opción **Añadir** para añadirlos a la lista de adjuntos.

Cuando confirme su selección de fichero con **Aceptar** y **Guardar**, la ventana **Seleccionar adjuntos** se cerrará y los adjuntos se añadirán a la cita.

## **Adición de adjuntos a citas**

Cada adjunto que asocie a una cita específica se asocia exclusivamente a dicha cita. Si añade un fichero como adjunto a varias citas, se adjunta una copia única de dicho fichero a cada una de dichas citas.

## **4.4.7.1. Eliminación de adjuntos de citas**

Si había añadido adjuntos a la nueva cita por error, puede borrarlos de nuevo. Para ello, seleccione el fichero o ficheros que desee borrar de la cita desde la tabla de adjuntos. Si quiere seleccionar varios ficheros, mantenga pulsada la **Tecla Ctrl** (para seleccione múltiples de elementos no adyacentes) o la **Tecla Mayús** (para selecciones múltiples de elementos adyacentes). Después pulse en **Borrar** en la sección del panel **Adjuntos** y a continuación en **Guardar** para eliminar todos los adjuntos seleccionados de la cita.

# **4.4.8. Comprobación de la disponibilidad de participantes y recursos**

Para comprobar la disponibilidad de todos los participantes y recursos añadidos a la cita, active la pestaña **Disponibilidad**. Especifique el rango de tiempo mediante los campos de fecha y hora y decida mediante **Comprobar** qué es lo que desea comprobar: sólo recursos, sólo participantes, o ambos. Si también activa la opción **Mostrar miembros del equipo**, se mostrarán todos los miembros de grupos de usuarios y su disponibilidad en la columna **Participantes**. Cuando haya establecido los valores correspondientes, pulse en **Comprobar** para comenzar la comprobación de disponibilidad.

# **4.4.8.1. Comprobación de la disponibilidad en diferentes días**

Si quisiera comprobar la disponibilidad de los participantes y recursos en periodos de tiempo anteriores y siguientes, puede moverse página a página por la visualización día a día utilizando las flechas de navegación del área de fecha.

# **4.4.8.2. Utilización de la disponibilidad en una cita**

Si quiere establecer el inicio y el fin de una nueva cita utilizando las fechas del rango de tiempo comprobado, pulse en **Usar para cita**. Esto cambia a la pestaña **Cita** en la que los campos de inicio y fin de la nueva cita ya aparecen inicialmente rellenados con las fechas transferidas.

| Guardar                                                                                                    |                                                                                                    |                      |    |    |    |                                  |    |              |    |    | Ventana  | $\overline{\phantom{a}}$ |
|----------------------------------------------------------------------------------------------------|----------------------------------------------------------------------------------------------------|----------------------|----|----|----|----------------------------------|----|--------------|----|----|----------|--------------------------|
| Θ                                                                                                    |                                                                                                    |                      |    |    |    |                                  |    |              |    |    | Cancelar | $\equiv$                 |
| Cita                                                                                                    |                                                                                                    |                      |    |    |    |                                  |    |              |    |    |          |                          |
| $\frac{1}{12}$ Cita<br>Participantes (7)                                                                                      | Ū                                                                                                    | Adjuntos (0)         |    |    |    |                                  |    |              |    |    |          |                          |
| Fecha:<br>03/11/2008                                                                                                    | Disponibilidad<br>$\frac{1}{2}$<br>Desde: 08:00<br>Hasta: 09:00<br>$\overline{\phantom{a}}$<br>$\overline{\phantom{a}}$ |                      |    |    |    |                                  |    |              |    |    |          |                          |
| Comprobar<br>Usar para cita                                                                                                   |                                                                                                    |                      |    |    |    |                                  |    |              |    |    |          |                          |
| Comprobar si hay:<br>■ Recursos ■ Participantes ■ Mos <mark>trar miembros del equipo</mark><br>Mostrar participantes externos |                                                                                                    |                      |    |    |    |                                  |    |              |    |    |          |                          |
| 03/11/2008<br>$\blacktriangleleft$<br>$\mathbb{F}$                                                                            | $\overline{\phantom{a}}$                                                                                                | 9<br>10 <sub>1</sub> | 11 | 12 | 13 | 15<br>14                         | 16 | 17           | 18 | 19 | 20       | 21                       |
| Participantes<br>8<br>Juan Escobar                                                                                            |                                                                                                    |                      |    |    |    |                                  |    |              |    |    |          |                          |
|                                                                                                    |                                                                                                    |                      |    |    |    |                                  |    |              |    |    |          |                          |
| 8<br><b>Brian Connor</b>                                                                                                    |                                                                                                    |                      |    |    |    |                                  |    |              |    |    |          |                          |
| 8<br>Timo Meier                                                                                                    |                                                                                                    |                      |    |    |    |                                  |    |              |    |    |          |                          |
| 8<br>Estelle Kaplan                                                                                                    |                                                                                                    |                      |    |    |    |                                  |    |              |    |    |          |                          |
| 3<br>Frank Meyer                                                                                                    |                                                                                                    |                      |    |    |    |                                  |    |              |    |    |          |                          |
| 8<br>Jean Dupont                                                                                                    |                                                                                                    |                      |    |    |    |                                  |    |              |    |    |          |                          |
| 8<br>Erik Andersson                                                                                                    |                                                                                                    |                      |    |    |    |                                  |    |              |    |    |          |                          |
|                                                                                                    |                                                                                                    |                      |    |    |    |                                  |    |              |    |    |          |                          |
|                                                                                                    |                                                                                                    |                      |    |    |    |                                  |    |              |    |    |          |                          |
|                                                                                                    |                                                                                                    |                      |    |    |    |                                  |    |              |    |    |          |                          |
|                                                                                                    |                                                                                                    |                      |    |    |    |                                  |    |              |    |    |          |                          |
|                                                                                                    |                                                                                                    |                      |    |    |    |                                  |    |              |    |    |          |                          |
|                                                                                                    |                                                                                                    |                      |    |    |    |                                  |    |              |    |    |          |                          |
|                                                                                                    | ≺                                                                                                    |                      |    |    |    |                                  |    | $\mathbf{m}$ |    |    |          | $\,$                     |
| reservado                                                                                                    | ausente por trabajo                                                                                                    |                      |    |    |    | $\blacksquare$ libre<br>temporal |    |              |    |    |          |                          |
|                                                                                                    |                                                                                                    |                      |    |    |    |                                  |    |              |    |    |          |                          |

*Figura 4.15. Utilización de la disponibilidad en una cita*

# **4.4.9. Guardar sus entradas**

Para guardar la nueva cita con todos los datos suministrados, pulse en el icono **Guardar** en la sección del panel **Guardar**. Esto cierra la ventana **Cita**, se crea la nueva cita en la carpeta previamente seleccionada, y se disparan los eventos descritos a continuación.

# **4.4.9.1. Comprobación de conflictos**

Cuando se guarda una nueva cita, Open-Xchange Server comprueba si dicha cita entra en conflicto con otras que estén planificadas para el mismo tiempo. Este es el caso si usted u otros participantes ya tienen otras obligaciones que impiden su participación en esta cita.

Si hay un conflicto, usted recibe un mensaje de aviso adecuado y puede decidir si ignora los conflictos de citas o cancela la operación. Si **Ignora** los conflictos de citas visualizados, la nueva cita se crea con independencia de las citas existentes y la ventana **Cita** se cierra. Si cancela la operación al mostrarse este mensaje de aviso, vuelve a la ventana **Cita** y puede cambiar los parámetros de la nueva cita para evitar los conflictos.

Añadir a la cita un recurso que está en uso por otra cita causa un conflicto que no puede ignorar. Para poder guardar la cita tiene que eliminar el recurso.

# **4.4.9.2. Notificación a los participantes**

Si ha invitado a otros participantes a la nueva cita, a todos los participantes internos se les notifica de esta cita mediante un cuadro de diálogo de confirmación y ellos pueden responderle sobre si van a participar en dicha cita o no - como se muestra en el siguiente ejemplo. Hay más información disponible sobre los cuadros de diálogo de confirmación en Sección 4.5, ["Confirma](#page-86-0)ción de [citas"](#page-86-0) en este capítulo.

Si crea una nueva cita y activa la opción **Notificar a todos los participantes por E-Mail**, a todos los participantes internos y externos se les notifica sobre dicha nueva cita por E-Mail.

# **4.4.10. Descartar entrada**

<span id="page-86-0"></span>Si no quiere guardar la cita, pulse en **Cancelar** en la sección del panel **Ventana**. Para asegurarse, se le preguntará si realmente desea descartar los datos introducidos. Si confirma su decisión a esta pregunta con **Aceptar**, la ventana **Cita** se cerrará y todo lo que haya introducido será descartado.

# **4.5. Confirmación de citas**

Si otro usuario de Open-Xchange Server le ha invitado a participar en una nueva cita, se le notificará de dicha cita mediante un cuadro de diálogo de confirmación que verá nada más conectarse o en cuanto se produzca un refresco manual o automático.

# **4.5.1. Respondiendo a cuadros de diálogo de confirmación**

Puede responder a cuadros de diálogo de confirmación de varias formas, tal y como se describe a continuación - si lo desea, puede añadir comentarios a sus respuestas:

• Aceptar => confirma su participación en esta cita, ajusta su estado de participación a **aceptada** y cierra la ventana.

- Rechazar => declina su participación en esta cita, ajusta su estado de participación a **rechazada** y cierra la ventana.
- Provisional => confirma provisionalmente su participación en esta cita, ajusta su estado de participación a **provisional** y cierra la ventana.
- Después => cierra la ventana sin responder. Esto quiere decir que su estado de participación se mantiene en **en espera** hasta que acepte o decline dicha cita. Hasta que la cita expire, repetidamente recibirá cuadros de diálogo de confirmación para ella mientras siga siendo una cita no confirmada.

## **Refresco automático de la visualización**

Se recomienda que active el refresco automático de la visualización (mediante **Ajustes**), porque de otro modo corre el riesgo de ser informado demasiado tarde de citas a corto plazo. Hay más información disponible sobre el refresco automático de la visualización en el capítulo *Ajustes* de esta guía del usuario.

Si acepta la invitación para esa cita, la acepta provisionalmente, o la declina, dicha cita aparecerá en su carpeta de calendario personal (carpeta **Calendario**) - suponiendo que el creador de la cita la haya ubicado en una carpeta de calendario personal. Si el creador de la cita la ubicó en una carpeta de calendario pública o compartida por otros usuarios, dicha cita se visualizará en la carpeta de calendario pública o compartida adecuada - suponiendo que tenga acceso a dicha carpeta.

# **4.5.2. Notificación de confirmación de cita**

Para mostrar el estados de las confirmaciones de notificación, vaya a la vista de detalle y seleccione **Participantes**.

Para ver el estado de la confirmación de su cita, visualice la cita en las vistas de Día, Semana de trabajo, Semana o Mes. Las citas se visualizan así:

Las citas que ha declinado aparecen tachadas,

Las citas en estado de Esperando son ligeramente transparentes y el estado *(Esperando)* se añade al asunto,

Cada cita con estado Provisional se marca como *(Provisional)*

# **4.5.3. Cambio de citas**

<span id="page-87-0"></span>Tan pronto como se visualiza la cita en una de sus carpetas de calendario personales o en una carpeta de calendario pública o compartida por otro usuario, puede editarla - p. ej., para configurar sus recordatorio individuales o para cambiar su confirmación de la cita, así como otros datos de dicha cita. Hay más información disponible sobre la edición de citas en [Sección](#page-87-0) 4.6, ["Edición](#page-87-0) de citas" en este capítulo.

# **4.6. Edición de citas**

Para editar nuevas citas de sus carpetas de calendario personales, públicas o compartidas por otros usuarios - suponiendo que tenga los permisos de acceso adecuados - puede utilizar uno de los métodos descritos a continuación.

# **4.6.1. Edición de citas mediante funciones del panel**

Seleccione la cita que desee cambiar en el módulo **Calendario**, la vista **Lista**, la vista **Calendario** (cualquier rango de tiempo), o en la vista **Detalle**. Cuando pulse en una cita en la vista **Lista**, podrá desplazarse arriba o abajo con las teclas **Cursor arriba** y **Cursor abajo** del teclado para seleccionar otra cita.

Después pulse en **Editar** en la sección del panel **Calendario**.

# **4.6.1.1. Edición de citas recurrentes**

Si la cita seleccionada para editar es recurrente, primero recibirá una pregunta acerca de si desea editar toda la cita recurrente o sólo esta instancia de ella. Para cambiar la cita recurrente en su conjunto, pulse en **Recurrente**. Para editar sólo la instancia seleccionada de la cita recurrente, pulse en **Cita**.

Si sólo modifica la cita seleccionada y no la serie de citas recurrentes, se creará una excepción de cita. Una excepción de cita puede ser modificada en cualquier momento, independientemente de la serie a la que pertenece. En el momento en que se modifica la serie de citas recurrentes, los cambios de la excepción de cita se anulan y la cita queda reintegrada en su serie de citas recurrentes.

Sin importar si ha seleccionado una cita individual, una cita recurrente, o una instancia de una cita recurrente para ser editada, la función **Editar** abre la ventana **Cita**, que incluye las mismas pestañas que la ventana para crear una nueva cita. En ese momento puede hacer las modificaciones deseadas a la cita: p. ej., actualizar el inicio, el fin u otros datos, cambiar las etiquetas asociadas, añadir adjuntos a la cita o eliminarlos, etc.

Cuando haya hecho los cambios, pulse en **Guardar** en la sección del panel **Guardar** para guardar sus actualizaciones y cerrar la ventana **Cita**.

# **4.6.2. Edición de citas con doble clic o mediante menú contextual**

Como alternativa a utilizar la función del panel **Editar**, también puede hacer **doble clic** en la citas que quiera cambiar en las vistas **Lista** y **Calendario** para cualquier rango de tiempo, o activar la función **Editar** en el menú contextual. En el caso de citas recursivas, este método también dispara en primer lugar una pregunta sobre el elemento a editar - la cita recursiva completa o sólo la instancia seleccionada de ella. Después, se abre la ventana **Cita**, en la que puede hacer los cambios deseados, como se describe a continuación.

# **4.6.3. Cambio del título de una cita**

Para cambiar sólo el título de una cita, seleccione dicha cita en cualquier vista del calendario y pulse en el título de la cita. Se mostrará un cursor de texto. Edite el título y después pulse en **Volver**.

# **4.6.4. Edición de citas mediante arrastrar y soltar**

En la vista **Calendario** - en todos los rangos de tiempo - puede mover en el tiempo citas del día mostrado mediante arrastrar y soltar, así como cambiar el inicio o el fin de las citas usando el ratón.

# **4.6.4.1. Mover citas mediante arrastrar y soltar**

Para mover una cita mediante arrastrar y soltar en las vistas de día o semana laboral del calendario, arrastre el título de la cita a mover, mientras mantiene pulsado el botón izquierdo del ratón, a la posición final deseada.

Cuando haya llegado a la posición final deseada, suelte el botón del ratón. La cita se encajará en la línea de la cuadrícula del calendario más cercana a la posición actual del cursor - la unidad de tiempo de la cuadrícula actualmente seleccionada determinará las posibles posiciones finales del desplazamiento.

Para cambiar el día de una cita también puede arrastrar la cita sobre un día del mini calendario.

Si la cita que ha movido mediante arrastrar y soltar es recurrente, también recibirá una pregunta sobre si quiere mover la serie de citas completa o sólo esta instancia. Para mover la cita recurrente como un todo, pulse en **Recurrente**. Para mover sólo la instancia seleccionada de la cita recurrente, pulse en **Cita**.

# **4.6.4.2. Cambio del inicio y fin de una cita arrastrando**

Para editar el inicio o el fin de una cita arrastrando en la vista de día o semana laboral del calendario, arrastre la caja de la cita a editar mientras mantiene pulsado el botón izquierdo del ratón. Si arrastra el borde inferior de la caja, cambia el momento final de la cita. Si quiere cambiar el momento inicial de una cita, arrastre el borde superior de la caja. Con ambos métodos, el inicio o el fin de la cita se encaja de nuevo en la línea de tiempo más cercana a la posición final seleccionada.

Si la cita que ha cambiado mediante arrastrar y soltar es una cita recurrente, también recibirá una pregunta sobre si quiere cambiar toda la serie de citas o sólo esta instancia. Para cambiar la cita recurrente como un todo, pulse en **Recurrente**. Para cambiar sólo la instancia seleccionada de la cita recurrente, pulse en **Cita**.

## **Edición de citas**

Si cambia citas mediante la función del panel **Editar** o mediante **doble clic** y después guarda sus actualizaciones, 1) se lanza una nueva comprobación de conflictos, 2) se reinician las confirmaciones de todos los participantes al estado de en espera, 3) se envían nuevos cuadros de diálogo de confirmación a todos los participantes internos así como 4) Notificaciones por E-Mail a todos los participantes - suponiendo que haya activado esta opción en la ventana **Cita**.

Tenga en cuenta que las actualizaciones de citas mediante arrastrar y soltar no disparan los eventos mencionados anteriormente.

A partir de haber editado una instancia individual de una cita recurrente sólo podrá editarse como una cita individual, pero nunca más como una cita recurrente. Las instancias editadas individualmente de la cita recurrente también se borran sólo cuando se borra la cita recurrente, suponiendo que decida hacerlo en la pregunta correspondiente.

## **4.6.4.3. Mover citas a otro día con arrastrar y soltar**

Para mover una cita a otro día en las vistas de semana laboral, semanal o mensual pulse sobre la cita, mantenga pulsado el botón del ratón y arrastre la cita hasta la fecha deseada. Por favor, tenga en cuenta que no puede mover una cita fuera de la vista actual. P. ej.: en la vista semanal, no es posible mover una cita a otra semana.

# **4.6.5. Cambio de confirmaciones de citas**

Si quiere cambiar su confirmación para una cita - p. ej., del estado **aceptada** a **rechazada** -, en primer lugar necesita visualizar la cita a cambiar en la vista **Detalle**. Después pulse en la función **Cambiar** en la sección del panel **Confirmación**. Esto abre una ventana en la que puede cambiar el estado de su confirmación para la cita por medio de botones y también (opcionalmente) introducir una nota relativa a su actualización.

Cuando haya seleccionado el estado deseado para su confirmación de cita mediante el botón correspondiente, la ventana se cerrará y el estado de su confirmación de cita cambiará.

Tenga en cuenta que, con citas recurrentes, su confirmación de cita cambia para todo el conjunto de citas completo - y no para la instancia seleccionada. Si, por ejemplo, tras declinar una cita recurrente por un único conflicto quisiera participar en esta cita recurrente de nuevo, tendría que cambiar su confirmación de cita otra vez.

En las vistas **Lista** y **Calendario** (para todos los rangos de tiempo) la función **Cambiar confirmación** también se puede activar mediante el menú contextual.

# **4.7. Borrado de citas**

Para borrar citas de sus carpetas de calendario personales, o de carpetas de calendario públicas o compartidas por otros usuarios (suponiendo que tenga permisos de borrado), seleccione las cita a borrar en la vista **Lista** y mantenga pulsada la **Tecla Ctrl** (para seleccione múltiples de elementos no contiguos) o la **Tecla Mayús** (para selecciones múltiples de elementos contiguos). Si quisiera borrar sólo una cita individual, también podría hacerlo en las vistas **Calendario** y **Detalle**.

Después de que haya seleccionado todas las citas a borrar, pulse en **Borrar** en la sección del panel **Calendario**. Se le pedirá que confirme que realmente quiere borrar dichas citas. Si responde afirmativamente a dicha pregunta con **Aceptar**, todas las citas seleccionadas se borrarán irremediablemente - incluyendo todos los datos y cualesquiera adjuntos, si los había.

Si una instancia individual de una cita recurrente se encuentra entre las citas seleccionadas para ser borradas, se le preguntará también si quiere borrar la cita recurrente completa o sólo esta instancia de ella. Para borrar la cita recurrente completa, pulse en **Serie**. Para borrar sólo la instancia seleccionada de la cita recurrente, pulse en **Cita**. Si se han seleccionado para borrado varias instancias de una cita recurrente, todas las instancias seleccionadas de dicha cita recurrente se borrarán sin preguntar.

En las vistas **Lista** y **Calendario** (todos los rangos de tiempo) también puede borrar las citas seleccionadas con la tecla **Supr** o mediante el menú contextual.

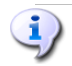

## **Borrado de citas**

Si borra una cita, automáticamente se lanza una notificación por E-Mail a todos los participantes informando inmediatamente de la cita borrada.

Si quiere borrar citas de carpetas de calendario públicas o compartidas por otros usuarios, necesita permisos de borrado para los objetos de dichas carpetas.

# **4.8. Impresión de citas**

Para imprimir datos de citas individuales o vistas de lista de citas de sus carpetas de calendario personales, públicas o compartidas por otros usuarios, puede usar uno de los métodos descritos a continuación.

# **4.8.1. Impresión de citas individuales**

Cuando imprima citas individuales, todos los campos de la cita que contengan datos se imprimirán - sin importar las pestañas (cita, participantes) en las que se gestionen dichos campos. Los campos vacíos no se imprimirán.

Para imprimir citas individuales con sus datos, visualice la cita deseada en la vista **Detalle** y después pulse en **Imprimir** en la sección del panel **Calendario**.

Open-Xchange Server abre una nueva ventana optimizada para impresión que muestra los datos imprimibles de la cita seleccionada. Al mismo tiempo, la ventana **Imprimir** se abre, y en ella puede seleccionar el dispositivo de impresión deseado.

Una vez que ha confirmado su selección de impresora en la ventana **Imprimir** y pulsado **Aceptar**, los datos de la cita se imprimen en el dispositivo seleccionado y la ventana con los datos impresos se cierra automáticamente.

# **4.8.2. Impresión de listas de citas**

Sólo es posible imprimir varias citas desde la vista **Lista** para todos los rangos de tiempo; no puede imprimir desde las vistas **Calendario** y **Equipo**. Todos los campos mostrados como columna de la tabla de la vista **Lista** se imprimen . los campos sin datos se imprimen como campos vacíos en la lista.

Sólo se imprimirán las citas seleccionadas de una carpeta de calendario específica.

# **4.8.2.1. Ordenación y selección de citas a imprimir**

Para imprimir listas de citas cambie a la vista **Lista** y visualice el rango de tiempo deseado para la carpeta de calendario correspondiente.

Filtre las citas a imprimir mediante la función del panel **Buscar**. Esto limita la visualización, y por tanto los contenidos, de la lista. Hay más información disponible sobre la búsqueda de citas en Sección 4.11, ["Búsqueda](#page-94-0) de citas" en este capítulo.

Si quiere imprimir la lista de citas en un orden concreto, antes de imprimirlas ordene la visualización de las citas en base a los campos **Descripción**, **Inicio**, **Fin**, **Ubicación**, o **marca** - alfabética o cronológicamente, en orden ascendente o descendente.

Después seleccione las citas que quiere imprimir.

# **4.8.2.2. Impresión de las citas seleccionadas**

Una vez que haya usado los métodos anteriormente mencionados para seleccionar u ordenar todas las citas visualizadas que desee imprimir, pulse en **Imprimir** en la sección del panel **Calendario**. Como al imprimir citas individuales, Open-Xchange Server abre una nueva ventana que muestra una tabla que contiene las citas seleccionadas para imprimir con sus datos de la vista **Lista**. Además, la ventana **Imprimir** se abre de nuevo para seleccionar una impresora.

Una vez que haya confirmado su elección de impresora en la ventana **Imprimir** con **Aceptar**, la lista de citas se imprime por el dispositivos seleccionado y la ventana de los datos impresos se cierra automáticamente.

# **4.9. Mover citas a otras carpetas**

Para mover citas de sus carpetas de calendario personales, o de carpetas de calendario públicas o compartidas por otros usuarios - suponiendo que tenga los permisos de acceso adecuados a carpetas de calendario diferentes, puede utilizar uno de los métodos descritos a continuación.

# **4.9.1. Mover citas mediante las funciones del panel**

Seleccione las citas a mover en la vista **Lista** - para una selección múltiple mantenga la **Tecla Ctrl** o la **Tecla Mayús**. Si quisiera mover sólo una cita, también podría hacerlo en las vistas **Calendario** o **Detalle**.

Después de haber seleccionado todas las citas a mover, pulse en **Mover** en la sección del panel **Calendario**. La función visualiza una lista de selección en la que podrá seleccionar la carpeta de destino deseada. Tenga en cuenta mientras hace su selección que las citas sólo se pueden mover a carpetas de calendario y que necesita permiso para crear objetos en carpetas de calendario públicas o compartidas por otros usuarios para poder mover citas a ellas.

Cuando haya seleccionado la carpeta de destino deseada, todas las citas seleccionadas se moverán a dicha carpeta de calendario.

# **4.9.2. Mover citas mediante arrastrar y soltar**

Como alternativa a la aproximación descrita anteriormente, también puede mover citas mediante el método de arrastrar y soltar. Para ello seleccione las citas a mover, mantenga pulsado el botón del ratón, arrástrelas en el árbol de carpetas hasta la carpeta de destino deseada y libere entonces el botón del ratón.

Cuando libere el botón del ratón, y por tanto seleccione la carpeta destino deseada, todas las citas seleccionadas se moverán a esta carpeta de calendario.

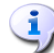

## **Mover citas a otras carpetas**

Si quisiera mover citas de sus carpetas de calendario personales a carpetas de calendario públicas o compartidas por otros usuarios, necesitaría permisos para crear objetos en la carpeta destino.

Si quiere mover citas de o entre carpetas de calendario públicas o compartidas por otros usuarios, necesitará permisos de borrado sobre los objetos de la carpeta origen y de creación de objetos sobre la carpeta destino. Si no tiene dichos permisos, la función del panel **Mover** y el método de arrastrar y soltar se desactivarán. Por tanto, no podrá mover ninguna cita desde dicha carpeta.

Es más, cuando esté moviendo citas mediante la función del panel **Mover**, la lista de selección sólo mostrará como carpetas de destino aquellas carpetas de calendario para las que se le hayan concedido permiso para crear objetos.

Cuando mueva citas mediante arrastrar y soltar, podrá seleccionar con el ratón como carpetas destino sólo aquellas carpetas de calendario sobre las que se le haya concedido permiso para crear objetos.

Las citas marcadas como privadas no se pueden mover a carpetas públicas ni a compartidas. Si intenta hacerlo obtendrá un mensaje de error.

# **4.10. Agregación de marcas a una cita**

Las marcas son señales coloreadas que le ayudan a diferenciar mejor distintas citas: p. ej., puede marcar todas las citas con clientes con marcas verdes, todas las citas con compañeros de departamento con marcas rojas y todas las citas con proveedores con marcas azules. Las marcas coloreadas le permiten reconocer inmediatamente a qué tipo pertenece una cita concreta.

<span id="page-93-0"></span>Las marcas se muestran en la mayoría de vistas y rangos de tiempo - excepto en la vista de calendario mensual y en todas las vistas de equipo. En las vista **Lista** las marcas tienen su propia columna, en otras vistas se muestran en las cajas de citas. En la vista **Detalle** aparecen en la esquina superior derecha de la pantalla. Los colores de las marcas no tienen un significado predefinido en Open-Xchange Server. Por tanto, puede decidir libremente lo que significa para usted un tipo determinado de marca.

# **4.10.1. Agregación de marcas a una cita**

Si quiere señalar citas de sus carpetas de calendario personales, públicas o compartidas por otros usuarios (suponiendo que tiene los permisos de acceso correspondientes) con una marca, en primer lugar necesita visualizar las citas correspondientes en la vista **Lista**. Si quiere asignar una marca a una cita individual, también puede hacerlo en la vista **Calendario** (excepto en el rango de tiempo **Mes**) o en la vista de detalle de dicha cita.

Después seleccione las citas a marcar (para una selección múltiple mantenga pulsada la **Tecla Ctrl** o la **Tecla Mayús**) y pulse en la sección del panel **marca** en la marca que quiera asignar a dichas citas: incluyendo las marcas del menú - vea la siguiente figura - hay disponibles 10 marcas diferentes. Tenga en cuenta que necesita permisos de modificación sobre los objetos de dichas carpetas para marcar citas de carpetas de calendario públicas o compartidas por otros usuarios.

Como resultado, a todas las citas seleccionadas se le asignan la marca seleccionada.

# **4.10.2. Cambio de las marcas de citas**

Si quiere asociar una marca a una cita que ya tiene asignada una marca diferente, proceda como se ha descrito en la sección previa Sección 4.10.1, ["Agregación](#page-93-0) de marcas a una cita". Tenga en cuenta que necesita permisos de modificación sobre los objetos de dichas carpetas para cambiar marcas de citas en carpetas de calendario públicas o compartidas por otros usuarios.

# **4.10.3. Eliminación de marcas de citas**

Si quiere eliminar marcas de citas de carpetas de calendario personales, o de carpetas de calendario públicas o compartidas por otros usuarios (suponiendo que tenga los permisos de acceso correspondientes), en primer lugar necesita visualizar las citas correspondientes en la vista **Lista**. Si quiere eliminar una marca de una cita individual, también puede hacerlo en la vista **Calendario** en la vista de detalle de dicha cita.

Después seleccione las citas cuyas marcas desee eliminar (para una selección múltiple vuelva a mantener pulsada la **Tecla Ctrl** o la **Tecla Mayús**) y pulse en la sección del panel **Marca** en la marca con la cruz roja. Tenga en cuenta que necesita permisos de modificación sobre los objetos de dichas carpetas para eliminar marcas de carpetas de calendario públicas o compartidas por otros usuarios.

## **Asignación, cambio o borrado de marcas**

Si quiere asignar marcas a citas de carpetas de calendario públicas o compartidas por otros usuarios o desea cambiar las marcas de citas ya asignadas a dichas carpetas, necesitará permisos de modificación sobre los objetos de esas carpetas. Si dichos permisos no le hubiesen sido concedidos, la sección del panel **Marca** estará desactivada y no podrá asignar marcas a las citas de dichas carpetas ni cambiar las marcas existentes.

# <span id="page-94-0"></span>**4.11. Búsqueda de citas**

Se buscan citas específicas utilizando la función **Buscar** de la sección del panel del mismo nombre. La búsqueda siempre se realiza en la carpeta de calendario actualmente abierta y con todos los caracteres que introduzca como criterio de búsqueda - concretamente, el sistema busca en el campo **Descripción** de todas las citas gestionadas en esta carpeta de calendario.

Para buscar citas, en primer lugar abra la carpeta de calendario personal, pública o compartida por otros usuarios, que le gustaría examinar, en las vistas **Lista** o **Calendario** y para cualquier rango de tiempo.

Después introduzca la descripción de la cita solicitada o comodines (los caracteres \* y ?) en el campo **Búsqueda**, o combinaciones de descripciones parciales y comodines - no necesita prestar atención a las mayúsculas y minúsculas.

En su petición de búsqueda puede usar comodines de las siguientes maneras:

- me o \*me\* => todas las citas de la carpeta de calendario actualmente abierta cuyas descripciones contengan la secuencia de caracteres "me".
- s??e => todas las citas de la carpeta de calendario actualmente abierta cuyas descripciones contengan los caracteres "s" y "e" con, exactamente, 2 caracteres entre ellos - como, por ejemplo, la palabra "Sales".

Después de introducir la cadena a buscar, pulse en el icono **Buscar** para comenzar la búsqueda.

Cuando la búsqueda ha terminado, las citas que cumplan el criterio de búsqueda se muestran en la vista **Lista** - los resultados de la búsqueda siempre se muestran en la vista **Lista**, incluso si se comienza la búsqueda en la vista **Calendario** para poder mostrar también citas de meses anteriores o posteriores.

# **4.11.1. Restablecimiento de la pantalla tras una búsqueda**

Si quiere restablecer la visualización de citas tras una búsqueda para mostrar todas las de la carpeta de calendario actualmente abierta, pulse en **Limpiar** en la sección del panel **Buscar**. Esto elimina del campo **Buscar** el criterio de búsqueda anteriormente introducido así como el consiguiente filtrado de las citas mostradas.

Tenga en cuenta que no se selecciona ningún rango de tiempo para la visualización tras reiniciar el criterio de búsqueda. Si quiera limitar la visualización de citas otra vez a uno de los rangos de tiempo predefinidos (día, semana, etc...), tendría que pulsar en la función correspondiente de la sección del panel **Rango de tiempo**.

# **Capítulo 5. Tareas**

El módulo **Tareas** le permite administrar tareas - personales, públicas y aquellas compartidas por otros usuarios - así como los datos correspondientes: fecha de inicio y fin, estado, prioridad, participantes y recursos, etc. Puede asociar varios adjuntos a sus tareas o buscar tareas específicas usando varios criterios.

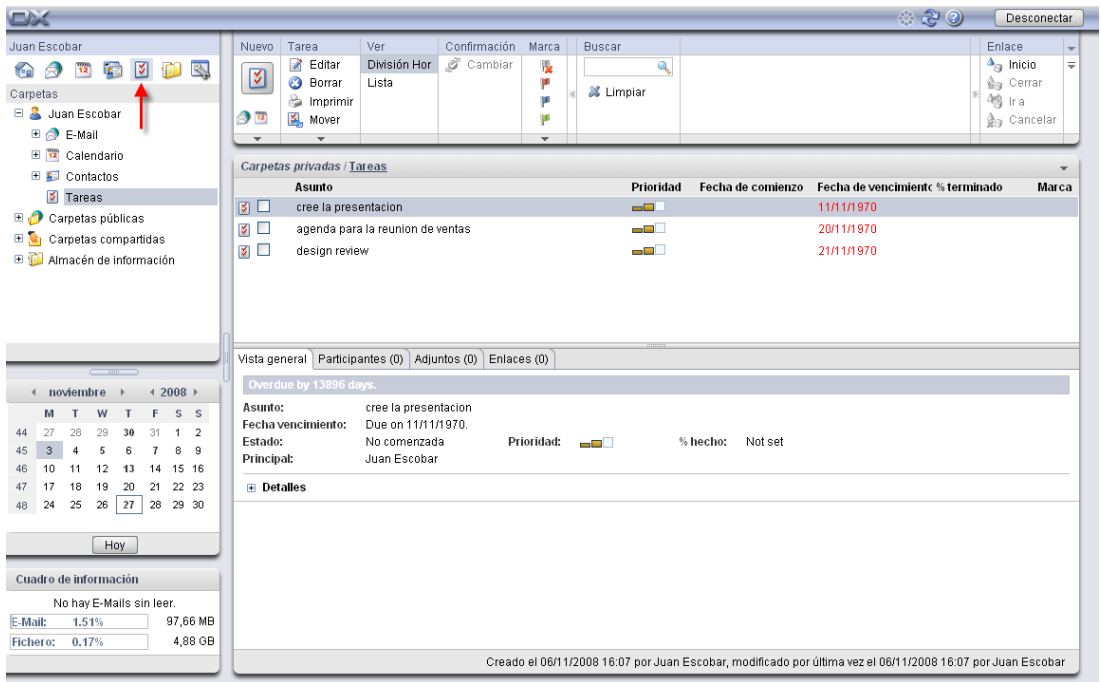

*Figura 5.1. El módulo Tareas*

# **5.1. Tipos de tareas y acceso**

Open-Xchange Server le permite administrar tareas individuales así como tareas recurrentes periódicas (como series de tareas). Las últimas son útiles, por ejemplo, si quiere realizar una tarea específica con una frecuencia regular - como por ejemplo, una copia de seguridad semanal: en vez de planificar una nueva tarea cada semana, cree esta tarea una sola vez como tarea recurrente con los parámetros apropiados.

Puesto que una tarea recurrente es simplemente un tipo especial de tarea, todas siguientes observaciones se aplican igualmente a tareas individuales y tareas recurrentes, salvo que se especifique lo contrario. Puede encontrar más información sobre el uso de las tareas recurrentes en Sección 5.4, ["Creación](#page-102-0) de tareas" en este capítulo.

# **5.1.1. Tareas personales**

Cuando abra el módulo **Tareas** por medio del icono **Tareas** en la barra de módulos, siempre verá sus tareas personales (individuales o recurrentes) de la carpeta **Tareas**. Alternativamente, también puede abrir la carpeta **Tareas** directamente usando el árbol de carpetas, pulsando sobre en esta carpeta del árbol.

Si ha creado carpetas de tareas adicionales entre sus carpetas personales para gestionar eficazmente muchas tareas de diferentes categorías (ver ejemplos abajo), sólo puede seleccionar estas carpetas de tareas mediante el árbol de tareas.

| <b>DX</b>                                                                                            |                                                               |                                                                             |                                  |                                                                |                                       |  |                                 |                   | ು ನಿ ಲ                                         |              | Desconectar                                                         |                                      |
|----------------------------------------------------------------------------------------------------|---------------------------------------------------------------|-----------------------------------------------------------------------------|----------------------------------|----------------------------------------------------------------|---------------------------------------|--|---------------------------------|-------------------|------------------------------------------------|--------------|---------------------------------------------------------------------|--------------------------------------|
| Juan Escobar<br>B.<br>2 区<br>12<br>۱Ď<br>$\left($<br>8<br>Carpetas<br>□ 3 Juan Escobar<br>E & E-Mail | <b>Nuevo</b><br>⊻<br>$\approx$ $\overline{u}$<br>$\mathbf{v}$ | Tarea<br>Z<br>Editar<br><b>3</b> Borrar<br>nprimir<br>Mover<br>$\mathbf{v}$ | Ver<br>División Hor<br>Lista     | Confirmación<br>$C$ ambiar                                     | Marca<br>飋<br>m<br>ŢП<br>$\mathbf{v}$ |  | <b>Buscar</b><br>a<br>X Limpiar |                   |                                                | $a_{\alpha}$ | Enlace<br>$\triangle_{eq}$ Inicio<br>∰ Cerrar<br>1倍 Ira<br>Cancelar | $\overline{\phantom{a}}$<br>$\equiv$ |
| E 12 Calendario<br>E Contactos<br>$\triangledown$ Tareas<br><b>E O</b> Carpetas públicas             | $\mathbb{Z} \sqsubseteq$                                      | Carpetas privadas / Tareas<br>Asunto<br>cree la presentacion                |                                  |                                                                |                                       |  |                                 | Fecha de comienzo | Fecha de vencimiento % terminado<br>11/11/1970 |              | Marca                                                               | ۰                                    |
| <b>E</b> Carpetas compartidas<br>Almacén de información                                              | <b>S</b><br><b>MIL</b>                                        | design review                                                               | agenda para la reunion de ventas |                                                                |                                       |  | ا اللات<br>a al I               |                   | 20/11/1970<br>21/11/1970                       |              |                                                                     |                                      |
| <b><i>COLLEGE AT A FEW PRODUCTS AND INCOME. The age</i></b>                                          |                                                               |                                                                             |                                  | Vista general   Participantes (0)   Adjuntos (0)   Enlaces (0) |                                       |  |                                 |                   |                                                |              |                                                                     |                                      |

*Figura 5.2. Carpetas personales de tareas*

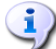

## **Creación de carpetas adicionales**

La flexible estructura de carpetas de Open-Xchange Server le permite crear carpetas de tareas adicionales en sus carpetas personales, así como en otras carpetas públicas o compartidas por otros usuarios - siempre y cuando tenga los permisos de acceso necesarios. Esto simplifica la gestión de múltiples y diferentes tareas. La sección Sección 8.7, "Gestión de [carpetas"](#page-152-0) del capítulo *Configuración* de esta guía de usuario describe cómo crear carpetas adicionales en sus carpetas personales, así como en carpetas compartidas por otros usuarios o públicas.

# **5.1.2. Tareas públicas**

El administrador, así como otros usuarios (siempre y cuando tengan los permisos de acceso pertinentes) pueden crear carpetas públicas de tareas adicionales para el uso común de la compañía. Esto mejora el trabajo en equipo y ayuda a evitar la duplicación de datos.

Para acceder a las carpetas públicas y sus contenidos (tareas y tareas recurrentes), expanda el elemento **Carpetas públicas** en el árbol de carpetas y luego pulse sobre la carpeta de tareas que desee abrir. Esto activa el módulo **Tareas** y muestra las tareas de la carpeta pública de tareas seleccionada.

| $\Box$                                                                                       |                         |                                                                           |                                   |                                       |                           |                                  |                   | ಿ ಆಲ                                                                                                    | Desconectar                                                                                  |                          |
|----------------------------------------------------------------------------------------------|-------------------------|---------------------------------------------------------------------------|-----------------------------------|---------------------------------------|---------------------------|----------------------------------|-------------------|----------------------------------------------------------------------------------------------------|----------------------------------------------------------------------------------------------|--------------------------|
| Juan Escobar<br>6 2 1<br>$\mathbb{Z}$<br>12<br><b>TER</b><br>8<br>Carpetas<br>□ Juan Escobar | Nuevo<br>⊻<br>$\approx$ | Tarea<br>Editar<br>$\bullet$<br>Borrar<br>$\Rightarrow$ Imprimir<br>Mover | Ver<br>División Hor<br>Lista      | Confirmación<br>$\mathcal{O}$ Cambiar | Marca<br>喔<br>μ<br>μ<br>μ | <b>Buscar</b><br>Ō.<br>X Limpiar |                   |                                                                                                    | Enlace<br>$\Delta_{\text{eq}}$ Inicio<br>∰ Cerrar<br><b>他</b> Ira<br>∯ <sub>n</sub> Cancelar | $\overline{\phantom{a}}$ |
| E & E-Mail<br>E 12 Calendario<br>E & Contactos<br><b>V</b> Tareas                            | $\mathbf{v}$            | $\mathbf{v}$<br>Carpetas públicas / TeamTasks<br>Asunto                   | Spezifikationen für DIV erstellen |                                       | $\overline{\mathbf{v}}$   | Prioridad<br>all <b>a</b>        | Fecha de comienzo | Fecha de vencimiento % terminado<br>14/09/2007                                                                                                    |                                                                                              | $\mathbf{v}$<br>Marca    |
| □ Carpetas públicas <<br>Libreta de direcciones global<br><b>V</b> TeamTasks                 | $\boxtimes$             |                                                                           |                                   |                                       |                           |                                  |                   |                                                                                                    |                                                                                              |                          |
| Ta Tradeshow Calendar<br>$\Box$<br>Carpetas compartidas<br>Almacén de información            |                         |                                                                           |                                   |                                       |                           |                                  |                   |                                                                                                    |                                                                                              |                          |
| Include a reflective dealerships and allowed the attention                                   | Vista general           |                                                                           | Participantes (3)                 | Enlaces (0)<br>Adjuntos (1)           |                           |                                  |                   | de topolo capacitano at tor de ate dato itantello e chiefo tanto administrativo e del de tancia italiano del modernato attributo a contrato del del comenza |                                                                                              |                          |

*Figura 5.3. Carpetas públicas de tareas*

## **Apertura de carpetas mediante el árbol de carpetas**

Puesto que el árbol de carpetas muestra todas las carpetas personales y carpetas compartidas de otros usuarios accesibles, usted puede navegar rápidamente de cualquier carpeta o módulo de Open-Xchange Server a otra carpeta.

Simplemente pulse sobre la carpeta deseada en el árbol. Esto activa el módulo apropiado para la carpeta seleccionada - Email, Calendario, Contactos, Tareas o Almacén de información - y muestra el contenido de la carpeta seleccionada.

# **5.1.3. Tareas compartidas**

Además de las carpetas públicas de tareas, todos los usuarios pueden compartir sus carpetas personales de tareas con otros usuarios o grupos específicos.

Para acceder a las carpetas de tareas compartidas de otros usuarios, expanda el elemento **Carpetas compartidas** del árbol de carpetas, así como el elemento del usuario cuya carpeta de tareas quiera abrir. Luego, pulse sobre una de las carpetas que este usuario ha compartido con usted. De forma similar a cuando accede a las carpetas de tareas públicas, el módulo **Tareas** se abre y muestra el contenido de la carpeta de tareas seleccionada.

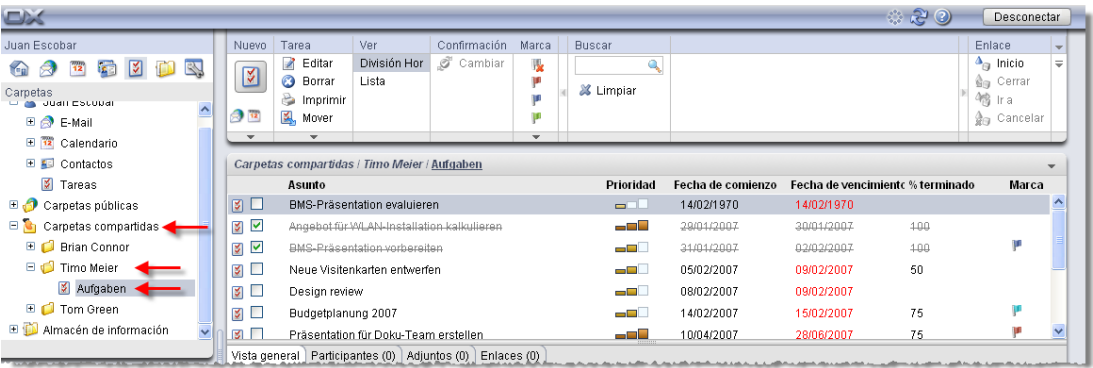

## *Figura 5.4. Carpetas de tareas compartidas*

## **Carpetas de tareas públicas y compartidas**

Gracias a la flexible estructura de carpetas de Open-Xchange Server, usted puede acceder y/o gestionar tareas de otras carpetas de tareas públicas y/o compartidas por otros usuarios, además de sus tareas personales. Dependiendo del tipo de acceso que se le haya concedido, podrá crear, modificar o borrar tareas en las carpetas de tareas públicas o compartidas de otros usuarios.

La sección Sección 8.16, "Carpetas públicas y [compartidas"](#page-168-0) en el capítulo *Configuración* de esta guía describe la diferencia entre carpetas públicas y compartidas. Explica cómo crear carpetas públicas, compartir carpetas personales y como establecer permisos de acceso para otros usuarios.

# **5.2. Tareas - Vistas**

La visualización de tareas de sus carpetas de tareas personales, así como carpetas de tareas públicas o compartidas por otros usuarios se controla mediante las vistas descritas más abajo. Éstas están disponibles en la sección del panel **Vista**.

La barra de título de la ventana principal muestra la ruta de la carpeta seleccionada en el árbol de directorios. Puede navegar a través de la ruta haciendo clic en cada uno de los enlaces que la componen.

# **5.2.1. Vista de lista**

La vista **Lista** muestra las tareas de la carpeta de tareas actualmente abierta en forma de tabla. Los iconos de la primera columna representan el tipo de tarea (individual o recurrente), mientras que los iconos con forma de llave de la segunda columna indican si la tarea fue marcada como personal.

Además, verá el asunto, la prioridad, fecha de inicio y fin, porcentaje completado y las marcas asignadas - las marcas son iconos coloridos para una mejor distinción de sus tareas, p. ej.: para distinguir tareas para los clientes de las internas. Puede encontrar más información sobre las marcas en Sección 5.10, ["Marcado](#page-113-0) de tareas" en este capítulo.

Tanto las tareas individuales como tareas recurrentes cuyo estado sea **Completada** (progreso = 100%) aparecen en color gris y tachadas en la tabla.

<span id="page-99-0"></span>Si se ha sobrepasado la fecha límite de una tarea, ésta se mostrará en color rojo.

## **5.2.1.1. Ordenación de las tareas en la vista de lista**

Para una mejor organización puede ordenar las tareas mostradas: según los campos **Asunto**, **Prioridad**, **Fecha de comienzo**, **Fecha de vencimiento**, **% terminado** o **Marca** - tanto alfabética como cronológicamente, en orden ascendente o descendente. La flecha en la cabecera de la columna de estos campos indica según qué campo y en qué orden (ascendente o descendente) se están ordenando actualmente las tareas mostradas.

Si desea cambiar el orden, por ejemplo para mostrar sus tareas en orden descendente según el campo **Inicio**, pulse sobre el título de la columna correspondiente para elegir este campo como criterio de ordenación. Seguidamente puede pulsar en la cabecera de la columna otra vez, o sobre la flecha para mostrar las tareas en orden descendente.

## **Definición de la vista predeterminada**

Puede definir la vista predeterminada que el módulo **Tareas** debería abrir tras la conexión a Open-Xchange Server - tanto la vista **Lista** como **División Hor.** se comentan más abajo.

Más información sobre cómo definir la vista estándar del módulo **Tareas** está disponible en Sección 8.14, ["Opciones](#page-167-1) del módulo Tareas" en el capítulo *Configuración*.

# **5.2.2. Vista dividida hor.**

La vista **Dividida hor.** muestra las tareas de la carpeta de tareas actualmente abierta en una pantalla dividida horizontalmente. La parte superior de la vista **Dividida hor.** corresponde a una vista de lista abreviada donde las tareas y tareas recurrentes son mostradas de la misma forma que en la vista de **Lista**. Una vez seleccionada una tarea de la lista, puede desplazarse hacia arriba o hacia abajo con las teclas **Flecha hacia arriba** o **Flecha hacia abajo** para seleccionar otra tarea. La parte inferior de la vista **Dividida hor.** muestra toda la información correspondiente a la tarea seleccionada mediante las pestañas situadas en la parte inferior de la ventana.

## **5.2.2.1. Ordenación de tareas en la vista dividida hor.**

En la vista **Dividida hor.** también puede cambiar el orden en el que se muestran las tareas - tal y como se describe en la sección Sección 5.2.1.1, ["Ordenación](#page-99-0) de las tareas en la vista de lista" de este capítulo.

# **5.2.2.2. División de la vista dividida hor.**

La división de la vista **dividida hoz.** puede ajustarse usando la barra de separación horizontal. Se puede cambiar el tamaño de las secciones arrastrando la barra mientras se mantiene pulsado el botón del ratón. El ajuste será guardado con su sesión actual.

# **5.2.2.3. Pestaña de vista general**

La pestaña **Vista general** muestra un resumen de los datos principales de la tarea seleccionada: asunto, prioridad, fechas de inicio y vencimiento, estado y el usuario principal de la tarea. Pulsando sobre el icono **+**, puede visualizar detalles adicionales tales como la duración y el coste.

# **5.2.2.4. Pestaña de participantes**

La pestaña **Participantes** muestra todas las personas involucradas en esta tarea. La información en la columna **Estado** le permite ver inmediatamente qué personas han confirmado ya su participación en la tarea, quién la ha aceptado provisionalmente, quién la ha rehusado y de quién se requiere aún una respuesta al respecto. Si los participantes han añadido un comentario a sus respuestas, podrá verlos en la columna Comentario.

## **5.2.2.5. Pestaña de adjuntos**

Los adjuntos son ficheros externos (por ejemplo: documentos de texto con requisitos de tareas, hojas de cálculo con listados de piezas, imágenes, etc.) que pueden ser guardados junto a los datos de la tarea y por tanto, directamente asociados a la tarea. La sección[Sección](#page-107-0) 5.4.6, "Añadir [adjuntos](#page-107-0) a tareas" de este capítulo describe cómo asociar adjuntos a una tarea.

La pestaña **Adjuntos** lista todos los adjuntos disponibles que están asociados con la tarea seleccionada. La vista tabular de los adjuntos muestra los nombres de fichero de los documentos asociados, su tipo mime y el tamaño del fichero en KB.

## **5.2.2.6. Apertura o guardado de adjuntos de tareas**

Si quiere abrir un adjunto de la tarea mostrada o guardarlo en un fichero, puede hacerlo mediante las funciones **Abrir** o **Guardar como** de la sección **Adjuntos** del panel. Seleccione en la lista el adjunto deseado y pulse sobre la función correspondiente en el **Panel**.

Los adjuntos se abren usando la aplicación apropiada: las hojas de cálculo se abren con su programa de hojas de cálculo, mientras que los documentos de texto se abren en su procesador de texto. Lo mismo es cierto para otros tipos de fichero, por supuesto. El comportamiento del navegador puede controlarse por medio de los ajustes del navegador.

Si guarda un adjunto, una copia del fichero es descargada desde el servidor a su disco duro local o cualquier otra unidad de disco que especifique como destino de la descarga.

# **5.2.2.7. Guardando adjuntos de tareas en el Almacén de información**

Al guardar un adjunto en el Almacén de información se genera un nuevo objeto que se puede administrar mediante Open-Xchange Server. Este método tiene la ventaja de darle a usted y otros usuarios acceso a este Elemento de información a través del módulo de **Almacén de información**. Puede encontrar más información sobre el Almacén de información y los Elementos de información en el capítulo *Almacén de información*.

Para almacenar un adjunto de una tarea en una de las carpetas personales o públicas del Almacén de información o una carpeta compartida por otro usuario (siempre y cuando tenga permisos para crear objetos), seleccione en la lista el adjunto deseado y luego pulse sobre la función **Guardar en Almacén de información** de la sección **Adjunto** del panel.

Esto abre la ventana **Nuevo elemento de información**, donde puede introducir una descripción, así como otros datos (tales como, por ejemplo, una dirección de Internet o notas) para el elemento de información recién creado, y seleccione la carpeta de destino. Cuando haya introducido todos los datos, pulse sobre el icono **Guardar** de la sección **Guardar** del panel para almacenar el elemento de información en la carpeta seleccionada.

# $\sqrt{2}$

# **Guardando adjuntos como objetos en el Almacén de información**

Para guardar adjuntos de tareas en el Almacén de información, debe tener el suficiente espacio de almacenamiento libre en el servidor. Si el espacio de almacenamiento que le ha sido asignado está agotado, no podrá guardar más adjuntos de tareas en el Almacén de información. El **Cuadro de información** en la **Página de inicio** de Open-Xchange Server le proporciona información sobre el espacio de almacenamiento que tiene actualmente disponible.

# **5.3. Elementos emergentes para tareas**

Las elementos emergentes están disponibles en las vistas dividida hor. y lista. Puede encontrar información sobre el uso de las elementos emergentes en Sección 1.6.2, "Elementos [emergentes"](#page-19-0). Un elemento emergente contiene las siguientes pestañas:

- La pestaña **General** contiene:
	- El icono del módulo de tareas.
	- La descripción y el estado de la tarea.
	- Los iconos para tareas privadas, series y prioridad.
	- Las fechas de comienzo y fin de la tarea.
	- El comentario de la tarea. Dependiendo de la longitud del comentario, el elemento emergente podría mostrar sólo las primeras líneas. Al pulsar sobre el texto se mostrarán más líneas. Al pulsar de nuevo se regresa a la vista orginal.
- La pestaña **Participantes** contiene:
	- Los nombres de de los participantes y el estado de su confirmación. Si un participante ha aceptado la cita, su nombre se mostrará en verde. Si el participante ha rechazado la cita, su nombre se mostrará en rojo.
	- Los iconos para cambiar el estado.
- La pestaña **Adjuntos**. Si la tarea contiene adjuntos, se mostrarán los siguientes elementos para cada adjunto:
	- El nombre, tamaño y tipo del adjunto.
	- Iconos para abrir y guardar el adjunto.

<span id="page-102-0"></span>Puede encontrar información sobre la configuración de las ventanas emergentes en [Configuración](#page-151-0) de elementos [emergentes](#page-151-0).

# **5.4. Creación de tareas**

Para crear nuevas tareas en sus carpetas de tareas personales, públicas o compartidas por otros usuarios - siempre y cuando tenga los permisos para crear objetos - puede usar uno de los métodos descritos abajo.

# **5.4.1. Creación de nuevas tareas en el módulo Tareas**

Si el módulo **Tareas** está abierto, pulse sobre el icono **Tareas** de la sección **Nueva** del panel. En este caso es irrelevante si el panel está ya expandido o no - en todas las vistas del panel, el icono para crear tareas se muestra siempre en la parte superior.

Alternativamente puede abrir la ventana Nueva tarea haciendo doble clic en el campo vacío debajo de la lista de tareas en las vistas de lista y dividida hor.

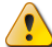

## **Creación de tareas en carpetas públicas o compartidas por otros usuarios**

Por favor, tenga en cuenta que necesita permisos de creación de objetos para la creación de nuevas tareas en carpetas públicas o compartidas por otros usuarios.

Si no se le han concedido estos derechos, tras comenzar la operación de creación de nuevas tareas aparecerá un mensaje al respecto. Puede decidir entonces si desea crear la nueva tarea en su carpeta personal de tareas (carpeta **Tareas**) o cancelar la operación.

Puede encontrar más información sobre la elección de la carpeta de destino deseada y los derechos de acceso necesarios en Sección 5.4.3, ["Introducción](#page-103-0) de datos de una nueva tarea" de este capítulo.

# **5.4.2. Creación de nuevas tareas desde otros módulos**

Incluso si el modulo **Tarea** no está activo podrá crear nuevas tareas - desde cualquier otro módulo de Open-Xchange Server. Si el panel no está expandido, pulse sobre la flecha orientada hacia abajo de la sección **Nueva** del menú y luego seleccione **Tarea** del menú que se abra.

Si el panel ya está expandido, pulse sobre el icono **Tarea** de la sección **Nueva** del panel.

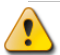

## **Carpeta de destino para nuevas tareas**

Puesto que las tareas sólo pueden ser gestionadas en carpetas de tareas, su carpeta personal de tareas (carpeta **Tareas**) es preseleccionada automáticamente como carpeta de destino cuando cree nuevas tareas desde otros módulos de Open-Xchange Server .

Si desea guardar tareas recién creadas en otras carpetas personales, públicas o compartidas por otros usuarios, puede elegir otra carpeta de destino mientras introduce los datos de la nueva tarea.

Puede encontrar más información sobre la elección de la carpeta de destino y los derechos de acceso necesarios en la sección Sección 5.4.3, ["Introducción](#page-103-0) de datos de una nueva tarea" de abajo.

# <span id="page-103-0"></span>**5.4.3. Introducción de datos de una nueva tarea**

Independientemente de cómo y desde qué modulo haya iniciado la creación de la tarea, se abrirá la ventana **Tarea** con la pestaña **Tarea** activada. Ahora podrá introducir la información correspondiente a la nueva tarea por medio de los campos apropiados.

# **5.4.3.1. Fechas de inicio y vencimento de la tarea**

Puede introducir las fechas de inicio y vencimiento de la nueva tarea tanto rellenando manualmente los campos apropiados como estableciendo la fecha usando los iconos de calendario.

Cuando se introducen datos, se comprueba su verosimilitud, para asegurar que la fecha de vencimiento de una tarea es posterior a la de inicio. Si ha introducido por error una fecha de vencimiento anterior a la de inicio, recibirá un mensaje de error al respecto, y no podrá guardar esta tarea hasta que no haya introducido valores cronológicamente correctos para las fechas de inicio y vencimiento.

# **5.4.3.2. Estado y progreso**

Por medio de la lista de selección **Estado** puede establecer en qué fase se encuentra la nueva tarea - el estado **No comenzada** es seleccionado por defecto y el indicador de progreso se establece a **0%**.

El estado está relacionado con el progreso (y viceversa). Si elige **En progreso**, por ejemplo, el indicador de progreso se establece automáticamente a **25%**; si establece el indicador de progreso (usando los botones **+** o **-**) al **100%**, el estado se cambia automáticamente a **Completada**. También puede introducir el progreso a mano en vez de usar los botones. En este caso, el estado no se cambia automáticamente.

# **5.4.3.3. Prioridad de la nueva tarea**

Por medio de la opción **Prioridad** puede asignar una prioridad a la tarea - puede elegir entre **Baja**, **Normal** y **Alta**.

## **5.4.3.4. Tareas personales**

Si ha comenzado la creación de la nueva tarea desde cualquier carpeta personal y no ha añadido ningún otro participante a la tarea, puede marcar la nueva tarea como personal. Las tareas marcadas como personales sólo puede se accedidas por usted - incluso si comparte sus carpetas personales de tareas para el uso común con otros usuarios, los otros usuarios no pueden ver o modificar sus tareas personales.

## **Creación de tareas personales**

Por favor, tenga en cuenta que sólo puede marcar como personales tareas que haya creado para usted mismo - sin otros participantes - y que gestione desde sus carpetas personales de tareas. Si intenta guardar nuevas tareas en una carpeta pública o compartida por otros usuarios, obtendrá un mensaje de error si estas nueva tareas han sido marcadas como personales.

## **5.4.3.5. Tareas recurrentes**

Si desea crear tareas que se repiten periódicamente - como por ejemplo, una copia de seguridad semanal -puede crearlas como una tarea recurrente, con los parámetros apropiados, en vez de planificar estas tareas una y otra vez.

Para crear una tarea recurrente, pulse sobre la opción **Serie**. Esto abrirá la ventana **Nueva tarea recurrente**, donde puede ajustar los parámetros de la nueva tarea recurrente.

La siguiente figura muestra un ejemplo típico de tarea recurrente - los parámetros se establecieron como sigue: La tarea debe realizarse cada semana en viernes; la fecha de la primera ocurrencia de la tarea recurrente es tomada como fecha de comienzo. Puesto que esta tarea recurrente debe realizarse indefinidamente, la opción **Fin** se establece a **Nunca**.

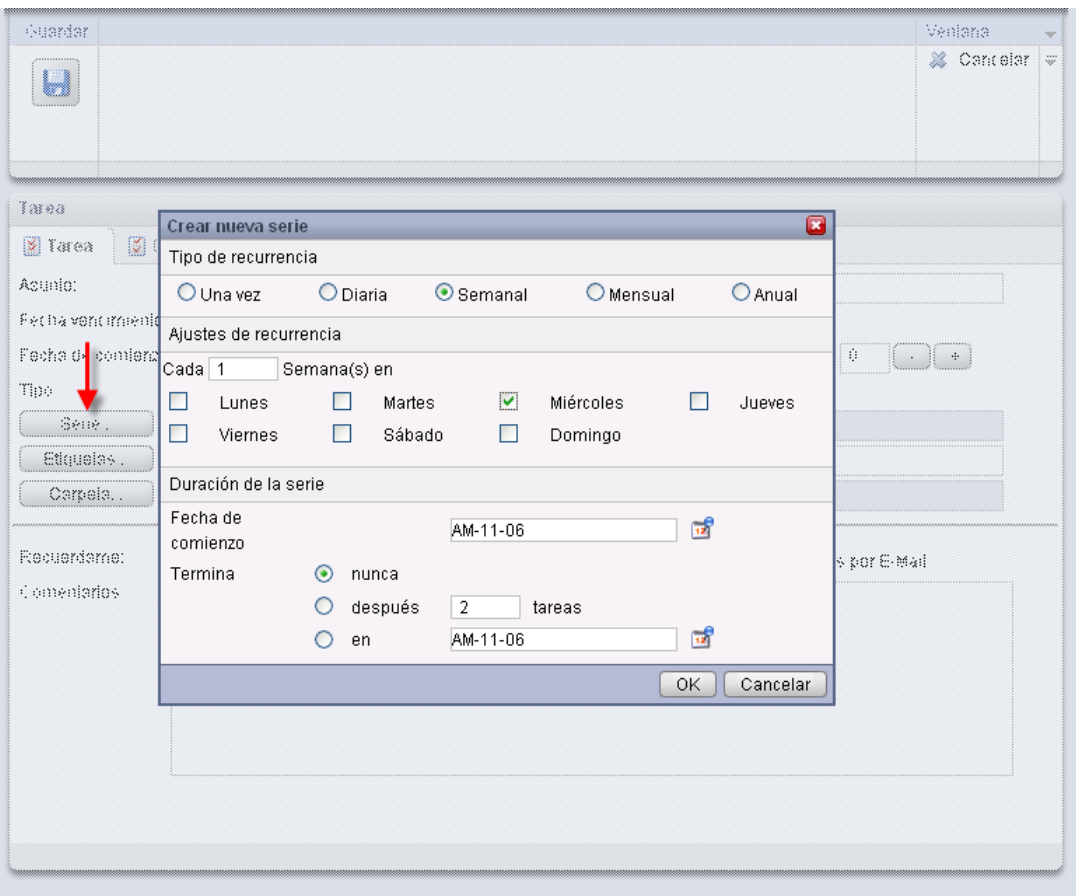

*Figura 5.5. Tareas recurrentes (ejemplo)*

## **Tareas recurrentes**

Hay más información disponible sobre las tareas recurrentes en Sección 5.5, ["Edición](#page-108-0) de [tareas"](#page-108-0) en este capítulo.

# **5.4.3.6. Asociación de etiquetas**

Puede asociar una o varias etiquetas con la nueva tarea para categorizarla. Para hacer esto, escriba manualmente las etiquetas deseadas en el campo **Etiquetas** (las diferentes etiquetas deben estar separadas por comas) o pulse sobre la opción **Etiquetas** y seleccione con el ratón las etiquetas que desee. Tenga en cuenta que la opción **Etiquetas** sólo muestra etiquetas previamente introducidas en **Ajustes**.

Como resultado, todas las etiquetas seleccionadas se introducirán en el campo **Etiquetas**.

Si desea borrar una o varias de las etiquetas asociadas con una tarea, simplemente elimine los elementos correspondientes del campo **Etiquetas**. Coloque el cursor sobre el campo y elimine las etiquetas no deseadas.

Alternativamente, pulse sobre **Etiquetas**, desmarque las etiquetas en la ventana emergente y pulse **Aceptar**.

## **Creación de etiquetas personales**

Si desea reutilizar frecuentemente ciertas etiquetas, se le recomienda crear éstas como etiquetas personales en **Ajustes**, de forma que pueda acceder a estas etiquetas de forma más sencilla. Puede encontrar más información sobre la creación de etiquetas personales y una descripción del procedimiento en el capítulo *Configuración*, en Sección 8.6, ["Etiquetas](#page-151-1) pri[vadas".](#page-151-1)

# **5.4.3.7. Selección de la carpeta de destino**

Con la opción **Carpeta**, especifica en qué carpeta se debe guardar la nueva tarea; por defecto se selecciona una de las siguientes carpetas:

- Cuando cree nuevas tareas desde una de sus carpetas de tareas personales => la carpeta personal de tareas que estaba abierta cuando creó la tarea.
- Cuando cree nuevas tareas desde una carpeta pública o compartida por otro usuario para la que se le han concedido permisos para crear objetos => la carpeta de tareas pública o compartida que estaba abierta cuando creó la nueva tarea.
- Cuando cree nuevas tareas desde una carpeta pública o compartida por otro usuario para la que no se le han concedido permisos para crear objetos => su carpeta personal de tareas (carpeta **Tareas**).
- Cuando cree nuevas tareas desde otro módulo de Open-Xchange Server, p.ej., **Email**, **Calendario**, etc. => su carpeta personal de tareas (carpeta **Tareas**).

Por favor, tenga en cuenta durante su selección que las nuevas tareas sólo se pueden guardar en carpetas de tareas y que necesita permisos de creación de objetos para carpetas de tareas públicas o compartidas por otros usuarios para poder guardar tareas ahí. Por tanto, la lista de selección muestra sólo como carpetas de destino aquellas carpetas de tareas para las que se le han concedido este permiso.

# **5.4.3.8. Activación de recordatorios**

Si desea que se le recuerde una tarea, puede establecer mediante el campo **Recordatorio** cuándo desea que se le recuerde la nueva tarea. Por favor, observe que es necesaria una fecha de vencimiento para establecer un recordatorio y que el recordatorio seleccionado estará siempre activo sólo para el creador de esta nueva tarea - todos los demás participantes establecerán sus propios recordatorios para esta tarea.

Si ha activado un recordatorio para una tarea, una ventana le avisará de esta tarea cuando se alcance el fin del periodo seleccionado. En esta ventana puede decidir si desea que se le recuerde otra vez tras un cierto tiempo o si con este primer recordatorio de esta tarea es suficiente.

## **5.4.3.9. Notificación de participantes por E-Mail**

Si desea notificar a todos los participantes añadidos a esta nueva tarea, active la opción **Notificar a todos los participantes por E-Mail**. Esta medida es particularmente recomendable para invitar a participantes externos (p.ej.: de sus contactos personales) que no tienen acceso a Open-Xchange Server - y que por tanto, no serían automáticamente informados acerca de esta nueva tarea.

## **Confirmación de tareas**

Hay más información disponible sobre la confirmación de nuevas tareas en la sección [Sec](#page-108-0)ción 5.5, ["Edición](#page-108-0) de tareas" en este capítulo.

# **5.4.4. Introducción de detalles para una nueva tarea**

En la pestaña **Detalles** puede especificar la duración estimada y real, los costes estimados y los ya acumulados, gastos de viaje, así como otra información contable.

## **5.4.5. Selección de participantes para una nueva tarea**

En la pestaña **Participantes** puede especificar qué participantes deberían involucrase en esta tarea. Para añadir participantes adicionales a la nueva tarea o delegar la tarea, pulse sobre la función **Añadir participante** en la sección **Participantes** del panel. Esta función abre la ventana**Seleccionar participantes** donde puede elegir los participantes a añadir tal y como se describe más abajo.

## **5.4.5.1. Agregar participantes internos**

Para añadir usuarios registrados de Open-Xchange Server (como participantes internos), primero debe asegurarse de que la **Libreta de direcciones global** está seleccionada como **carpeta de contactos**. Luego introduzca el nombre de los participantes a añadir, comodines (los caracteres \* y ?), o combinaciones de partes del nombre y comodines en el campo **Búsqueda**. A continuación, pulse en **Ir**.

Puede usar comodines de las (entre otras) siguientes formas para definir el criterio de búsqueda en la ventana **Seleccionar participantes** - puede ignorar las mayúsculas aquí:

- he o \*he\* => todos los usuarios registrados de la carpeta de contactos **Libreta de direcciones global** que contengan la secuencia de caracteres "he".
- m???r => todos los usuarios registrados de la carpeta de contactos **Libreta de direcciones global** cuyo nombre o apellido contenga los caracters "m" y "r" con exactamente 3 caracters entre la "m" y la "r" - como por ejemplo, los apellidos Maier, Meier o Meyer, pero no Mair o Muller.

En el siguiente paso, añada los participantes deseados seleccionando los participantes correspondientes de la lista de selección y pulsando **Añadir** en la sección **Participantes**.

## **Creador y participantes de tareas**

Por favor, tenga en cuenta que como creador de la tarea usted no puede se añadido como participante. El creador de una tarea sólo puede añadir participantes adicionales o delegar la tarea a otros.

## **5.4.5.2. Agregar participantes externos**

Si desea añadir a una tarea participantes externos que no tienen acceso a Open-Xchange Server (p. ej.: contactos de las carpetas de contactos personal, públicas o compartidas por otros usuarios), seleccione primero la carpeta de contactos correspondiente y luego añada los participantes deseados, tal y como lo haría para los participantes internos.

Si ha cometido un error seleccionando participantes, puede eliminar el contenido del campo **Participantes** por medio de la función **Borrar**. Para ello, seleccione uno o más participantes en el campo **Participantes** y pulse en **Borrar**.

<span id="page-107-0"></span>Si fuera imposible encontrar en una sola búsqueda todos los participantes internos y externos que desea añadir a la nueva tarea, repita el proceso de muestra y selección de participantes con los diferentes criterios de búsqueda apropiados -hasta que haya recopilado a todos los participantes.

# **5.4.6. Añadir adjuntos a tareas**

Si desea asociar documentos externos relacionados a la nueva tarea (por ejemplo, documentos de texto con especificaciones de la tarea, hojas de cálculo con listados de piezas, imágenes, etc.), puede añadir a la tarea los ficheros correspondientes como adjuntos.

Por favor, tenga en cuenta que para poder añadir adjuntos a tareas debe tener suficiente espacio de almacenamiento libre en el servidor. Si el espacio asignado a usted está agotado, no podrá añadir más adjuntos a las tareas. El **Cuadro de información** en la **Página de inicio** de Open-Xchange Server proporciona información sobre su espacio de almacenamiento actualmente disponible.

Para añadir adjuntos a nuevas tareas, primero debe activar la pestaña **Adjuntos** y seguidamente pulsar **Añadir adjunto** en la sección **Adjuntos** del panel. Esta función abre la ventana **Seleccionar adjuntos** donde puede seleccionar el o los ficheros a añadir. Seleccione uno o más ficheros por medio de **Navegar** y use la opción **Añadir** para añadirlos a la lista de adjuntos.

Cuando confirme su selección de ficheros con **Aceptar**, se cerrará la ventana **Seleccionar adjuntos** y los adjuntos serán añadidos a la tarea.

## **Añadir adjuntos a tareas**

Cada adjunto que asocie con una tarea específica está exclusivamente asociado con esta tarea. Si añade un fichero como adjunto a varias tareas, una única copia de este fichero se adjunta a cada una de estas tareas.

# **5.4.6.1. Eliminación de adjuntos de tareas**

Si añadió por error adjuntos a la nueva tarea, puede eliminarlos otra vez. Para ello, seleccione en la tabla de adjuntos el fichero o ficheros que desee borrar de la tarea. Si desea seleccionar varios ficheros, mantenga pulsada la **tecla Control** (para selecciones múltiples no adyacentes)
o la **tecla Mayús** (para selecciones múltiples adyacentes). A continuación, pulse en **Eliminar** en la sección **Adjuntos** del panel para eliminar de la tarea todos los adjuntos seleccionados.

#### **5.4.7. Guardando sus entradas**

Para guardar la nueva tarea con todos los datos suministrados, pulse el icono **Guardar** en la sección **Guardar** del panel. Esto cierra la ventana **Tarea** y crea la nueva tarea en la carpeta previamente seleccionada.

#### **5.4.7.1. Notificación de participantes**

Si había incluído otros participantes en la nueva tarea o delegado la tarea a otros usuarios, todos los participantes serán notificados de esta tarea por E-Mail - siempre y cuando activara la opción **Notificar participantes** cuando creó la tarea.

#### **5.4.8. Descartar entrada**

Si no desea guardar la tarea, pulse **Cancelar** en la sección **Ventana** del panel. Por seguridad, se le preguntará si realmente desea descartar sus entradas. Si confirma esta operación con **Aceptar**, se cerrará la ventana **Tarea** y se descartarán todas las entradas.

#### **5.5. Edición de tareas**

Para editar nuevas tareas en su carpeta de tareas personal o carpetas de tareas públicas o compartidas por otros usuarios - siempre y cuando tenga los permisos apropiados - puede usar uno de los métodos descritos abajo.

#### **5.5.1. Edición de tareas mediante funciones del panel**

Seleccione la tarea a cambiar en cualquiera de las vistas del módulo **Tareas**. Al seleccionar una tarea en las vistas **Lista** o **Dividida hor.** puede desplazarse arriba o abajo con las teclas de cursor **Flecha hacia arriba** o **Flecha hacia abajo** para seleccionar otra tarea.

Seguidamente pulse en **Editar** en la sección **Tarea** del panel.

#### **5.5.2. Edición de tareas con doble-clic o por medio del menú contextual**

Como alternativa a usar la función **Editar** del panel, también puede hacer **doble-clic** sobre la tarea que desee cambiar en las vistas **Lista** y **Dividida hor.** o activar la función **Editar** mediante el menú contextual.

Todos los medios mencionados arriba abren la ventana **Tarea**, que incluye las mismas pestañas que la ventana de creación de tareas. Ahora puede hacer las modificaciones deseadas a la tarea: p. ej.: actualizar la fecha de inicio, fecha de vencimiento u otras fechas, cambiar las etiquetas asociadas, añadir adjuntos a la tarea, etc.

#### **5.5.2.1. Cambio del estado y progreso de la tarea**

Si desea cambiar el estado o progreso de una tarea, use las opciones correspondientes en la ventana **Tarea**. Aquellas tareas cuyo estado establezca como **Completada** aparecerán tachadas en las vistas **Lista** y **Dividida hor.** cuando guarde los cambios. Si establece el estado de una ocurrencia de una tarea recurrente a **Completada**, la siguiente ocurrencia de esta tarea recurrente será añadida automáticamente a su lista de tareas, siempre y cuando la serie no haya sido completada.

Una vez hechos los cambios, pulse en **Guardar** en la sección **Guardar** del panel para grabar sus cambios y cerrar la ventana **Tarea**.

Si desea marcar una o varias tareas como completadas, selecciónelas desde la vista lista. A continuación, haga clic sobre la opción **Marcar como completada**. Nota: también puede marcar una tarea como completada desde el menú contextual.

Las tareas completadas se mostrarán como tachadas y en color gris.

#### **Notificación de participantes**

Cuando edite tareas y guarde sus cambios, se enviarán notificaciones por E-Mail a todos los participantes (siempre y cuando haya activado esta opción en la ventana **Tarea**).

# **5.5.3. Cambio de confirmación de tareas**

Si desea cambiar su confirmación de una tarea - p. ej.: del estado **aceptada** a **rechazada**-, primero debe mostrar la tarea a cambiar en la vista **División Hor**. A continuación, pulse la función **Cambiar** en la sección **Confirmación** del panel. Esto abrirá una ventana donde cambiar el estado de su confirmación de la tarea por medio de los botones y también (opcionalmente) introducir una anotación concerniente a actualización.

Cuando seleccione el estado deseado para su confirmación de la tarea por medio del botón correspondiente, la ventana se cerrará y el estado de su confirmación de la tarea será cambiado.

En las vistas **Lista** y **Dividida hor.** se puede activar también la función **Cambiar confirmación** por medio del menú contextual.

# **5.6. Borrado de tareas**

Para borrar tareas de sus carpetas personales o de carpetas públicas o compartidas por otros usuarios (siempre y cuando tenga permisos para crear objetos), seleccione las tareas a borrar en las vistas **Lista** o **Dividida hor.**, y mantenga pulsada la **tecla Control** (para selecciones múltiples no contiguas) o la **tecla Mayús** (para selecciones múltiples contiguas). Si sólo desea borrar una tarea individual, también puede hacerlo en la vista **Detalle**.

Una vez seleccionadas todas las tareas a borrar, pulse **Borrar** en la sección **Tarea** del panel. Se le pedirá confirmación sobre si realmente desea borrar estas tareas. Si confirma la operación con **Aceptar**, todas las tareas seleccionadas serán borradas irreversiblemente - incluyendo todos los datos y adjuntos, si los hubiera.

En las vistas **Lista** o **Dividida hor.** también puede seleccionar tareas con la tecla **Supr** o por medio del menú contextual.

#### **Borrado de tareas**

Al borrar una tarea automáticamente se envía una notificación por E-Mail a todos los participantes, informándoles de la tarea borrada.

Si desea borrar tareas de carpetas públicas o compartidas por otros usuarios, necesita permisos de borrado para los objetos de esas carpetas. Si no se le han concedido dichos permisos, la función **Borrar** del **panel** estará desactivada y no podrá borrar ninguna tarea de esta carpeta de tareas.

Cualquier participante en una tarea puede borrarla. Si esto sucede, la tarea resultará eliminada también para el resto de participantes. Esto es así incluso en el caso de que el participante no disponga de ningún permiso para la carpeta de la tarea.

# **5.7. Impresión de tareas**

Para imprimir los datos de tareas individuales o listados de tareas de sus carpetas personales de tareas, carpetas públicas o compartidas por otros usuarios, debe usar uno de los métodos abajo descritos.

#### **5.7.1. Impresión de tareas individuales**

Cuando imprima tareas individuales, todos los campos de la tarea que contengan datos son impresos - independientemente de las pestañas (vista general, participantes) en las que estos campos son gestionados. Los campos vacíos no se imprimen.

Para imprimir tareas individuales con sus datos, muestre la tarea deseada en la vista **Detalle** y luego pulse **Imprimir** en la sección **Tarea** del panel.

Open-Xchange Server abrirá una nueva ventana mostrando los datos imprimibles de la tarea seleccionada. Al mismo tiempo, se abrirá la ventana **Imprimir**, donde podrá seleccionar el dispositivo de salida deseado para la impresión.

Una vez confirmada la selección de la impresora en la ventana **Imprimir** por medio de **Aceptar**, se imprimirán los datos de la tarea y el dispositivo seleccionado y se cerrará automáticamente la ventana con los datos a imprimir.

#### **5.7.2. Impresión de listas de tareas**

La impresión de listas de tareas sólo es posible desde las vistas **Lista** o **Dividida hor.**. Se imprimirán todos los campos mostrados como columnas de la tabla en estas vistas - aquellos campos sin datos se imprimirán como campos vacíos en la lista.

Sólo se imprimirán las tareas seleccionadas de una carpeta de tareas especificadas.

#### **5.7.2.1. Ordenación y selección de tareas para imprimir**

Para imprimir listas de tareas, cambie a las vistas **Lista** o **Dividida hor.** y muestre el rango de tiempo deseado para la carpeta de tareas correspondiente, ya que sólo se pueden imprimir listas desde esta vista.

Filtre las tareas a imprimir por medio de la función **Buscar** del panel. Esto limita la visualización, y por tanto, el contenido de la lista. Hay más información disponible sobre la búsqueda de tareas en Sección 5.11, ["Búsqueda](#page-114-0) de tareas" en este capítulo.

Si desea imprimir la lista de tareas en un orden específico, ordene la visualización de tareas antes de imprimir según los campos **Asunto**, **Prioridad**, **Fecha de inicio**, **Fecha de vencimiento**, **% completado**, o **Marca** - alfabéticamente o cronológicamente, en orden ascendente o descendente.

Ahora seleccione las tareas a imprimir.

#### **5.7.2.2. Impresión de las tareas seleccionadas**

Una vez usados los métodos mencionados arriba para seleccionar u ordenar todas las tareas mostradas que desea imprimir, pulse **Imprimir** en la sección **Tarea** del panel, de la misma forma que para imprimir tareas individuales, Open-Xchange Server abrirá una nueva ventana mostrando una tabla con las tareas seleccionadas para imprimir, junto con sus datos de las vistas **Lista** o **Dividida hor.**. De nuevo, se abrirá la ventana **Imprimir** para seleccionar una impresora.

Una vez confirmada la selección de la impresora en la ventana **Imprimir** por medio de **Aceptar**, se imprimirá la lista de tareas en el dispositivo seleccionado y se cerrará la ventana con los datos a imprimir.

# **5.8. Reubicación de tareas**

Para mover tareas desde sus carpetas personales, carpetas públicas o compartidas por otros usuarios - siempre y cuando tenga los permisos de acceso apropiados - a diferentes carpetas de tareas, puede usar uno de los métodos abajo descritos.

#### **5.8.1. Reubicación de tareas por medio del panel de funciones**

Seleccione la tarea o tareas a mover en las vistas **Lista** o **Dividida hor.** - para una selección múltiple mantenga pulsada la **tecla Control** o la **tecla Mayús**. Si sólo desea mover una tarea individual, puede hacerlo también en la vista **Detalle**.

Una vez seleccionadas todas las tareas a mover, pulse **Mover** en la sección **Tarea** del panel. Esta función muestra una lista de selección (ver figura abajo) donde puede seleccionar la carpeta de destino deseada. Por favor, tenga en cuenta durante la selección que las tareas sólo se pueden mover a carpetas de tareas y que necesita permisos de creación de objetos en carpetas públicas o compartidas por otros usuarios para poder moverlas allí.

Una vez seleccionada la carpeta de destino deseada, todas las tareas seleccionadas se moverán a esta carpeta de tareas.

# **5.8.2. Reubicación de tareas por medio de arrastrar-y-soltar**

Como alternativa al método descrito arriba, también puede mover tareas por medio del método de arrastrar-y-soltar - sin embargo, esto sólo es posible en las vistas **Lista** o **Dividida hor.**. Para ello, seleccione la tarea o tareas a mover, mantenga pulsado el botón del ratón y arrástrelas a la carpeta de destino deseada en el árbol de carpetas.

Cuando suelte el botón del ratón, y por tanto seleccione la carpeta de destino deseada, se moverán a esta carpeta todas las tareas seleccionadas.

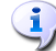

#### **Reubicación de tareas**

Si desea mover tareas desde sus carpetas personales de tareas a carpetas públicas o compartidas por otros usuarios, necesitará permisos de creación de objetos en la carpeta de destino.

Si desea mover tareas desde o entre carpetas públicas o compartidas por otros usuarios, necesitará permisos de borrado para los objetos de la carpeta origen y permisos de creación de objetos en la carpeta de destino. Si no tiene estos derechos, la función **Mover** y el método de arrastrar-y-soltar estarán desactivados. Por tanto, no podrá mover ninguna tarea desde esta carpeta.

Es más, cuando mueva tareas por medio de la función **Mover** del panel, la lista de selección sólo le mostrará como carpetas de destino aquellas carpetas de tareas para las que se le haya concedido permisos para la creación de objetos.

Cuando mueva tareas por medio de arrastrar-y-soltar, podrá seleccionar con el ratón como carpetas de destino sólo aquellas carpetas de tareas para las que se le hayan concedido permisos para crear objetos.

No se puede mover un tarea marcada como privada a una carpeta pública o compartida. Si lo intenta, obtendrá un mensaje de error.

# **5.9. Duplicación de tareas**

La duplicación de tareas le permite copiar tareas - también desde una carpeta de tareas a otra - y modificar inmediatamente los datos de la tarea copiada durante este proceso. Con esta función puede crear nuevas tareas a partir de una tarea ya existente: En los datos de la nueva tarea, simplemente tendrá que cambiar las entradas que difieran; la información idéntica será transferida.

Para duplicar nuevas tareas en sus carpetas de tareas personales, públicas o compartidas por otros usuarios - siempre y cuando tenga permisos para crear objetos - seleccione primero la tarea de origen apropiada. Luego pulse **Duplicar** en la sección **Tarea** del panel.

Esto abre la ventana **Tarea** que contendrá ya todos los datos de la tarea anteriormente seleccionada. Ahora cambie las entradas en cada una de las pestañas según sea necesario, seleccione (si lo desea) otra carpeta de tareas como destino para la nueva tarea en la pestaña **Tarea** y luego **guarde** sus entradas.

Como resultado, se creará una nueva tarea en la carpeta de tareas que previamente haya seleccionado como carpeta de destino en la pestaña **Tarea** de la ventana **Tarea** window.

En las vistas **Lista** y **Dividida hor.** también se puede activar la función **Duplicar** por medio del menú contextual.

#### **Duplicación de tareas**

Sólo se pueden duplicar las tareas de una en una - tan pronto como seleccione más de una tarea, se desactivará la función **Duplicar** en el **panel**.

Los adjuntos no se copian al duplicar tareas.

La duplicación de tareas no crea ninguna relación entre la tarea original y sus duplicados. Cada tarea es un elemento independiente, sin importar cómo fue creada.

Si desea duplicar tareas de sus carpetas de tareas personales, en carpetas de tareas públicas o compartidas por otros usuarios, necesitará permisos de creación de objetos en la carpeta de destino.

Lo mismo se aplica si desea duplicar tareas entre carpetas de tareas públicas o compartidas por otros usuarios. Por tanto, la lista de selección sólo mostrará como carpetas de destino aquellas carpetas de tareas para las que se le haya concedido este derecho.

Las tareas marcadas como privadas no se pueden copiar a carpetas públicas o compartidas. Si lo intenta, obtendrá un mensaje de error.

# **5.10. Marcado de tareas**

Las marcas son señales de colores que le ayudan a diferenciar mejor distintas tareas, p. ej.: puede señalar todas las tareas de larga duración con marcas verdes, todas las tareas urgentes con marcas rojas y todas las tareas internas con marcas azules. Las marcas de colores le permiten reconocer inmediatamente a qué tipo de tareas pertenece una tarea en particular.

<span id="page-113-0"></span>Las marcas se muestran en todas las vistas - en las vistas **Lista** y **Dividida hor.** se muestran en su propia columna y en la vista **Detalle** se muestran entre los detalles de la tarea. Los colores de las marcas no tienen un significado preestablecido en Open-Xchange Server. Por tanto, puede elegir libremente lo que un tipo determinado de marca significa para usted.

#### **5.10.1. Marcado de tareas**

Si desea marcar tareas de sus carpetas de tareas personales o de carpetas de tareas públicas o compartidas por otros usuarios (siempre y cuando tenga permisos de modificación), primero tendrá que mostrar las tareas correspondientes en las vistas **Lista** o **Dividida hor.**. Si desea marcar una tarea individual, también puede hacerlo en la vista Detalle de la tarea.

Luego seleccione las tareas a marcar (para una selección múltiple mantenga pulsada la **tecla Ctrl** o la **tecla Mayús**) y pulse, en la sección **Marca** del panel, sobre la marca que desea asignar a estas tareas: incluyendo las marcas del menú - ver siguiente figura - tiene disponibles 10 marcas diferentes. Por favor, tenga en cuenta que necesita permisos de modificación para las carpetas de tareas públicas o compartidas por otros usuarios.

Como resultado, se señalarán con la marca elegida todas tareas seleccionadas.

#### **5.10.2. Cambio de las marcas de tareas**

Si desea asociar una marca a una tarea que ya tiene una marca diferente, proceda como se describe en la sección Sección 5.10.1, ["Marcado](#page-113-0) de tareas" arriba. Por favor, tenga en cuenta que necesita permisos de modificación para las carpetas de tareas públicas o compartidas por otros usuarios.

#### **5.10.3. Eliminación de marcas de tareas**

Si desea eliminar marcas de tareas de sus carpetas de tareas personales o de carpetas de tareas públicas o compartidas por otros usuarios (siempre y cuando tenga permisos de modificación), primero necesita mostrar la tarea relevante en las vistas **Lista** o **Dividida hor.**. Si desea eliminar la marca de una sola tarea, también puede hacerlo desde la vista Detalle de esta tarea.

Luego seleccione las tareas cuyas marcas desea eliminar (para una multi-selección, de nuevo, mantenga pulsada la **tecla Ctrl** o la **tecla Mayús**) y pulse, en la sección **Marca** del panel, sobre la marca con la cruz roja. Por favor, tenga en cuenta que necesita permisos de modificación para las carpetas de tareas públicas o compartidas por otros usuarios.

#### **Asignación, modificación o eliminación de marcas**

Si desea señalar tareas de carpetas públicas o compartidas por otros usuarios con marcas o desea cambiar las marcas de tareas ya marcadas en estas carpetas, necesita permisos de modificación para los objetos de estas carpetas. Si no se le han concedido estos permisos, la sección **Marca** del panel estará desactivada y no podrá ni marcar tareas de estas carpetas ni cambiar las marcas existentes.

#### <span id="page-114-0"></span>**5.11. Búsqueda de tareas**

Puede buscar tareas específicas usando la función **Buscar** de la sección del panel con el mismo nombre. La búsqueda se realiza siempre en la carpeta de tareas actualmente abierta, para todos los caracteres que introduzca como criterio de búsqueda - concretamente, el sistema busca en el campo **Asunto** de todas las tareas gestionadas desde esta carpeta de tareas.

Para buscar tareas en las vistas **Lista** o **Dividida hor.** , primero debe abrir en alguna de estas dos vistas la carpeta de tareas personal, pública o compartida por otros usuarios que desee explorar.

Luego introduzca el asunto de la tarea solicitada o comodines (los caracteres \* y ?) en el campo **Buscar**, o combinaciones de partes del asunto y comodines - no hace falta que tenga en cuenta las maýusculas y minúsculas aquí.

En su cadena de búsqueda puede usar comodines de la siguiente forma:

- bms or \*bms\* => todas las tareas de la carpeta de tareas actualmente abierta que contiene la secuencia de caracteres "bms".
- m?r => todas las tareas de la carpeta de tareas actualmente abierta que contiene los caracteres "m" y "r" con exactamente un carácter en medio - como por ejemplo, en la palabra "marketing".

Tras introducir su cadena de búsqueda, pulse sobre el icono **Buscar**para comenzar la búsqueda.

Cuando finaliza la búsqueda, se mostrarán las tareas que se ajusten al criterio de búsqueda en la vista **Lista** - los resultados de una búsqueda se mostrarán siempre en la vista **Lista**, incluso si inicia la búsqueda en la vista **Dividida hor.**.

#### **5.11.1. Restablecimiento de la vista tras una búsqueda**

Si desea restaurar la vista tareas tras una búsqueda, para volver a mostrar todas las tareas de la carpetas de tareas actualmente abierta, pulse **Limpiar** en la sección **Búsqueda** del panel. Esto elimina del campo **Búsqueda** el criterio de búsqueda previamente introducido así como el filtrado correspondiente en las tareas mostradas.

# **Capítulo 6. Almacén de información**

El módulo **Almacén de información** le permite poner sus propias contribuciones a disposición de sus compañeros y beneficiarse del conocimiento de otros. Puede colocar documentos importantes ahí, favoritos y material de referencia para complementar su trabajo. Si quiere compartir información con otros y tener los permisos pertinentes, puede simplemente compartir la carpeta con los documentos que desee poner disponibles para los demás. Si sus compañeros del departamento de ventas están habitualmente de viaje visitando clientes podría, por ejemplo, colocar una nueva directiva de viaje o unas reglas de seguridad para el aeropuerto en el Almacén de información y compartirlas con el personal de ventas.

| $\Box$                                                                                                    | ು ಚಿಲ<br>Desconectar                                                                                                    |
|----------------------------------------------------------------------------------------------------|----------------------------------------------------------------------------------------------------|
| Juan Escobar<br>B.<br>M<br><b>Com</b><br>$\frac{1}{12}$<br>m<br>Carpetas<br><b>CONTRACT</b><br>$\hat{\phantom{a}}$<br>$\Box$ 12<br>Calendario                                                                                                    | Elemento de información<br>Vistas<br>Enviar<br>Enlace<br>Nuevo<br>Marca<br><b>Buscar</b><br>B.<br>Como adjunto<br>$\triangle$ <sub>(ii)</sub> Inicio<br>División Hor<br>$\Rightarrow$<br>Editar<br>Mover<br>Z<br>I.<br>٩<br>Ď<br>省 Como enlace<br>A<br><b>O</b> Borrar<br>Bloquear<br>μ<br>$\mathbf{\hat{g}}_{\mathbf{G}}$ Cerrar<br>Lista<br><b>X</b> Limpian<br>僧 Ira<br>mprimir<br>μ<br>ீ<br>Desbloquear<br>◎□<br>∯ <sub>®</sub> Cancelar<br>μ |
| E Contactos<br><b>E</b> Tareas<br>$\blacksquare$<br>Carpetas públicas<br>日島<br>Carpetas compartidas<br>E <b>Brian Connor</b>                                                                                                    | $\overline{\phantom{a}}$<br>$\overline{\mathbf{v}}$<br>infostore / userstore / Juan Escobar<br>$\mathbf{0}$ Title $\mathbf{A}$<br>Versión<br>Tamaño<br>Creado el<br>Modificado por últimMarca<br>Creado por<br><b>D</b> Customer List<br>1,92 KB<br>27/11/2008<br>10:19<br>Juan Escobar                                                                                                    |
| <b>E</b> ■ Timo Meier<br><b>⊞</b> ■ Tom Green<br>日价<br>Almacén de información<br>Almacén de usuarios<br>Juan Escobar<br>$\overline{\mathbf{v}}$                                                                                                    |                                                                                                    |
| 42008<br>noviembre<br>$S$ $S$<br>M<br>W<br>F.<br>T.<br>27<br>28<br>29<br>30<br>31<br>$\overline{2}$<br>44<br>1<br>3<br>45<br>5<br>8<br>ĥ<br>$\overline{7}$<br>9<br>10<br>14 15 16<br>46<br>11<br>12<br>13<br>17<br>18<br>21 22 23<br>20<br>47<br>19<br>25<br>27<br>28 29 30<br>24<br>26<br>48 | Versiones $(1)$ Enlaces $(0)$<br>Vista general<br>Tratamiento:<br>Customer List<br>Customers.doc<br>Documento:<br>Almacén de información / Almacén de usuarios / Juan Escobar<br>Carpeta:<br>http://prototyp.open-xchange.com/ox6/#m=infostore&f=320&i=68<br>Direct link:<br><b>E</b> Document Details                                                                                                    |
| Hoy<br>Cuadro de información<br>No hay E-Mails sin leer.<br>97,66 MB<br>E-Mail:<br>1.51%<br>4,88 GB<br>0.17%<br>Fichero:                                                                                                    | Creado el 27/11/2008 10:16 por Juan Escobar, modificado por última vez el 27/11/2008 10:19 por Juan Escobar                                                                                                    |

*Figura 6.1. Módulo almacén de información*

# **6.1. Apertura del almacén de información**

Hay varias formas de abrir el Almacén de información. Puede llegar al Almacén de información pulsando en el icono del módulo. También puede abrir su carpeta personal del Almacén de información pulsando en la carpeta con su nombre de usuario debajo de la carpeta del Almacén de información y su subcarpeta Almacén de usuario. Por supuesto, también es posible abrir carpetas de Almacén de información de otros usuarios y mostrar sus contenidos, siempre que estos fueran compartidos con Ud.

#### **Acceso mediante WebDAV**

Durante el acceso a través de WebDAV, el usuario sólo puede ver las últimas versiones de los objetos. Aquí no es posible ver comentarios o acceder a versiones antiguas de los objetos.

# **6.2. Almacén de información - Vistas**

Cuando abra el módulo **Almacén de información**, podrá ver una lista de elementos del módulo. La visualización de objetos del Almacén de información desde su carpeta personal de Almacén de información, así como la de las carpetas de Almacen de información públicas o compartidas por otros usuarios, se controla a través de las vistas que se describen a continuación, y que están disponibles en la sección del **panel Vista**.

La barra de título de la ventana muestra la ruta de la carpeta seleccionada en el árbol de directorios. Puede navegar a través de la ruta haciendo clic en cada uno de los enlaces que la componen.

# **6.2.1. Vista de lista**

La vista de lista muestra el título de los objetos individuales del Almacén de información, así como el tamaño de los respectivos objetos, la fecha de creación, el autor, el número de versión y la fecha de la última modificación. Si se estableció una marca para un objeto, esta se muestra a la derecha del nombre del objeto.

Si una entrada del Almacén de información contiene un fichero, éste puede ser abierto o guardado. Para ello, pulse sobre el icono del clip en la segunda columna o elija **Abrir** en el menú contextual.

# **6.2.2. Vista dividida Hor.**

En la vista **Dividida hor.** la ventana de resumen está dividida horizontalmente. Arriba puede ver una lista de objetos y abajo los detalles del objeto actualmente seleccionado, accesibles desde diferentes pestañas.

Cuando selecciona un elemento de la lista, puede desplazarse arriba o abajo con las teclas de dirección **Flecha arriba** o **Flecha abajo** para seleccionar otro elemento.

La parte inferior de la pestaña Vista general muestra la fecha de creación y modificación del elemento seleccionado.

# **6.2.2.1. Pestaña Vista general**

La pestaña **Vista general** contiene los datos básicos correspondientes al objeto seleccionado: descripción, nombre del documento, carpeta y el enlace directo al objeto dentro del Almacén de información. Si pulsa sobre el icono **+** podrá visualizar detalles adicionales del archivo tales como el tamaño, tipo, estado de bloqueo o la suma de verificación MD5.

# **6.2.2.2. Pestaña Versiones**

Mediante la función **Actual** puede seleccionar cualquiera de las versiones de un documento como la actual. Para ello, escoja la versión y haga clic sobre **Actual**. La columna **Actual** mostrará el valor **Sí** junto a la versión establecida como más actual. Por el contrario, el resto de versiones del documento quedarán identificadas con el valor **No**.

Si desea eliminar una o varias de las versiones de un documento, selecciónelas de la lista y pulse sobre la opción **Borrar** situada en el panel **Versión**. Seguidamente, se le pedirá que confirme si desea realmente eliminar la versión. Tras confirmarlo, la versión del documento será borrada definitivamente.

# **6.3. Notas emergentes del Almacén de información**

Las Notas emergentes están disponibles en las vistas dividida hor. y lista. La información sobre cómo usar las notas emergentes se puede encontrar en Sección 1.6.2, "Elementos [emergentes"](#page-19-0). Las Notas emergentes contienen las siguientes pestañas:

- La pestaña **General** contiene:
	- El icono del módulo del Almacén de información.
	- El título y creador del elemento del Almacén de información.
	- Si el elemento del Almacén de información contiene adjuntos, el número de versión, el icono de tipo de archivo y el nombre de archivo adjunto del elemento del Almacén de información.
	- Los iconos para abrir y guardar el adjunto.
	- Los comentarios del elemento del Almacén de información. Dependiendo de la longitud del comentario, la nota emergente sólo muestra las primeras líneas. Pulsando sobre el texto se muestran las demás líneas. Una segunda pulsación vuelve a la vista original.
- La pestaña **Versiones**. El número entre paréntesis informa de la cantidad de enlaces. Si los elementos del Almacén de información contienen adjuntos se mostraran los siguientes elementos:
	- El signo **Positivo** o **Negativo** para mostrar u ocultar detalles en los adjuntos.
	- El número de versión, el icono de tipo de archivo y el nombre de archivo del adjunto del elemento del Almacén de información.
	- Los iconos para abrir y guardar el adjunto.

La información sobre cómo configurar las notas emergentes puede encontrarse en [Configuración](#page-151-0) de elementos [emergentes](#page-151-0).

# **6.4. Creación de objetos del Almacén de información**

Con el módulo **Almacén de información** abierto, pulse sobre el icono **Almacén de información** en **Nuevo**, en el **Panel**. Aquí no importa si el panel ya está expandido o no - en cada una de las vistas de los paneles, el icono para crear nuevos objetos del Almacén de información se muestra siempre arriba.

Como alternativa, puede abrir también la ventana Nuevo elemento de Almacén de información haciendo doble clic en el campo vacío debajo de los elementos de la lista o en la vista dividida hor.

También puede encontrar el icono del Almacén de información en **Nuevo**, en cualquier otro módulo, para crear un nuevo objeto del Almacén de información. El cuadro de diálogo que aparece después le permite introducir un título para el objeto y, si lo desea, una dirección de Internet, p. ej. una URL (Localizador Uniforme de Recursos). Mediante el botón **Archivo** puede cargar un documento desde su disco duro. También puede **borrar** el documento de nuevo. El campo **Comentarios** le permite añadir un comentario al nuevo elemento del Almacén de información o crear rápidamente un objeto de base de conocimiento. Cuando haya terminado con el elemento, guárdelo pulsando sobre el icono situado bajo el elemento del panel **Aceptar**. Entonces se le pedirá que introduzca un comentario para esta versión. Luego pulse sobre el botón **Guardar** situado debajo del campo del comentario. Si no quiere introducir un comentario, pulse sobre el botón correspondiente.

El administrador puede hacer que estén disponibles carpetas globales. Todos los usuarios pueden, además, compartir sus carpetas personales de Almacén de información para uso común en la empresa. Esto mejora el trabajo en equipo y ayuda a evitar la duplicación de datos.

Si otros usuarios han compartido sus carpetas personales del Almacén de información con Ud., podrá acceder a dichas carpetas expandiendo el objeto del **Almacén de información** en el árbol de directorios. Después pulse sobre la carpeta del Almacén de información compartida por el usuario seleccionado para abrir dicha carpeta en el módulo **Almacén de información** y mostrar sus contenidos.

La asignación de permisos se discute con mayor detalle en el capítulo *Ajustes* en [Sección](#page-153-0) 8.8, "Gestión de [permisos".](#page-153-0)

# **6.5. Edición de objetos del Almacén de información**

Con el fin de editar los objetos del Almacén de información en sus carpetas personales de Almacén de información, públicas, o carpetas de Almacén de información compartidas por otros usuarios - siempre que tenga los permisos de acceso apropiados - podrá usar uno de los métodos descritos a continuación.

# **6.5.1. Edición de objetos del Almacén de información mediante las funciones del panel**

Seleccione el objeto del Almacén de información a cambiar en cualquier vista del módulo de **Almacén de información**

Cuando esté seleccionando un elemento en la vista **Lista** puede desplazarse arriba o abajo con las teclas de dirección **Flecha arriba** o **Flecha abajo** para seleccionar otro elemento.

Después pulse en **Editar**, en la sección del panel **Almacén de información**

Esto abre la ventana de edición de los objetos del Almacén de información, que incluye las mismas pestañas que la de la ventana de creación de un nuevo objeto del Almacén de información. Ahora puede realizar las modificaciones que desee de los elementos del Almacén de información. Cuando haya hecho sus cambios, pulse en la sección del panel **Guardar** sobre el icono correspondiente para guardar sus cambios y cerrar la ventana.

# **6.5.2. Edición de objetos del Almacén de información mediante doble clic o a través del menú contextual**

En lugar de usar la función del panel **Editar**, también puede hacer doble clic en los objetos del Almacén de información o usar el menú contextual para cambiarlos. Esto abre también la ventana de edición de los objetos del Almacén de información, donde puede hacer las modificaciones que desee, como se ha descrito anteriormente.

#### **Edición de objetos del Almacén de información en carpetas del Almacén de información públicas o compartidas por otros usuarios.**

Si desea editar objetos del Almacén de información de carpetas del Almacén de información públicas o compartidas por otros usuarios, necesita permisos de modificación sobre los objetos de dichas carpetas. Si estos permisos no le han sido concedidos, la función **Editar** del **panel** estará desactivada y la edición de los objetos del Almacén de información en esta carpeta del Almacén de información no será posible.

Si intenta editar los objetos del Almacén de información de carpetas del Almacén de información públicas o compartidas por otros usuarios, haciendo **doble clic** sobre ellos sin tener los permisos necesarios de modificación, recibirá el correspondiente mensaje de error en la Ayuda rápida del panel.

Si desea guardar objetos del Almacén de información de carpetas compartidas del Almacén de información, en carpetas del Almacén de información públicas o compartidas por otros usuarios, mientras está trabajando en una carpeta del Almacén de información diferente, necesitará permisos de borrado sobre los objetos de la carpeta de origen y permisos de creación sobre los objetos de la carpeta de destino. Si estos permisos no le han sido concedidos no podrá cambiar la carpeta del Almacén de información que está editando.

# **6.6. Borrado de elementos del Almacén de información**

Para borrar objetos del Almacén de información de sus carpetas personales del Almacén de información o de carpetas del Almacén de información públicas o compartidas por otros usuarios (siempre que tenga los permisos de acceso correspondientes), seleccione los objetos del Almacén de información a borrar en la vista Lista y mantenga presionada la **tecla Ctrl** (para multiselección no contigua) o **tecla Mayús** (para multiselección contigua).

Después de que haya seleccionado todos los objetos del Almacén de información a borrar, pulse en **Borrar** en la sección del panel **Elemento de información**. Se le pedirá que confirme que realmente quiere borrar estos objetos. Si confirma esta pregunta con **Aceptar**, todos los objetos seleccionados se borran definitivamente - incluyendo todos los datos y los archivos adjuntos, si hubiera alguno.

En las vistas **Lista** o **Dividida hor.** también puede borrar los elementos seleccionados con la tecla **Supr** o mediante el menú contextual.

#### **Borrado de elementos de información**

Si quiere borrar Elementos de información de carpetas del Almacén de información públicas o compartidas por otros usuarios, necesitará permisos de borrado sobre dichas carpetas. Si no se le han concedido permisos de borrado, la función **Borrar** del **panel** estará desactivada y no podrá borrar ningún Elemento de información de la carpeta Almacén de información.

# **6.7. Impresión de elementos de información**

Con el fin de imprimir los datos de Elementos de información individuales o listados de Elementos de información de sus carpetas personales del Almacén de información, carpetas del Almacén de información públicas o compartidas por otros usuarios, puede usar uno de los métodos descritos a continuación.

# **6.7.1. Impresión de elementos de información individuales**

Para imprimir Elementos de información individuales con sus datos, despliegue el Elemento de información deseado en la vista **Detalle** y después pulse en **Imprimir** en la sección del panel **Elemento de información**.

Open-Xchange Server abre una nueva ventana adaptada para impresión, mostrando los datos imprimibles del Elemento de información seleccionado. Al mismo tiempo, se abre la ventana **Imprimir**, donde puede seleccionar el dispositivo de impresión que desee.

Una vez haya confirmado la selección de su impresora con **Aceptar** en la ventana **Imprimir**, los datos del Elemento de información son impresos en el dispositivo seleccionado y la ventana con los datos de impresión se cierra automáticamente.

# **6.7.2. Impresión de listas de elementos de información**

La impresión de varias listas sólo es posible desde la vista **Lista**. Sólo se imprimirán los Elementos de información seleccionados.

#### **6.7.2.1. Selección y ordenación de elementos de información para impresión**

Para imprimir listados de Elementos de información, cambie a la vista **Lista** para la carpeta correspondiente del Almacén de información.

Seleccione los Elementos de información a imprimir usando el método descrito a continuación:

Al filtrar los Elementos de información a imprimir usando la función **Buscar** => use la función del panel **Buscar** para limitar el rango de los Elementos de información mostrados - y por tanto los contenidos de la lista. Hay más información disponible sobre cómo buscar Elementos de información en Sección 6.12, ["Función](#page-124-0) buscar".

Si desea imprimir la lista de Elementos de información en un orden específico, ordene los Elementos de información mostrados antes de imprimir en función de los campos **Título**, **Tamaño**, **Fecha de creación**, **Creado por**, **Versión**, **Última modificación**, o **Marca** - alfabética o cronológicamente, en orden ascendente o descendente.

Después seleccione los elementos de información que desee imprimir.

#### **6.7.2.2. Impresión de elementos de información seleccionados**

Una vez haya usado uno de los métodos mencionados arriba para seleccionar u ordenador todos los Elementos de información mostrados que desee imprimir, pulse en **Imprimir** en la sección del panel **Elemento de información**.

Al igual que para imprimir Elementos de información individuales, Open-Xchange Server abre una nueva ventana que muestra una tabla con los Elementos de información seleccionados para imprimir, junto con sus datos de la vista **Lista**. La ventana **Imprimir** también se abre de nuevo, y en ella puede seleccionar el dispositivo de salida deseado para la impresión.

Una vez que haya confirmado la selección de su impresora con **Aceptar** en la ventana **Imprimir**, la lista de Elementos de información se imprime en el dispositivo seleccionado y la ventana con los datos de impresión se cierra automáticamente.

# **6.8. Traslado de elementos de información**

Para mover Elementos de información desde su carpeta del Almacén de información personal o desde carpetas de Almacén de información públicas o compartidas por otros usuarios - siempre que tenga los permisos de acceso apropiados - a diferentes carpetas del Almacén de información, puede usar uno de los métodos descritos a continuación.

#### **6.8.1. Traslado de elementos de información mediante las funciones del panel**

Seleccione los elementos de información a mover en la vista **Lista** o **División Hor.** - para hacer una selección múltiple mantenga pulsada la **tecla Ctrl** o la **tecla Mayús**.

Después de haber seleccionado todos los Elementos de información a mover, pulse en **Mover** en la sección del panel **Elemento de información**. La función muestra una lista desplegable donde ahora puede seleccionar la carpeta de destino deseada. Tenga en cuenta durante su selección que los Elementos de información sólo se pueden mover a carpetas del Almacén de información, y que necesita permisos para crear objetos sobre carpetas de Almacén de información públicas o compartidas por otros usuarios para poder mover allí Elementos de información.

Cuando haya seleccionado la carpeta de destino deseada, todos los Elementos de información seleccionados se moverán a dicha carpeta del Almacén de información.

#### **6.8.2. Traslado de elementos de información mediante arrastrar y soltar**

Como alternativa al planteamiento descrito anteriormente, también puede mover Elementos de información mediante arrastrar y soltar. Para ello, seleccione los Elementos de información a mover, mantenga pulsado el botón del ratón y arrástrelos, en el árbol de carpetas, hasta la carpeta de destino y suelte el botón del ratón ahí.

Cuando suelte el botón del ratón, y de ese modo seleccione la carpeta de destino deseada, todos los Elementos de información seleccionados se trasladan dentro de dicha carpeta del Almacén de información.

#### **Traslado de objetos del almacén de información**

Si desea mover objetos del Almacén de información desde sus carpetas personales del Almacén de información a carpetas de Almacén de información públicas o compartidas por otros usuarios, necesitará permisos para crear objetos en la carpeta de destino.

Si quiere mover objetos del Almacén de información, desde o entre carpetas del Almacén de información públicas o compartidas por otros usuarios, necesitará permisos de borrado sobre los objetos de la carpeta de origen y permisos para crear objetos en la carpeta de destino. Si no tiene estos permisos, la función del panel **Mover** y el método de arrastrar y soltar estarán desactivados. De ese modo, no podrá mover ningún objeto del Almacén de información de dicha carpeta.

Además, cuando mueve objetos del Almacén de información mediante la función del panel **Mover**, puede elegir sólo carpetas del Almacén de información como carpetas de destino en la lista de selección. Si no tiene permisos para crear objetos en la carpeta de destino, recibirá un mensaje de error.

Cuando mueve objetos del Almacén de información mediante arrastrar y soltar, puede seleccionar con el ratón, como carpetas de destino, sólo aquellas carpetas del Almacén de información sobre las que se le hayan otorgado permisos para crear objetos. Cerca del cursor podrá ver un icono que muestra si tiene o no los permisos requeridos. Un círculo cruzado significa que no puede mover nada al interior de dicha carpeta.

# **6.9. Bloqueo de objetos del almacén de información**

Al editar elementos puede querer bloquearlos a otros usuarios. Mientras los elementos bloqueados sean visibles y los archivos adjuntos puedan ser descargados, los elementos no podrán editarse.

El candado indica que el elemento está siendo editado y probablemente no esté actualizado. Cuando tenga puesto al día el archivo debería desbloquear el elemento de nuevo.

Para bloquear un objeto, actívelo y seleccione la opción **Bloquear**. El objeto bloqueado aparecerá ahora con un icono de candado.

Si lo desea, puede eliminar el bloqueo de nuevo mediante la correspondiente opción del panel.

Las funciones **Bloquear** y **Desbloquear** se pueden activar también a través del menú contextual.

# **6.10. Envío de objetos del almacén de información**

Si quiere llamar la atención de otro usuario sobre un objeto en especial del Almacén de información, tiene dos opciones. Estas están disponibles en la sección del panel **Enviar**. Puede enviar un objeto como un adjunto de E-Mail o enviar por correo un enlace de los documentos a usuarios internos. El receptor sólo necesita pulsar en el enlace del E-Mail y le llevará directamente a la página con el objeto del Almacén de información.

Las funciones **Enviar como adjunto de e-mail** y **Enviar como vínculo** también se pueden activar a través del menú contextual.

# **6.11. Marcado de objetos del Almacén de información con marcas**

Las marcas son indicaciones coloreadas que le ayudan a distinguir mejor diferentes objetos del Almacén de información: Ej, puede marcar todas los elementos generales con una marca verde (como directrices de viaje y formularios de solicitud de vacaciones), todos los elementos de un objeto activo con una marca roja y todos los elementos de un próximo proyecto con una marca azul. Las marcas coloreadas le permiten reconocer inmediatamente a qué tipos de objetos del Almacén de información pertenece un objeto específico.

<span id="page-123-0"></span>Las marcas se muestran en todas las vistas - en la vista **Lista** se muestran en sus propias columnas, y en la vista **División Hor** se muestran en la barra de título del objeto del Almacén de información. Los colores de las marcas no tienen un significado predefinido en Open-Xchange Server. Por tanto puede decidir libremente lo que significa para Ud. un tipo específico de marca.

#### **6.11.1. Marcado de objetos del Almacén de información con marcas**

Si desea marcar objetos del Almacén de información de su carpeta de Almacén de información personal, o de carpetas del Almacén de información públicas o compartidas por otros usuarios (siempre que tenga los permisos de acceso correspondientes), con una marca, en primer lugar necesitará mostrar los objetos del Almacén de información correspondientes en las vistas **Lista** o **División Hor**.

Después seleccione los objetos del Almacén de información a marcar (para una selección múltiple mantenga pulsada la **tecla Ctrl** o la **tecla Mayús** y pulse en la sección del **panel Marca** sobre la marca que quiera asignar a estos objetos del Almacén de información. Tenga en cuenta que necesita permisos de modificación para marcar objetos del Almacén de información de carpetas del Almacén de información públicas o compartidas por otros usuarios.

# **6.11.2. Cambio/eliminación de marcas de objetos del Almacén de información**

Si desea asociar una marca con un objeto del Almacén de información que ya está marcado con una marca diferente, proceda como se describe en la sección Sección 6.11.1, ["Marcado](#page-123-0) de objetos del Almacén de [información](#page-123-0) con marcas" mencionada anteriormente.

Si quiere eliminar marcas de objetos del Almacén de información desde sus carpetas personales del Almacén de información o desde carpetas públicas, o compartidas por otros usuarios, del Almacén de información (siempre y cuando tenga los correspondientes permisos de acceso), necesitará mostrar primero los correspondientes objetos del Almacén de información en las vistas **Lista** o **División Hor.**.

Después seleccione los objetos del Almacén de información cuyas marcas quiera eliminar (para una selección múltiple mantenga pulsada la **tecla Ctrl** o la **tecla Mayús** y pulse en la sección del **panel Marca**, sobre la **cruz**. Tenga en cuenta que necesita permisos de modificación para eliminar marcas de objetos del Almacén de información en carpetas del Almacén de información públicas o compartidas por otros usuarios.

# <span id="page-124-0"></span>**6.12. Función buscar**

Con la función de búsqueda del panel puede buscar objetos específicos o palabras específicas en los objetos. La búsqueda permite el uso de comodines - un asterisco puede representar arbitrariamente muchos caracteres, y un signo de interrogación representa exactamente un carácter. Si desea introducir una nueva cadena de búsqueda, puede borrar la antigua del campo de entrada usando el botón **Limpiar**

# **Capítulo 7. Escenario WebDAV - Acceso al servidor de documentos**

# **7.1. Acceder al servidor de documentos bajo Linux**

# **7.1.1. Linux - Paso 1**

Abra KDE Konqueror desde el menú **Inicio** del escritorio de su cliente Linux.

# **7.1.2. Linux - Paso 2**

Introduzca la siguiente dirección en el campo **Sitio**:

webdav://<dirección>/servlet/webdav.infostore

donde <dirección> necesita ser reemplazada por una dirección IP o URL del servidor Open-Xchange Server.

# **7.1.3. Linux - Paso 3**

Ahora tiene que introducir su nombre de usuario y contraseña. Por favor, use los mismos parámetros de conexión que utilizó para el interfaz web de Open-Xchange.

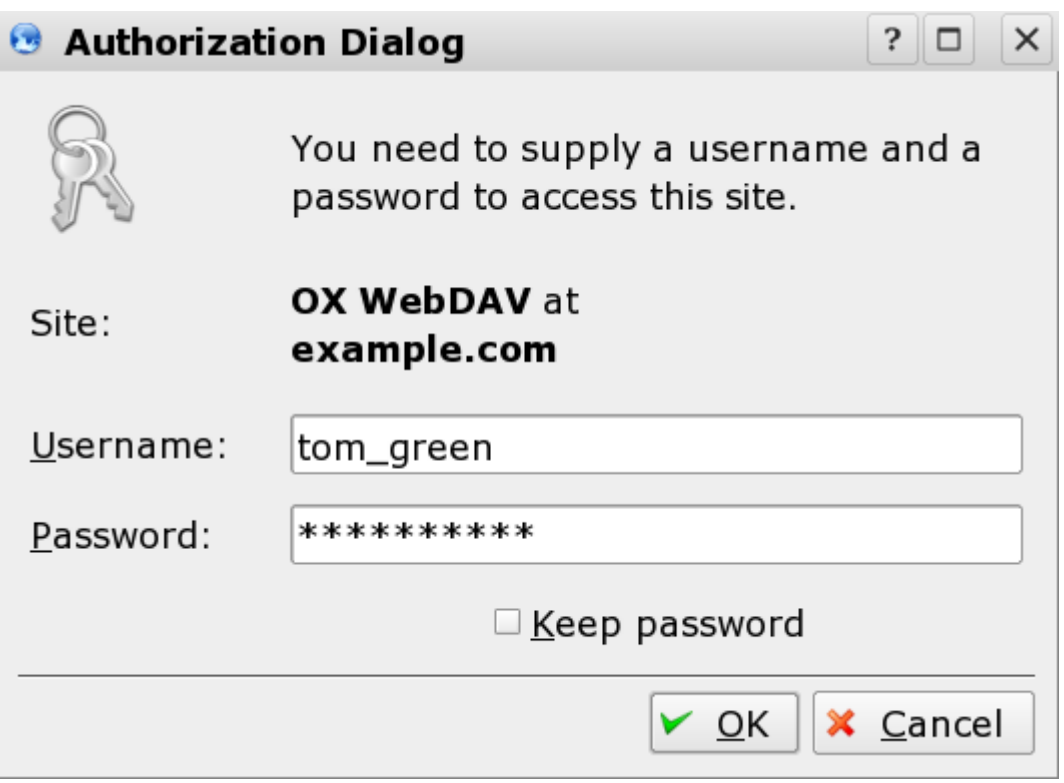

*Figura 7.1. Información de acceso para el servidor Open-Xchange Server*

# **7.1.4. Linux - Paso 4**

Tras haber conectado con éxito, puede usar su navegador para acceder a la sección de documentos de Open-Xchange Server.

| $\hat{L}$ webdav://example.com/servlet/webdav.infostore - Konqueror              |             |                                 |                            |             | $?$ $\Box$ $\Box$ $\times$ |
|----------------------------------------------------------------------------------|-------------|---------------------------------|----------------------------|-------------|----------------------------|
| Location Edit View Go Bookmarks Tools Settings Window Help                       |             |                                 |                            |             |                            |
| QQQQQQQ<br><b>O</b>                                                              |             |                                 |                            |             |                            |
| - 덴<br><b>E</b> Location: <b>v</b> webday://example.com/servlet/webday.infostore |             |                                 |                            |             |                            |
| Name $\sim$                                                                      | <b>Size</b> | File Type                       | Modified                   | Permissions |                            |
| <b>BAnother Folder</b>                                                           |             | 0 B Folder                      | 2007-01-04 14:54 rwx------ |             |                            |
| <b><i>e</i></b> Tom Green                                                        |             | 0 B Folder                      | 2007-02-05 13:02 rwx------ |             |                            |
| Agenda.odt                                                                       |             | 6.6 KB OASIS OpenDocument Text  | 2007-02-16 13:30 rw------- |             |                            |
| Anaheim.doc                                                                      |             | 23.0 KB Microsoft Word Document | 2007-02-28 03:42 rw------- |             |                            |
| Budget planning.doc                                                              |             | 20.0 KB Microsoft Word Document | 2007-02-27 00:34 rw------- |             |                            |
| Customers.txt                                                                    |             | 0 B Unknown                     | 2007-02-13 21:53 rw------- |             |                            |
| Driving directions doc                                                           |             | 10.5 KB Microsoft Word Document | 2007-02-27 15:50 rw------- |             |                            |
|                                                                                  |             |                                 |                            |             |                            |
|                                                                                  |             |                                 |                            |             |                            |
| 7 Items - 5 Files (60.1 KB Total) - 2 Folders                                    |             |                                 |                            |             |                            |

*Figura 7.2. Exploración de archivos de documentos usando Konqueror*

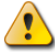

#### **Borrado de un elemento en el navegador**

Cuando borre un archivo en el navegador, borrará todas las versiones del documento, es decir, todo el historial de versiones de los archivos se perderá también.

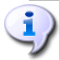

#### **Funcionalidad del navegador**

Al usar la funcionalidad del navegador, no puede ver todas las entradas del documento, sino sólo la versión actual del archivo correspondiente. El historial de versiones y cualquier información adicional no aparecen en la ventana del navegador.

# **7.2. Acceder al servidor de documentos bajo Windows XP**

#### **7.2.1. Windows XP - Paso 1**

Abrir Mis sitios de red mediante el botón **Inicio** de la parte inferior izquierda de su escritorio, o haciendo doble clic sobre **Mi PC**.

#### **7.2.2. Windows XP - Paso 2**

Vaya a Tareas de Red, abra la ventana de diálogo Sitios de Red, y pulse en **Añadir un sitio de red**

#### Acceder al servidor de documentos bajo Windows XP

| My Network Places                              |                               |                          |                       |  |  |
|------------------------------------------------|-------------------------------|--------------------------|-----------------------|--|--|
| File<br>Edit<br>View<br>Favorites<br>Tools     | Help                          |                          |                       |  |  |
| Back *                                         | m.<br>Search <b>P</b> Folders |                          |                       |  |  |
| Address N. My Network Places                   |                               |                          | $\Rightarrow$ Go<br>v |  |  |
|                                                | Name $\triangle$              | Comments                 | Computer              |  |  |
| $\hat{\mathbf{z}}$<br><b>Network Tasks</b>     | hostShared Folders on .host   | \\.host\Shared Folders   | \\.host               |  |  |
| Add a network place                            | My Web Sites on MSN           | http://www.msnusers.com/ | www.msnusers.com      |  |  |
| View network connections                       |                               |                          |                       |  |  |
| Set up a home or small<br>Ω<br>office network  |                               |                          |                       |  |  |
| $\frac{20}{2}$ Set up a wireless network       |                               |                          |                       |  |  |
|                                                | for a home or small office    |                          |                       |  |  |
| View workgroup computers<br>БÙ.                |                               |                          |                       |  |  |
| ě.<br>Show icons for networked<br>UPnP devices |                               |                          |                       |  |  |
|                                                |                               |                          |                       |  |  |
| $\pmb{\mathsf{z}}$<br><b>Other Places</b>      |                               |                          |                       |  |  |
| Desktop<br>m                                   |                               |                          |                       |  |  |
| My Computer                                    |                               |                          |                       |  |  |
| My Documents                                   |                               |                          |                       |  |  |
| <b>Shared Documents</b>                        |                               |                          |                       |  |  |
| Printers and Faxes                             |                               |                          |                       |  |  |
|                                                |                               |                          |                       |  |  |
| $\bullet$<br><b>Details</b>                    |                               |                          |                       |  |  |
|                                                |                               |                          |                       |  |  |
|                                                |                               |                          |                       |  |  |
|                                                | $\left\langle \right\rangle$  | $\rm{H\bar{H}}$          | $\rightarrow$         |  |  |
|                                                |                               |                          |                       |  |  |

*Figura 7.3. Añadir un recurso de red en Windows XP*

Se inicia un asistente para añadir recursos de red. Pulse en **Siguiente**. En el siguiente cuadro de diálogo seleccione **Elegir otro sitio de red**.

# **7.2.3. Windows XP - Paso 3**

Introduzca la siguiente dirección:

http://<dirección>/servlet/webdav.infostore

donde <dirección> necesita ser reemplazada por una dirección IP o URL del servidor Open-Xchange Server.

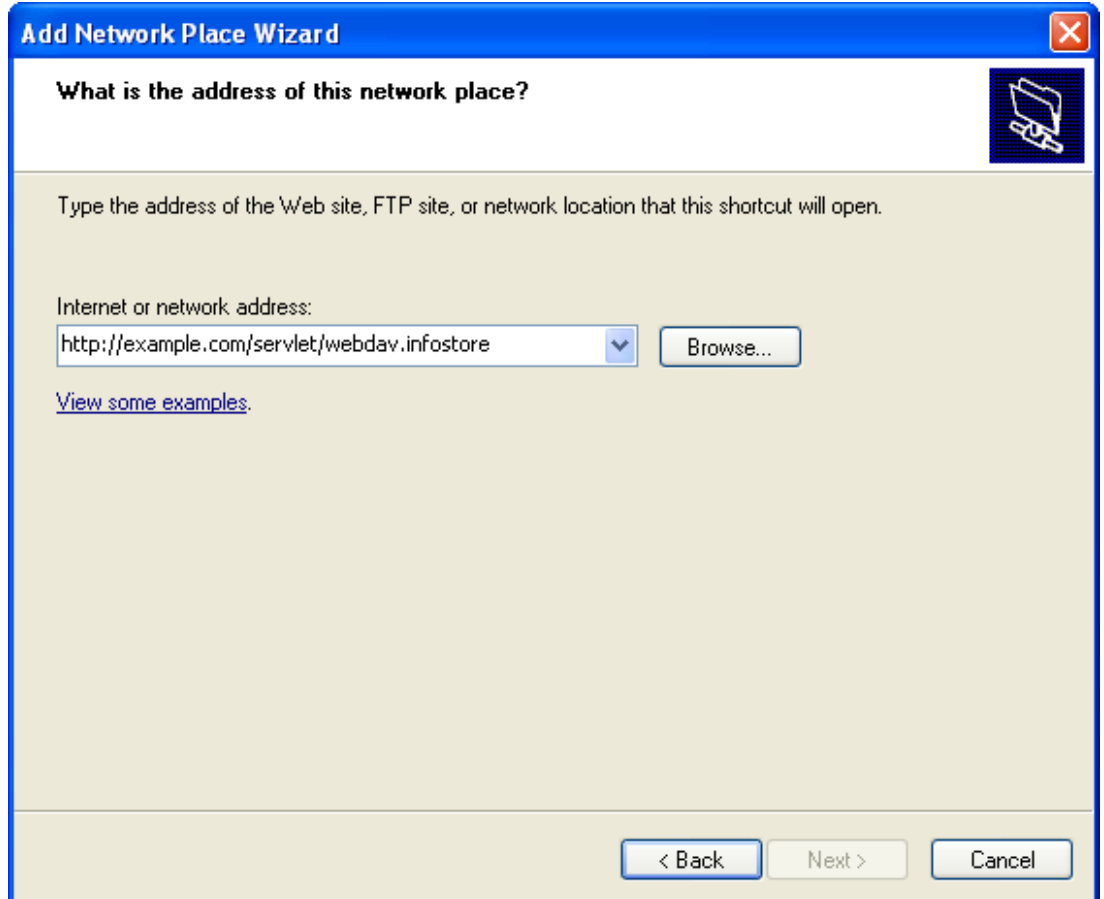

*Figura 7.4. Introducción de la dirección de Open-Xchange Server bajo Windows XP*

# **7.2.4. Windows XP - Paso 4**

En el siguiente cuadro de diálogo tiene que introducir su nombre de usuario y su contraseña. Por favor, use los mismos datos de acceso que para el servidor Open-Xchange.

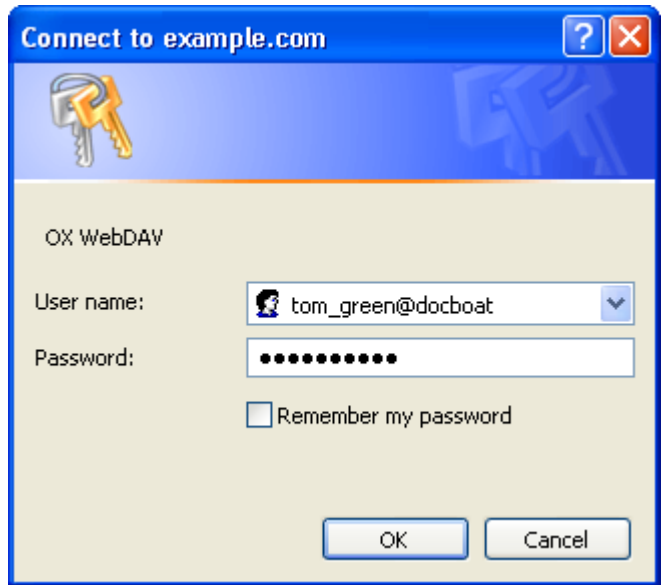

*Figura 7.5. Conexión a Open-Xchange Server*

# **7.2.5. Windows XP - Paso 5**

En el siguiente cuadro de diálogo puede asignar un nombre al recurso de red.

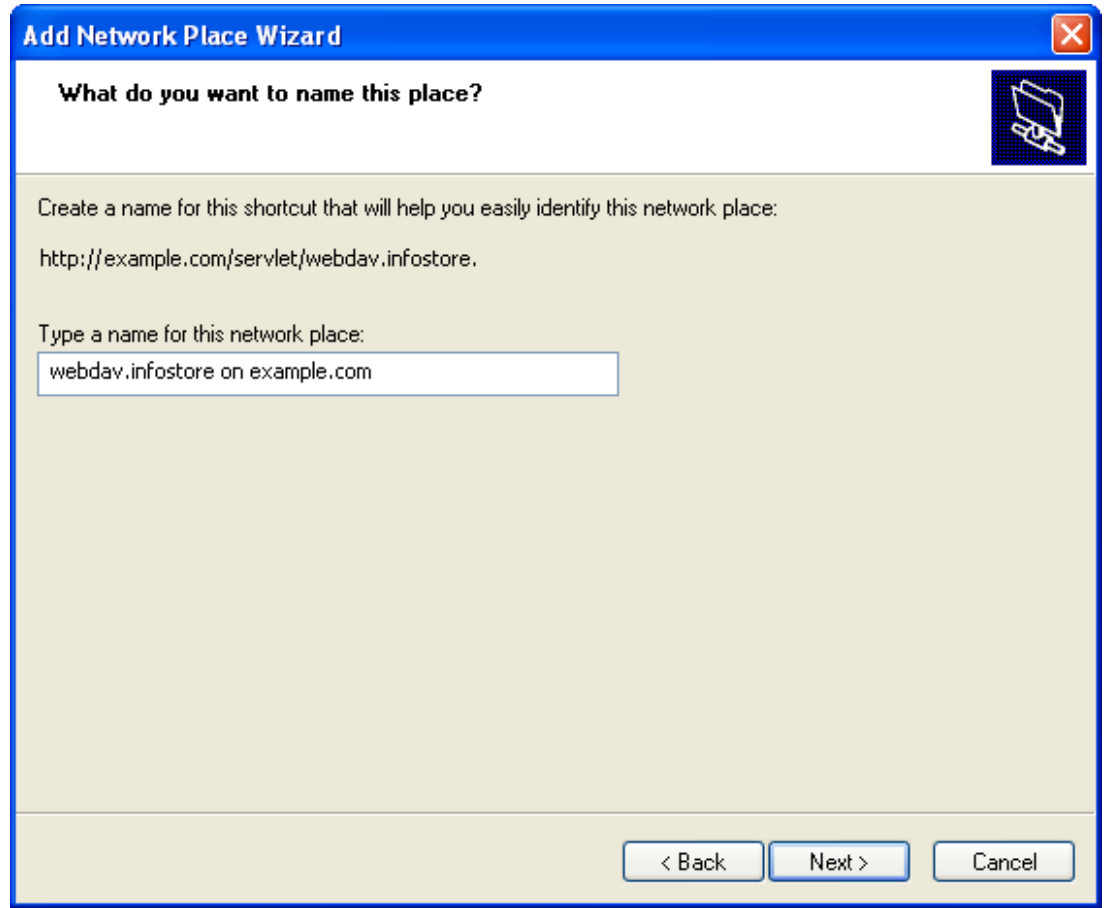

*Figura 7.6. Dar nombre la sección de documentos*

#### **Codificación**

Si ha establecido su codificación como ISO, por favor no use ningún carácter especial para los nombres de archivo o carpeta. OX Server usa codificación UTF-8.

# **7.2.6. Windows XP - Paso 6**

En el siguiente cuadro de diálogo pulse en **Finalizar**. Con esto concluye la instalación del recurso de red para la carpeta de documentos. Puede acceder a la recién creada carpeta a través de su entorno de red. Esto se corresponde con la estructura de carpetas del área de documentos de Open-Xchange Server.

#### Acceso al servidor de documentos bajo Windows Vista

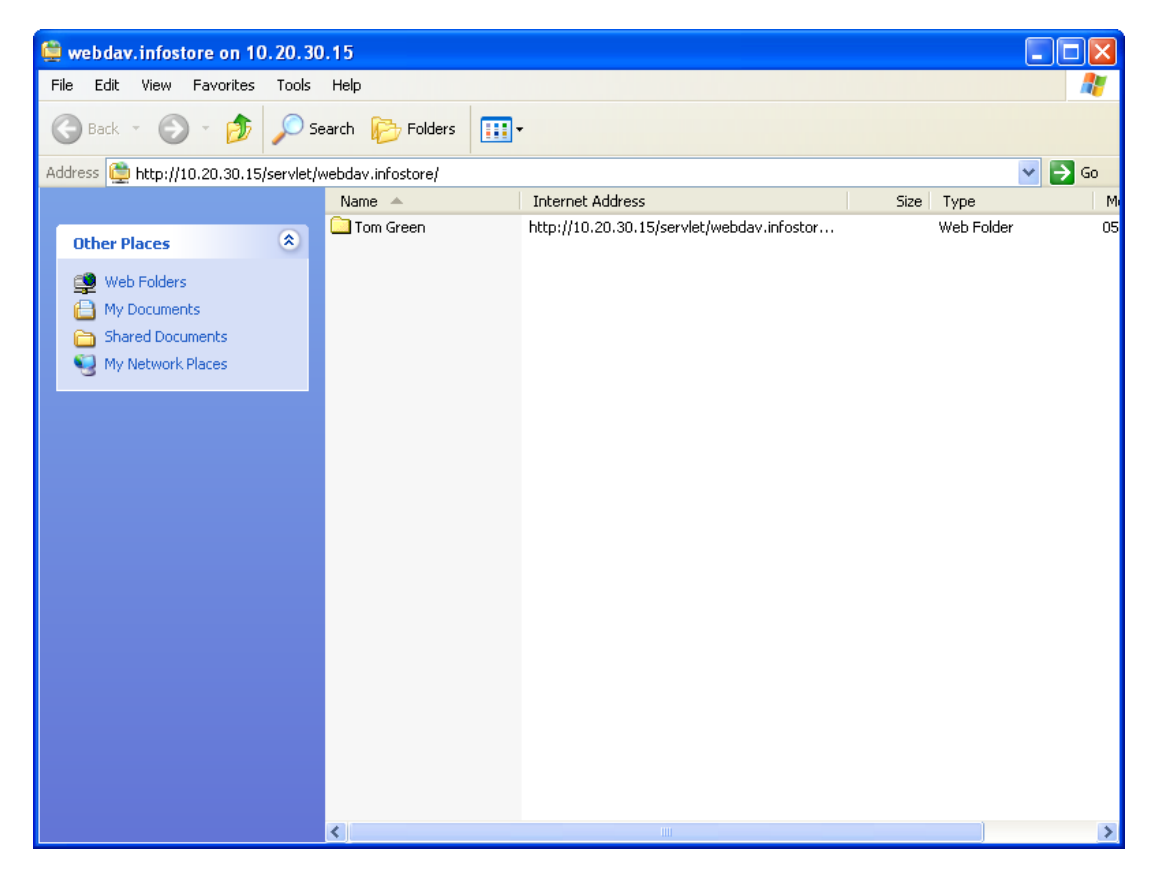

*Figura 7.7. Visión de documentos de Open-Xchange Server en el Explorador de Windows.*

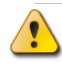

#### **Borrado**

Cuando borra un archivo en el explorador de Windows, borra el archivo completo, es decir, todo el historial de cambios se pierde también.

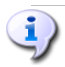

#### **Explorador**

Al usar la funcionalidad del Explorador, no verá todas las elementos para el documento, sino sólo la versión actual del archivo correspondiente. El historial de cambios y cualquier información adicional no aparecen en la ventana del navegador.

# **7.3. Acceso al servidor de documentos bajo Windows Vista**

#### **7.3.1. Paso 1: Instalación de actualización de software**

Antes de usar WebDAV bajo Windows Vista tiene que instalar una Actualización de Software de Microsoft. Proceda como sigue:

Abra un navegador web. Introduzca la siguiente dirección: http://support.microsoft.com/kb/907306 Diríjase a Más Información y pulse sobre **Descargar el paquete de Actualización de Software para Carpetas Web ahora**. En la página de descargas pulse sobre **Descargar**. El archivo Webfldrs-KB907306-ENU.exe se descargará.

Haga doble clic sobre el archivo. Se lanzará la instalación.

# **7.3.2. Paso 2: Añadir un recurso de red**

En el menú de Inicio de Windows elija **Mi PC**.

En el Explorador haga clic con el botón derecho del ratón sobre la zona libre a la derecha del marco de la ventana.

Desde el menú contextual elija **Añadir un sitio de red**. Se abrirá el cuadro de diálogo **Añadir un sitio de red**.

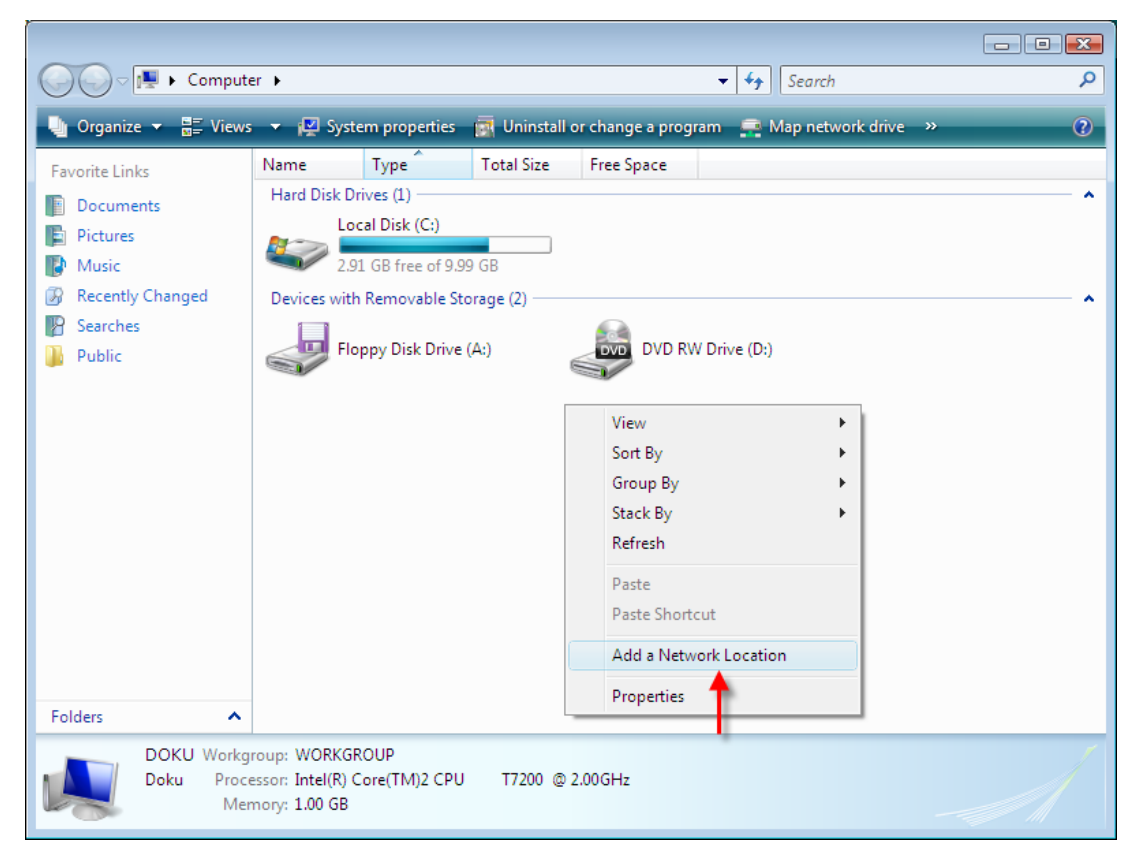

*Figura 7.8. Añadir un sitio de red*

# **7.3.3. Paso 3: Selección de un sitio de red**

En la ventana de diálogo **Añadir sitio de red** pulse en **Siguiente**. Seleccione **Elegir un sitio de red personalizado**. Pulse en **Siguiente**. En la ventana de diálogo **Añadir ruta de red** introduzca la siguiente dirección: http://<dirección>/servlet/webdav.infostore donde <dirección> tiene que ser reemplazado por la dirección IP o URL del servidor de Open-Xchange Server.

# **7.3.4. Paso 4: Credenciales**

En la siguiente ventana de diálogo introduzca su nombre de usuario y contraseña. Use su datos de conexión para Open-Xchange Server.

#### **7.3.5. Paso 5. Finalizar.**

En el siguiente cuadro de diálogo puede asignar un nombre al recurso o mantener el nombre sugerido.

En el siguiente cuadro de diálogo pulse en **Finalizar**. La configuración habrá sido completada.

# **7.3.6. Acceso al almacén de información**

En el Explorador de Windows abra **Mi PC**. El Almacén de información se puede encontrar bajo el nombre asignado en el paso 5.

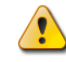

#### **Borrar**

Si borra un elemento en el Explorador de Windows se borra todo el documento, es decir, todas las versiones de este documento se pierden.

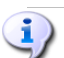

#### **Explorador**

Debido a las características del Explorador, sólo se muestra la versión actual de un documento. El historial de cambios, y posiblemente la información adicional existente, no se muestran en el ventana del navegador.

# **Capítulo 8. Ajustes**

Pulse en el icono **Opciones** del formulario de configuración o en el icono **Ajustes** ubicado en la barra de título de Open-Xchange Server.

|                                                                               |                                                      | ು ನಿ ೦<br>Desconectar                  |
|-------------------------------------------------------------------------------|------------------------------------------------------|----------------------------------------|
| Juan Escobar                                                                  | Guardar                                              |                                        |
| B.<br>×<br>۰m<br>$\sqrt{2}$<br>$\overline{12}$<br>宿<br>A)                     | Ū                                                    |                                        |
| Carpetas                                                                      |                                                      |                                        |
| □ Sonfiguración<br>▶                                                          |                                                      |                                        |
| Importar                                                                      |                                                      |                                        |
| Opciones                                                                      | Configuración/Opciones                               |                                        |
| Etiquetas                                                                     |                                                      |                                        |
| Página de inicio                                                              | Común<br>Idioma y región                             |                                        |
| E <b>Mail</b> E-Mail                                                          |                                                      |                                        |
| <b>⊞ 圖 Calendario</b>                                                         | Recargar la vista actual cada:                       | 10 minutes<br>$\overline{\phantom{a}}$ |
| <b>⊞ 圖 Contactos</b>                                                          | Tema:                                                | Default<br>$\overline{\phantom{a}}$    |
| <b>■ 湖 Tareas</b>                                                             | ¿Guardar la configuración antes de cada desconexión? | ⊙ Si O No O Preguntar                  |
| Almacén de información                                                        |                                                      |                                        |
| <b>⊞ 199</b> Usuario                                                          | Predeterminado para Ajustes rápidos                  |                                        |
| $\checkmark$<br><b>CALCULATION</b>                                            | Mostrar ayuda rápida tras conectar                   | $\odot$ No<br>Sí.<br>O                 |
|                                                                               | Mostrar caja de información tras conexión            | $\circledcirc$<br>Sí O No              |
| noviembre<br>4 2008 ▶                                                         | Mostrar mini-calendario tras conexión                | Sí O No<br>$\odot$                     |
| $S_S$<br>M<br>W                                                               |                                                      |                                        |
| 27<br>29<br>30<br>$\overline{2}$<br>44<br>28<br>31<br>$\overline{1}$          | <b>Efectos visuales</b>                              |                                        |
| 3<br>8<br>$_{9}$<br>45<br>6<br>5                                              | Activar efectos visuales                             | Si O No<br>$\circ$                     |
| 10<br>12<br>15 16<br>46<br>13<br>14                                           | (puede ser lento en equipos antiguos)                |                                        |
| 20<br>21<br>22 23<br>17<br>18<br>19<br>47<br>28 29 30<br>24<br>25<br>27<br>26 | <b>Elementos emergentes</b>                          |                                        |
| 48                                                                            | Retardo antes de mostrar un elemento emergente       |                                        |
| Hoy                                                                           |                                                      | ⊙ Largo O Normal O Corto               |
|                                                                               | Activar elementos emergentes en Portal               | Sí O No<br>$\odot$                     |
| Cuadro de información                                                         | Activar elementos emergentes en Calendario           | $\bigcirc$ No<br>$\odot$<br>Sí         |
| No hay E-Mails sin leer.                                                      | Activar elementos emergentes en Contactos            | Sí O No<br>$\odot$                     |
| 97,66 MB<br>1.51%<br>E-Mail:                                                  | Activar elementos emergentes en Tareas               | Sí O No<br>$\odot$                     |
| 4,88 GB<br>0.17%<br>Fichero:                                                  | Activar elementos emergentes en E-Mail               | $\odot$ Si $\odot$ No<br>$\checkmark$  |
|                                                                               |                                                      |                                        |

*Figura 8.1. El Módulo Ajustes*

# **8.1. Modificación de los datos de usuario**

Los datos de usuario incluyen:

- Datos personales de usuario
- La contraseña para acceder al servidor groupware

# **8.1.1. Modificación de los datos personales**

Cómo modificar los datos personales:

- 1. Haga clic en **Configuración** desde la barra de herramientas.
- 2. Pulse sobre **Usuario** en el árbol de opciones.
- 3. Sitúese en la entrada **Datos personales** ubicada bajo **Usuario** y haga clic sobre ella.
- 4. Modifique los datos en los campos correspondientes.
- 5. Grabe los cambios pulsando sobre **Guardar**.

**Resultado:** Los datos personales quedan modificados.

# **8.1.2. Modificación de la contraseña**

Cómo modificar la contraseña:

- 1. Sitúese en la barra de herramientas y haga clic sobre **Configuración**.
- 2. Pulse sobre **Usuario** en el árbol de opciones.
- 3. Sitúese en la entrada **Contraseña** ubicada bajo **Usuario** y haga clic sobre ella.
- 4. Introduzca la contraseña antigua en el campo **Contraseña anterior**.
- 5. Indique la nueva contraseña en el campo **Contraseña nueva**.
- 6. Teclee de nuevo la contraseña nueva en **Confirmar contraseña nueva**.
- 7. Grabe los cambios pulsando sobre **Guardar**.

**Resultado:** La contraseña queda modificada.

# **8.2. Administración**

Las funciones de administración incluyen:

- la gestión de grupos,
- la gestión de recursos.

**Nota:** Estas funciones sólo están disponibles para determinados usuarios. Si no puede acceder a ellas, contacte con el administrador del sistema.

#### **8.2.1. Gestión de grupos**

Puede

- crear un grupo de usuarios,
- añadir miembros,
- eliminar miembros,
- eliminar un grupo de usuarios.

Cómo acceder a las funciones de gestión de grupos:

- 1. Sitúese en la barra de herramientas y haga clic sobre **Configuración**.
- 2. A continuación, pulse sobre **Administración**.
- 3. Haga clic sobre la entrada **Grupos** situada bajo **Administración**.

**Resultado:** Las funciones de gestión de grupos se muestran en el panel. En la parte izquierda se incluyen los grupos existentes mientras que la derecha muestra las propiedades de los grupos seleccionados.

Cómo crear un nuevo grupo:

- 1. Sitúese en el panel **Grupos** y haga clic sobre **Nuevo**.
- 2. Introduzca el nombre del grupo en la parte derecha de la ventana.
- 3. Indique un nombre descriptivo para el grupo.
- 4. Pulse sobre **Guardar**.

**Resultado:** El grupo nuevo se muestra en la parte derecha de la ventana. Aún no contiene ningún miembro.

Cómo añadir miembros a un grupo:

- 1. Seleccione un grupo de la parte izquierda de la ventana.
- 2. Sitúese en la sección **Miembros** y haga clic sobre **Añadir**. A continuación, se abrirá el cuadro de diálogo *Seleccionar miembros*.
- 3. Añadir miembros.
- 4. Pulse sobre **Aceptar** en el cuadro de diálogo.

5. Seleccione **Guardar** en el panel.

Cómo eliminar miembros de un grupo:

- 1. Seleccione un grupo de la parte izquierda de la ventana.
- 2. Escoja un miembro del grupo en la parte derecha de la ventana.
- 3. Sitúese en la sección **Miembros** y haga clic sobre **Eliminar**.
- 4. Seleccione **Guardar** en el panel.

**Resultado:** El miembro es eliminado del grupo.

Cómo eliminar un grupo:

- 1. Seleccione un grupo de la parte izquierda de la ventana.
- 2. Sitúese en el panel **Grupos** y haga clic sobre **Eliminar**.
- 3. Seleccione **Sí** cuando se muestre la ventana emergente *Eliminar grupo*.

**Resultado:** El grupo queda eliminado.

Cómo abandonar las funciones de gestión de grupos:

Pulse sobre cualquier otro botón de la barra de herramientas.

#### **8.2.2. Gestión de recursos**

Los recursos pueden ser

- creados,
- editados,
- eliminados.

Cómo acceder a las funciones de gestión de recursos:

- 1. Pulse sobre **Configuración** desde la barra de herramientas.
- 2. Sitúese en el árbol de opciones y haga clic sobre **Administración**.
- 3. Seleccione la entrada **Recursos** situada bajo **Administración** click on .

**Resultado:** El panel muestra las funciones relacionadas con la gestión de recursos. A la izquierda se incluyen los recursos existentes mientras que a la derecha se muestran las propiedades del recurso seleccionado.

Cómo crear un recurso nuevo:

- 1. Pulse sobre **Nuevo** en la sección **Recursos**.
- 2. Introduzca el nombre del recurso en la parte derecha de la ventana.
- 3. Introduzca un nombre descriptivo para el recurso.
- 4. Indique una dirección de correo electrónico para el recurso. Si éste se encuentra reservado, se enviará una notificación a esta dirección de correo.
- 5. Incluya una descripción para el recurso.
- 6. Pulse sobre **Guardar**.

**Resultado:** El recurso nuevo se muestra en la parte izquierda de la ventana.

Cómo modificar un recurso:

- 1. Seleccione un recurso desde la sección izquierda de la ventana.
- 2. Modifique los valores en la parte derecha de la ventana.

3. Haga clic sobre la entrada **Guardar**.

**Resultado:** Los valores del recurso quedan modificados.

Cómo eliminar un recurso:

- 1. Seleccione el recurso en la parte izquierda de la ventana.
- 2. Sitúese en la sección **Recursos** y haga clic sobre **Eliminar**.
- 3. Seleccione **Sí** cuando se muestre la ventana emergente *Eliminar recurso*.

**Resultado:** El recurso queda eliminado.

Cómo abandonar las funciones de gestión de recursos:

Haga clic sobre cualquier otro botón de la barra de herramientas.

# **8.3. Importar**

Se pueden importar las citas, tareas, y contactos creados con otras aplicaciones. Esto presenta las siguientes ventajas:

- Importar es más rápido que reintroducir los datos manualmente.
- Se evitan los errores de transferencia.

# **8.3.1. Tipos de ficheros admitidos**

Están admitidos los siguientes tipos de ficheros:

- ICAL
- VCARD
- CSV

Los ficheros de tipo ICAL sirven para el intercambio estandarizado de datos tales como citas y tareas. La extensión estándar es ics.

Los ficheros de tipo VCard sirven para el intercambio estadarizado de datos tales como tarjetas de visitas electrónicas. La extensión estándar es vcf.

Los ficheros de tipo CSV sirven para el intercambio de datos de tipo texto en forma de tabla. Se pueden importar datos de contacto de un fichero CSV. La extensión estándar es csv.

# **8.3.2. Importación de citas y tareas**

#### **8.3.2.1. Objetos iCal admitidos**

Open-Xchange Server admite la mayoría de objetos de tipo iCal. Se puede encontrar una descripción de todos los objetos de tipo iCal en el documento [RFC2445](http://tools.ietf.org/html/rfc2445) [<http://tools.ietf.org/html/rfc2445>].

En la siguiente tabla puede ver qué objetos de tipo iCal están admitidos por Open-Xchange Server cuando se importan como citas o tareas. Los detalles de la columna "citas" y "tareas" tienen los siguientes significados:

- Una "X" quiere decir que el objeto se importará. El valor de los objetos está definido en el RFC2445.
- El número "255" quiere decir que el objeto se importará. El dato representa el número máximo de caracteres permitidos.
- "Ilimitado" quiere decir que el objeto se importará. El número de caracteres no está limitado.
- "-" quiere decir que el objeto no se importará.

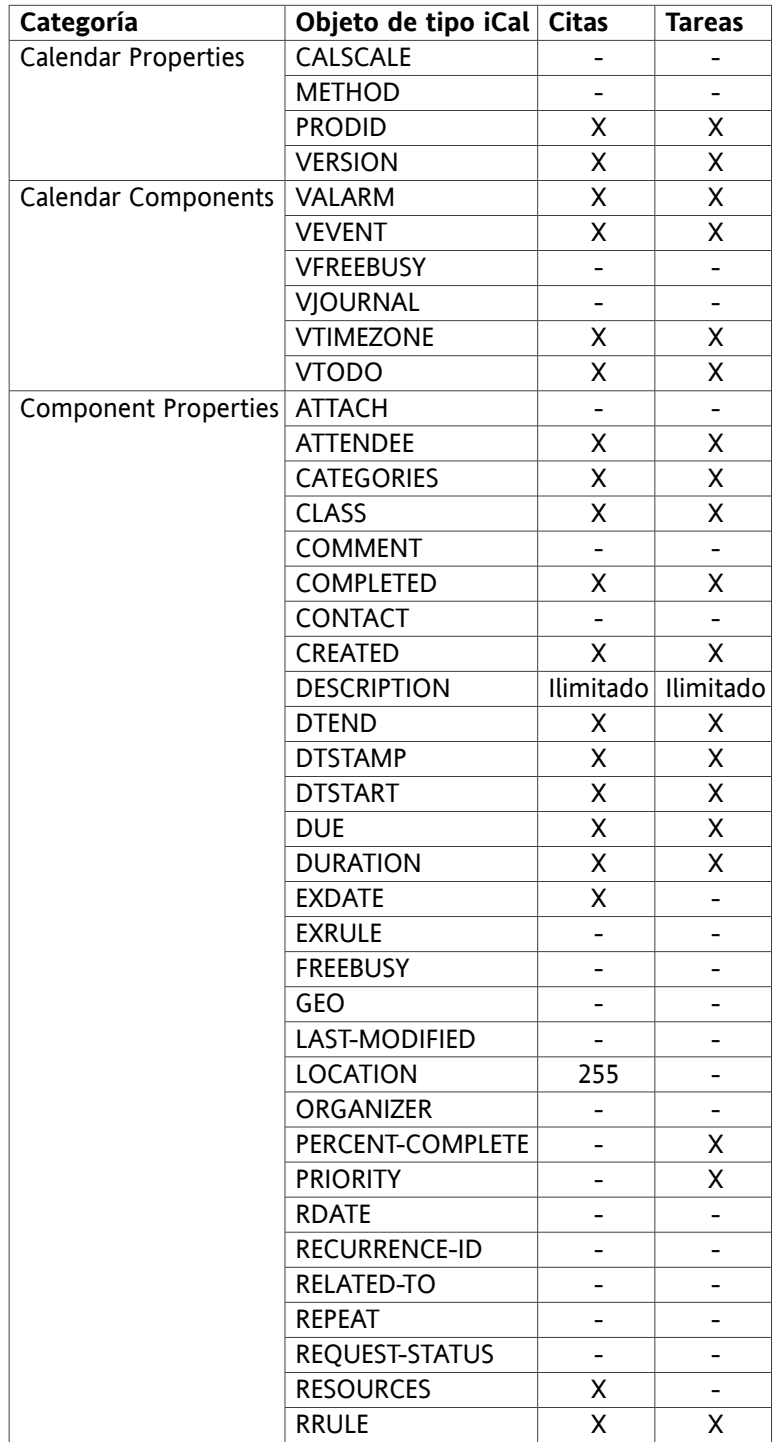

| Categoría                  | Objeto de tipo iCal Citas |                              | <b>Tareas</b> |
|----------------------------|---------------------------|------------------------------|---------------|
|                            | SEQUENCE                  |                              |               |
|                            | <b>STATUS</b>             |                              | X             |
|                            | <b>SUMMARY</b>            | 255                          | 255           |
|                            | <b>TRANSP</b>             |                              | X             |
|                            | <b>TRIGGER</b>            | Χ                            | X             |
|                            | <b>TZID</b>               | X                            | X             |
|                            | <b>TZNAME</b>             | Χ                            | X             |
|                            | <b>TZOFFSETFROM</b>       | X                            | X             |
|                            | <b>TZOFFSETTO</b>         | X                            | X             |
|                            | <b>TZURL</b>              | X                            | X             |
|                            | <b>UID</b>                | X                            | X             |
|                            | <b>URL</b>                | $\frac{1}{2}$                | -             |
| <b>Property Parameters</b> | <b>CUTYPE</b>             | X                            | X             |
|                            | DELEGATED-FROM            | -                            |               |
|                            | DELEGATED-TO              |                              |               |
|                            | <b>DIR</b>                |                              |               |
|                            | <b>ENCODING</b>           | Χ                            | X             |
|                            | <b>FMTTYPE</b>            |                              |               |
|                            | <b>FBTYPE</b>             |                              |               |
|                            | LANGUAGE                  |                              |               |
|                            | <b>MEMBER</b>             |                              |               |
|                            | <b>PARTSTAT</b>           |                              | -             |
|                            | <b>RANGE</b>              |                              |               |
|                            | <b>RELATED</b>            |                              | -             |
|                            | <b>RELTYPE</b>            |                              |               |
|                            | <b>ROLE</b>               |                              |               |
|                            | <b>RSVP</b>               | $\qquad \qquad \blacksquare$ | -             |
|                            | SENT-BY                   |                              |               |
|                            | <b>TZID</b>               | Χ                            | Χ             |
|                            | <b>VALUE</b>              | X                            | X             |

*Tabla 8.1. Objetos iCal admitidos*

# **8.3.2.2. Propiedades de objetos iCal no admitidas**

Open-Xchange Server admite citas como, por ejemplo, "El último domingo de un mes". No admite citas en la que los días se cuenten desde el final del mes. Por ejemplo: "El día anterior al último domingo de un mes". Si una cita incluye información de ese tipo, no se importará.

Open-Xchange Server no admite recordatorios repetidos. Por ejemplo: "Recordármelo cuatro veces". Si una cita incluye una característica así, esa información se ignorará.

#### **8.3.2.3. Importación**

Para importar citas y tareas pulse en **Configuración** en la barra de herramientas, y después en **Importar** en el árbol de carpetas. El cuadro de diálogo de importación muestra las opciones de configuración de importación.

Seleccione el tipo de fichero **ICAL**. Para importar citas seleccione **Citas** en la lista desplegable. Para importar tareas seleccione **Tareas** en la lista desplegable.

Pulse en **Explorar** y seleccione el fichero a importar. Asegúrese de que el fichero que seleccione sea de tipo ICAL.

Para lanzar la importación de datos, pulse en la función del panel **Importar**.

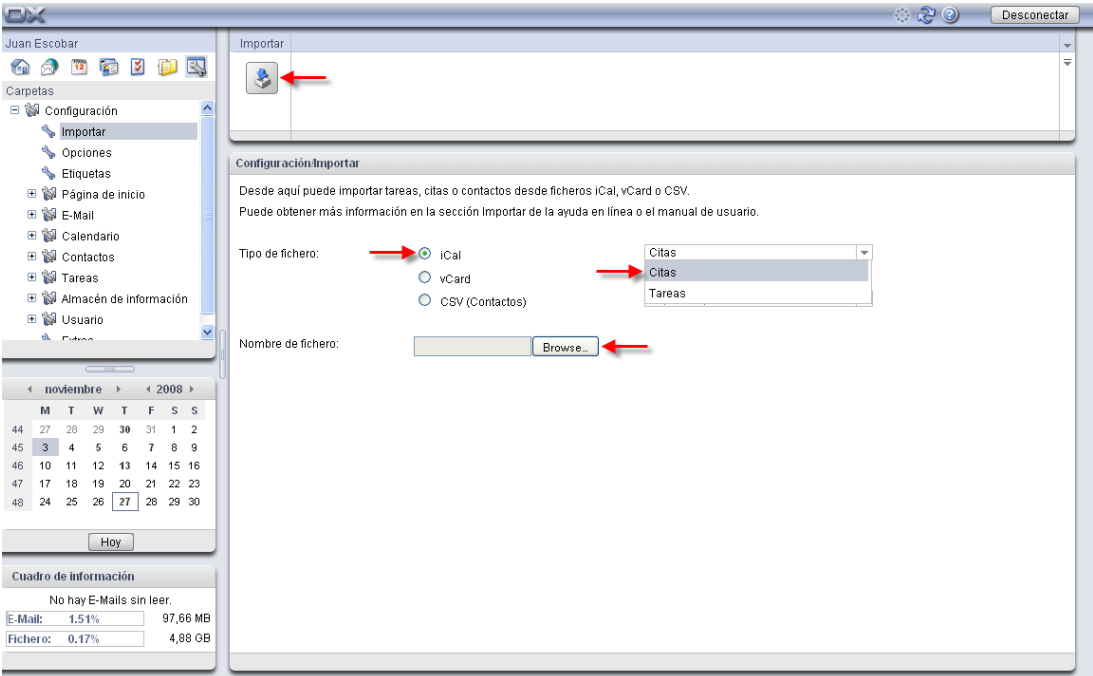

*Figura 8.2. Importación de citas y tareas*

Las citas o tareas se importarán a su carpeta privada.

#### **8.3.3. Importación de contactos en formato VCARD**

Para importar contactos pulse en **Configuración** en la barra de herramientas, y después en **Importar** en el árbol de carpetas. El cuadro de diálogo de importación muestra las opciones de configuración de importación.

Para importar datos como tarjeta de visita electrónica, seleccione **VCARD**.

Pulse en **Explorar** y seleccione el fichero a importar. Asegúrese de que el fichero seleccionado es de tipo VCARD.

Para lanzar la importación de datos, pulse en la función del panel **Importar**.

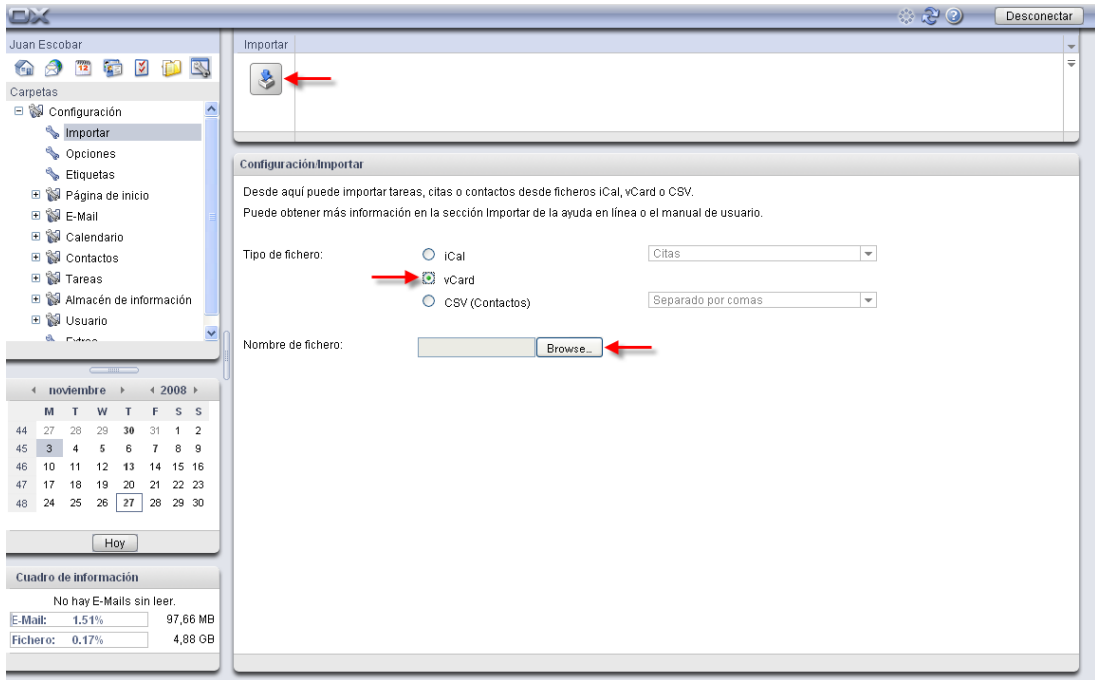

#### *Figura 8.3. Importación de contactos en formato VCARD*

Los datos de contacto se importarán a su carpeta privada.

#### **8.3.4. Importación de contactos en formato CSV**

Los siguientes ficheros CSV están admitidos:

- Ficheros CSV predeterminados, separados por comas
- Ficheros CSV de MS Outlook

#### **8.3.4.1. Ficheros CSV predeterminados**

Un fichero CSV predeterminado contiene contactos en forma de tabla. Las columnas de cada fila contienen los campos de datos del contacto. El fin de línea se marca mediante un salto de línea. Los datos van separados por comas. La primera línea es la cabecera de las columnas. Contiene los nombres de los campos.

Un fichero CSV puede, por ejemplo, crearse con un programa de hoja de cálculo o un editor de texto. Asegúrese de tener en cuenta los siguientes detalles.

- Si hay alguna diéresis en los campos de datos del fichero CSV, ha de estar codificada en utf-8.
- La primera fila del fichero CSV ha de contener al menos uno de los títulos de columna mencionados más abajo.
- Los títulos de columna distinguen entre mayúsculas y minúsculas.
- Las columnas puede estar en cualquier orden. Los datos importados se asignarán a los campos de datos de Open-Xchange Servers mediante las cabeceras de las columnas.
- Los campos de datos se separan por comas.
- Si hay datos no válidos en los campos de datos, se obviarán los contactos correspondientes. Los datos no son válidos si:
	- Se ha excedido en el número de caracteres. La tabla que hay justo más abajo muestra el número de caracteres permitidos en cada campo de datos.
	- Un campo de datos tiene un formato erróneo.
- Los campos de datos han de tener el siguiente formato:
	- Todos los campos E-Mail deben contener el carácter "@"
	- Los campos de datos deben tener un formato válido. Los siguientes formatos de fecha son válidos:

dd.mm.yyyy dd/mm/yyyy yyyy-mm-dd

- Los demás campos de datos pueden contener cualquier carácter.
- Se permite un campo de datos vacío.

La primera fila de un fichero CSV debe contener una o más de las siguientes cabeceras de columna:

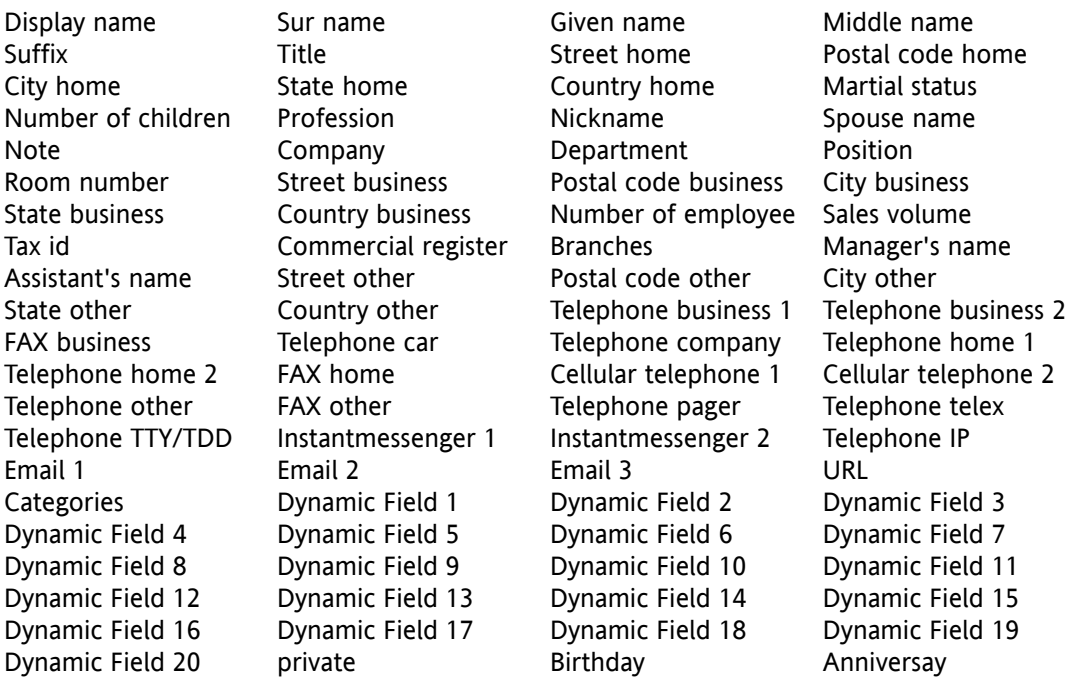

Durante la importación, los campos de datos del fichero CSV se asignarán a determinados campos de datos de Open-Xchange Server. La siguiente tabla muestra los campos de contacto del software colaborativo y los campos a los que se asignan. La tabla posterior muestra el número máximo de caracteres permitidos en cada campo de datos.

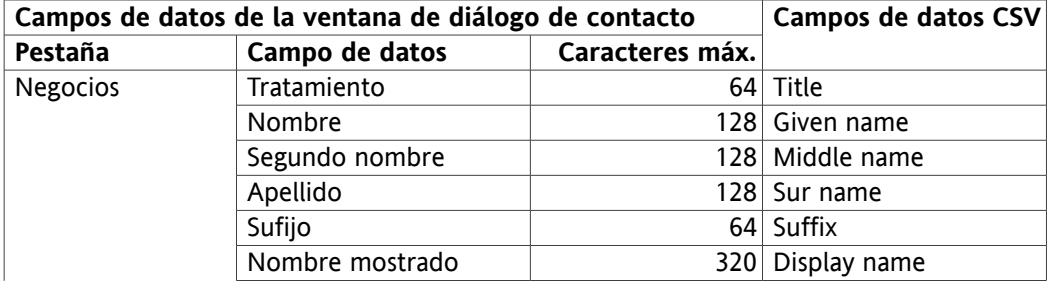

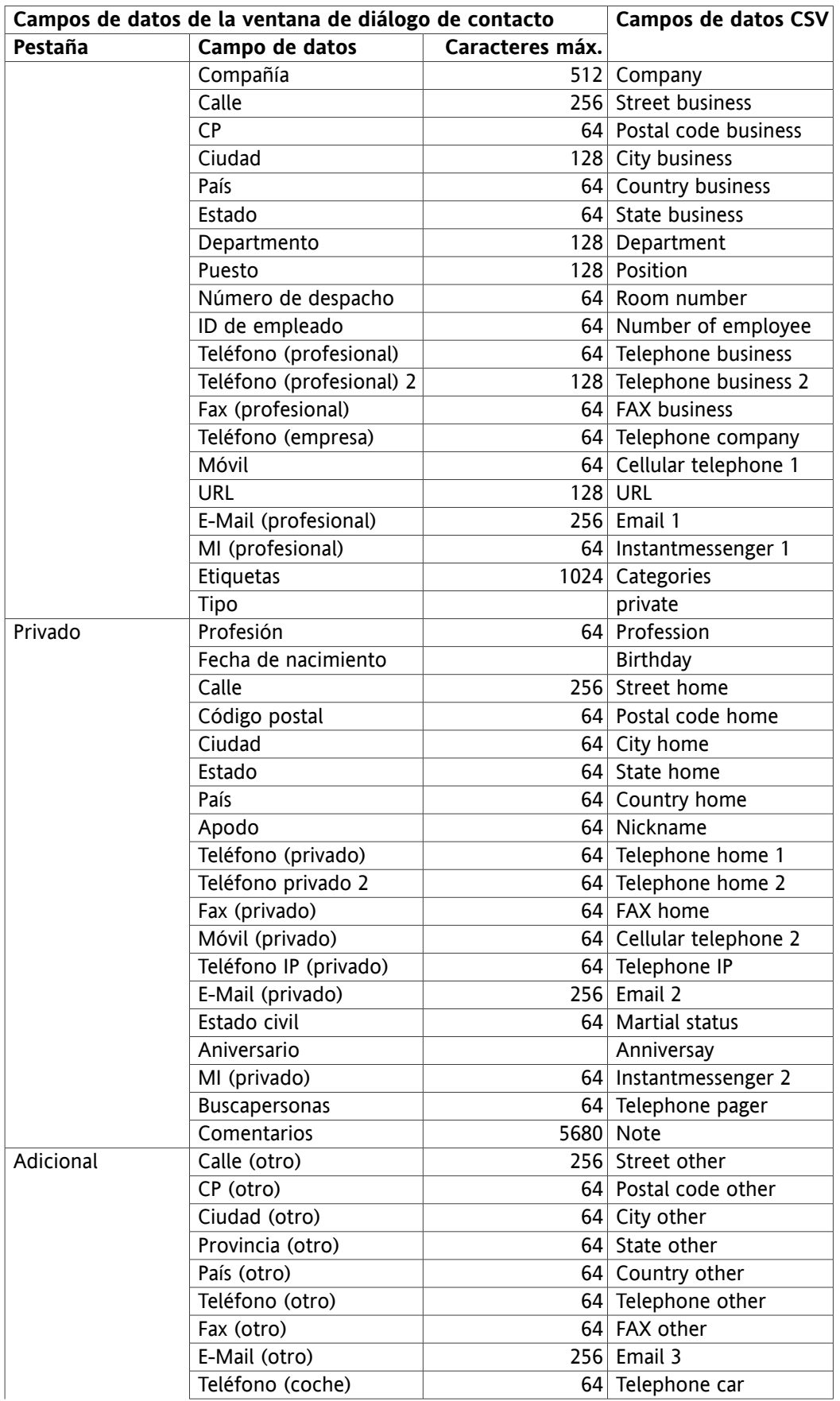

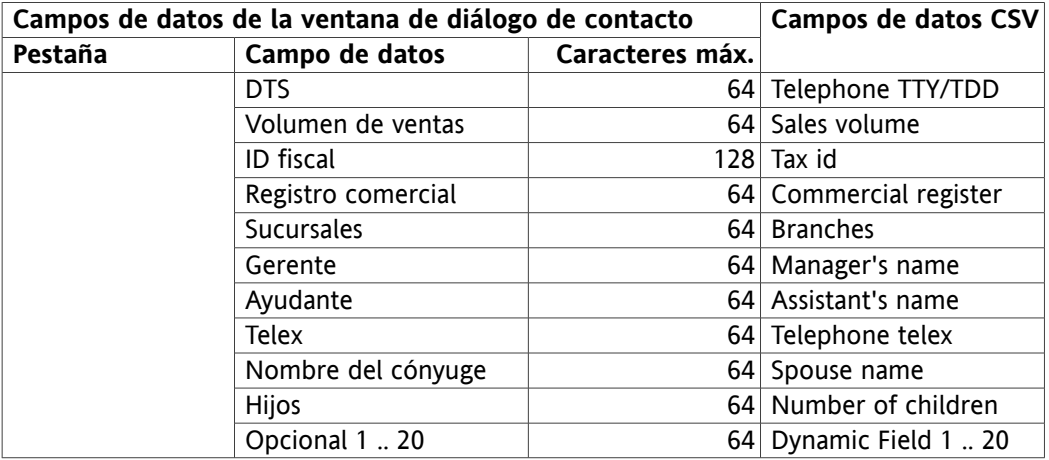

<span id="page-146-0"></span>*Tabla 8.2. Asignación de campos de datos de fichero CSV*

#### **8.3.4.2. Fichero CSV de MS Outlook**

Se admiten todos los ficheros de MS Outlook que se creen mediante la función de exportación de MS Outlook. Para crear un fichero CSV en MS Outlook que se pueda importar al software colaborativo, proceda como se indica a continuación:

- 1. Vaya al elemento del menú **Archivo|Importar/Exportar**.
- 2. En la ventana de diálogo Asistente de Importación/Exportación, elija el elemento **Exportar a fichero**. Pulse en **Siguiente**.
- 3. Elija el elemento **Valores separados por comas (Windows)**. Pulse en **Siguiente**.
- 4. Seleccione la carpeta de contactos a exportar. Pulse en **Siguiente**.
- 5. Indique el nombre y ubicación del fichero de salida. Pulse en **Siguiente**.
- 6. Para completar el proceso de exportación, pulse en **Terminar**. Nota: Deje la casilla de verificación **Exportar contactos de ...** activada. No pulse en **Asignar campos**. Deje el valor predeterminado sin cambios.

El nuevo fichero CSV contiene todos los campos de datos de los contactos exportados. Los siguientes campos de datos se importan en el software colaborativo:

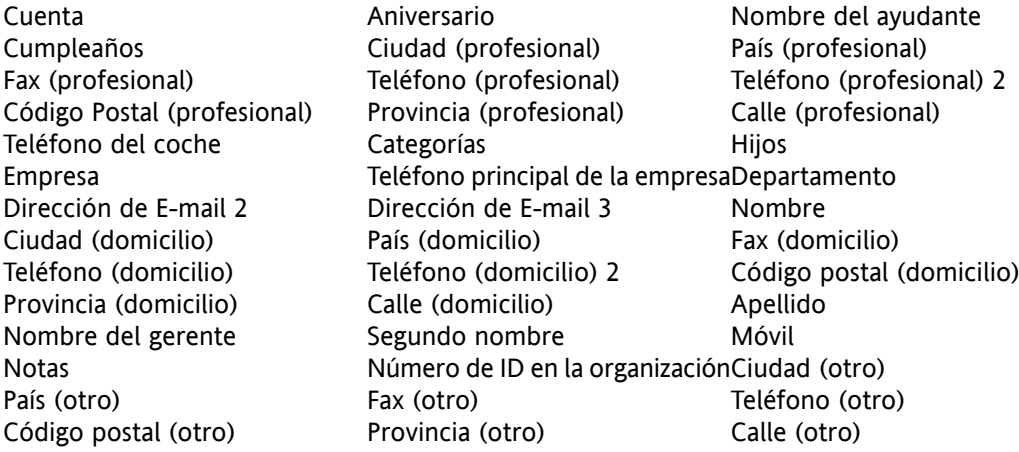

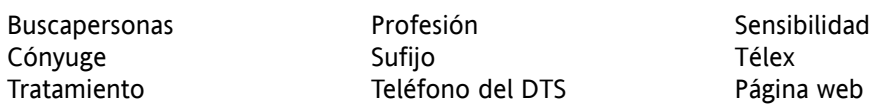

Si un campo de datos del fichero CSV de MS Outlook contiene más caracteres de los permitidos, el contacto correspondiente será obviado durante la importación.

Cuando se está importando, los campos de datos del fichero CSV de MS Outlook se asignarán a ciertos campos de datos de Open-Xchange Server. La siguiente tabla muestra las asignaciones listando los campos de datos que se muestran cuando se edita un contacto en el software colaborativo. La siguiente posterior muestra el número máximo de caracteres de cada campo de datos.

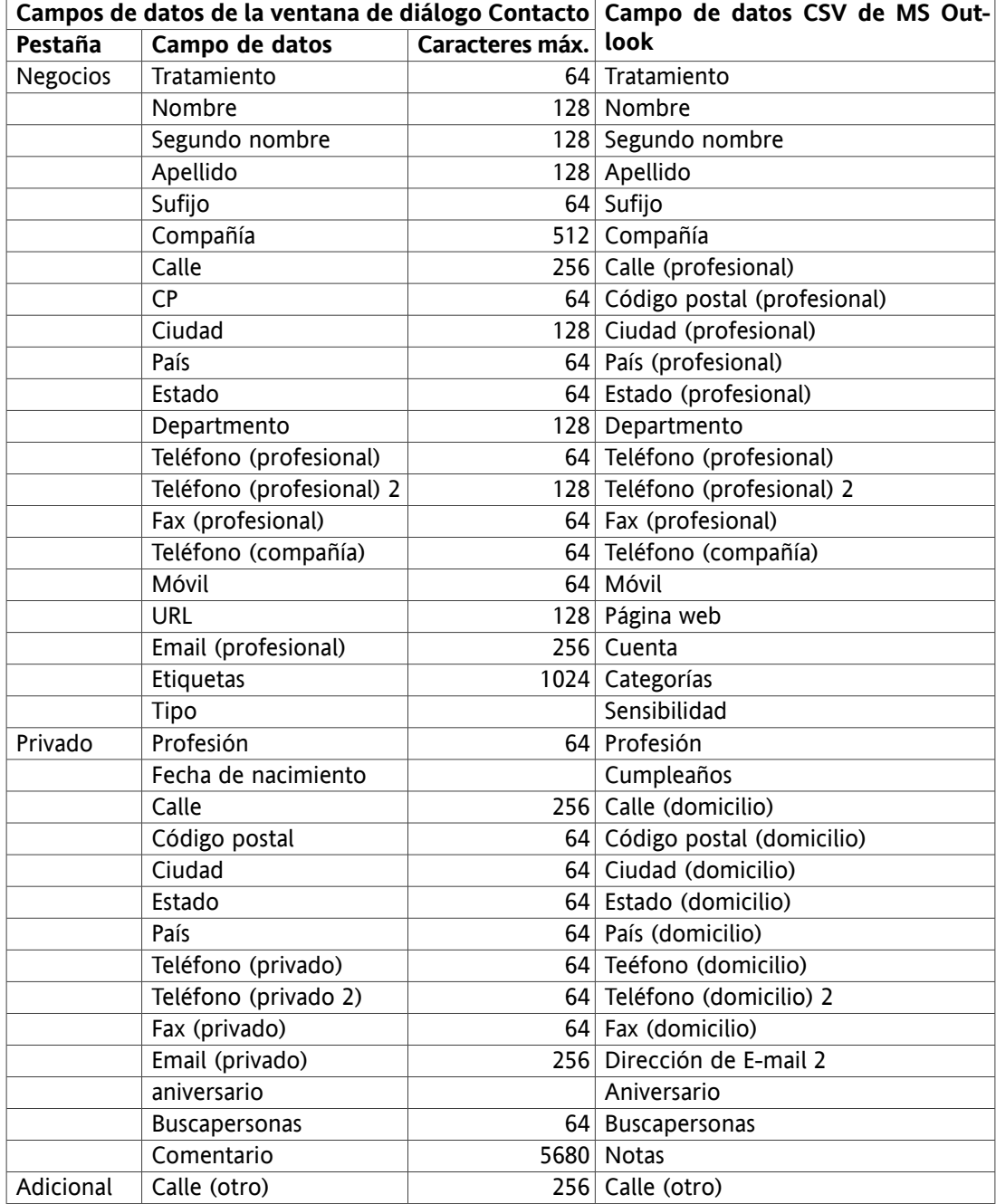

| Campos de datos de la ventana de diálogo Contacto Campo de datos CSV de MS Out- |                    |                      |                                    |
|---------------------------------------------------------------------------------|--------------------|----------------------|------------------------------------|
| Pestaña                                                                         | Campo de datos     | Caracteres máx. look |                                    |
|                                                                                 | CP (otro)          |                      | 64 Código postal (otro)            |
|                                                                                 | Ciudad (otro)      |                      | 64 Ciudad (otro)                   |
|                                                                                 | Estado (otro)      |                      | 64 Estado (otro)                   |
|                                                                                 | País (otro)        |                      | 64 País (otro)                     |
|                                                                                 | Teléfono (otro)    |                      | 64 Teléfono (otro)                 |
|                                                                                 | Fax (otro)         |                      | $64$ Fax (otro)                    |
|                                                                                 | E-Mail (otro)      |                      | 64 Dirección de E-mail 3           |
|                                                                                 | Teléfono (coche)   |                      | 64 Teléfono del coche              |
|                                                                                 | <b>DTS</b>         |                      | 64 Teléfono del DTS                |
|                                                                                 | Registro comercial |                      | 64 Número de ID en la organización |
|                                                                                 | Gerente            |                      | 64 Nombre del gerente              |
|                                                                                 | Ayudante           |                      | 64 Nombre del ayudante             |
|                                                                                 | Telex              |                      | 64 Telex                           |
|                                                                                 | Nombre del cónyuge |                      | 64 Cónyuge                         |
|                                                                                 | Hijos              |                      | 64 Hijos                           |

*Tabla 8.3. Correspondencia de datos de fichero CSV de MS Outlook*

#### **8.3.4.3. Importación**

#### **Algunas indicaciones importantes al importar**

Asegúrese de usar ficheros de importación válidos. Encontrará algunas indicaciones sobre ficheros de importación válidos en las secciones Sección 8.3.4.1, "Ficheros CSV [predetermi](#page-143-0)[nados"](#page-143-0) y Sección 8.3.4.2, "Fichero CSV de MS [Outlook".](#page-146-0)

Si un fichero de importación contiene datos no válidos, el contacto correspondiente se obviará durante la importación.

No hay comprobación de entradas duplicadas durante la importación. Los contactos se introducen tantas veces como sean importados.

Para importar contactos de un fichero CSV predeterminado o un fichero de MS Outlook, proceda como se indica a continuación:

Para importar contactos pulse en **Configuración** en la barra de herramientas, y después en **Importar** en el árbol de carpetas. El cuadro de diálogo de importación muestra las opciones de configuración de importación.

Para importar datos de contactos de un fichero CSV, seleccione **CSV**.

Para importar datos en el formato CSV predeterminado, seleccione **Separado por comas**. Para importar datos en formato CSV de MS Outlook, seleccione **Fichero de Outlook**.

Pulse en **Explorar** y seleccione el fichero a importar. Asegúrese de que el fichero seleccionado es de tipo CSV.

Para lanzar la importación de datos, pulse en la función del panel **Importar**.

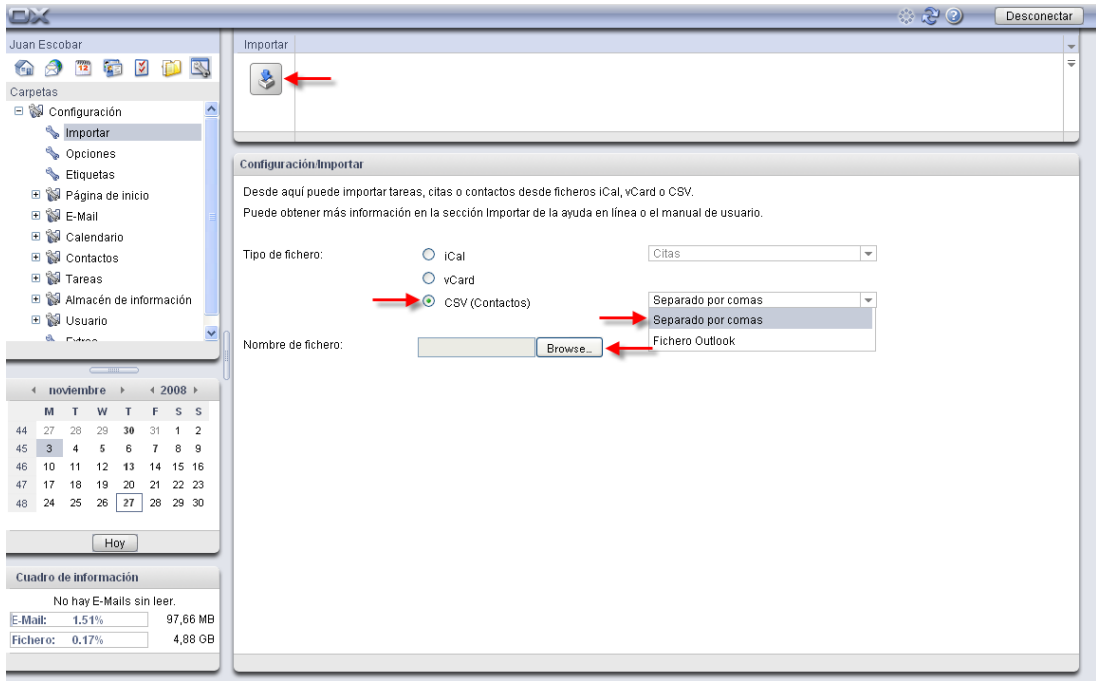

#### *Figura 8.4. Importación de contactos en formato CSV*

<span id="page-149-0"></span>Los datos de contacto se importarán a su carpeta privada.

#### **8.4. Exportar**

Mediante la función Exportar es posible extraer cierto tipo de datos para su utilización posterior con otros programas. Pueden exportarse los datos siguientes:

- Contacto en formato vCard,
- Citas en formato iCal.

<span id="page-149-1"></span>Ambos formatos son estándar y pueden importarse en un gran número de aplicaciones.

#### **8.4.1. Exportación de contactos**

Todos los contactos contenidos en las carpetas personales serán exportados, pero no aquellos guardados en subcarpetas.

Cómo export ar sus contactos personales:

1. Teclee la siguiente dirección en el navegador:

http://<dirección>/servlet/webdav.vcard

<dirección> ha de sustituirse por la dirección URL o IP del servidor Open-Xchange .

- 2. Introduzca su nombre de usuario y contraseña para acceder al servidor Open-Xchange .
- 3. Desde la ventana **Descarga de archivo** seleccione la opción **Guardar**y pulse sobre **Guardar**.

Como resultado, el archivo webdav.vcard será descargado. Este archivo contiene sus contactos personales. Si desea importarlos a otra aplicación, renómbrelo como webdav.vcf.

#### <span id="page-150-5"></span>**8.4.2. Exportación de citas y tareas**

Todas las citas y tareas contenidas en las carpetas personales serán exportadas, pero no aquellas guardadas en subcarpetas..

Cómo exportar sus citas y tareas:

1. Teclee la siguiente dirección en el navegador:

http://<dirección>/servlet/webdav.ical

- <dirección> ha de sustituirse por la dirección URL o IP del servidor Open-Xchange .
- 2. Introduzca su nombre de usuario y contraseña para acceder al servidor Open-Xchange .
- 3. Desde la ventana **Descarga de archivo** seleccione la opción **Guardar**y pulse sobre **Guardar**.

Como resultado, el archivo webdav.ical será descargado. Este archivo contiene sus citas y tareas.

## **8.5. Opciones globales**

Mediante el elemento del árbol de carpetas **Opciones**, bajo las pestañas **Común** e **Idioma y región**, puede controlar el comportamiento general de su software colaborativo.

#### **8.5.1. Pestaña común**

#### <span id="page-150-2"></span>*Ajustes básicos*

- **Intervalo de recarga.** El primer menú desplegable le permite determinar el intervalo de recarga de su vista actual del software colaborativo. Su vista actual se puede recargar cada 5, 10, 15 o 30 minutos, o **nunca**. Si selecciona esta última opción, tendrá que recargar de forma manual periódicamente. Para ello, pulse en el icono Refrescar de la barra de título de Open-Xchange Server. El valor predeterminado de esta propiedad está establecido en 10 minutos. Cada vez que refresque la vista verá nuevas citas, mensajes de E-Mail, tareas, etc. Si está satisfecho con su elección, grábela pulsando en el botón Guardar del panel de la sección del panel **Guardar**.
- <span id="page-150-4"></span><span id="page-150-0"></span>• **Tema.** Este menú desplegable le permite elegir un tema para su software colaborativo. Si está satisfecho de su elección, grábela pulsando en el botón Guardar de la sección del panel **Guardar**.
- <span id="page-150-1"></span>• **Guarde la configuración antes de cada desconexión.** La cuarta opción le permite definir si quiere guardar la configuración actual antes de cada desconexión. Además de las opciones **Sí** y **No**, puede seleccionar la opción **Preguntar**. Si ha seleccionado esta última opción se le preguntará si desea guardar su configuración cada vez que se vaya a desconectar.

#### <span id="page-150-3"></span>*Predeterminado para Ajustes rápidos*

• Aquí puede activar o desactivar la Ayuda rápida, la Caja de información y el Mini calendario. Los ajustes se mantienen hasta que se vuelvan a cambiar.

#### *Efectos visuales*

- Aparición y desaparición de menús contextuales en el árbol de carpetas
- Efecto de pulsación del botón al activar una función del panel

Dependiendo del rendimiento de su ordenador, puede ser mejor desactivar los efectos visuales.

#### <span id="page-151-6"></span>*Configuración de elementos emergentes*

- La opción **Retardo antes de mostrar un elemento emergente** permite decidir el retardo antes de mostrar un elemento emergente al pasar el ratón.
- El ajuste **Activar ... elementos emergentes** se usa para activar o desactivar los elementos emergentes de la página de inicio y de módulos individuales.
- El botón **Activar todo** permite activar todos los elementos emergentes.
- El botón **Desactivar todo** permite desactivar todos los elementos emergentes.

Para activar sus ajustes, pulse en la opción del panel **Guardar**.

Los elementos emergentes de la página de inicio o de módulos individuales se pueden activar o desactivar en los ajustes de la página de inicio de en los del módulo.

#### <span id="page-151-2"></span>**8.5.2. Pestaña Idioma y región**

- <span id="page-151-3"></span>• **Idioma.** El segundo menú desplegable del formulario de configuración Opciones le permite seleccionar un idioma para su software colaborativo. Puede elegir entre **Inglés**, **Alemán** y **Francés**. Si está satisfecho de su elección, grábela pulsando en el botón Guardar de la sección del panel **Guardar**. Estos ajustes afectarán al formato de la fecha y la moneda.
- <span id="page-151-5"></span>• **Zona horaria.** El tercer menú desplegable del formulario de configuración Opciones le permite seleccionar la zona horaria adecuada. Esto es fundamental para los elementos dependientes de la hora de su calendario, tales como citas, tareas, etc. Por ejemplo, si vive en Irlanda debería seleccionar **Europa/Dublín**. Si está de viaje de negocios puede seleccionar aquí la zona horaria correcta. Si está satisfecho con su elección, guárdela pulsando en el botón Guardar de la sección del panel **Guardar**.
- <span id="page-151-4"></span>• **Formato de hora.** Aquí puede establecer un formato de hora. En principio es el formato de 24 horas. Para seleccionar un formato diferente active la casilla de verificación **definido por el usuario** y elija **12 h**. Puede ver una muestra del formato elegido en el campo **Ejemplo**.
- <span id="page-151-0"></span>• **Formato de fecha.** Aquí puede establecer el formato de fecha deseado. Para cambiar el ajuste predeterminado, active la casilla de verificación **definido por el usuario** y elija un **formato** y un **separador**. Puede ver una muestra del formato de fecha elegido en el campo **Ejemplo**.

#### **8.6. Etiquetas privadas**

<span id="page-151-1"></span>En la subcarpeta **Etiquetas** tiene la posibilidad de crear sus propias etiquetas. Las etiquetas son categorías con las que puede resaltar elementos de su calendario para tener una mejor visión general. Así, puede asignar tantas etiquetas personales como desee a sus contactos, tareas y elementos de información. Por ejemplo, puede asignar una etiqueta a todos los objetos que pertenezcan a un proyecto, o etiquetar sus elementos personales como Privado.

#### **8.6.1. Creación de una nueva etiqueta**

Para crear una nueva etiqueta, pulse en **Añadir** en la sección del panel **Etiquetas**. Esto abrirá una ventana emergente en la que puede introducir el nombre de la nueva etiqueta. El nombre predeterminado es **Nueva etiqueta**. Sobreescríbalo con el nombre deseado para su nueva etiqueta. Para ello pulse con el botón izquierdo del ratón en el campo y escriba el nombre de la etiqueta. Si está satisfecho, pulse en **Aceptar**. El nombre que ha introducido se acepta y la ventana emergente se cerrará. La nueva etiqueta se añadirá y se mostrará en la ventana **Etiquetas disponibles**. Guarde la nueva etiqueta pulsando en el botón Guardar del panel.

#### <span id="page-152-4"></span>**8.6.2. Eliminación de una etiqueta**

Para eliminar una etiqueta selecciónela en la lista **Etiquetas disponibles** y pulse en **Eliminar** en la sección del panel **Etiquetas**.

#### <span id="page-152-0"></span>**8.7. Gestión de carpetas**

Open-Xchange Server le proporciona un amplio rango de opciones para gestionar carpetas. Haga clic con el botón derecho del ratón en un carpeta para ver las opciones. Con ello se abrirá un menú contextual con las siguientes opciones:

Nueva subcarpeta E-Mail Calendario Tareas Contactos Almacén de información Suscribirse a la carpeta Enviar como enlace Borrar Renombrar Cortar Pegar Vaciar carpeta Propiedades

<span id="page-152-2"></span>Dependiendo de la carpeta seleccionada, algunas opciones pueden no aparecer o estar desactivadas.

#### **8.7.1. Nueva subcarpeta**

<span id="page-152-3"></span>Puede crear tantas subcarpetas en sus carpetas personales como quiera. Si tiene permisos de acceso, también puede crear nuevas subcarpetas en carpetas padre, así como en **Carpetas públicas** y en carpetas compartidas. Para crear una nueva subcarpeta, haga clic con el botón derecho del ratón sobre la carpeta en la que quiere crear otra nueva, y seleccione **Nueva subcarpeta**.

<span id="page-152-1"></span>Puede ver dos pestañas en la ventana resumen. En la pestaña **Vista general** puede dar nombre a su nueva subcarpeta así como seleccionar su tipo. En la pestaña **Permisos** puede ver sus permisos sobre esta carpeta. En el panel puede conceder permisos de acceso sobre esta carpeta a otros usuarios. Puede encontrar más información sobre permisos de carpetas en la sección [Sec](#page-153-0)ción 8.8, "Gestión de [permisos".](#page-153-0)

#### **8.7.2. Enviar como enlace**

Si desea enviar un enlace a una carpeta a través de correo electrónico, seleccione **Enviar como enlace** desde el menú contextual de la carpeta. A continuación, se abrirá la ventana **E-Mail**. El cuerpo del mensaje contendrá el enlace a la carpeta.

Nota: El destinatario debe disponer de los permisos correspondientes para poder leer o modificar el contenido de la carpeta. Si desea obtener más información, consulte Sección 8.8, ["Gestión](#page-153-0) de [permisos".](#page-153-0)

#### <span id="page-153-2"></span>**8.7.3. Borrar**

Si quiere borrar su carpeta privada, abra el menú contextual haciendo clic con el botón derecho del ratón sobre la carpeta que quiera borrar. Pulse en la opción **Borrar**. En la ventana de confirmación pulse en **Sí**. La carpeta se borrará. En esta acción se asume que tiene los permisos de acceso necesarios sobre esta carpeta. Las carpetas de E-Mail predeterminadas, tales como E-Mail, Tareas, Calendario, Contactos y Mi Almacén de información, no se pueden borrar.

#### <span id="page-153-6"></span>**8.7.4. Renombrar**

Si quiere renombrar su carpeta privada, abra el menú contextual haciendo clic con el botón derecho del ratón sobre la carpeta que quiere renombrar. Pulse en la opción **Renombrar**. El nombre de la carpeta quedará resaltado en color azul. Pulse con el botón izquierdo del ratón en el campo para sobreescribir el nombre ya existente con uno nuevo. Las carpetas de E-Mail predeterminadas, tales como E-Mail, Tareas, Calendario, Contactos y Mi Almacén de información, no se pueden renombrar.

#### <span id="page-153-3"></span>**8.7.5. Cortar**

Si quiere cortar su carpeta privada para pegarla en otro sitio, abra el menú contextual haciendo clic con el botón derecho del ratón sobre la carpeta que quiera cortar. Despué pulse en la opción **Cortar**. El nombre de la carpeta quedará resaltado en color gris. Ahora ya podrá pegar la carpeta en otra ubicación. En esta acción se asume que tiene permiso para crear objetos en la carpeta de destino. Las carpetas de E-Mail predeterminadas, tales como E-Mail, Tareas, Calendario, Contactos y Mi Almacén de información, no se pueden cortar.

#### <span id="page-153-4"></span>**8.7.6. Insertar**

<span id="page-153-5"></span>Si quiere pegar una carpeta, abra el menú contextual haciendo clic con el botón derecho del ratón sobre la carpeta en la que quiera pegar una nueva. Después pulse en la opción **Insertar**. La carpeta se pegará dentro de la carpeta seleccionada. En esta acción se asume que tiene los permisos adecuados sobre la carpeta dentro de la que se va a pegar.

#### **8.7.7. Propiedades**

<span id="page-153-1"></span><span id="page-153-0"></span>Para ver las propiedades de una carpeta, abra su menú contextual haciendo clic con el botón derecho del ratón sobre ella. Después pulse en la opción **Propiedades**. Puede ver dos pestañas en la ventana resumen. En la pestaña **Vista general** puede ver el nombre de la carpeta, así como su tipo. La pestaña **Permisos** muestra los permisos de esta carpeta. Ahí puede ver todos los usuarios que tienen permisos sobre esta carpeta. En el panel puede añadir nuevos usuarios, con sus permisos, a la lista ya existente. Hay más información disponible sobre ello en la siguiente sección Sección 8.8, "Gestión de [permisos"](#page-153-0)

#### **8.8. Gestión de permisos**

Hay muchos aspectos relativos a la gestión de permisos en la sección de software colaborativo de Open-Xchange Server: No sólo el administrador puede conceder permisos de acceso a usuarios <span id="page-154-1"></span>individuales en cada dominio, sino que cada usuario puede conceder permisos de carpeta sobre sus propias carpetas.

La asignación de permisos en Open-Xchange Server es aditiva, no substractiva. Por ejemplo, si un usuario es miembro de un grupo que tiene permisos de lectura y edición sobre una carpeta concreta, el usuario automáticamente recibe dichos permisos sobre esa carpeta. Es imposible revocar los permisos de un usuario dándole, por ejemplo, sólo permisos de lectura sobre dicha carpeta.

Si un usuario es miembro de dos grupos, uno de los cuales tiene permisos de lectura y edición sobre una carpeta, mientras que el otro sólo tiene permisos de lectura, el usuario tendrá permisos de lectura y edición.

Si un usuario tiene permisos de lectura y edición sobre una carpeta y es miembro de un grupo que no tiene dichos permisos, el usuario mantiene sus permisos de lectura y edición. Por tanto, los permisos de mayor nivel siempre prevalecen sobre los de nivel inferior.

#### <span id="page-154-0"></span>**8.8.1. Permisos concedidos**

Open-Xchange Server reconoce dos tipos de carpetas: **Privadas** y **carpetas públicas**. Las carpetas privadas sólo son visibles para usted, mientras que a las públicas pueden acceder otros usuarios también. Es más, puede compartir carpetas concretas con usuarios concretos o grupos de usuarios.

<span id="page-154-4"></span>Puede conceder permisos sobre sus carpetas privadas y sobre las carpetas sobre las que tenga permisos de acceso, haciendo clic con el botón derecho del ratón en la carpeta sobre la que quiera conceder permisos. En el menú contextual pulse en **Propiedades**.

En la ventana de vista general de la parte derecha del portal puede ver dos pestañas. Bajo **Vista general** se puede ver el nombre de la carpeta así como el nombre del módulo correspondiente. En la segunda pestaña se muestran los permisos ya asignados a usuarios concretos.

Ahí puede conceder permisos a un nuevo usuario. Para ello pulse en el botón **Añadir** de la sección del panel **Usuario**. Se abrirá un cuadro de diálogo en el que podrá seleccionar y **Añadir** usuarios a la lista ya existente. Pulse en **Aceptar** para aceptar la selección. Ahora podrá conceder permisos al usuario activo. Esto también se aplica a grupos. En el cuadro de diálogo puede seleccionar un grupo y asignarle permisos. Si quiere borrar de la lista un usuario o un grupo, active el usuario o el grupo correspondiente en **Permisos**, vaya a **Usuario** en el panel, y seleccione**Eliminar**.

#### <span id="page-154-2"></span>**8.8.2. ¿Qué significado tienen los permisos?**

#### **8.8.2.1. Permisos concedidos**

<span id="page-154-3"></span>Los permisos de administrador se pueden conceder en **Concesión de permisos**. Un usuario con tales permisos puede conceder permisos por sí mismo. Si se selecciona **Sin permisos**, el usuario correspondiente no puede conceder permisos sobre esta carpeta.

#### **8.8.2.2. Permisos de carpeta**

Si decide no dar **Ningún permiso de carpeta** a un usuario, seleccione la función correspondiente. Esto hará la carpeta invisible para el otro usuario. Aún puede conceder permisos de lectura y edición sobre esta carpeta. La razón de ello está en la estructura de carpetas, que le permite asignar permisos a nivel de carpeta, pero no a nivel de objeto. Supongamos que quiere conceder a un usuario permisos de lectura y edición para un objeto que está dentro de una carpeta, pero queremos que los demás objetos no sean visibles para ese usuario. Esto sólo es posible si se oculta la carpeta al usuario y se le envía por E-Mail el objeto que queremos compartir con él como un enlace. En consecuencia, el usuario sólo puede ver ese único objeto, porque se le ha concedido directamente un permiso de acceso sobre dicho objeto junto con permisos de lectura y edición. Aunque teóricamente él tiene permisos de lectura y edición sobre todos los demás objetos de la carpeta, no puede ver la carpeta ni su contenido, por lo que no puede acceder a él mediante la estructura de carpetas.

De todas formas, si quiere permitir a un usuario que vea una carpeta, tiene que hacer dicha carpeta visible a dicho usuario pulsando en **Carpeta visible**. Si queremos que un usuario pueda crear objetos en nuestro calendario, tales como citas, pero no pueda ver el contenido de nuestro calendario, seleccionaremos **Crear objetos** y ajustaremos los permisos a **Ninguno**. Si queremos permitir a los usuarios crear subcarpetas en nuestra carpeta y concederles permisos de lectura y edición, seleccionaremos **Crear subcarpeta** y ajustaremos los permisos de lectura y edición a **Propio**. Esto les dará permisos para leer y editar en todas las carpetas que hayan creado. Si quiere conceder a un usuario permisos de carpeta sin restricciones, pulse en **Todos** o en **Administrador**. Ambos incluyen el permiso para conceder permisos de carpetas.

#### <span id="page-155-2"></span>**8.8.2.3. Permisos de lectura**

Si quiere denegar a un usuario el permiso de lectura, seleccione **Ninguno**. Si habíamos permitido a un usuario crear subcarpetas en nuestra carpeta y queremos darle permisos de lectura sobre sus propias carpetas, seleccionaremos **Propio**. Si quiere concederle permisos de lectura sobre la carpeta completa, seleccione **Todos** o **Administrador**. Ambos incluyen el permiso para conceder permiso de lectura.

#### <span id="page-155-1"></span>**8.8.2.4. Permisos de edición**

Si quiere denegar a un usuario los permisos de edición, seleccione **Ninguno**. Si habíamos permitido a un usuario crear subcarpetas en nuestra carpeta y queremos darle permisos de edición sólo sobre sus propias carpetas, seleccionaremos **Propio**. Si queremos concederle permisos de edición sobre la carpeta completa, seleccionaremos **Todo** o **Administrador**. Ambos permiten conceder derechos de edición.

#### <span id="page-155-0"></span>**8.8.2.5. Permisos de borrado**

Si queremos denegar a un usuario el permiso para borrar nuestras carpetas, seleccionaremos **Ninguno**. Si habíamos permitido a un usuario crear subcarpetas en nuestras carpetas y queremos restringir sus permisos para borrar sus propias carpetas, seleccionaremos **Propio**. Si queremos concederle permisos de borrado sobre toda la carpeta, seleccionaremos **Todo** o **Administrador**. Ambos permiten conceder derechos de borrado.

Si un usuario ha perdido sus permisos de borrado sobre una carpeta no puede mover objetos desde ella, dado que moverlos implicaría borrarlos de la carpeta origen. En consecuencia, la función **Mover** del panel no está disponible (en gris) si el usuario no tiene permiso para borrar una carpeta.

## **8.9. Publicar&Subscribir**

#### **8.9.1. Conceptos**

Publicar&Subscribir permite intercambiar datos entre distintos usuarios y varias aplicaciones por supuesto también entre redes sociales de Internet y Open-Xchange. Por tanto es posible compartir datos con usuarios que no tengan cuenta Open-Xchange enviando un enlace a la información correspondiente vía E-Mail.

#### **8.9.2. Suscribiéndose a datos**

Cómo suscribirse a datos para una carpeta de contactos:

- 1. Pulse con el botón derecho en una carpeta de contactos y desde el menú contextual seleccione **Propiedades**. Se mostrarán las propiedades de la carpeta en la ventana resumen.
- 2. Pase a la pestaña **Suscripciones**.
- 3. En el panel pulse en **Añadir**.
- 4. Seleccione la fuente de la suscripción en la lista desplegable **Seleccione una fuente**.
- 5. Introduzca os datos solicitados para la fuente de la suscripción, es decir datos de acceso, URL etc.
- 6. Si quiere suscribirse a datos de fuentes adicionales para la carpeta seleccionada, repita los pasos 3-5.
- 7. En el panel pulse en **Guardar**.

Haga clic sobre el icono **Recuperar** situado junto a la fuente de datos para cargar stos.

#### **8.9.3. Publicar datos**

Cómo publicar datos de una carpeta de contactos:

- 1. En el menú contextual de una carpeta de contactos pulse en **Propiedades**. Se mostrarán las propiedades de la carpeta en la ventana resumen.
- 2. Pase a la pestaña **Publicaciones**.
- 3. En el panel pulse en **Añadir**.
- 4. Seleccione el destino de la publicación en la lista desplegable **Seleccione un destino**.
- 5. Introduzca los datos solicitados para el destino de la publicación, es decir datos e acceso, URL etc.
- <span id="page-156-0"></span>6. Si quiere publicar datos de la carpeta seleccionada para posteriores destinos, repita los pasos 3-5.
- 7. En el panel pulse en **Guardar**.

## **8.10. Opciones para la Página de inicio**

<span id="page-156-1"></span>Existen una serie de ajustes globales para configurar su Página de inicio. En la sección Configuración pulse en **Disposición**, en la subcarpeta Página de inicio de la estructura de carpetas.

Elija entre las siguientes opciones:

#### **8.10.1. Disposición de la Página de inicio**

Aquí puede configurar el conjunto de objetos para cada módulo de la Página de inicio. También puede desactivar la vista de objetos de módulos individuales en la Página de inicio, o decidir la cantidad de objetos de módulos individuales a mostrar. Puede elegir entre **Ocultar**, **Mostrar 5**

**elementos**, **Mostrar 10 elementos**, **Mostrar 15 elementos** y **Mostrar 20 elementos**. Seleccione el número deseado en la lista desplegable y pulse en el botón Guardar de la sección del panel **Guardar** para aceptar los ajustes.

El ajuste **Activar elementos emergente del Portal** permite activar o desactivar los elementos emergentes de la página de inicio.

#### <span id="page-157-0"></span>**8.10.2. Módulos UWA**

Puede añadir, editar, eliminar, activar o desactivar módulos UWA. Los módulos UWA activos se mostrarán en la Página de inicio.

Para añadir un nuevo módulo UWA haga lo siguiente:

- 1. En el árbol de carpetas vaya a **Página de inicio** y pulse en la subcarpeta **Módulos UWA**
- 2. En la sección del panel **Módulos UWA** pulse en **Añadir**. Se abrirá la ventana de diálogo de módulos UWA.
- 3. En el campo de texto **Nombre** introduzca un nombre para el módulo UWA. Dicho nombre se mostrará en la barra de título del módulo UWA.
- 4. Active la casilla de verificación **Autorefrescar**. Este ajuste está recomendado, ya que el contenido de muchos módulos UWA cambia con mucha frecuencia.
- 5. Introduzca en el campo de texto **URI** la dirección del módulo UWA. Puede encontrar ejemplos de direcciones en la página web de Open-Xchange, en *Tabla de módulos UWA [interesantes](http://www.open-xchange.com/index.php?id=361&L=1)* [<http://www.open-xchange.com/index.php?id=361&L=1>]. Truco: Copie la dirección de la tabla y péguela en el campo de texto.
- 6. Si introdujo una URI que apuntaba a una dirección de su red local, active **Usar en modo independiente**. Si no está seguro, contacte con su administrador.
- 7. Si un módulo UWA precisa parámetros, introdúzcalos en el campo de texto **Parámetros**. Los parámetros necesarios para un módulo UWA se pueden encontrar en la tabla ya mencionada. Truco: Copie los parámetros de la tabla y péguelos en el campo de texto.
- 8. Cierre la ventana de diálogo pulsando **Aceptar**. El nuevo módulo UWA se incluirá en la Lista de módulos UWA disponibles y quedará activado.
- 9. En el panel pulse en **Guardar**.

Resultado: El nuevo módulo UWA se muestra en la ventana resumen de la página de inicio.

Cómo cambiar los ajustes de un módulo UWA:

- 1. Seleccione el módulo en la lista **Módulos UWA disponibles:**.
- 2. En la sección del panel **Módulos UWA** pulse en **Editar**.
- 3. Cambie los ajustes en la ventana de diálogo del módulo UWA.
- 4. Cierre la ventana de diálogo pulsando en **Aceptar**.
- 5. En el panel pulse en **Guardar**.

Resultado: Los ajustes del módulo UWA serán guardados.

Cómo borrar un módulo UWA:

- 1. Seleccione el módulo en la lista **Módulos UWA disponibles:**.
- 2. En la sección del panel **Módulos UWA** pulse en **Eliminar**.
- 3. En la ventana de diálogo del módulo UWA borrado, pulse en **Sí**.
- 4. En el panel pulse en **Guardar**.

Resultado: El módulo UWA será borrado.

Cómo activar o desactivar un módulo UWA:

- 1. Seleccione el módulo en la lista **Módulos UWA disponibles:**.
- 2. En la sección del panel **Visibilidad** pulse en **activada** o en **desactivada**.
- 3. En el panel pulse en **Guardar**.

Truco: Usando selecciones múltiples puede borrar, activar o desactivar varios módulos UWA de una sola vez.

## <span id="page-158-0"></span>**8.11. Opciones del módulo Email**

#### **8.11.1. Ajustes**

El módulo Email proporciona toda una serie de opciones para configurar ajustes globales. Pulse en la subcarpeta de Email **Preferencias** de la estructura de carpetas de configuración, o en la pequeña flecha de la parte superior derecha de la ventana de vista general del módulo Email.

Elija entre las siguientes opciones de las distintas pestañas:

#### <span id="page-158-3"></span>**Pestaña General**

- **Vista predeterminada.** Aquí puede definir una vista predeterminada para el módulo Email. En principio, la vista queda como una vista dividida horizontalmente. Puede elegir entre las siguientes vistas.
	- Si selecciona **Vista Lista**, los mensajes de E-Mail se mostrarán como una lista en la que el orden se basará en la fecha de recepción.
	- En la vista dividida horizontalmente, el E-Mail activo se muestra bajo la lista E-Mail. En principio los mensajes de E-Mail se ordenan por fecha de recepción.
	- En la vista dividida verticalmente, el mensajes de E-Mail activo se muestra a la derecha de la lista E-Mail. En principio, los mensajes de E-Mail se ordenan por la fecha de recepción.
- <span id="page-158-4"></span>• **Vista predeterminada de la carpeta Spam.** Aquí puede definir una vista predeterminada para la carpeta de E-Mail Spam.
	- Si selecciona **Lista**, no se mostrarán los contenidos de E-Mails Spam. Solo verá la lista de E-Mails Spam en la ventana de vista general.
	- Si selecciona **División Hor.** o **División Vert.**, los contenidos de E-Mails Spam se mostrarán en la ventana de vista general.
- <span id="page-158-6"></span><span id="page-158-1"></span>• **Activar elementos emergentes para E-Mail.** Con este ajuste se pueden activar o desactivar los elementos emergentes del módulo E-Mail.
- **¿Seleccionar automáticamente el primer mensaje?** Establece si se selecciona automáticamente el primer mensaje de e-mail de la lista al abrir una carpeta de correo.
- <span id="page-158-2"></span>• **¿Eliminar definitivamente los E-Mails borrados?** Aquí puede indicar si quiere que sus mensajes de E-Mail vayan a la papelera o sean eliminados definitivamente tras borrarlos. Si selecciona **Sí**, sus mensajes de E-Mail se eliminarán definitivamente tras pulsar en el botón Borrar. No se podrán recuperar los E-Mails eliminados definitivamente.
- <span id="page-158-5"></span>• **¿Notificar lectura cuando se solicite?** Especifica si se le avisa, si recibe un E-Mail para el que el remitente quiere una confirmación de recepción. Si se ha elegido **Sí**, se le preguntará durante la lectura del E-Mail si quiere enviar una confirmación de recepción o no. Si se ha elegido **No**, no se le preguntará y no se enviará ninguna confirmación.
- **¿Guardar automáticamente direcciones de E-Mail en la carpeta Direcciones recopiladas?** Determina si las nuevas direcciones de E-Mail se guardan automáticamente en la car-

peta **Direcciones recopiladas** al recibir o enviar un E-Mail. Puede encontrar la carpeta **Direcciones recopiladas** bajo su carpeta de contactos personales.

#### <span id="page-159-0"></span>**Pestaña Redactar**

- **¿Añadir el texto del correo original a la respuesta?** Si quiere añadir el mensaje original a su respuesta, seleccione **Sí**.
- <span id="page-159-9"></span>• **Al "Responder a todos":** Establece cuáles serán los destinatarios de un mensaje de correo al emplear la opción **Responder a todos**:

**Añadir el remitente y todos los destinatarios a "Para:"** El remitente del mensaje original así como los destinatarios serán introducidos en el campo **Para:**.

**Añadir remitente a "Para:, todos los destinantarios a "Cc"** El remitente del mensaje original será introducido en el campo **Para:**. Los destinatarios del mensaje original serán introducidos en el campo **Cc:**.

- <span id="page-159-1"></span>• **¿Añadir vcard?** Deje esta opción en **Sí** para adjuntar una tarjeta de visita a su E-Mail. Su tarjeta de visita se generará automáticamente desde los elementos de su página Contactos.
- **¿Activar el autocompletado de direcciones de E-Mail?** Al crear un nuevo E-Mail, las direcciones se autocompletarán si activa esta opción mediante la casilla de verificación **Sí**. Sólo ha de introducir uno o dos caracteres en el campo **Para** para que comience la búsqueda de nombre y direcciones de E-Mail a mostrar en las libretas de direcciones internas y externas. Después obtendrá una lista con los resultados de la búsqueda. Se mostrarán todos los elementos que contengan los caracteres introducidos.
- <span id="page-159-6"></span><span id="page-159-3"></span>• **Reenviar mensajes como.** Aquí puede definir el modo en que su mensaje debería reenviarse a otros usuarios. Hay dos opciones: **Incrustado** y **Adjunto**. Si selecciona **Incrustado**, el mensaje a reenviar se mostrará en el cuerpo del E-Mail. En cambio, la opción **Adjunto** se asegurará de que el mensaje reenviado se recibirá como un adjunto.
- <span id="page-159-8"></span>• **Formatear mensaje como.** Aquí puede seleccionar opciones de formato para sus mensajes de E-Mail. Puede elegir entre **HTML**, **Texto sencillo** y **HTML y texto sencillo**. Si permite mensajes formateados en HTML se hará visible un editor HTML al redactar un nuevo mensaje de E-Mail. Si activa **Texto sencillo**, el editor HTML no se hará visible.
- <span id="page-159-10"></span><span id="page-159-7"></span>• **Fuente por defecto para el E-Mail.** Esta opción le permite establecer la fuente por defecto que será empleada al componer el texto de un E-Mail.
- **Tamaño de fuente por defecto para el E-Mail.** Esta opción le permite establecer el tamaño de fuente por defecto que será empleado al componer el texto de un E-Mail.
- <span id="page-159-4"></span><span id="page-159-2"></span>• **Salto de línea tras.** Aquí puede indicar tras cuántos caracteres se insertará un salto de línea. Para ello, introduzca el número deseado en el campo de texto. En principio el salto de línea se inserta tras 80 caracteres.
- **Dirección de remite estándar.** Elija una dirección de E-Mail estándar como dirección de remite cuando redacte un E-Mail.
- <span id="page-159-5"></span>• **¿Guardar automáticamente borrador de E-Mail?** Aquí puede indicar el intervalo para guardar automáticamente el mensaje de E-Mail que se esté redactando en la carpeta Borradores. Para desactivar la función de guardado automático elija el ajuste **desactivar**.

#### **Pestaña Mostrar**

• **¿Permitir mensajes formateados en HTML?** Aquí puede indicar si quiere visualizar mensajes en HTML o no. En términos de ancho de banda, los mensajes en HTML tienen un gran impacto y pueden suponer un alto riesgo de seguridad al contener scripts peligrosos. La ventaja reside en disponer de más opciones de formato. Con el formato HTML se tienen varias opciones de formato.

- <span id="page-160-4"></span>• **¿Bloquear la precarga de imágenes externas enlazadas?** Aquí puede decidir si desactiva las vista previa de gráficos externos de E-Mails en HTML o no. Si elige **Sí**, los gráficos externos no se mostrarán directamente. Este ajuste protege su privacidad. Si elige **No**, los gráficos externos se cargarán y mostrarán al recibir un mensajes en HTML.
- <span id="page-160-1"></span>• **¿Mostrar emoticonos como gráficos?** Aquí puede decidir si los emoticonos se mostrarán como gráficos o como caracteres. Por ejemplo, si teclea un smiley después de haber seleccionado esta opción, el smiley se mostrará como un gráfico o como dos puntos y un cierre de paréntesis.
- <span id="page-160-3"></span>• **Coloreado de líneas citadas.** Deje esta opción en **Sí** para resaltar los mensajes originales de modo que vayan acompañados de una línea vertical. Los mensajes o respuestas aparecerán como insertados. Esta opción asume que la opción **Añadir el texto original del correo a la respuesta** está seleccionada.

#### <span id="page-160-2"></span>**8.11.2. Firmas de Email**

Puede gestionar todas sus firmas para sus E-Mails en la subcarpeta de E-Mail **Firma** del módulo **Ajustes**.

En la vista vertical, el panel de la izquierda muestra la lista de firmas disponibles. La sección derecha ofrece una vista previa de la firma seleccionada en ese momento.

Si quiere crear una nueva firma, vaya al panel y seleccione la función **Añadir** en **Firmas**. En la ventana emergente escriba el nombre de su nueva firma en el campo **Nombre**. Más tarde podrá seleccionar dicha firma por este nombre. En **Ubicación de la firma**, puede indicar en qué parte del mensaje se debe insertar su firma: en la parte superior o en la inferior del cuerpo del mensaje.

seleccionar la casilla de verificación **Firma predeterminada**, puede decidir si la firma se usará como predeterminada o no. Si marca la casilla de verificación, la nueva firma se insertará automáticamente en sus mensajes de E-Mail mientras no seleccione otra manualmente.

En **Firma**, redacte el texto de su firma. Habitualmente se incluyen aquí despedidas complementarias y su nombre, pero a menudo se añaden a la firma de E-Mail citas y esloganes. Si está satisfecho con su firma, pulse en **Aceptar** para validarla. El título de la firma se mostrará en adelante en el campo **Firmas disponibles**. Para guardar una firma, pulse en la sección del panel **Guardar**, en el botón correspondiente.

<span id="page-160-0"></span>Si quiere cambiar la firma existente, seleccione la firma que quiera cambiar y pulse en el icono **Editar** de la sección del panel **Firma**. Aparecerá una ventana emergente en la que se mostrarán la descripción y el texto de la firma seleccionada. Ahí puede hacer los cambios necesarios. Después de hacer todos esos cambios, pulse en **Aceptar** y después, en el panel **Guardar**, en el botón correspondiente. Para borrar una firma, seleccione la firma que quiera borrar en la lista **Firmas disponibles**. Pulse en la función del panel **Eliminar** para eliminar la firma.

#### **8.11.3. Cuentas de E-Mail adicionales**

Si utiliza cuentas de E-mail adicionales además de cuenta de E-Mail de Open-Xchange puede acceder a ellas desde el interfaz de usuario de Open-Xchange Server configurando cuentas de correo adicionales.

cuenta con las siguientes posibilidades:

- Configurar una nueva cuenta de E-Mail,
- Editar los ajustes de una cuenta de E-Mail,
- borrar una cuenta de E-Mail.

Para configurar una nueva cuenta de E-Mail necesita los siguientes datos:

- Su dirección de E-Mail
- Sus credenciales (nombre de usuario y contraseña) para esta cuenta de E-Mail
- La dirección y el puerto del servidor de correo entrante
- La dirección y el puerto del servidor de correo saliente

Los datos del servidor entrante y del saliente los proporciona normalmente el proveedor del sitio web, p.ej busque los términos POP/IMAP o Configurar cliente de E-Mail.

Las cuentas de E-Mail se configuran y se editan en el módulo Opciones. Cómo pasar a las opciones para configurar y editar cuentas de E-Mail:

- 1. En la barra del módulo pulse en **Opciones**.
- 2. En el árbol de carpetas bajo E-Mail, pulse en **Cuentas**.

Resultado: La ventana resumen muestra las cuentas de E-Mail disponibles. El recuadro izquierdo, con la cabecera **Nombre de cuenta**, muestra las cuentas de E-Mail existentes. El recuadro derecho, con la cabecera **Ajustes de cuenta**, muestra los ajustes de una cuenta de E-Mail.

Cómo crear una nueva cuenta de E-Mail:

- 1. En la sección del panel **Nuevo** pulse en el icono.
- 2. En **Ajustes de cuenta** indique un nombre en el campo **Nombre de cuenta**.
- 3. En el campo **Dirección de E-Mail** indique su dirección de E-Mail para la cuenta.
- 4. Si no quiere recibir E-Mails entrantes de esta cuenta en la carpeta correspondiente de la cuenta sino en Unified INBOX, active **Usar Unified INBOX para esta cuenta**.
- 5. Introduzca los datos del servidor de correo entrante de su cuenta de E-Mail:

En la lista desplegable **Tipo de servidor** seleccione el tipo del servidor de correo entrante. Si el servidor de correo entrante usa cifrado, active **Usar conexión SSL**.

En l campo **Nombre de servidor** indique la dirección del servidor de correo. Una dirección típica de servidor IMAP tiene esta sintaxis: imap.nombreproveedor.com.

Compruebe el puerto del servidor de correo entrante y, si es necesario, cámbielo en el campo **Puerto del servidor**.

En el campo **Nombre de usuario** indique su nombre de usuario para el servidor de E-Mail. En el campo **Contraseña** indique su contraseña para el servidor de E-Mail.

Si había seleccionado POP3 como tipo de servidor tendrá que cumplimentar los siguientes campos:

En **Comprobar nuevos mensajes cada 'n' minutos** indique el intervalo entre comprobaciones de nuevos E-Mails en el servidor POP3.

En caso de que los E-Mails recuperados deban mantenerse en el servidor POP3, active **Dejar mensajes en el servidor**.

Si quiere que los E-Mails borrados localmente se borren también del servidor POP3, active **Borrar mensajes del almacenamiento local también los borra el servidor** .

- 6. Introduzca los datos del servidor de correo saliente de su cuenta de E-Mail:
	- Si el servidor de correo saliente usa cifrado, active **Usar conexión SSL**.

En el campo **Nombre de servidor** indique la dirección del servidor saliente. Una dirección típica tiene la siguiente sintaxis: smtp.combreproveedor.com.

Compruebe el puerto del servidor de correo saliente y, si es necesario, cámbielo en el campo **Puerto del servidor**.

Si usa datos de cuenta diferentes para el servidor de correo saliente y para el entrante, active **Usar nombre de usuario y contraseña**. Introduzca las credenciales para el servidor de correo saliente.

- 7. Para comprobar los ajustes pulse en el botón **Comprobar conexión**.
- 8. Pulse el botón **Guardar**.

Resultado: El árbol de carpetas muestra una nueva carpeta de E-Mail. Tendrá el nombre que usted haya indicado en el paso 2.

Si había seleccionado *Unified INBOX* se creará una carpeta con el nombre correspondiente bajo la carpeta raíz. Unified INBOX incluye la Carpeta de entrada y la carpeta de E-Mail recién creada.

Cómo editar los ajustes de una cuenta de E-Mail:

- 1. En la sección **Nombre de cuenta** seleccione una cuenta de E-Mail.
- 2. Cambie los ajustes.

3. Pulse en el botón **Guardar**.

Cómo borrar una cuenta de E-Mail:

- 1. En la sección **Nombre de cuenta** seleccione una cuenta de E-Mail.
- 2. En el panel pulse en **Borrar**.

#### <span id="page-163-0"></span>**8.11.4. Filtro de correo**

Los filtros ayudan a organizar los E-Mails que llegan. Por ejemplo, con los filtros de correo se pueden lanzar las siguientes acciones al recibir un E-Mail:

- El E-Mail se mueve a una determinada carpeta de E-Mail.
- El E-Mail se reenvía a otra dirección de E-Mail.
- El E-Mail se marca como leído.

Para usar filtros de correo proceda así:

- Cree una carpeta de E-Mail.
- Cree una o más reglas.
- Decida el orden de las reglas.
- Decida si las siguientes reglas se deben procesar cuando una regla se aplique.

Una regla consiste en:

- Un nombre.
- Una o más condiciones.
- Una o más acciones. Decida si deben cumplirse una o todas las condiciones para llevar a cabo las acciones.

Se tienen las siguientes posibilidades para usar filtros de correo:

- Crear una regla nueva.
- Mostrar reglas.
- Activar o desactivar reglas.
- Editar reglas.
- Borrar reglas.
- Cambiar el orden de las reglas.

Los filtros de correo se crean y se modifican en el módulo de opciones, Cómo abrir la ventana de filtro de correo:

- 1. En la barra de herramientas pulse en **Configuración**.
- 2. En el árbol de carpetas pulse en la subcarpeta de E-Mail **Filtro**.

Resultado: la ventana resumen muestra las reglas disponibles. La zona izquierda, llamada **Nombre de la regla**, muestra las reglas existentes. La zona derecha, llamada **Detalles de la regla**, muestra los ajustes de una regla.

#### **8.11.4.1. Crear una nueva regla**

Cómo crear una nueva regla:

- 1. En la sección del panel **Reglas** pulse en **Nueva**.
- 2. En **Detalles de la regla** introduzca un **Nombre**.
- 3. Para añadir una condición pulse en **Añadir condición** . Defina la condición. Se pueden encontrar detalles sobre ello en este capítulo. Para añadir una condición más pulse de nuevo en **Añadir condición** . Para eliminar una condición pulse en icono **Borrar** que hay junto a la condición.
- 4. Al definir múltiples condiciones, utilice la lista desplegable **Para un mensaje entrante que coincida:** para decidir cómo se corresponden las condiciones para coincidir con la regla: Si basta con que sea verdadera una condición elija **cualquiera**. Si deben cumplirse todas las condiciones elija **todas**.
- 5. Para indicar la acción que se va a procesar si la regla se cumple, pulse en **Añadir acción**. Se pueden encontrar detalles sobre ello en este capítulo. Para añadir una acción posterior pulse de nuevo en **Añadir acción**. Para eliminar una acción pulse en el icono **Borrar** que hay junto a la acción.
- 6. Con la casilla de verificación **Procesar las siguientes reglas incluso si esta regla se cumple** puede controlar si la siguientes reglas se procesarán o no cuando una regla se cumpla: Si la reglas siguientes se van a procesar, active la casilla. Si las siguientes reglas no se van a procesar, desactive la casilla.
- 7. Pulse en **Guardar**.

Resultado: la nueva regla se introduce en el recuadro de la ventana de la izquierda **Nombre de la regla**. La nueva regla queda activada.

#### **Crear condición**

El siguiente ejemplo describe cómo crear una condición. Se va a crear la siguiente condición:

El remitente del E-Mail contiene la cadena de caracteres Meier.

Cómo crear la condición:

- 1. En la lista desplegable **De las siguientes condiciones:** elija el elemento **Remitente/De**. A la derecha de la lista desplegable se muestra una nueva lista desplegable y una caja de texto.
- 2. En la nueva lista desplegable elija el elemento **Contiene**.
- 3. En la caja de texto introduzca la cadena de caracteres Meier.

#### **Indicar acción**

El siguiente ejemplo describe cómo definir una acción. Se va a definir la siguiente acción:

Mover el E-Mail a la carpeta de E-Mail **Privado**.

Cómo definir la acción:

- 1. En la lista desplegable **Hacer lo siguiente** elija el elemento **Mover a carpeta**. Se mostrará un nuevo campo de texto a la derecha de la lista desplegable.
- 2. Pulse en el nuevo campo de texto. Seleccione la carpeta **Privado**.

#### **8.11.4.2. Mostrar reglas**

Todas las reglas existentes se muestran en **Nombre de la regla**.

Cómo visualizar los detalles de una regla:

Seleccione una regla en **Nombre de la regla**. Se mostrarán todas las condiciones y acciones de la regla en **Detalles de la regla**.

#### **8.11.4.3. Editar reglas**

Cómo cambiar el orden de las reglas:

- 1. Seleccione una regla en **Nombre de la regla**.
- 2. En la sección del panel **Mover** pulse en **Arriba** o **Abajo**.

Cómo desactivar una regla:

Desactive las casilla de verificación en **Activar**.

Cómo activar una regla:

Active las casilla de verificación en **Activar**.

Cómo modificar una regla:

- 1. Seleccione una regla en **Nombre de la regla**.
- 2. Cambie los ajustes en **Detalles de la regla**.
- 3. Pulse en **Guardar**.

Cómo borrar una regla:

- 1. Seleccione una regla en **Nombre de la regla**.
- <span id="page-165-1"></span>2. En la sección del panel **Reglas** pulse en **Borrar**.

#### **8.11.5. Notificación de ausencia**

Aquí puede decidir si al remitente de un mensaje de E-Mail recibido se le enviará una notificación cuando usted se encuentre ausente. Están disponibles los siguientes ajustes:

- **La notificación de ausencia está activa.** Con esta casilla de verificación se puede activar o desactivar la notificación de ausencia.
- **Asunto.** Aquí puede introducir un asunto para la notificación por E-Mail.
- **Texto.** Aquí puede introducir el texto de la notificación por E-Mail.
- **Número de días entre notificaciones de ausencia para el mismo remitente.** Aquí puede especificar un intervalo para el envío de notificaciones de ausencia si se han recibido varios E-Mails del mismo remitente.
- <span id="page-165-0"></span>• **Direcciones de E-Mail.** Aquí puede elegir una dirección de E-Mail para que se utilice como dirección de remite en la notificación de ausencia.

## **8.12. Opciones del módulo Calendario**

#### **8.12.1. Ajustes**

El módulo Calendario proporciona muchos ajustes de configuración global. Pulse en la subcarpeta del Calendario **Preferencias**, de la estructura de carpetas de configuración, o en la pequeña flecha de la parte superior derecha de la ventana resumen del módulo Calendario.

Elija entre las siguientes opciones:

- <span id="page-166-2"></span>• **Intervalo en minutos.** Aquí puede configurar la vista de Calendario. Puede ajustar el intervalo a **5**, **10**, **15**, **20**, **30** ó **60** minutos. Por ejemplo, si selecciona **5** minutos como intervalo, su vista diaria mostrará una línea por cada 5 minutos. Su vista diaria mostrará menos líneas si pone un intervalo de **30** minutos. El valor predeterminado es de 30 minutos.
- <span id="page-166-0"></span>• **Comienzo del horario laboral.** Aquí puede indicar cuándo comienza la jornada laboral, lo que afectará a sus ajustes del calendario. Por ejemplo, si introduce **09:00 AM**, su vista diaria en el calendario comenzará y aparecerá resaltada en otro color a partir de esa hora.
- <span id="page-166-1"></span>• **Fin del horario laboral.** Aquí puede indicar cuándo termina su jornada laboral, lo que afectará a sus ajustes del calendario. Por ejemplo, si introduce en este campo **06:00 PM**, su vista diaria del calendario se resaltará en distinto color a partir de esta hora.
- <span id="page-166-3"></span>• **Vista predeterminada.** Aquí puede configurar la vista de Calendario predeterminada. Si no se ha configurado ninguna vista, se usará como predeterminada la vista de día del Calendario. Además tendrá las opciones **Vista del Calendario de semana laboral**, **Vista de mes del Calendario**, **Vista de semana del Calendario** y **Vista de día del equipo**.
- <span id="page-166-4"></span>• **Mostrar ventana emergente de confirmación para nuevas citas.** Las opciones quinta y última del formulario de configuración Opciones nos permite definir, seleccionando las opciones **Sí** o **No**, si queremos que aparezca o no una ventana emergente para confirmar nuevas citas, guardándola al pulsar el botón Guardar. Si está satisfecho con su elección, guárdela pulsando en el botón Guardar de la sección del panel **Guardar**.
- **Activar elementos emergentes de Calendario.** El ajuste **Activar elementos emergentes de Calendario** permite activar o desactivar los elementos emergentes del módulo de calendario.
- **Intervalo de tiempo por defecto para el recordatorio.** Establece un periodo de tiempo predefinido para los recordatorios de las citas.
- **Número de citas que se muestran en la vista de día.** Esta opción permite indicar el número de citas concurrentes que se mostrarán, una junto a otra, en la vista de día.
- **Número de días de una semana laboral.** Aquí puede decidir el número de días de la semana laboral.
- **La semana laboral empieza el.** Aquí puede indicar el día en que debe empezar la semana laboral.
- **Número de citas que se muestran en la vista de semana laboral.** Esta opción permite indicar el número de citas concurrentes a mostrar, una junto a otra, en la vista de semana laboral.
- <span id="page-166-5"></span>• **Número de días de la vista personalizada.** Aquí puede indicar el número de días de la vista personalizada.
- **Número de citas que se muestran en la vista personalizada.** Esta opción permite indicar el número de citas concurrentes a mostrar, una junto a otra, en la vista personalizada.
- **¿Deshabilitar notificación cuando se crea, modifica o elimina una cita?** Esta opción permite habilitar o deshabilitar el envío de una notificación por correo electrónico cuando se crea, modifica o elimina una cita.
- **¿Notificar por correo al creador de la cita?** Esta opción le permite especificar si usted, como creador de una cita, recibirá una notificación cada vez que otro usuario acepte o rechaze participar en ella.

• **¿Notificar por correo al participante en la cita?** Esta opcion le permite establecer si, como participante en una cita, desea recibir o no una notificación cada vez que otros participantes acepten o rechazen participar en ella.

#### <span id="page-167-0"></span>**8.12.2. Opciones de equipo**

En la subcarpeta del calendario **Equipos** dispone de un formulario de configuración para crear nuevos equipos. Puede añadir equipos y miembros a equipos con la función del panel **Añadir**. También puede **borrar** equipos y miembros de equipos. Los nombres de los nuevos equipos se pueden introducir con total libertad en el campo **Nombre**.

### **8.13. Opciones del módulo Contactos**

En el módulo Contactos dispone de un formulario de configuración de ajustes globales. Pulse en la subcarpeta de Contactos **Preferencias** de la estructura de carpetas de configuración o en la flechita de la parte superior derecha de la ventana resumen del módulo Contactos.

- <span id="page-167-1"></span>• **Vista predeterminada.** Aquí puede definir la vista predeterminada del módulo Contactos. Si no se configura ninguna vista para Contactos, se utilizará la vista Tarjetas.Puede elegir entre **Tarjetas** y **Listado telefónico** como vista predeterminada.
- **Número de filas a mostrar en la vista de tarjetas.** Aquí puede indicar el número de filas a mostrar en la vista de tarjetas del módulo de contactos. Puede elegir de 4 a 7 filas. Si selecciona **auto**, el software colaborativo elegirá la cantidad más adecuada. Si no hay suficiente espacio para mostrar todos los contactos se mostrarán barras de desplazamiento. El ajuste predeterminado es 4.
- <span id="page-167-2"></span>• **Activar elementos emergentes de Contactos.** Esta opción permite activar o desactivar los elementos emergentes del módulo Contactos.

## **8.14. Opciones del módulo Tareas**

<span id="page-167-4"></span>El módulo Tareas proporciona un formulario de configuración de ajustes globales. Pulse en la subcarpeta de Tareas **Preferencias** de la estructura de carpetas de configuración o en la flechita de la parte superior derecha de la ventana resumen del módulo Tareas.

- <span id="page-167-3"></span>• **Vista predeterminada.** Aquí puede definir una vista predeterminada para el módulo Tareas. Si no se define ninguna, la vista Lista será la utilizada. Puede elegir entre **Lista** y **Dividir Hor.** como vista predeterminada.
- <span id="page-167-5"></span>• **Intervalo de recordatorio en minutos.** Aquí puede indicar el intervalo deseado para que se le recuerde una tarea. Este ajuste de intervalo es el intervalo predeterminado.
- **Activar elementos emergentes de Tareas.** Esta opción permite activar o desactivar los elementos emergentes del módulo Tareas.
- **¿Notificación por correo para Nuevo, Modificado, Borrado?** Establece si se desea recibir un mensaje de correo cada vez que se crea, modifica o borra una tarea.
- **¿Notificar por correo al creador de la cita?** Establece si usted, como creador de la cita, desea recibir un mensaje de correo cada vez que un participante acepte o decline la tarea.
- **¿Notificar por correo al participante en la cita?** Establece si usted, como participante en una tarea, desea recibir un mensaje de correo si otro participante acepta o declina la tarea.

## <span id="page-168-1"></span>**8.15. Opciones del módulo Almacén de información**

<span id="page-168-2"></span>Están disponibles las siguientes opciones:

- **Vista predeterminada.** Aquí puede definir la vista predeterminada del módulo Almacén de información. Si no se configura ninguna vista, la vista Lista será la utilizada. Puede elegir entre **Lista** y **Dividida Hor.** como vista predeterminada. En la vista dividida horizontalmente la ventana se divide horizontalmente. En su parte superior puede ver una lista de elementos, mientras que en la inferior se muestran objetos activos del Almacén de información.
- **Activar elementos emergentes del Almacén de información.** Esta opción permite activar o desactivar los elementos emergentes del módulo Almacén de información.

## <span id="page-168-0"></span>**8.16. Carpetas públicas y compartidas**

En Open-Xchange Server hay carpetas públicas y compartidas. Las carpetas públicas están disponibles para todos los usuarios o grupos de usuarios. Esto lo determina el administrador. Los permisos de acceso se pueden revocar para usuarios o grupos de usuarios individuales. Esto es útil cuando los permisos de acceso a un invitado que no debería poder ver información interna de clientes. Las carpetas compartidas son aquellas que un usuario decide compartir con otros usuarios o grupos de usuarios. Cuando un usuario lleva a cabo una acción en una carpeta compartida, lo hace como si fuese el propietario de la carpeta. Si un usuario crea un objeto en una carpeta pública, actúa en su propio nombre, y el objeto se creará en su nombre.

#### <span id="page-168-3"></span>**8.16.1. Compartición de una carpeta**

Puede compartir su carpeta con usuarios o grupos de usuarios individuales haciendo clic con el botón derecho del ratón sobre ella, y seleccionando **Propiedades**. Después, en la ventana **Propiedades** seleccione la pestaña **Permisos**.

Para añadir un usuario o grupo de usuarios y darle permisos, pulse en el icono **Añadir** de la sección del panel **Usuario**. Se abrirá un cuadro de diálogo en el que podrá seleccionar el usuario o grupo de usuarios y añadirlo a la lista ya existente. Seleccione un elemento de la lista y pulse en **Añadir**. Pulse en **Aceptar** para confirmar su elección.

En el panel puede indicar qué tipo de permisos quiere conceder al usuario o grupo de usuarios añadido. Antes de ello, active el elemento deseado y seleccione el tipo de permisos que va a recibir el usuario o grupo de usuarios. Después de ello, guarde su selección pulsando en el icono de la sección **Guardar**.

# **Índice**

# **A**

Acceso, [5](#page-12-0) Acceso a documentos, [124](#page-131-0) Acceso de invitado, [161](#page-168-0) Acceso externo, [3](#page-10-0) Aceptación del usuario, [3](#page-10-1) Acuse de recibo, [22](#page-29-0) Administración, [130](#page-137-0) recursos, [2](#page-9-0) Administración de correo, [4](#page-11-0) Administración de grupos, [3](#page-10-2) Administración de usuarios, [3](#page-10-2) Administrador, [146](#page-153-1) AJAX, [1](#page-8-0) Ajustes, [129](#page-136-0) Almacén de información, [161](#page-168-1) vista predeterminada, [161](#page-168-2) calendario, [158](#page-165-0) comienzo de la jornada laboral, [159](#page-166-0) fin de la jornada laboral, [159](#page-166-1) intervalo, [159](#page-166-2) opciones de equipo, [160](#page-167-0) vista, [159](#page-166-2) vista predeterminada, [159](#page-166-3) carpeta, [145,](#page-152-0) [161](#page-168-0) borrar, [146](#page-153-2) compartir, [161](#page-168-3) cortar, [146](#page-153-3) enviar como enlace, [145](#page-152-1) gestión de permisos, [146](#page-153-1) insertar, [146](#page-153-4) nueva subcarpeta, [145](#page-152-2) permisos de carpeta, [145](#page-152-3) propiedades, [146](#page-153-5) renombrar, [146](#page-153-6) común tema, [143](#page-150-0) contactos vista de tarjetas, [160](#page-167-1) E-Mail, [151](#page-158-0) añadir correo en la respuesta, [152](#page-159-0) añadir vcard, [152](#page-159-1) borrado, [151](#page-158-1) confirmación de recepción, [151](#page-158-2) cuentas, [153](#page-160-0) dirección de remite, [152](#page-159-2) emoticonos, [153](#page-160-1) filtro, [156](#page-163-0) firmas, [153](#page-160-2) formatear mensajes, [152](#page-159-3)

Guardar automáticamente borrador de E-Mail, [152](#page-159-4) HTML, [152](#page-159-5) notificación de ausencia, [158](#page-165-1) reenviar mensajes como, [152](#page-159-6) resaltar mensaje original, [153](#page-160-3) salto de línea, [152](#page-159-7) subcarpeta, [151](#page-158-0) vista, [151](#page-158-3) E-Mail Spam vista, [151](#page-158-4) etiquetas, [144](#page-151-0) borrar, [145](#page-152-4) crear, [144](#page-151-1) general, [136](#page-143-1) ajustes rápidos, [143](#page-150-1) confirmando nuevas citas, [159](#page-166-4) diálogo de opciones, [143](#page-150-2) efectos visuales, [143](#page-150-3) formato de datos, [144](#page-151-2) formato de moneda, [144](#page-151-2) guardando la configuración, [143](#page-150-4) Intervalo de refresco, [143](#page-150-2) selección de idioma, [144](#page-151-2) zona horaria, [144](#page-151-3) Idioma y región formato de fecha, [144](#page-151-4) formato de hora, [144](#page-151-5) página de inicio, [149](#page-156-0) disposición, [149](#page-156-0) Recopilación de direcciones de E-Mail, [151](#page-158-5) tareas, [160](#page-167-2) intervalo de recordatorio, [160](#page-167-3) vista predeterminada, [160](#page-167-4) Vistas del portal OX, [149](#page-156-0) ajustes general elementos emergentes, [144](#page-151-6) Ajustes rápidos, [9](#page-16-0) Almacén de información, [1,](#page-8-1) [109](#page-116-0) abrir, [109](#page-116-1) Acceso mediante WebDAV, [109](#page-116-2) ajustes, [161](#page-168-1) Almacén de usuario, [109](#page-116-1) carpeta, [109](#page-116-1) carpeta global, [111](#page-118-0) copia de carpeta personal, [109](#page-116-1) documentos, [109](#page-116-0) versiones, [110](#page-117-0) Elemento de conocimiento, [109](#page-116-0) elemento de conocimiento, [111](#page-118-1) favoritos, [109](#page-116-0) notas emergentes, [111](#page-118-2) nuevo elemento, [111](#page-118-3) tamaño máx. de adjuntos, [111](#page-118-1)

vista, [110](#page-117-1) dividida hor., [110](#page-117-2) vista de lista, [110](#page-117-3) vista predeterminada, [161](#page-168-2) Añadir texto del correo, [152](#page-159-0) Apache, [3](#page-10-0) Aplicación, [35](#page-42-0) Aplicaciones secundarias, [3](#page-10-1) Árbol de carpetas, [8](#page-15-0) Árbol de directorios contactos, [29](#page-36-0) área de contenido, [10](#page-17-0) elementos emergentes, [12](#page-19-0) panel de módulo, [10](#page-17-1) Área de documentos, [120](#page-127-0) Asignación de permisos, [147](#page-154-0) carpetas propias, [146](#page-153-1) concepto, [147](#page-154-1) permisos de administrador, [147](#page-154-2) permisos de borrado, [148](#page-155-0) permisos de carpeta, [147](#page-154-3) permisos de edición, [148](#page-155-1) permisos de lectura, [148](#page-155-2) usuarios individuales, [146-147](#page-153-1) atajos de teclado, [9](#page-16-1) Autenticación, [5](#page-12-0) Ayudas rápidas, [9](#page-16-0)

# **B**

Barra de filtrado rápido, [32-33](#page-39-0) Barra de módulo, [6](#page-13-0) Barra de título, [6](#page-13-1) Barras, [62](#page-69-0) Bloqueador de ventanas emergentes, [2](#page-9-1) Borrador guardado automáticamente, [22](#page-29-1)

# **C**

Caja de información, [9,](#page-16-0) [13,](#page-20-0) [77](#page-84-0) Calendario, [53](#page-60-0) ajustes vista, [158](#page-165-0) vista predeterminada, [159](#page-166-3) citas, [53](#page-60-0) Elemento emergente, [70](#page-77-0) flecha, [62](#page-69-1) libreta de direcciones, [64](#page-71-0) mini calendario, [68](#page-75-0) pestaña adjuntos, [67](#page-74-0) cita, [67](#page-74-1) participantes, [67](#page-74-2) recursos, [67](#page-74-2) vista, [57](#page-64-0) activa, [69](#page-76-0)

citas adyacentes, [59](#page-66-0) citas de jornada completa, [61](#page-68-0) citas individuales, [59](#page-66-1) citas recurrentes, [59](#page-66-2) detalles, [67](#page-74-3) día, [58](#page-65-0) elegir rango de tiempo, [58](#page-65-1) equipo, [64](#page-71-1) explorar, [58](#page-65-2) listar, [57](#page-64-1) mes, [62](#page-69-2) número máximo, [62](#page-69-1) ordenar, [58](#page-65-3) semana, [63](#page-70-0) semana laboral, [61](#page-68-1) Superponiendo citas, [59](#page-66-0), [61](#page-68-0) vista predeterminada, [69](#page-76-1) vista de equipo día, [65](#page-72-0) semana laboral, [65](#page-72-1) vistas de equipo, [64](#page-71-1) Cambio de módulo, [36](#page-43-0) Campo desplegable, [143](#page-150-2) Campos dinámicos, [33](#page-40-0) Capacidad de almacenamiento, [77,](#page-84-0) [100](#page-107-0) Caracteres especiales, [124](#page-131-1) Carpeta ajustes, [161](#page-168-0) compartir, [161](#page-168-3) tipos compartida, [147](#page-154-0), [161](#page-168-0) privada, [147](#page-154-0) pública, [147](#page-154-0), [161](#page-168-0) Carpeta de destino, [104,](#page-111-0) [113](#page-120-0) Carpeta de origen, [113](#page-120-0) Carpetas compartidas, [161](#page-168-0) Carpetas privadas, [147](#page-154-0) Carpetas públicas, [147](#page-154-0), [161](#page-168-0) Casillas de selección, [159](#page-166-4) Categorías, [144](#page-151-0) Cc, [21](#page-28-0) Cco, [21](#page-28-1) Cerrar sesión, [5](#page-12-1) Cifrado, [3](#page-10-0) Cifrado SSL, [3](#page-10-0) Cita en el extranjero, [4](#page-11-1) Cita recurrente, [73](#page-80-0) Citas, [53](#page-60-1) acceso, [53](#page-60-1) adjuntos, [77](#page-84-1) árbol de carpetas, [53](#page-60-2) borrar, [83](#page-90-0) buscar, [76,](#page-83-0) [87](#page-94-0) calendario, [53](#page-60-2) cambiar, [80](#page-87-0)

campo obligatorio, [72](#page-79-0) cancelar, [79](#page-86-0) carpeta de calendario, [53,](#page-60-2) [56](#page-63-0) carpeta de destino, [74](#page-81-0) cita recurrente, [73](#page-80-0) citas externas, [76](#page-83-1) compartidas, [56](#page-63-0) comprobando, [79](#page-86-1) comprobando disponibilidad, [78](#page-85-0) confirmación de notificación, [80](#page-87-1) confirmar, [79-80](#page-86-2) conflictos, [79](#page-86-1) crear, [70](#page-77-1) desde adjunto iCal, [72](#page-79-1) disponibilidad, [78](#page-85-1) editar, [80](#page-87-0) arrastrar, [82](#page-89-0) arrastrar y soltar, [81](#page-88-0) cambiar título, [81](#page-88-1) citas recurrentes, [81](#page-88-2) doble clic, [81](#page-88-3) función del panel, [81](#page-88-4) menú contextual, [81](#page-88-3) etiquetas, [74](#page-81-1) explorar, [58](#page-65-2) fin, [72](#page-79-2) guardando entradas, [79](#page-86-3) imprimir, [84](#page-91-0) Cita individual, [84](#page-91-1) ordenar, [84](#page-91-2) seleccionando, [84](#page-91-2) varias citas, [84](#page-91-3) inicio, [72](#page-79-2) introducir datos, [72](#page-79-3) jornada completa, [72](#page-79-4) libreta de direcciones global, [76](#page-83-0) marcas, [74,](#page-81-1) [86](#page-93-0) eliminar, [86](#page-93-1) marcar, [86](#page-93-2) modificar, [86](#page-93-3) mini calendario, [68](#page-75-0) módulo de calendario, [53](#page-60-2) mostrar, [54](#page-61-0) de todos los calendarios, [56](#page-63-1) mover, [85](#page-92-0) arrastrar y soltar, [82,](#page-89-1) [85](#page-92-1) función del panel, [85](#page-92-2) notificación, [80](#page-87-1) nueva cita, [75](#page-82-0) opción, [75](#page-82-1) ordenar, [58](#page-65-3) participantes, [75,](#page-82-0) [79](#page-86-4) participantes externos no incluidos en agenda de direcciones, [77](#page-84-2) pestaña, [77](#page-84-3)

privadas, [72](#page-79-5) recordatorio, [75](#page-82-2) Recordatorio por E-Mail, [75](#page-82-3) recursos, [75](#page-82-0) tipos, [53](#page-60-1) adyacente, [59](#page-66-0) citas de equipo, [54](#page-61-1) citas recurrentes, [59](#page-66-2) individual, [53,](#page-60-1) [59](#page-66-1) jornada completa, [60](#page-67-0) privado, [53](#page-60-2) públicas, [55](#page-62-0) serie, [53](#page-60-1) superponiendo, [59](#page-66-0) tipos especiales, [72](#page-79-4) usuarios internos, [76](#page-83-0) usuarios registrados, [76](#page-83-0) visualizar como, [75](#page-82-1) Citas recurrentes, [53](#page-60-1) Cliente, [2](#page-9-2) Cliente de correo, [2](#page-9-2) Cliente de software colaborativo, [2](#page-9-2) Cliente pesado, [1-2](#page-8-0) Cliente web de correo, [27](#page-34-0) Clientes de escritorio Linux, [119](#page-126-0) Codificación, [4](#page-11-2), [124](#page-131-1) Comentario, [111](#page-118-1) Comodines, [17](#page-24-0) Compartiendo información, [109](#page-116-0) Comunicación, [1](#page-8-2) Con Copia, [21](#page-28-0) Con Copia Oculta, [21](#page-28-1) Concepto de Intranet, [4](#page-11-0) Conectando, [5](#page-12-0) Conectar, [5](#page-12-0) Conexión, [119,](#page-126-1) [122](#page-129-0) Configuración administración, [130](#page-137-0) cambiar contraseña, [129](#page-136-1) datos de usuario, [129](#page-136-1) E-Mail Fuente para E-Mail, [152](#page-159-8) responder a todos, [152](#page-159-9) seleccionar automáticamente, [151](#page-158-6) Tamaño de fuente para E-Mail, [152](#page-159-10) gestión de grupos, [130](#page-137-1) gestión de recursos, [131](#page-138-0) tareas notificación de tareas, [160](#page-167-5) Confirmación de lectura, [151](#page-158-2) Confirmación de recepción, [151](#page-158-2) Conocimiento, [109](#page-116-0) Contactos, [29](#page-36-1) acceso, [29](#page-36-2) adjuntos

abrir, [34](#page-41-0) añadir, [41](#page-48-0) eliminar, [41](#page-48-1) guardar, [34](#page-41-0) InfoStore, [35](#page-42-1) árbol de directorios, [29](#page-36-0) banderitas eliminar, [48](#page-55-0) marca, [47](#page-54-0) modificar, [47](#page-54-1) borrar, [42](#page-49-0) búsqueda, [48](#page-55-1) campo automático, [38](#page-45-0) campos dinámicos, [33](#page-40-0) carpeta, [39](#page-46-0) categorías, [30](#page-37-0) carpeta de destino, [38](#page-45-1) clasificar, [32](#page-39-1) copiar, [46](#page-53-0) crear, [37](#page-44-0) a partir de un adjunto vCard, [38](#page-45-2) a partir de una dirección de correo electrónico, [38](#page-45-3) desde otros módulos, [38](#page-45-4) en el módulo Contactos, [37](#page-44-1) introducir datos, [38](#page-45-5) datos personales, [39](#page-46-0) direcciones de trabajo, [29](#page-36-1) direcciones privadas, [29](#page-36-1) duplicar, [44](#page-51-0) editar, [42](#page-49-1) doble clic, [42](#page-49-2) menú contextual, [42](#page-49-2) panel de funciones, [42](#page-49-3) filtro, [32-33](#page-39-0) fotografía, [39](#page-46-0) imagen, [39](#page-46-0) imprimir, [43](#page-50-0) clasificar, [43](#page-50-1) contactos individuales, [43](#page-50-2) contactos seleccionados, [44](#page-51-1) listas de contactos, [43](#page-50-3) seleccionar, [43](#page-50-1) libreta de direcciones, [30](#page-37-1) libreta global de direcciones, [30](#page-37-1) listas de distribución, [29,](#page-36-2) [36](#page-43-1) borrar, [52](#page-59-0) carpeta de destino, [50](#page-57-0) contactos externos, [52](#page-59-1) contactos internos, [50](#page-57-1) copiar, [52](#page-59-2) crear, [37,](#page-44-0) [49](#page-56-0) duplicar, [52](#page-59-2) editar, [52](#page-59-0) imprimir, [52](#page-59-0)

introducción, [49](#page-56-1) introducción de datos, [50](#page-57-2) mover, [52](#page-59-2) logo de la compañía, [39](#page-46-0) marca privada, [39](#page-46-1) marcas, [32](#page-39-2), [39](#page-46-0), [47](#page-54-2) mover, [45](#page-52-0) con arrastrar y soltar, [45](#page-52-1) panel de funciones, [45](#page-52-2) nombre mostrado, [38](#page-45-0) pestaña adjuntos, [34](#page-41-1) datos adicionales, [41](#page-48-2) personal, [39](#page-46-0) vista general, [33,](#page-40-1) [36](#page-43-2) registros descartar, [42](#page-49-4) guardar, [42](#page-49-5) tipos, [29](#page-36-2) compartido, [31](#page-38-0) personal, [29](#page-36-3) público, [30](#page-37-1) ventanas emergentes, [36](#page-43-3) vista, [32](#page-39-3) activa, [36](#page-43-0) detalle, [33](#page-40-2), [36](#page-43-1) listado telefónico, [32](#page-39-4) tarjetas, [33](#page-40-3) vista por de efecto, [33](#page-40-4) vista de tarjetas, [160](#page-167-1) Contraseña, [5](#page-12-0), [119](#page-126-1), [122](#page-129-0) Control de versiones, [1](#page-8-1) Cookies, [2](#page-9-1) Coordinación, [1](#page-8-3) Costes, [93](#page-100-0), [99](#page-106-0) Crear elemento, [111](#page-118-1) Credenciales, [5](#page-12-0) Criterios de búsqueda, [17](#page-24-0) Cuadro de información, [17](#page-24-1) Cuenta de E-Mail, [153](#page-160-0)

# **D**

Datos de acceso, [119](#page-126-1), [122](#page-129-0) Datos de usuario, [129](#page-136-1) configuración, [129](#page-136-1) modificación de datos personales, [129](#page-136-2) modificación de la contraseña, [129](#page-136-3) Desconectando, [5](#page-12-1) Desconectar, [5,](#page-12-1) [143](#page-150-4) día actual (hoy), [62](#page-69-2) Día de trabajo, [159](#page-166-0) Día entre semana, [62](#page-69-2) Diálogo de opciones, [143](#page-150-2) Dirección de Internet, [111](#page-118-1)

Dirección de remite, [152](#page-159-2) Dirección IP, [119](#page-126-2), [121](#page-128-0) Direcciones de E-Mail, [151](#page-158-5) Disposición, [149](#page-156-1) Documentos, [109](#page-116-0) Documentos de texto, [77](#page-84-1) Documentos externos, [77](#page-84-1)

## **E**

E-Mail, [15](#page-22-0) acuse de recibo, [22](#page-29-0) adjuntar vCard, [25](#page-32-0) adjuntos, [19](#page-26-0), [22](#page-29-2) ajustes, [151](#page-158-0) borrador, [22](#page-29-1) borrar, [26](#page-33-0) carpeta drafts, [27](#page-34-1) INBOX, [27](#page-34-1) otros, [27](#page-34-2) Sent items, [27](#page-34-1) trash, [27](#page-34-2) copia del contenido de un web, [25](#page-32-1) copiar, [26](#page-33-1) creación, [20](#page-27-0) destinatario, [19](#page-26-1) dirección a, [20](#page-27-1) Cc, [21](#page-28-0) Cco, [21](#page-28-1) división v , [16](#page-23-0) Editor HTML, [23](#page-30-0) escribir, [20](#page-27-0) estado, [26](#page-33-2) firmas, [25](#page-32-2) función buscar, [17](#page-24-2) imprimir, [27](#page-34-3) marcar como, [26](#page-33-2) mostrar fuente, [18](#page-25-0) mover, [26](#page-33-1) nombre de la cuenta, [27](#page-34-1) panel, [15](#page-22-1) prioridad, [22](#page-29-3) prioridades alta, [22](#page-29-3) baja, [22](#page-29-3) normal, [22](#page-29-3) reenvío, [25](#page-32-3) remitente, [16](#page-23-1) responder, [19](#page-26-1) ventanas emergentes, [18](#page-25-1) vista división Hor, [16](#page-23-1) vista general, [27](#page-34-4)

vista general de las carpetas, [27](#page-34-1) vista lista, [16](#page-23-2) vistas., [16](#page-23-3) E-Mail como adjunto, [152](#page-159-6) E-mails leer, [18](#page-25-2) E-Mails borrados, [151](#page-158-1) Elemento de conocimiento, [109](#page-116-0), [111](#page-118-1) Elemento del Almacén de información bloquear, [115](#page-122-0) borrar, [113](#page-120-1) buscar, [117](#page-124-0) crear, [111](#page-118-3) Editar, [112](#page-119-0) doble clic, [112](#page-119-1) función del panel, [112](#page-119-2) menú contextual, [112](#page-119-1) enviar, [116](#page-123-0) imprimir, [113](#page-120-2) elementos únicos, [113](#page-120-3) lista, [114](#page-121-0) marcas, [116](#page-123-1) eliminar, [116](#page-123-2) marcar, [116](#page-123-3) modificar, [116](#page-123-2) mover, [114](#page-121-1) arrastrar y soltar, [115](#page-122-1) función del panel, [115](#page-122-2) seleccionar, [113](#page-120-1) Elementos de navegación, [2](#page-9-3) mensajes escribir, [20](#page-27-2) están, [15](#page-22-2) Emoticonos, [153](#page-160-1) Entorno de red, [120](#page-127-1) Equipo, [160](#page-167-0) Escenario WebDAV, [119](#page-126-3) Estándares bancarios, [3](#page-10-0) Estructura de carpetas, [8,](#page-15-0) [124](#page-131-0) Estructura de la empresa, [1](#page-8-2) Estructuras de comunicación, [1](#page-8-2) Etiquetas, [144](#page-151-0) Etiquetas privadas, [144](#page-151-0) Expandir, [5](#page-12-2) Explorador, [120](#page-127-0) Exportar, [142](#page-149-0) citas y tareas, [143](#page-150-5) contactos, [142](#page-149-1)

# **F**

Favoritos, [109](#page-116-0) Fecha, [144](#page-151-2) Filtro, [156](#page-163-0) Fin de semana, [62](#page-69-2) Firmas, [25,](#page-32-2) [153](#page-160-2) Flechas, [5](#page-12-2) Flujo de información, [1](#page-8-2) Fondo de información, [1](#page-8-1) Formato, [152](#page-159-3) Formato de archivo BMP, [39](#page-46-0) GIF, [39](#page-46-0) JPG, [39](#page-46-0) PNG, [39](#page-46-0) Formato de fecha, [144](#page-151-4) Formato de hora, [4](#page-11-1), [144](#page-151-5) Fotografía, [39](#page-46-0) Fuente, [4](#page-11-2) Fuente para E-Mail, [152](#page-159-8) Función arrastrar&soltar, [9](#page-16-2) Función de arrastrar y soltar, [3](#page-10-3) Funcionalidad internacional, [4](#page-11-3) Funcionalidades, [2](#page-9-4) Functionalidad, [4](#page-11-0)

# **G**

Gastos de viaje, [99](#page-106-0) Gestión permisos, [8](#page-15-1) Gestión de carpetas, [8](#page-15-1), [13,](#page-20-1) [145](#page-152-0) Gestión de grupos, [130](#page-137-1) Gestión de permisos, [146](#page-153-1) Gestión de recursos, [131](#page-138-0) Gráficos externos, [153](#page-160-4) Grupo, [147](#page-154-1) Grupos de usuarios, [161](#page-168-0) Guardando la configuración, [143](#page-150-4) Guardar borrador, [22](#page-29-4)

# **H**

Herramienta de navegación, [68](#page-75-0) Herramientas, [3](#page-10-4) Historial de cambios, [120](#page-127-2) Hoja de cálculo, [35](#page-42-0) Hojas de cálculo, [77](#page-84-1)

# **I**

imagen, [39](#page-46-0) Imágenes, [153](#page-160-1) Importar, [132](#page-139-0) importación de citas y tareas, [132](#page-139-1) importación de contactos, [135](#page-142-0) Importación de contactos en formato CSV, [136](#page-143-2) tipos de ficheros admitidos, [132](#page-139-2) Incrustado, [152](#page-159-6) InfoStore pestaña vista general, [110](#page-117-4)

Interfaz gráfico, [2](#page-9-3) Interfaz web, [4](#page-11-0) Intervalo, [159](#page-166-2) Intervalo de refresco, [143](#page-150-2) ISO, [124](#page-131-1)

# **J**

JavaScript, [2](#page-9-1) Juego de caracteres, [4](#page-11-2)

## **K**

KDE Konqueror, [119](#page-126-0)

# **L**

Libreta de direcciones, [64](#page-71-0) Libreta de direcciones global, [64](#page-71-0) Lista de selección, [104](#page-111-0) Listado telefónico, [32](#page-39-4) Listas de distribución, [49](#page-56-1) Localización, [4](#page-11-3)

# **M**

Mantenimiento de datos, [3](#page-10-1) Mayúsculas y minúsculas, [5](#page-12-0) Mensaje de error, [5](#page-12-0), [112](#page-119-3) Mensajes en HTML, [152-153](#page-159-5) Mensajes formateados en HTML, [152-153](#page-159-5) menús contextuales, [9](#page-16-3) Mes, [62](#page-69-2) Mes del calendario, [62](#page-69-2) Microsoft Windows XP, [120](#page-127-1) Miembros, [147,](#page-154-1) [160](#page-167-0) Mini calendario, [12,](#page-19-1) [68](#page-75-0) dando formato caja, [68](#page-75-1) gris, [68](#page-75-1) negrita, [68](#page-75-1) Modificación de la contraseña, [129](#page-136-3) Modificación de los datos personales, [129](#page-136-2) Módulo Almacén de información, [8,](#page-15-2) [109](#page-116-0) Calendario, [7](#page-14-0) calendario, [53](#page-60-0) Contactos, [7](#page-14-1) contactos, [29](#page-36-1) E-Mail, [7,](#page-14-2) [15](#page-22-0) Tareas, [7](#page-14-3) tareas, [89](#page-96-0) Módulo UWA, [150](#page-157-0) Moneda, [144](#page-151-2)

## **N**

Navegador web, [2](#page-9-5) Nombre de la cuenta, [27](#page-34-1) Nombre de usuario, [5,](#page-12-0) [119,](#page-126-1) [122](#page-129-0) Nota, [111](#page-118-1) Notificación activar, [99](#page-106-1) Notificación de ausencia, [158](#page-165-1)

# **O**

Opciones, [129](#page-136-0) E-Mail gráficos externos, [153](#page-160-4) Opciones de disposición, [149](#page-156-0) Opciones de equipo, [160](#page-167-0) Opciones globales, [136](#page-143-1)

## **P**

Página de inicio, [3,](#page-10-5) 5 - [7,](#page-12-3) [149](#page-156-0) Página de inicio de OX, [5](#page-12-3) Panel, [8](#page-15-3) Papelera, [146](#page-153-2) **Participantes** notificar, [79](#page-86-4) Permisos de acceso, [8](#page-15-1), [37](#page-44-0), [146](#page-153-1) Permisos de administrador, [147](#page-154-2) Permisos de borrado, [113,](#page-120-0) [148](#page-155-0) Permisos de carpeta, [113](#page-120-0), [145](#page-152-3) Permisos de edición, [112](#page-119-4), [146](#page-153-1) Permisos de lectura, [146](#page-153-1) Planificar trabajo, [1](#page-8-2) Plataforma Linux, [1](#page-8-0) Portal, [5](#page-12-3) - 6 ventana de vista general, [147](#page-154-4) Preferencias, [3](#page-10-4) calendario notificación de citas, 159 [-160](#page-166-5) Prioridades, [3](#page-10-4) Privacidad, [3](#page-10-2) Procesamiento de textos, [35](#page-42-0) Propiedades (menú contextual), [147](#page-154-0) Proyector, [2](#page-9-0)

# **R**

Recordatorio activar, [98](#page-105-0) Recurso de red, [120,](#page-127-3) [124](#page-131-0) Recursos, [2](#page-9-0), [123](#page-130-0) Redundancias, [111](#page-118-0) Relación con el cliente, [1](#page-8-2) Requisitos del sistema, [2](#page-9-6) requisitos adicionales, [2](#page-9-1) Requisitos del navegador web, [2](#page-9-5)

resolución de la pantalla, [2](#page-9-7) Resolución de pantalla, [5](#page-12-2) Riesgo de seguridad, [3,](#page-10-0) [152](#page-159-5)

# **S**

Salir, [5](#page-12-1) Salto de línea, [152](#page-159-7) Securidad, [2](#page-9-2) Selección de idioma, [144](#page-151-2) Alemán, [144](#page-151-2) Francés, [144](#page-151-2) Inglés, [144](#page-151-2) Selección del idioma, [4](#page-11-3) Selección múltiple, [100](#page-107-1) Servidor de correo, [2](#page-9-4) Servidor de documentos, [119](#page-126-3) Servidor de E-Mail, [4](#page-11-0) Servidor de la aplicación, [2](#page-9-3) Servidor de software colaborativo, [2](#page-9-4) Servidor Linux, [2](#page-9-4) Servidor web, [3](#page-10-0) Símbolo Almacén de información, [111](#page-118-1) desconectar, [5](#page-12-1) E-Mail, [9](#page-16-4) iniciar, [5](#page-12-3) Símbolo de inicio (Portada), [7](#page-14-4) Sistema operativo, [120](#page-127-1) Smiley , [153](#page-160-1) Software colaborativo, [3](#page-10-1) Soluciones de software colaborativo, [1](#page-8-0) Subcarpeta, [145](#page-152-2)

# **T**

Tamaño de fuente para E-Mail, [152](#page-159-10) Tareas, [89](#page-96-0) acceso, [89](#page-96-1) adjuntos abrir, [93](#page-100-1) Almacén de Información, [94](#page-101-0) añadir, [100](#page-107-2) capacidad de almacenamiento, [100](#page-107-0) eliminar, [100](#page-107-1) guardar, [93](#page-100-1) ajustes, [160](#page-167-2) borrar, [102](#page-109-0) buscar, [107](#page-114-0) carpeta, [98](#page-105-1) crear, [95](#page-102-0) coste, [92](#page-99-0) descartar entradas, [101](#page-108-0) desde otros módulos, [95](#page-102-1) detalles, [99](#page-106-0) en el módulo de tareas, [95](#page-102-2)

guardado de entradas, [101](#page-108-1) introducir datos, [96](#page-103-0) participantes, [99](#page-106-2) duplicar, [105](#page-112-0) editar, [101](#page-108-2) cambiar confirmación, [102](#page-109-1) doble-clic, [101](#page-108-3) estado, [101](#page-108-4) función del panel, [101](#page-108-5) menú contextual, [101](#page-108-3) progreso, [101](#page-108-4) estado, [96](#page-103-1) etiquetas asociar, [97](#page-104-0) fecha de vencimiento, [96](#page-103-2) guardado de entradas, [101](#page-108-1) importancia, [96](#page-103-3) imprimir, [103](#page-110-0) individual, [103](#page-110-1) lista, [103](#page-110-2) ordenar, [103](#page-110-3) seleccionar, [103](#page-110-3) inicio, [96](#page-103-2) introducir datos, [96](#page-103-0) marcas eliminar, [106](#page-113-0) marcar, [106](#page-113-1) modificar, [106](#page-113-2) mensaje de error, [96](#page-103-4) mover, [104](#page-111-1) arrastrar y soltar, [104](#page-111-2) función del panel, [104](#page-111-3) participantes añadir, [99](#page-106-2) externos, [100](#page-107-3) internos, [99](#page-106-3) notificar, [99,](#page-106-1) [101](#page-108-6) participantes externos, [100](#page-107-3) participantes internos, [99](#page-106-3) pestaña adjuntos, [93](#page-100-2) participantes, [93](#page-100-3) vista general, [93](#page-100-0) prioridad, [96](#page-103-3) progreso, [96](#page-103-1) recordatorio, [98](#page-105-0) tipos, [89](#page-96-1) compartida, [91](#page-98-0) individual, [89](#page-96-1) personal, [89](#page-96-2) privada, [96](#page-103-5) pública, [90](#page-97-0) tareas recurrentes, [89](#page-96-1), [97](#page-104-1) verosimilitud, [96](#page-103-4) vista, [91](#page-98-1)

dividida hor., [92](#page-99-0) lista, [92](#page-99-1) vista predeterminada, [160](#page-167-4) tareas elemento emergente, [94](#page-101-1) Tarjetas, [33](#page-40-3) Tema, [143](#page-150-0) Texto del mensaje original, [153](#page-160-3) Título, [111](#page-118-1) Trabajo en equipo, [1](#page-8-2) Trash, [27](#page-34-2)

## **U**

URL, [111](#page-118-1), [119](#page-126-2), [121](#page-128-0) Usabilidad, [5](#page-12-2) Uso del navegador, [2](#page-9-3) UTF-8, [4,](#page-11-2) [124](#page-131-1)

## **V**

Vcard, [152](#page-159-1) Ventana de conexión, [5](#page-12-0) Ventana de confirmación, [159](#page-166-4) Ventana de diálogo, [111](#page-118-1) Ventana Vista general, [147](#page-154-0) Vista de día, [159](#page-166-3) Vista de jornada laboral, [159](#page-166-3) Vista de mes, [159](#page-166-3) Vista de semana, [159](#page-166-3) vista de semana laboral, [61](#page-68-1) Vista Equipo, [64](#page-71-1) Vista predeterminada, [151](#page-158-4) Vista Semana, [63](#page-70-0), [69](#page-76-2) Volumen de datos, [3](#page-10-4)

## **W**

WebDAV, [109,](#page-116-2) [119](#page-126-3) acceso directo Linux, [119](#page-126-4) Windows, [120](#page-127-4) área de documentos, [120](#page-127-0) funcionalidad del navegador, [120](#page-127-0) historial de cambios, [120](#page-127-2) recursos, [123](#page-130-0) servidor de documentos, [119](#page-126-3)

# **Z**

Zona horaria, [144](#page-151-3) Zonas horarias, [4](#page-11-1)